71508594 2019-09-01 Gültig ab Version 01.05.zz (Versiune software)

BA01485D/52/RO/03.19

# Instrucţiuni de utilizare Proline Promass F 300 **HART**

Debitmetru Coriolis

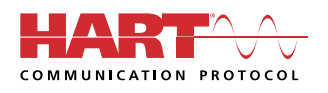

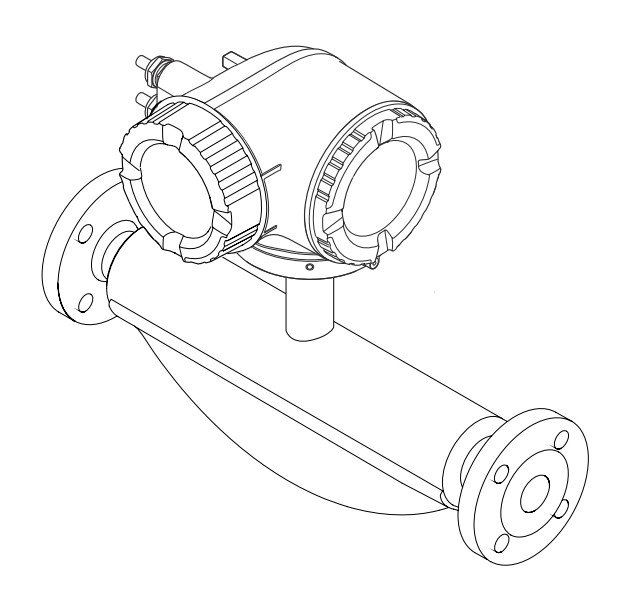

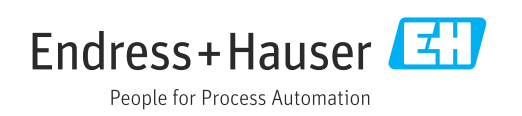

- Asiguraţi-vă că documentul este păstrat într-un loc sigur astfel încât să fie în permanenţă disponibil atunci când efectuaţi lucrări asupra dispozitivului sau lucraţi cu acesta.
- Pentru a nu pune în pericol persoanele sau unitatea, citiţi cu atenţie secţiunea "Instrucțiuni de siguranță de bază", precum și toate celelalte instrucțiuni de siguranță incluse în document care sunt specifice procedurilor de lucru.
- Producătorul îşi rezervă dreptul de a modifica parametrii tehnici fără notificare prealabilă. Centrul de vânzări local Endress+Hauser vă va aduce la cunoştinţă informaţiile curente şi actualizările la aceste instrucţiuni.

# **Cuprins**

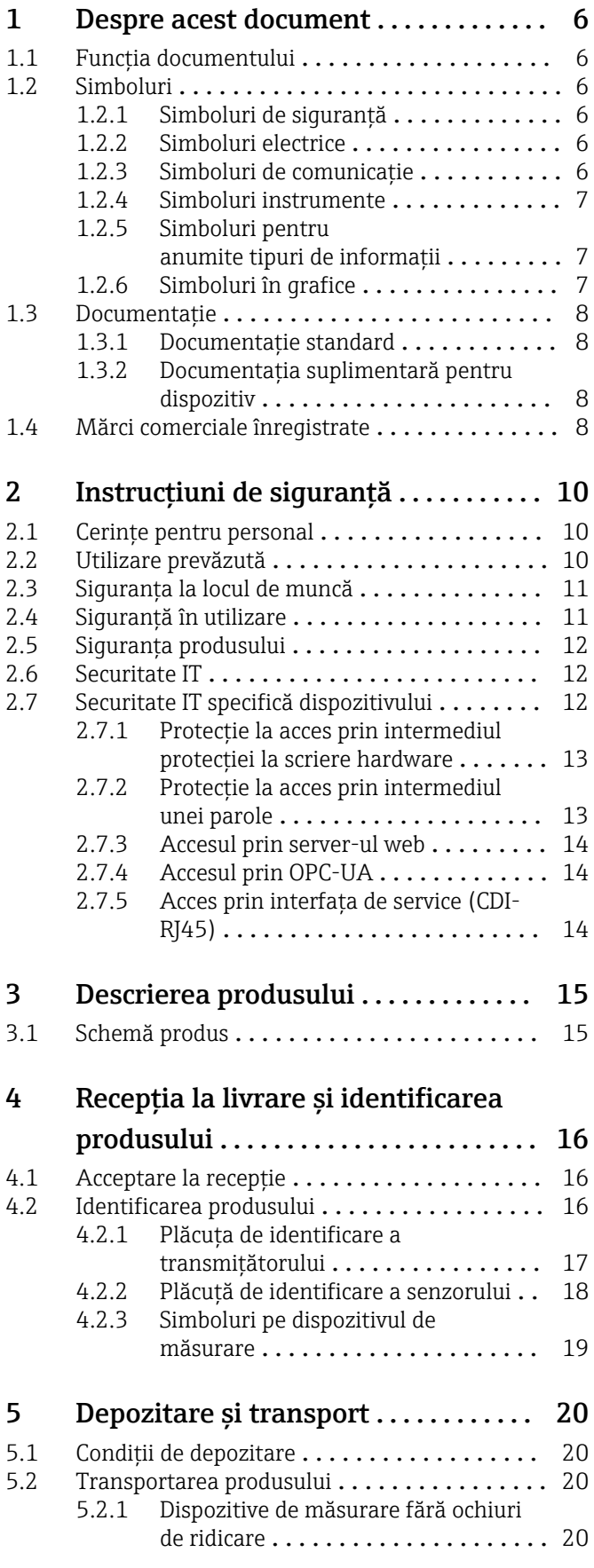

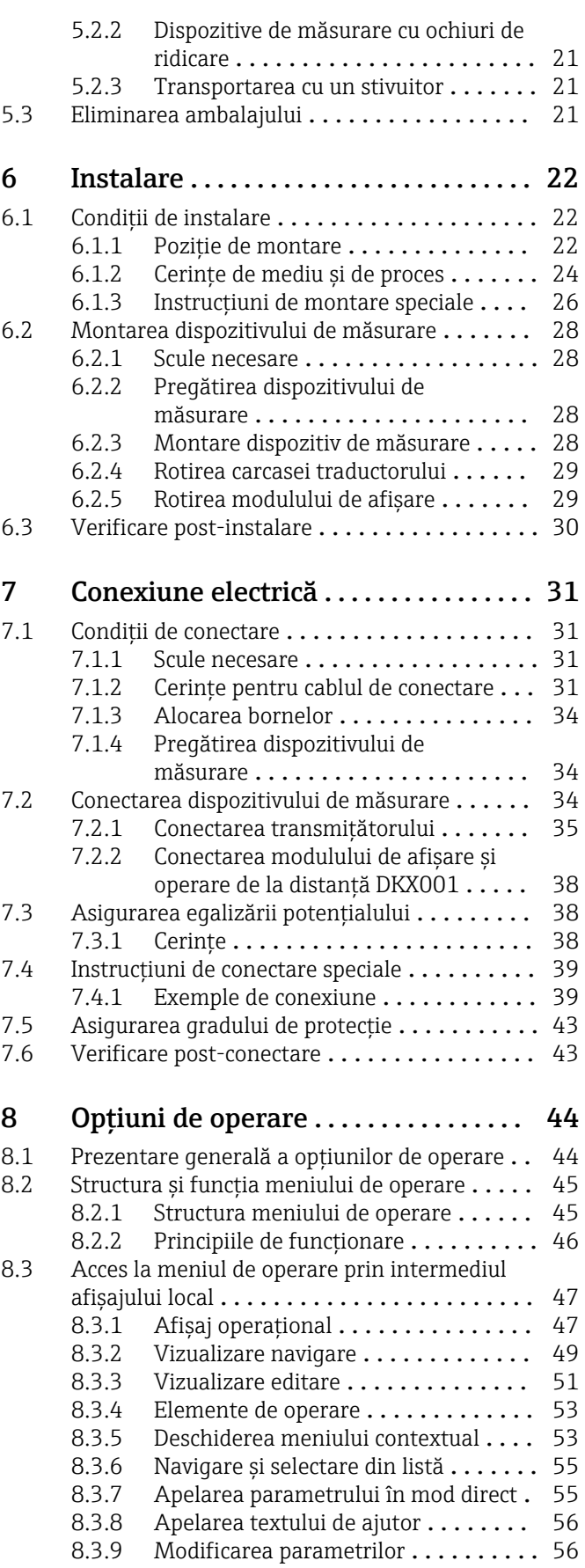

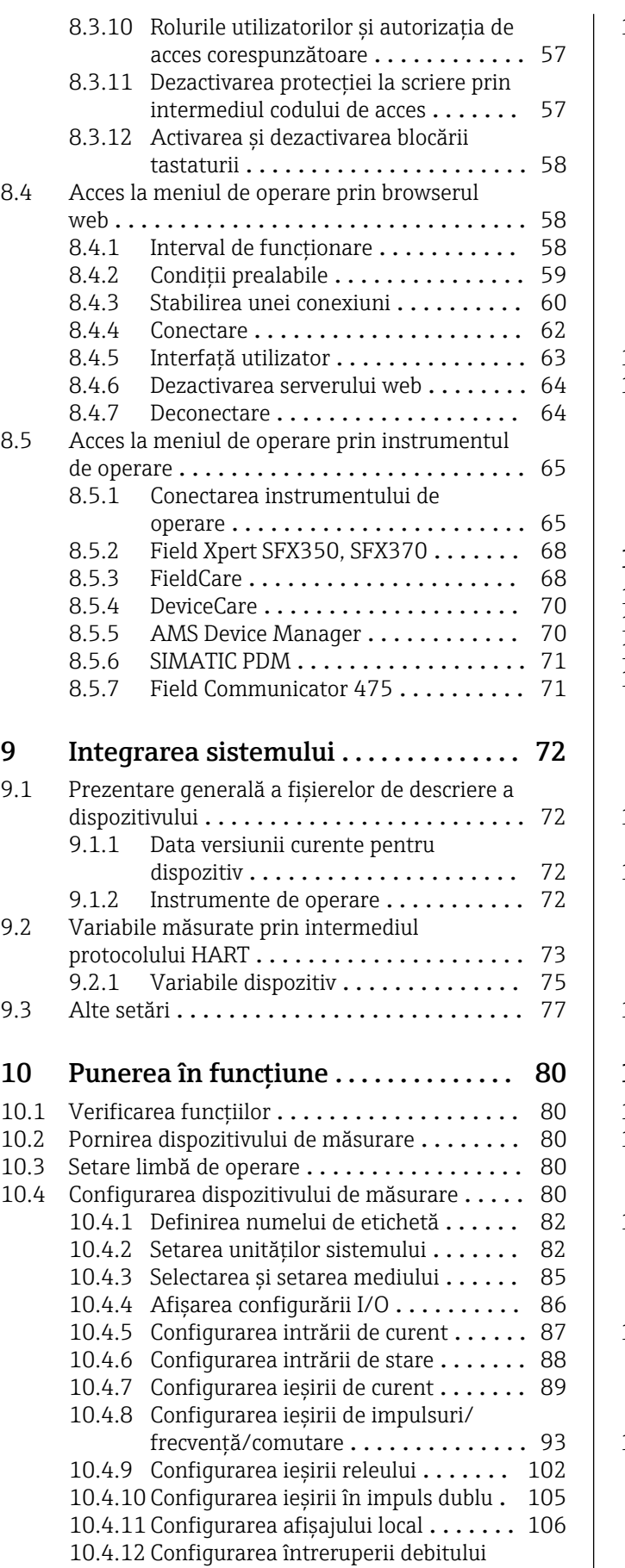

scăzut ....................... 111

parțial pline ............................. 112

[10.4.13 Configurarea detectării conductei](#page-111-0)

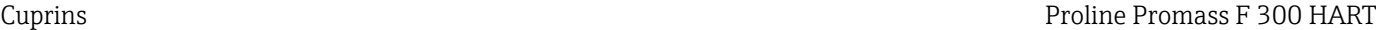

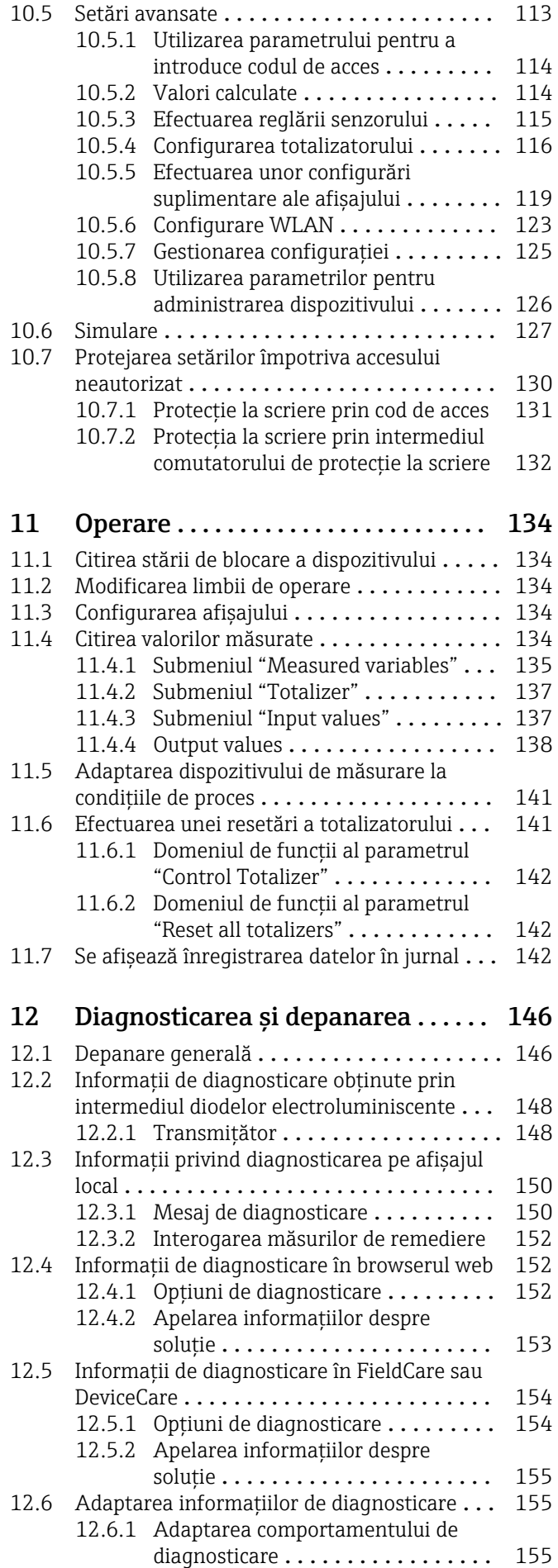

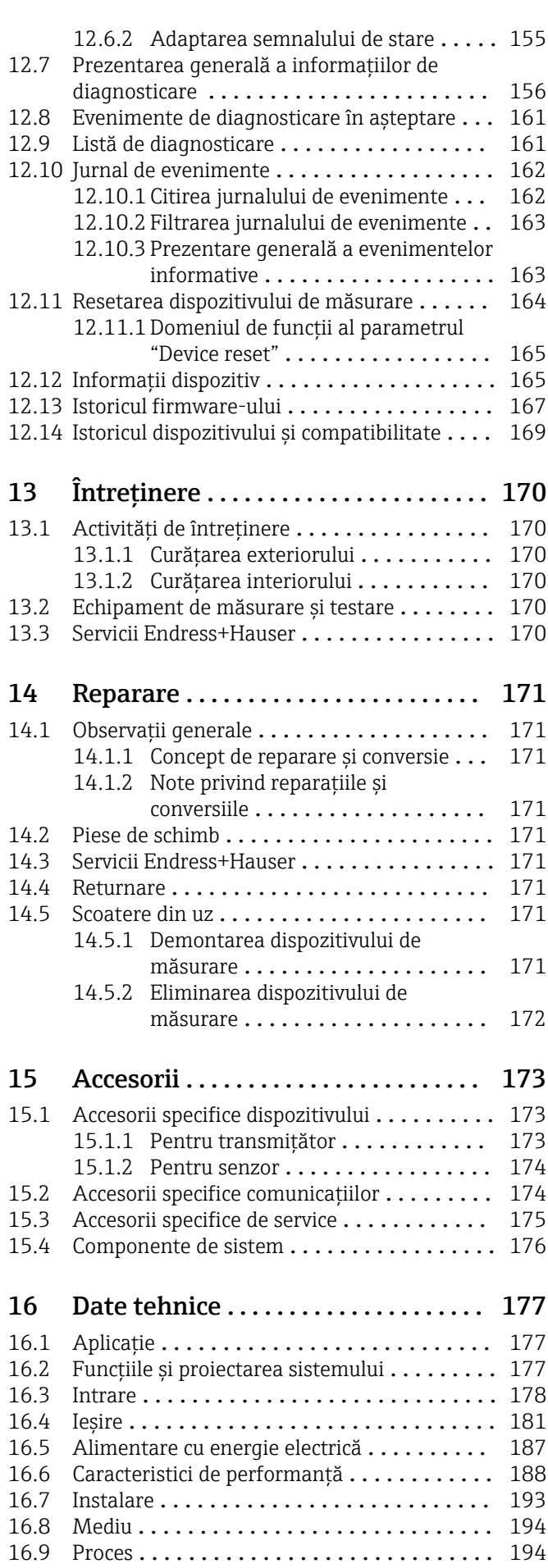

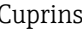

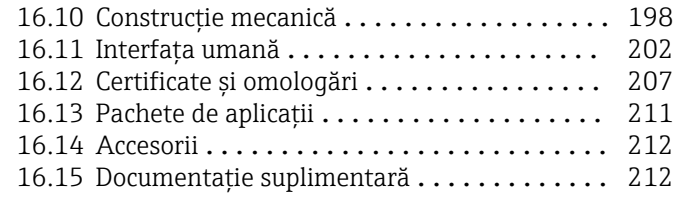

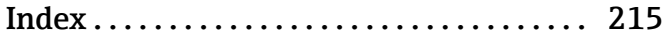

# <span id="page-5-0"></span>1 Despre acest document

# 1.1 Funcția documentului

Prezentele instrucțiuni de utilizare conțin toate informațiile necesare în diferite faze ale ciclului de viaţă al dispozitivului: de la identificarea produsului, recepţie şi depozitare la livrare, montare, conectare, operare şi punere în funcţiune până la depanarea defectiunilor, întretinere și eliminare.

# 1.2 Simboluri

## 1.2.1 Simboluri de siguranţă

## **A PERICOL**

Acest simbol vă alertează cu privire la o situaţie periculoasă. Neevitarea acestei situaţii va avea ca rezultat vătămări corporale grave sau letale.

## **A** AVERTISMENT

Acest simbol vă alertează cu privire la o situatie periculoasă. Neevitarea acestei situatii poate avea ca rezultat vătămări corporale grave sau letale.

## **A** PRECAUTIE

Acest simbol vă alertează cu privire la o situaţie periculoasă. Neevitarea acestei situaţii poate avea ca rezultat vătămări corporale minore sau medii.

## **NOTÃ**

Acest simbol conține informații despre proceduri și alte aspecte care contribuie la evitarea vătămărilor corporale.

#### Simbol Semnificație Curent continuu  $\equiv$  $\sim$ Curent alternativ  $\overline{\sim}$ Curent direct şi curent alternativ  $\pm$ Conexiunea de împământare În ceea ce îl priveşte pe operator, o bornă de împământare care este legată la masă prin intermediul unui sistem de împământare. Împământare de protecţie (PE) ⊕ O bornă care trebuie conectată la împământare înainte de a face orice altă racordare. Bornele de împământare sunt situate la interiorul și exteriorul dispozitivului: • Bornă de împământare interioară: Conectează conductorul de împământare de protecţie la reţeaua de alimentare principală. • Bornă de împământare exterioară: Conectează dispozitivul la sistemul de împământare al utilajului.

# 1.2.2 Simboluri electrice

## 1.2.3 Simboluri de comunicație

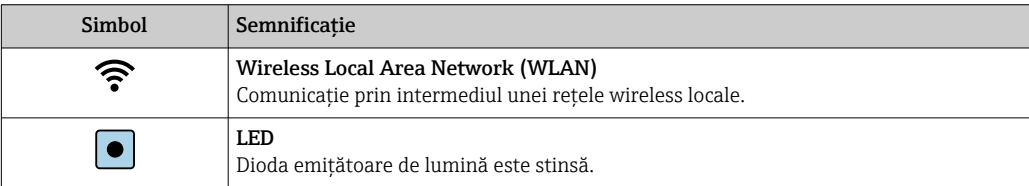

<span id="page-6-0"></span>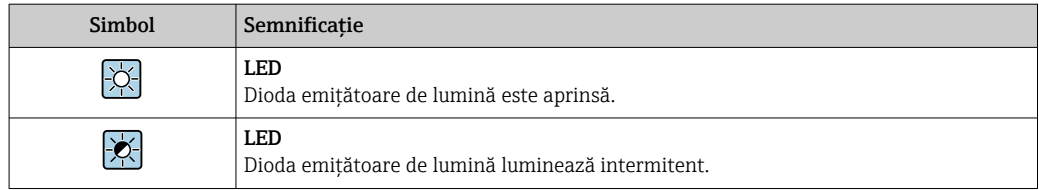

## 1.2.4 Simboluri instrumente

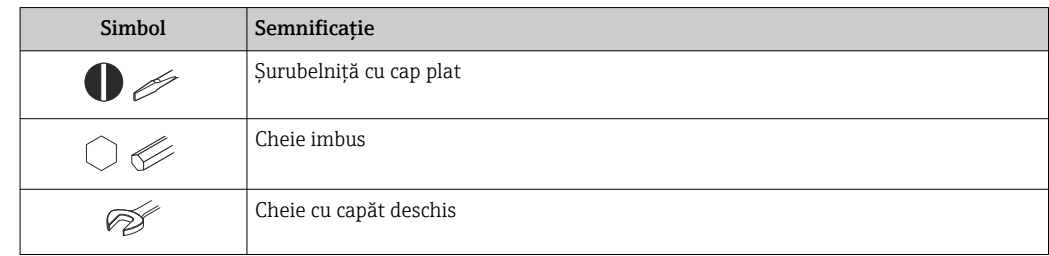

# 1.2.5 Simboluri pentru anumite tipuri de informații

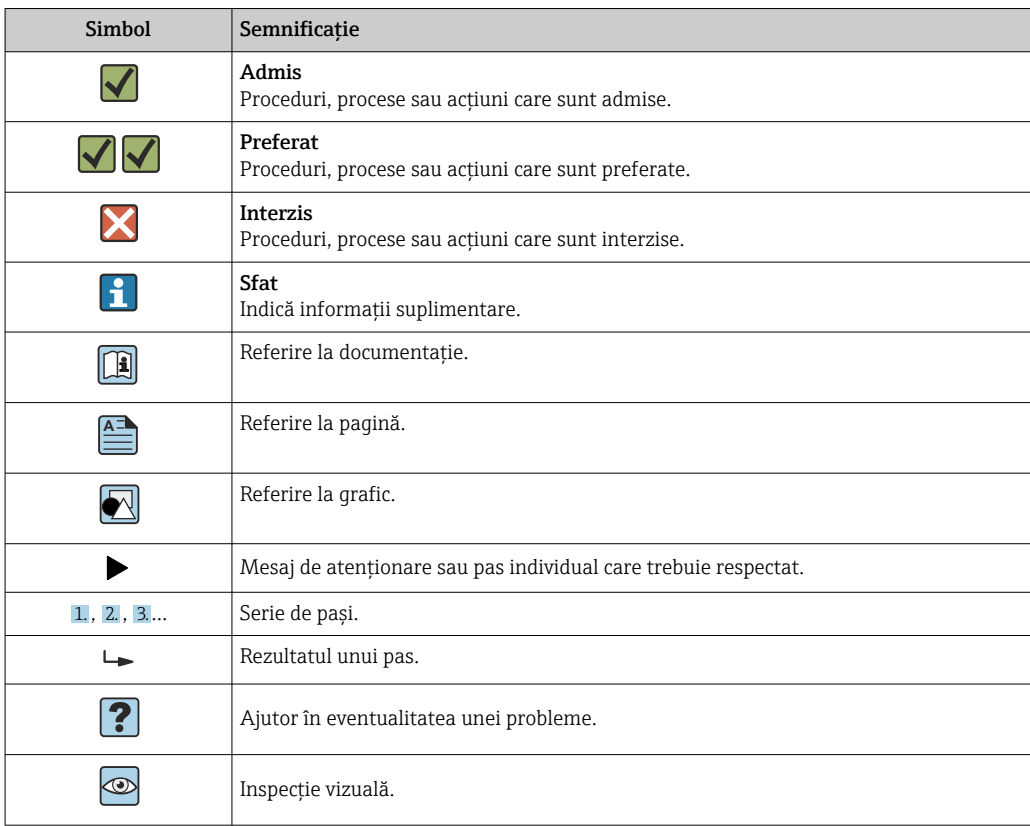

## 1.2.6 Simboluri în grafice

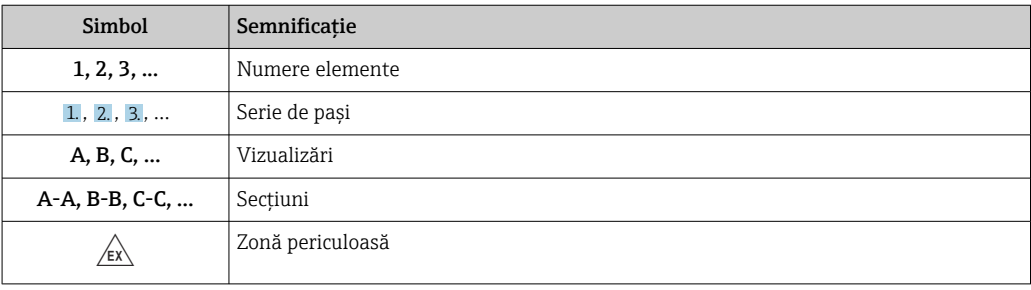

<span id="page-7-0"></span>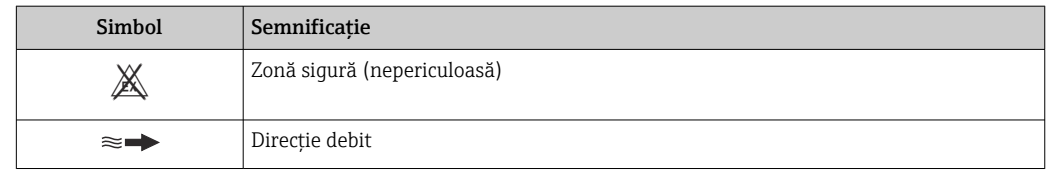

# 1.3 Documentaţie

Pentru o prezentare generală a domeniului Documentației tehnice asociate, consultați următoarele:

- *W@M Device Viewer* ([www.endress.com/deviceviewer\)](https://www.endress.com/deviceviewer): Introduceţi numărul de serie de pe plăcuta de identificare
- *Aplicatia Endress+Hauser Operations*: Introduceti numărul de serie de pe plăcuta de identificare sau scanati codul matricei 2-D (cod QR) de pe plăcuta de identificare

**●** Lista detaliată a documentelor separate împreună cu codul documentației → ■ 212

## 1.3.1 Documentație standard

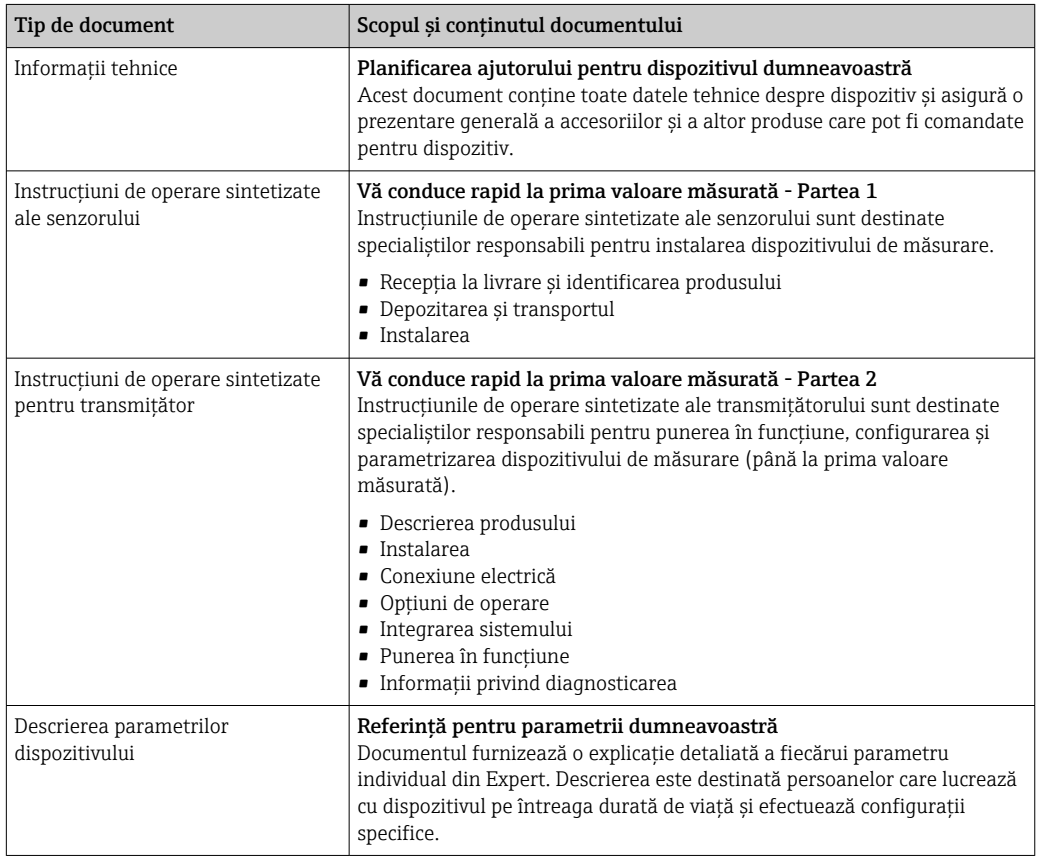

## 1.3.2 Documentaţia suplimentară pentru dispozitiv

Sunt furnizate documente suplimentare în functie de versiunea dispozitivului comandat: respectaţi întotdeauna cu stricteţe instrucţiunile din documentaţia suplimentară. Documentaţia suplimentară face parte integrantă din documentaţia dispozitivului.

# 1.4 Mărci comerciale înregistrate

**HART®** 

Marcă înregistrată a FieldComm Group, Austin, Texas, SUA

#### TRI-CLAMP®

Marcă înregistrată a Ladish & Co., Inc., Kenosha, SUA

# <span id="page-9-0"></span>2 Instrucţiuni de siguranţă

# 2.1 Cerinţe pentru personal

Personalul de instalare, punere în funcțiune, diagnosticări și întreținere trebuie să îndeplinească următoarele cerinte:

- ‣ Specialiştii instruiţi calificaţi trebuie să aibă o calificare relevantă pentru această funcţie si sarcină specifică.
- ► Sunt autorizati de către proprietarul/operatorul unității.
- ► Sunt familiarizati cu reglementările federale/nationale.
- $\blacktriangleright$  Înainte de a începe activitatea, cititi și încercati să întelegeți instructiunile din manual și din documentatia suplimentară, precum și certificatele (în functie de aplicatie).
- ► Urmati instructiunile și respectati conditiile de bază.

Personalul de operare trebuie să îndeplinească următoarele cerinte:

- ‣ Este instruit şi autorizat în conformitate cu cerinţele sarcinii de către proprietarul/ operatorul unității.
- ▶ Respectă instrucțiunile din acest manual.

# 2.2 Utilizare prevăzută

## Domeniul și medii de utilizare

Dispozitivul de măsurare descris în aceste instructiuni de operare este proiectat exclusiv pentru măsurarea debitului lichidelor şi gazelor.

În funcție de versiunea comandată, dispozitivul poate măsura și în medii potențial explozive, inflamabile, toxice si oxidante.

Dispozitivele de măsurare pentru utilizare în zone periculoase, în aplicatii igienice sau în medii unde există un risc sporit din cauza presiunii de proces, sunt etichetate în conformitate pe plăcuta de identificare.

Pentru a asigura rămânerea dispozitivului de măsurare în stare corespunzătoare pentru durata de operare:

- ▶ Respectați intervalul de presiune și temperatură specificat.
- ► Utilizati dispozitivul de măsurare numai în deplină conformitate cu datele de pe plăcuta de identificare şi cu condiţiile generale indicate în instrucţiunile de utilizare şi în documentația suplimentară.
- ‣ Pe baza plăcuţei de identificare, verificaţi dacă este permisă utilizarea dispozitivului comandat în zone periculoase (de ex. dacă prezintă protectie la explozie, siguranța recipientului la presiune).
- ‣ Utilizaţi dispozitivul de măsurare numai pentru medii în care materialele umezite în proces sunt suficient de rezistente.
- ‣ Dacă temperatura ambiantă a dispozitivului de măsurare este în afara temperaturii atmosferice, este absolut esenţial să respectaţi condiţiile de bază relevante specificate în documentația asociată dispozitivului. →  $\triangleq 8$
- ‣ Protejaţi permanent dispozitivul de măsurare împotriva coroziunii cauzată de influenţele mediului ambiant.

## Utilizare incorectă

Utilizarea în alte scopuri decât cele prevăzute poate compromite siguranta dispozitivului. Producătorul îşi declină orice răspundere pentru daunele provocate prin utilizarea incorectă sau în alt scop decât cel prevăzut în prezentul manual.

## <span id="page-10-0"></span>**A** AVERTISMENT

#### Pericol de crăpare din cauza lichidelor corozive sau abrazive și din cauza condițiilor ambiante!

- ‣ Verificaţi compatibilitatea lichidului de proces cu materialul din care este fabricat senzorul.
- ‣ Asiguraţi-vă că toate materialele umezite de lichide pe parcursul procesului sunt rezistente.
- ‣ Respectaţi intervalul de presiune şi temperatură specificat.

## NOTÃ

#### Verificare pentru cazurile limită:

‣ Pentru lichidele speciale şi lichidele de curăţare, Endress+Hauser furnizează cu plăcere asistență pentru verificarea rezistenței la coroziune a materialelor umezite de lichide, însă nu acceptă nicio garanție sau răspundere deoarece schimbările mici ale temperaturii, concentraţiei sau nivelului de contaminare în cadrul procesului pot modifica proprietăţile rezistenţei la coroziune.

### Riscuri reziduale

### **A** AVERTISMENT

### Componentele electronice și mediul pot cauza încălzirea suprafetelor. Acest lucru prezintă un pericol de arsuri!

‣ În cazul temperaturilor ridicate ale lichidelor, asiguraţi protecţie împotriva contactului, pentru a preveni arsurile.

## **A** AVERTISMENT

### Pericol de rupere a carcasei din cauza ruperii tubului de măsurare!

Dacă un tub de măsurare se rupe, presiunea din carcasa senzorului se va ridica în funcţie de presiunea procesului tehnologic.

‣ Utilizaţi un disc de rupere.

## **A** AVERTISMENT

#### Pericol de scăpări de lichid!

Pentru versiunile de dispozitiv cu un disc de rupere: stropii de lichid sub presiune pot provoca vătămări corporale sau daune materiale.

‣ Luaţi-vă măsuri de precauţie pentru a preveni vătămările corporale şi daunele materiale dacă discul de rupere este acţionat.

# 2.3 Siguranţa la locul de muncă

Pentru lucrul pe dispozitiv şi cu acesta:

‣ Purtaţi echipamentul individual de protecţie necesar în conformitate cu reglementările federale/nationale.

Pentru lucrări de sudură pe conducte:

▶ Nu legati unitatea de sudură la masă prin dispozitivul de măsurare.

Dacă lucrati la sau cu dispozitivul cu mâinile ude:

▶ Din cauza riscului de electrocutare crescut, trebuie să purtați mănuși.

# 2.4 Siguranţă în utilizare

Risc de accidentare.

- ‣ Utilizaţi dispozitivul numai în stare tehnică corespunzătoare şi în regimul de siguranţă.
- ‣ Operatorul este responsabil pentru utilizarea fără interferenţe a dispozitivului.

## <span id="page-11-0"></span>Conversii la dispozitiv

Modificările neautorizate ale dispozitivului nu sunt permise şi pot conduce la pericole care nu pot fi prevăzute.

► Dacă, în ciuda acestui lucru, sunt necesare modificări, consultati-vă cu Endress+Hauser.

### Reparare

Pentru a asigura siguranta operatională continuă și fiabilitatea,

- ► Efectuati reparatii ale dispozitivului numai dacă acestea sunt permise în mod expres.
- ► Respectati reglementările federale/nationale care se referă la repararea unui dispozitiv electric.
- ‣ Utilizaţi numai piese de schimb şi accesorii originale de la Endress+Hauser.

# 2.5 Siguranta produsului

Dispozitivul de măsurare este conceput în conformitate cu buna practică tehnologică pentru a respecta cele mai moderne cerinte de sigurantă; acesta a fost testat și a părăsit fabrica într-o stare care asigură functionarea în conditii de sigurantă.

Acesta îndeplineşte standardele de siguranţă şi cerinţele legale generale. De asemenea, este în conformitate cu directivele UE menţionate în declaraţia de conformitate UE specifică dispozitivului. Endress+Hauser confirmă acest fapt prin aplicarea marcajului CE pe dispozitiv.

# 2.6 Securitate IT

Garanția oferită de noi este valabilă numai în cazul în care dispozitivul/ este instalat și utilizat conform descrierii din Instrucțiunile de operare. Dispozitivul/ este echipat cu mecanisme de securitate pentru protecție împotriva oricăror modificări accidentale ale setărilor.

Măsurile de securitate IT care asigură protecție suplimentară pentru dispozitiv/ și transferul datelor asociat, trebuie implementate chiar de operatori, în conformitate cu standardele de securitate ale acestora.

# 2.7 Securitate IT specifică dispozitivului

Dispozitivul pune la dispoziție o gamă de funcții specifice pentru a susține măsurile de protecție pentru operator. Aceste funcții pot fi configurate de către utilizator și oferă siguranță sporită în timpul funcționării, în cazul utilizării corecte. O privire de ansamblu asupra celor mai importante funcții este disponibilă în secțiunea următoare.

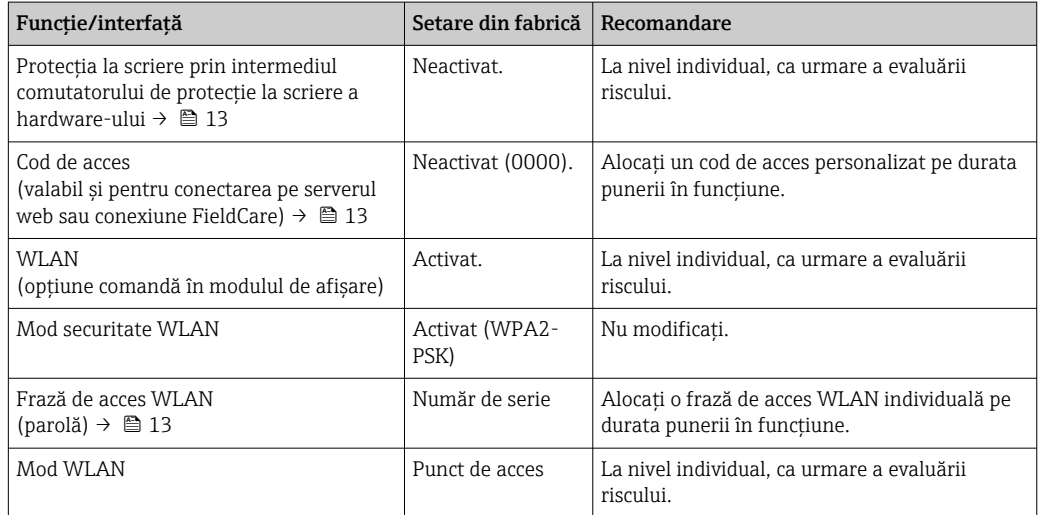

<span id="page-12-0"></span>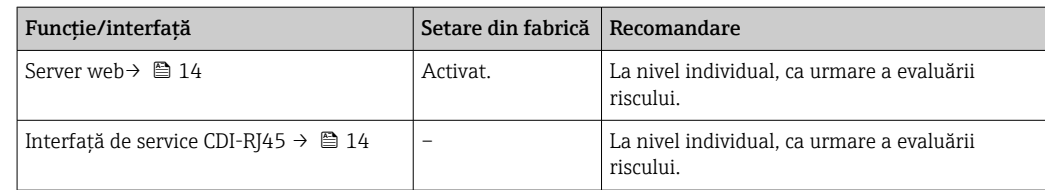

## 2.7.1 Protecție la acces prin intermediul protecției la scriere hardware

Accesul de scriere pentru parametri dispozitivului prin intermediul afișajului local, browser-ului web sau a instrumentului de operare (de ex. FieldCare, DeviceCare) poate fi dezactivat prin intermediul unui comutator de protecție la scriere (comutator DIP pe placa de bază). Atunci când protecția la scriere hardware este activată, este posibil numai accesul de citire al parametrilor.

Protectia la scriere hardware este dezactivată atunci când dispozitivul este livrat →  $\triangleq$  132.

## 2.7.2 Protecție la acces prin intermediul unei parole

Sunt disponibile diferite parole în vederea protecției la accesul de scriere la nivelul parametrilor dispozitivului sau accesul la dispozitiv prin intermediul interfeței WLAN.

• Cod de acces specific utilizatorului

Protejează accesul de scriere la nivelul parametrilor dispozitivului prin intermediul afișajului local, browser-ului web sau instrumentului de operare (de ex. FieldCare, DeviceCare). Autorizația de acces este reglată în mod clar prin utilizarea unui cod de acces specific utilizatorului.

• WLAN passphrase

Cheia de rețea protejează conexiunea dintre o unitate de operare (de ex. notebook sau tabletă) și dispozitiv, prin intermediul interfeței WLAN care poate fi comandată ca opțiune.

• Modul Infrastructură Atunci când dispozitivul este operat în modul Infrastructură, fraza de acces WLAN corespunde frazei de acces WLAN configurate la nivelul operatorului.

#### Cod de acces specific utilizatorului

Accesul de scriere pentru parametri dispozitivului prin intermediul afișajului local, browser-ului web sau a instrumentului de operare (de ex. FieldCare, DeviceCare) poate fi protejat prin intermediul codului de acces modificabil, specific utilizatorului ( $\rightarrow \Box$  131).

La livrare, dispozitivul nu este protejat printr-un cod de acces, iar starea acestuia este echivalentă cu *0000* (deschis).

#### WLAN passphrase: Operare ca punct de acces WLAN

O conexiune între o unitate de operare (de ex. notebook sau tabletă) și dispozitiv prin intermediul interfeței WLAN (→  $\triangleq$  67), care poate fi comandată ca opțiune suplimentară, este protejată prin intermediul cheii de rețea. Autentificarea WLAN a cheii de rețea este în conformitate cu standardul IEEE 802.11.

Atunci când dispozitivul este livrat, cheia de rețea este predefinită, în funcție de dispozitiv. Poate fi modificată prin intermediul submeniul WLAN settings din parametrul WLAN passphrase ( $\rightarrow \Box$  124).

#### Modul Infrastructură

Conexiunea dintre dispozitiv și punctul de acces WLAN este protejată prin intermediul unui SSID și a frazei de acces la nivelul sistemului. Pentru acces, contactați administratorul competent al sistemului.

## <span id="page-13-0"></span>Observații generale privind utilizarea parolelor

- Codul de acces și cheia de rețea furnizate împreună cu dispozitivul trebuie schimbate în timpul punerii în funcțiune.
- Respectați regulile generale pentru generarea unei parole sigure, la definirea și gestionarea codului de acces sau a cheii de rețea.
- Utilizatorul este responsabil pentru gestionarea și manipularea cu atenție a codului de acces și cheii de rețea.
- Pentru informații privind configurarea codului de acces sau a modului de procedare în cazul în care ați uitat parola, consultați secțiunea "Protecție la scriere prin intermediul codului de acces"  $\rightarrow$   $\triangleq$  131

## 2.7.3 Accesul prin server-ul web

Dispozitivul poate fi operat şi configurat prin intermediul unui browser web, cu server-ul web integrat ([→ 58](#page-57-0)). Conexiunea se realizează prin intermediul interfeţei de service (CDI-RJ45) sau a interfeţei WLAN.

Serverul web este activat atunci când dispozitivul este livrat. Dacă este necesar (de ex. după punerea în functiune), serverul web poate fi dezactivat prin parametrul Web server functionality.

Dispozitivul și informatiile referitoare la stare pot fi ascunse pe pagina de conectare. Astfel este prevenit accesul neautorizat la informatii.

Pentru informaţii detaliate despre parametrii dispozitivului, consultaţi: documentul "Descrierea parametrilor dispozitivului" →  $\triangleq$  213.

## 2.7.4 Accesul prin OPC-UA

Dispozitivul poate comunica cu clienții OPC UA prin intermediul pachetului de aplicații pentru "Serverul OPC UA".

Serverul OPC UA integrat în dispozitiv poate fi accesat prin intermediul punctului de acces WLAN cu ajutorul interfeței WLAN - care poate fi comandată ca opțiune suplimentară sau a interfeței de service (CDI- RJ45) cu ajutorul rețelei Ethernet. Drepturile de acces și autorizația sunt acordate în funcție de fiecare configurație în parte.

Sunt acceptate următoarele moduri de securitate în conformitate cu specificația OPC UA (IEC 62541):

- Lipsă
- Basic128Rsa15 semnat
- Basic128Rsa15 semnat și criptat

## 2.7.5 Acces prin interfata de service (CDI-RJ45)

Dispozitivul poate fi conectat la o retea prin intermediul interfetei de service (CDI-RJ45). Funcțiile specifice dispozitivului asigură operarea în siguranță a dispozitivului într-o rețea.

Este recomandată utilizarea standardelor şi orientărilor industriale relevante definite de comitetele de siguranţă naţionale şi internaţionale, precum IEC/ISA62443 sau IEEE. Acest lucru include măsuri de securitate organizatorică, precum alocarea autorizației de acces, precum şi măsuri tehnice, de exemplu segmentarea reţelei.

Transmitătoarele cu aprobare Ex de nu pot fi conectate prin intermediul interfetei de service (CDI-RI45)!

Cod de comandă pentru "Traductor aprobare + senzor", optiunile (Ex de): BA, BB, C1, C2, GA, GB, MA, MB, NA, NB

# <span id="page-14-0"></span>3 Descrierea produsului

Dispozitivul constă dintr-un traductor și un senzor.

Dispozitivul este disponibil ca versiune compactă: Traductorul și senzorul formează o unitate mecanică.

# 3.1 Schemă produs

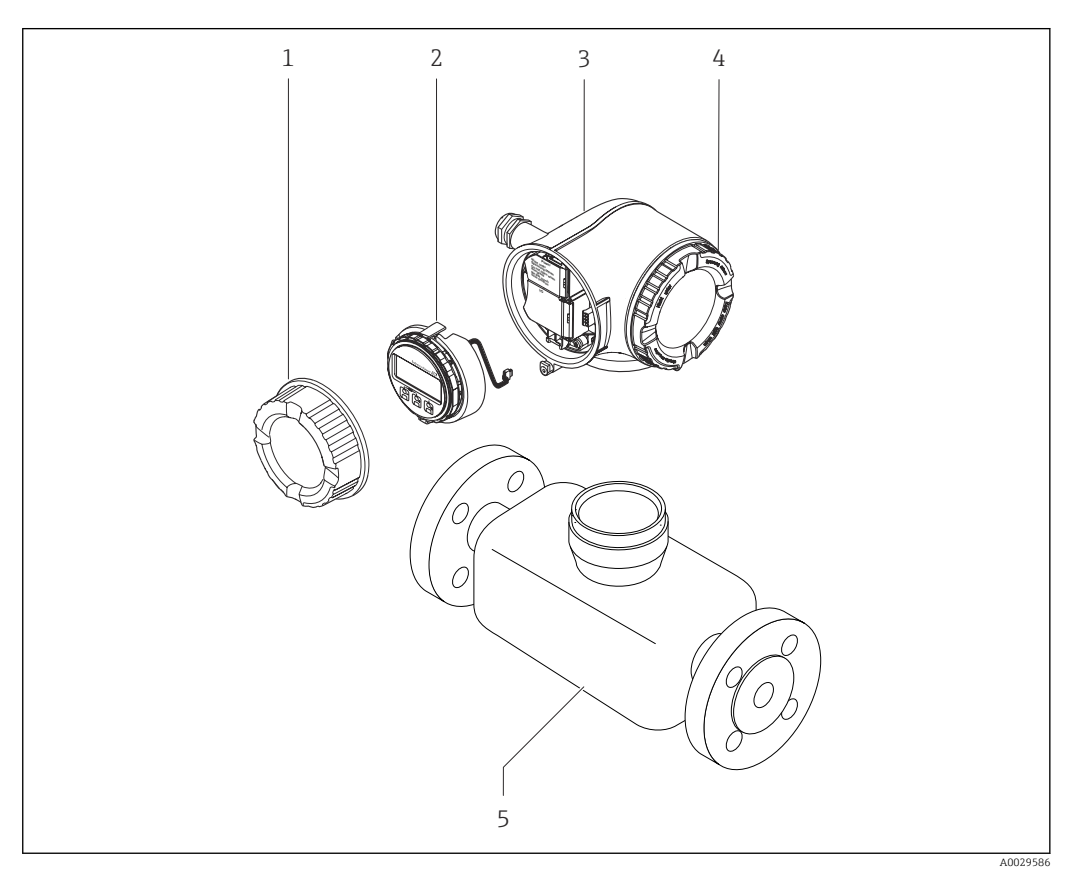

 *1 Componente importante ale unui dispozitiv de măsurare*

- *1 Capac compartiment de conexiuni*
- *2 Modul de afişare*
- *3 Carcasa transmiţătorului*
- *4 Capac compartiment bloc electronic*
- *5 Senzor*

# 4 Recepţia la livrare și identificarea produsului

<span id="page-15-0"></span>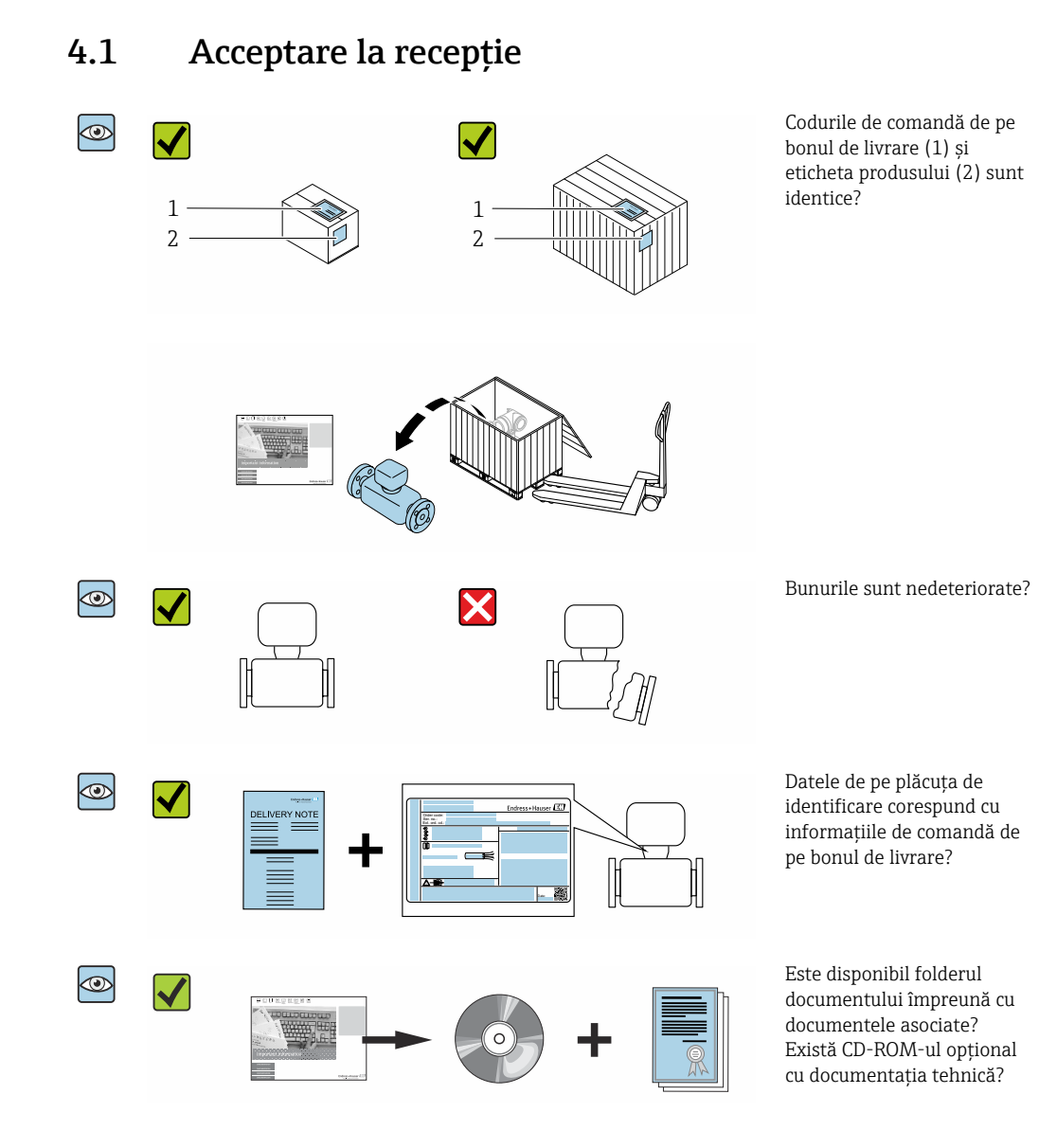

• Dacă nu se îndeplineşte una dintre condiţii, contactaţi centrul de vânzări Endress  $| \cdot |$ +Hauser.

• În functie de versiunea dispozitivului, este posibil să nu vi se livreze și un CD-ROM! Documentatia tehnică este disponibilă pe internet sau prin intermediul aplicatiei Endress+Hauser Operations, consultati sectiunea "Identificarea produsului"  $\rightarrow$   $\blacksquare$  17.

# 4.2 Identificarea produsului

Pentru identificarea dispozitivului sunt disponibile următoarele opțiuni:

- Specificaţiile de pe plăcuţa de identificare
- Codul de comandă cu evidenţierea caracteristicilor dispozitivului pe bonul de livrare
- Introduceţi numerele de serie de pe plăcuţele de identificare în *W@M Device Viewer* [\(www.endress.com/deviceviewer](http://www.endress.com/deviceviewer)): sunt afișate toate informațiile despre dispozitiv.
- Introduceţi numărul de serie de pe plăcuţele de identificare în *aplicaţia Endress+Hauser Operations* sau scanaţi codul matricei 2D (cod QR) de pe plăcuţa de identificare folosind *aplicaţia Endress+Hauser Operations*: sunt afişate toate informaţiile despre dispozitiv.

<span id="page-16-0"></span>Pentru o prezentare generală a domeniului Documentaţiei tehnice asociate, consultaţi următoarele:

- Sectiunile "Documentatia suplimentară standard a dispozitivului"→ 8 si . Documentatia suplimentară aferentă dispozitivului în cauză" $\rightarrow$   $\blacksquare$  8
- *W@M Device Viewer*: introduceţi numărul de serie de pe plăcuţa de identificare [\(www.endress.com/deviceviewer](http://www.endress.com/deviceviewer))
- *Aplicaţia Endress+Hauser Operations*: introduceţi numărul de serie de pe plăcuţa de identificare sau scanați codul matricei 2D (cod QR) de pe plăcuța de identificare.

4.2.1 Plăcuţa de identificare a transmiţătorului

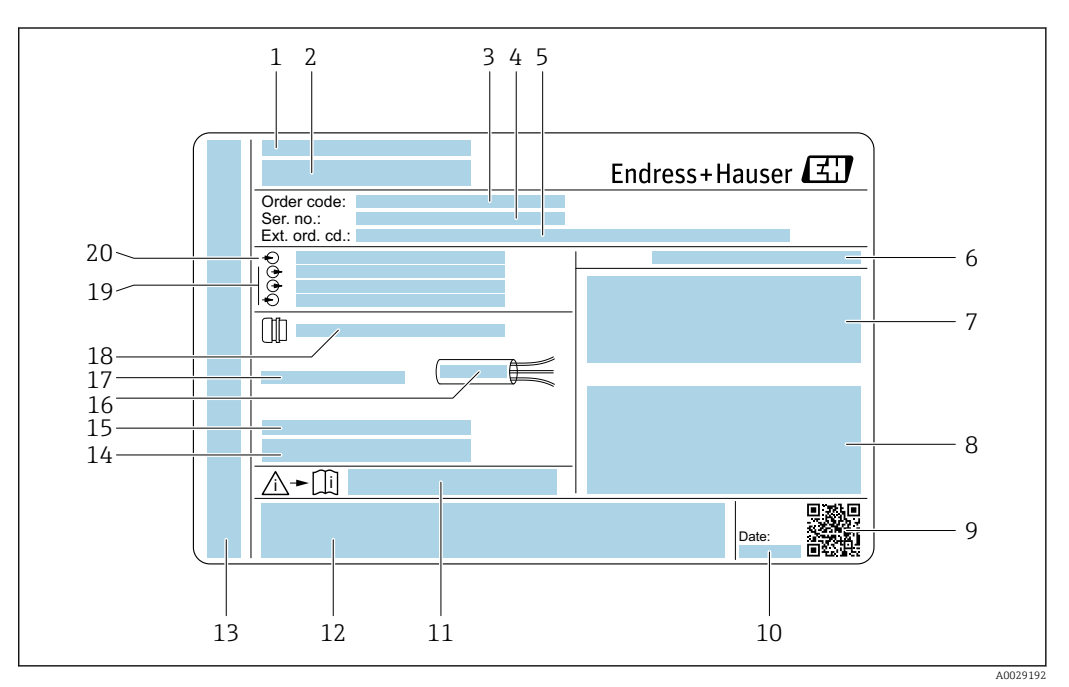

 *2 Exemplu de plăcuţă de identificare a transmiţătorului*

- *1 Locul fabricaţiei*
- *2 Numele transmiţătorului*
- *3 Cod de comandă*
- *4 Număr de serie (nr. ser.)*
- *5 Cod de comandă extins (Cod com. ext.)*
- *6 Grad de protecţie*
- *7 Spaţiu pentru omologări: utilizaţi în zone periculoase*
- *8 Date de racordare electrică: intrări şi ieşiri disponibile*
- *9 Cod matrice 2D*
- *10 Data producţiei: an-lună*
- *11 Număr de document al documentației suplimentare cu privire la siguranță*<br>12 Spatiu pentru omologări și certificate: de ex marcai CE C-Tick
- *12 Spaţiu pentru omologări şi certificate: de ex., marcaj CE, C-Tick*
- *13 Spaţiu pentru gradul de protecţie al conexiunii şi compartimentului blocului electronic în cazul utilizării în zone periculoase*
- *14 Versiune firmware (FW) şi revizie dispozitiv (Dev.Rev.) din fabrică*
- *15 Spaţiu pentru informaţii suplimentare în cazul produselor speciale*
- *16 Interval admisibil de temperatură pentru cablu*
- *17 Temperatură ambiantă permisă (T<sup>a</sup> )*
- *18 Informaţii despre presgarnitura de cablu*
- *19 Intrări şi ieşiri disponibile, tensiune de alimentare*
- *20 Date de racordare electrică: tensiune de alimentare*

<span id="page-17-0"></span>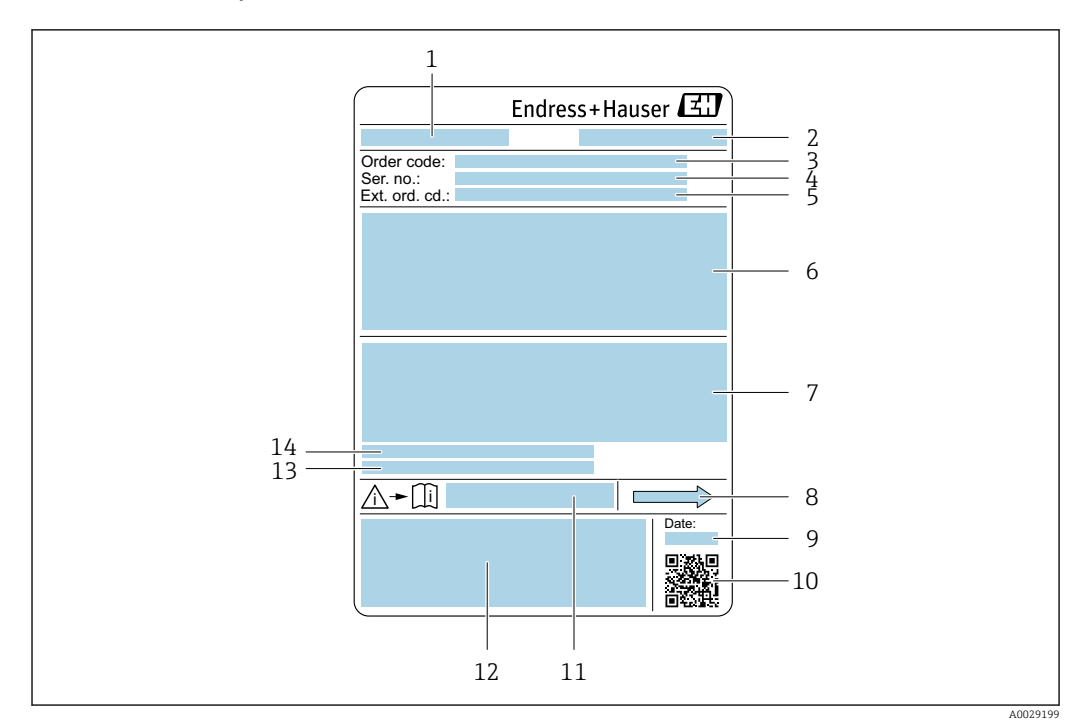

## 4.2.2 Plăcută de identificare a senzorului

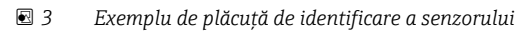

- *1 Numele senzorului*
- *2 Locul fabricaţiei*
- *3 Cod de comandă*
- *4 Număr de serie (nr. ser.)*
- *5 Cod de comandă extins (Cod com. ext.)*
- *6 Diametrul nominal al senzorului; diametru nominal/presiune nominală flanşă; presiunea de probă a senzorului; intervalul de temperatură a mediului; materialul tubului de măsurare şi colectorului; informaţii specifice senzorului: de ex., intervalul de presiune al carcasei senzorului, specificaţii privind intervalul larg de densitate (calibrarea densităţii speciale)*
- *7 Informaţii despre aprobare pentru protecţia împotriva exploziei, Directiva privind echipamentele sub presiune şi gradul de protecţie*
- *8 Direcţie de curgere*
- *9 Data fabricaţiei: an-lună*
- *10 Cod matrice 2D*
- *11 Număr de document al documentaţiei suplimentare cu privire la siguranţă*
- *12 Marcaj CE, C-Tick*
- *13 Rugozitate de suprafaţă*
- *14 Temperatură ambiantă permisă (T<sup>a</sup> )*

#### Cod de comandă  $\mathbf{f}$

Dispozitivul de măsurare este comandat din nou folosind codul de comandă.

#### Cod de comandă extins

- Tipul de dispozitiv (rădăcină produs) şi specificaţiile de bază (caracteristici obligatorii) sunt enumerate întotdeauna în listă.
- Dintre specificatiile optionale (caracteristici optionale), numai specificatiile referitoare la siguranță și omologări sunt enumerate în listă (de ex., LA). Dacă sunt comandate si alte specificatii optionale, acestea sunt indicate colectiv cu ajutorul simbolului substituent # (de ex., #LA#).
- Dacă specificatiile optionale comandate nu includ specificatii referitoare la siguranță şi la omologări, acestea sunt indicate prin simbolul substituent + (de ex., XXXXXX-ABCDE+).

# <span id="page-18-0"></span>4.2.3 Simboluri pe dispozitivul de măsurare

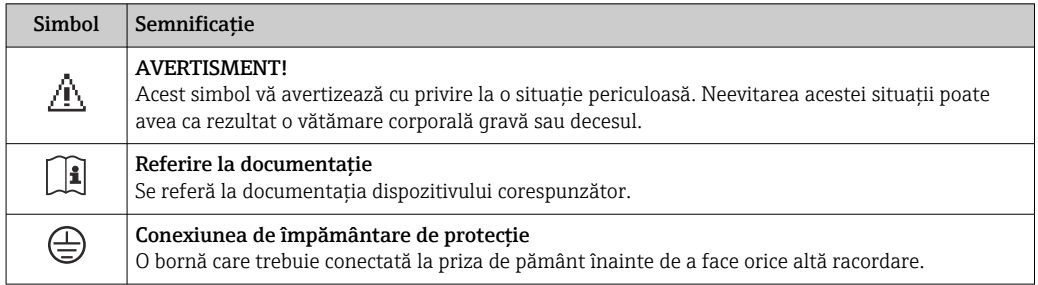

# <span id="page-19-0"></span>5 Depozitare și transport

# 5.1 Condiţii de depozitare

Respectați următoarele observații privind depozitarea:

- ‣ Depozitaţi în ambalajul original pentru a asigura protecţie împotriva şocurilor.
- ‣ Nu demontaţi carcasele sau capacele de protecţie montate la conexiunile de proces. Acestea previn deteriorarea mecanică a suprafetelor de etansare și contaminarea tubului de măsurare.
- ‣ Protejaţi împotriva luminii solare directe pentru a evita temperaturile de suprafaţă ridicate inacceptabile.
- ▶ Depozitati într-un loc uscat și fără praf.
- ▶ Nu depozitați în exterior.

Temperatură de depozitare[→ 194](#page-193-0)

# 5.2 Transportarea produsului

Transportaţi dispozitivul de măsurare la punctul de măsurare în ambalajul original.

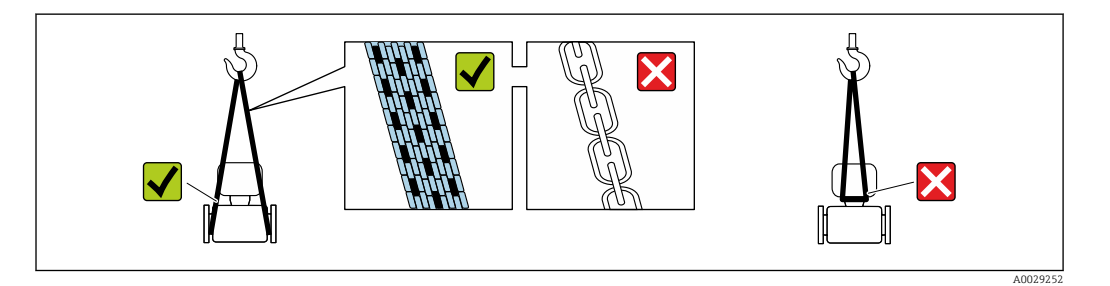

Nu demontati carcasele sau capacele de protectie montate la conexiunile de proces. Acestea previn deteriorarea mecanică a suprafeţelor de etanşare şi contaminarea tubului de măsurare.

## 5.2.1 Dispozitive de măsurare fără ochiuri de ridicare

## **A** AVERTISMENT

Centrul de greutate al dispozitivului de măsurare este mai sus decât punctele de suspendare ale chingilor din material textil.

Risc de vătămare dacă dispozitivul de măsurare alunecă.

- ‣ Asiguraţi dispozitivul de măsurare împotriva alunecării sau răsucirii.
- ‣ Respectaţi greutatea specificată pe ambalaj (etichetă adezivă).

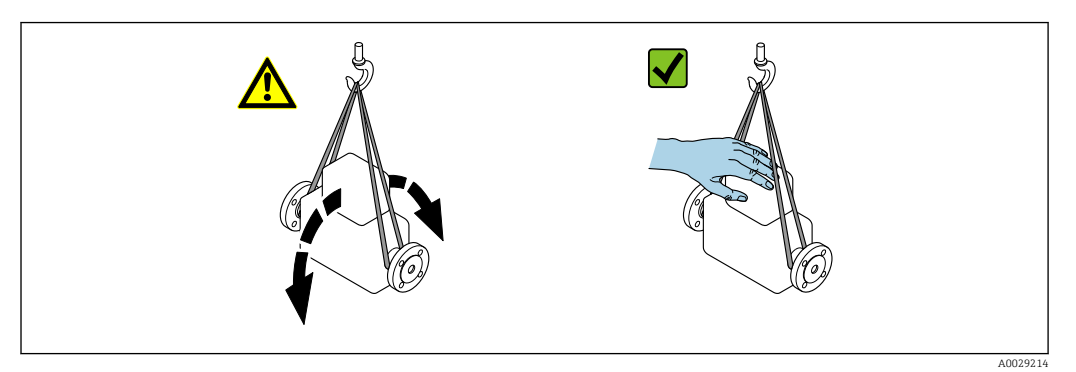

# <span id="page-20-0"></span>5.2.2 Dispozitive de măsurare cu ochiuri de ridicare

## **A PRECAUTIE**

## Instrucţiuni de transport speciale pentru dispozitive cu ochiuri de ridicare

- ► Utilizati numai ochiurile de ridicare montate pe dispozitiv sau flanse pentru a transporta dispozitivul.
- ‣ Dispozitivul trebuie să fie întotdeauna fixat în cel puţin două ochiuri de ridicare.

## 5.2.3 Transportarea cu un stivuitor

În cazul transportării în lăzi de lemn, structura planşeului permite ridicarea lăzilor pe lungime sau din ambele părti laterale folosind un stivuitor.

# 5.3 Eliminarea ambalajului

Toate materialele de ambalare sunt ecologice şi 100% reciclabile:

- Ambalajul exterior al dispozitivului
- Folie de protecţie din polimer care este în conformitate cu Directiva UE 2002/95/CE (RoHS)
- Ambalaj
	- Ladă de lemn tratată în conformitate cu standardul ISPM 15, confirmat de sigla IPPC
	- Cutie de carton în conformitate cu ghidul european privind ambalajele 94/62CE,
	- reciclabilitate confirmată prin simbolul Resy
- Materiale de transportare şi fixare
	- Palet de plastic de unică folosinţă
	- Benzi de plastic
	- Benzi adezive de plastic
- Material de umplere
	- Perniţe de hârtie

# <span id="page-21-0"></span>6 Instalare

## 6.1 Condiţii de instalare

Nu sunt necesare măsuri speciale, precum instalarea de suporturi. Forţele externe sunt absorbite prin construcţia dispozitivului.

## 6.1.1 Poziţie de montare

## Locație de montare

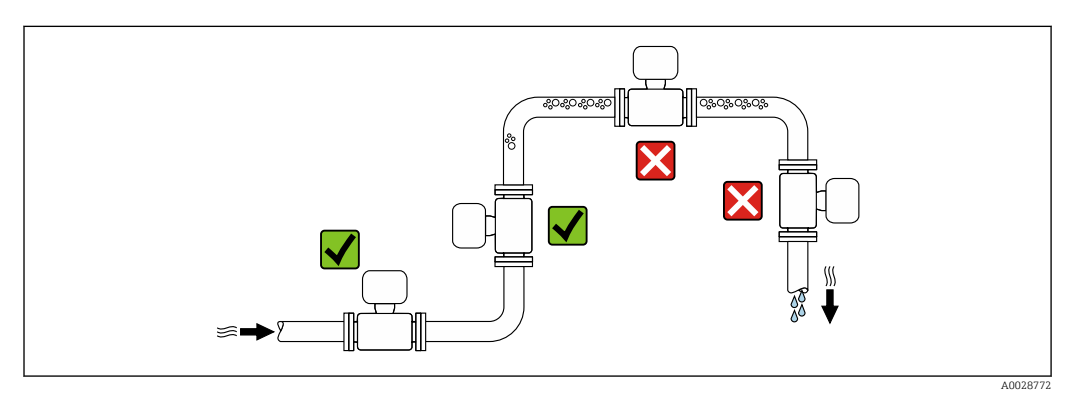

Pentru a preveni erorile de măsurare care apar din acumularea bulelor de gaz în tubul de măsurare, evitaţi următoarele locuri de montare în conductă:

- Cel mai înalt punct al unei conducte.
- Direct în amonte de o ieşire liberă a conductei într-o conductă descendentă.

*Instalarea în conducte descendente*

Cu toate acestea, următoarea sugestie de instalare permite instalarea într-o conductă verticală deschisă. Restricţiile referitoare la conducte sau utilizarea unui orificiu cu o secțiune transversală mai mică decât diametrul nominal împiedică senzorul să funcționeze în gol în timp ce măsurarea este în curs.

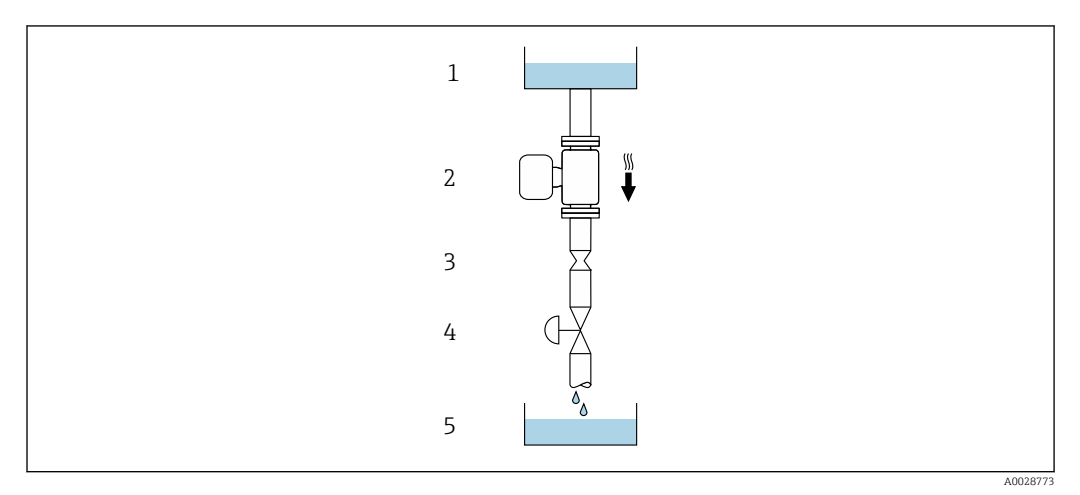

 *4 Instalarea într-o conductă descendentă (de exemplu, pentru aplicaţii de dozare)*

- *1 Rezervor de alimentare*
- *2 Senzor 3 Membrană separatoare, restricţie privind conducta*
- 
- *4 Supapă 5 Rezervor de dozare*

<span id="page-22-0"></span>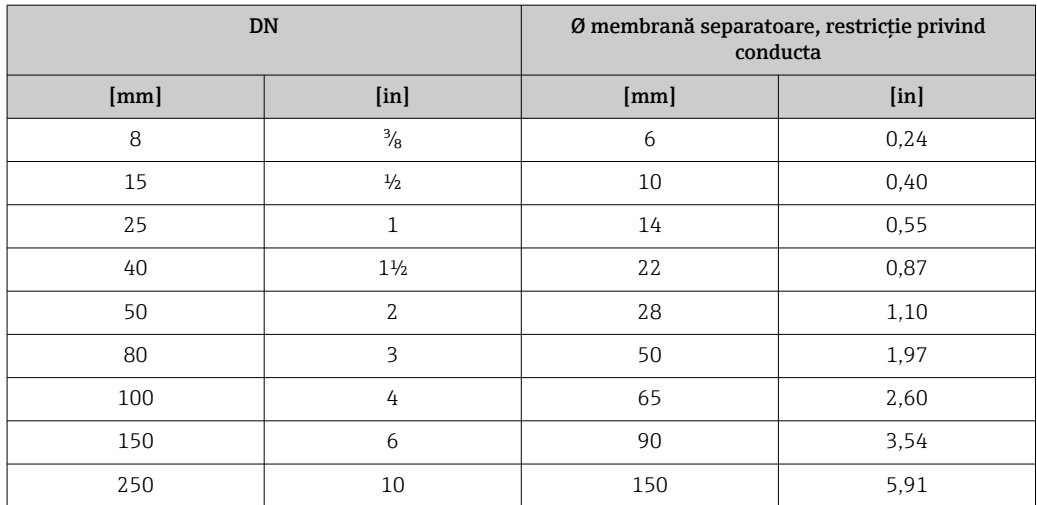

### **Orientare**

Direcția săgeții de pe plăcuța de identificare a senzorului vă ajută la instalarea senzorului în funcție de direcția debitului (direcția debitului de mediu prin conducte).

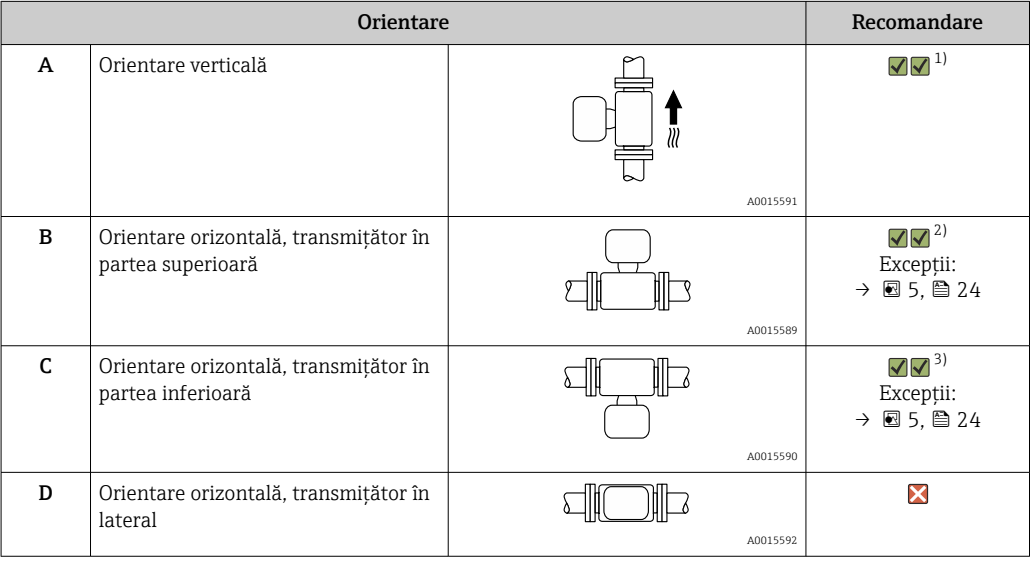

1) Această orientare este recomandată pentru a asigura autodrenarea.

2) Aplicaţiile cu temperaturi de proces joase ar putea determina scăderea temperaturii ambiante. Această orientare este recomandată pentru a menţine temperatura ambiantă minimă pentru traductor.

3) Aplicaţiile cu temperaturi de proces ridicate ar putea determina creşterea temperaturii ambiante. Pentru a menţine temperatura ambiantă maximă pentru transmiţător, se recomandă această orientare.

Dacă un senzor este instalat orizontal cu un tub de măsurare curbat, adaptaţi poziţia senzorului la proprietăţile lichidului.

<span id="page-23-0"></span>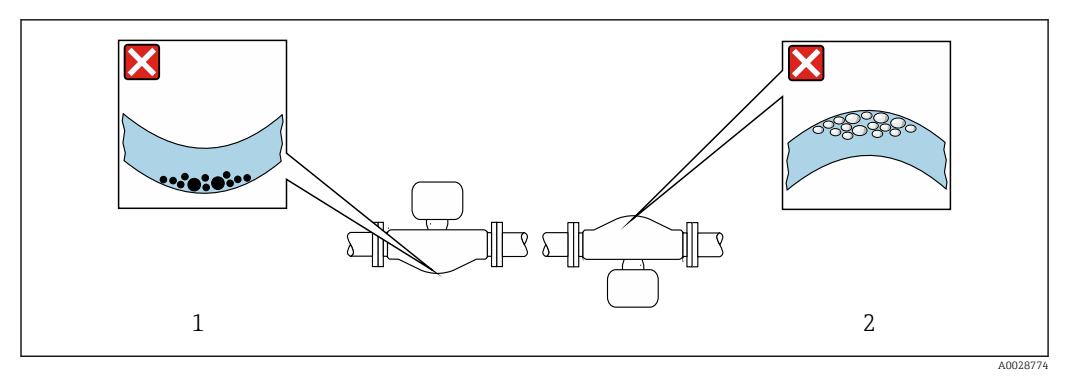

 *5 Orientarea senzorului cu tub de măsurare curbat*

*1 Evitaţi această orientare pentru lichidele cu solide antrenate: risc de acumulare a solidelor.*

*2 Evitaţi această orientare pentru lichidele cu degazare: pericol de acumulare a gazelor.*

#### Distanţe în amonte și aval

Nu trebuie luate măsuri de precauţie speciale pentru fitingurile care creează turbulenţe, cum ar fi supape, coturi sau teuri, atât timp cât nu apare cavitatia  $\rightarrow \Box$  24.

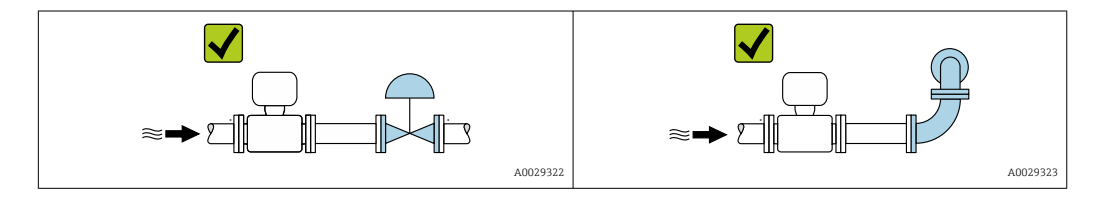

*Dimensiuni de instalare*

Pentru dimensiunile și lungimile de instalare ale dispozitivului, consultați documentul "Informații tehnice", secțiunea "Construcție mecanică".

### 6.1.2 Cerinţe de mediu și de proces

#### Interval de temperatură ambiantă

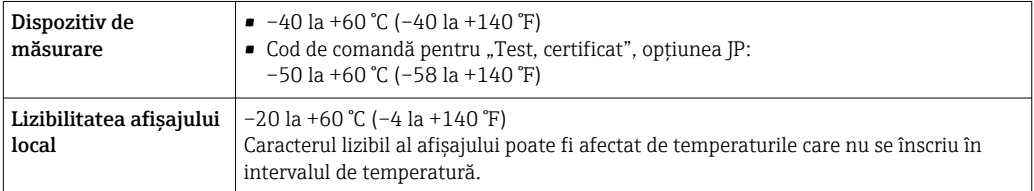

Relaţia de dependenţă dintre temperatura ambientală şi temperatura I÷ agentulu[i→ 194](#page-193-0)

‣ La utilizarea în aer liber:

Evitaţi lumina directă a soarelui, în special în zonele cu climat călduros.

Puteți comanda un capac de protecție împotriva intemperiilor de la Endress+Hauser. I÷  $\rightarrow$   $\oplus$  173.

#### Presiune sistem

Este important să nu apară fenomenul cavitaţiei sau gazele pătrunse în lichide să nu degazeze.

Cavitația apare dacă presiunea scade sub presiunea vaporilor:

- În cazul lichidelor care au un punct de fierbere scăzut (de exemplu, hidrocarburi, solventi, gaze lichefiate)
- La conductele de aspiratie
- Asigurati-vă că presiunea sistemului este suficient de mare pentru a preveni cavitatia și degazarea.

Din acest motiv, se recomandă următoarele locuri de montare:

- În punctul cel mai jos în cazul unei conducte verticale
- În aval de pompe (nu există pericol de vid)

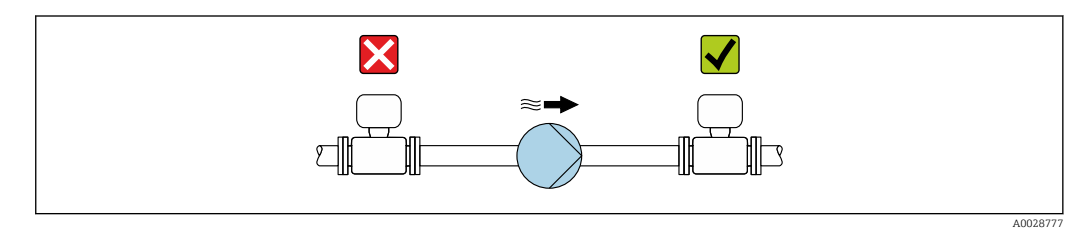

## Izolare termică

În cazul unor fluide, este important să se menţină căldura radiată de la senzor la traductor la un nivel scăzut. Puteţi utiliza o gamă largă de materiale pentru izolaţia necesară.

Următoarele versiuni ale dispozitivului sunt recomandate pentru versiunile cu izolatie termică:

- Versiune cu gât extins pentru izolatie: Cod de comandă pentru "Optiune senzor", optiunea CG cu lungimea gâtului extins de 105 mm (4,13 in).
- Versiune pentru temperatură extinsă: Cod de comandă pentru "Material tub de măsurare", optiunea SD, SE, SF sau TH cu lungimea gâtului extins de 105 mm (4,13 in).
- Versiunea pentru temperaturi înalte: Cod de comandă pentru "Material tub de măsurare", optiunea TS, TT sau TU cu lungimea gâtului extins de 142 mm (5,59 in).

## NOTÃ

## Componente electronice supraîncălzite din cauza izolării termice!

- ‣ Orientare recomandată: orientare orizontală, carcasă traductor îndreptate în jos.
- ▶ Nu izolati carcasa traductorului .
- ‣ Temperatura maximă admisă la capătul inferior al carcasei traductorului: 80 °C (176 °F)
- ► Izolatie termică cu gât extins liber: vă recomandăm să nu izolați gâtul extins pentru a asigura disiparea optimă a căldurii.

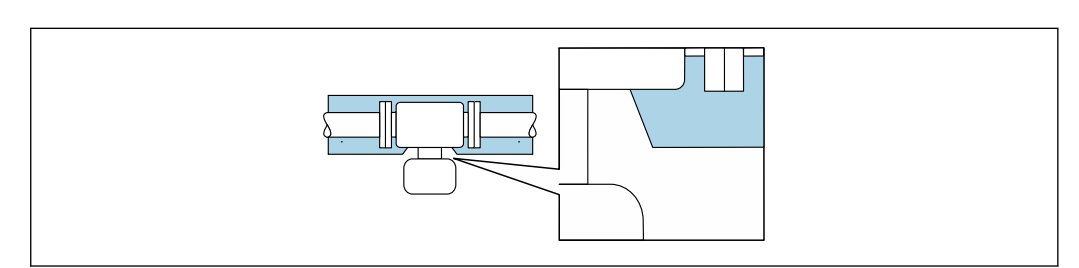

 *6 Izolaţie termică cu gât extins liber*

Versiunea pentru temperaturi scăzute: în general, nu este necesară izolarea carcasei traductorului . Dacă este prevăzută izolarea, regulile care se aplică sunt aceleaşi ca cele pentru izolarea termică.

A0034391

## <span id="page-25-0"></span>Încălzire

## NOTÃ

#### Componentele electronice se pot supraîncălzi din cauza temperaturii ambiante ridicate!

- ‣ Respectaţi temperatura ambiantă maximă admisă pentru traductor .
- ► În functie de temperatura fluidului, aveti în vedere cerintele de orientare a dispozitivului .

## NOTÃ

### Pericol de supraîncălzire la încălzire

- ‣ Asiguraţi-vă că temperatura la capătul inferior al carcasei traductorului nu depăşeşte 80 °C (176 °F).
- ‣ Asiguraţi-vă că are loc o convecţie suficientă la gâtul emiţătorului.
- ‣ Asiguraţi-vă că rămâne expusă o suprafaţă suficient de mare a gâtului emiţătorului. Partea descoperită serveşte drept radiator şi protejează componentele electronice împotriva supraîncălzirii şi a răcirii excesive.
- ► Pentru utilizarea în atmosfere potential explozive, respectati informatiile din documentația Ex specifică dispozitivului. Pentru informații detaliate despre tabelele cu temperaturi, consultați documentul separat numit "Instrucțiuni de siguranță" (XA) pentru dispozitiv.

### *Opţiuni încălzire*

Dacă pentru un fluid nu trebuite să existe pierderi de căldură la nivelul senzorului, utilizatorii pot folosi următoarele optiuni de încălzire:

- Încălzire electrică, ex. cu încălzitoare cu benzi electrice
- Prin ţevile care transportă apă fierbinte sau abur
- Prin izolaţiile termice

## Vibraţii

Frecventa înaltă de oscilare a tuburilor de măsurare asigură că funcționarea corectă a sistemului de măsurare nu este influentată de vibratiile instalatiei.

## 6.1.3 Instructiuni de montare speciale

#### Capacitatea de drenare

Tuburile de măsurare pot fi complet drenate şi protejate împotriva acumulării de solide atunci când sunt orientate vertical.

## Compatibilitate sanitară

Pentru aplicații igienice, vă rugăm să consultați informațiile din secțiunea "Certificate H şi aprobări/compatibilitate igienică" [→ 208](#page-207-0).

#### Disc de rupere

Informatii relevante pentru proces:  $\rightarrow$  **■** 197.

## **A** AVERTISMENT

#### Pericol de scăpări de lichid!

Stropii de lichid sub presiune pot provoca vătămări corporale sau daune materiale.

- ‣ Luaţi-vă măsuri de precauţie pentru a preveni vătămările corporale şi daunele materiale dacă discul de rupere este acţionat.
- ‣ Consultaţi informaţiile de pe autocolantul discului de rupere.
- ‣ Asiguraţi-vă că instalarea dispozitivului nu împiedică funcţionarea discului de rupere.
- ▶ Nu utilizati izolatie termică.
- ‣ Nu demontaţi şi nu deterioraţi discul de rupere.

Poziția discului de rupere este indicată pe un autocolant în spatele acestuia.

Protectia pentru transport trebuie îndepărtată.

Duzele de conectare existente nu sunt destinate spălării sau monitorizării presiunii, ci au rolul de suport pentru montarea discului de rupere.

În cazul unei defecţiuni a discului de rupere, un dispozitiv de descărcare poate fi înşurubat pe filetul intern al discului de rupere pentru a scurge eventuale scăpări de lichid.

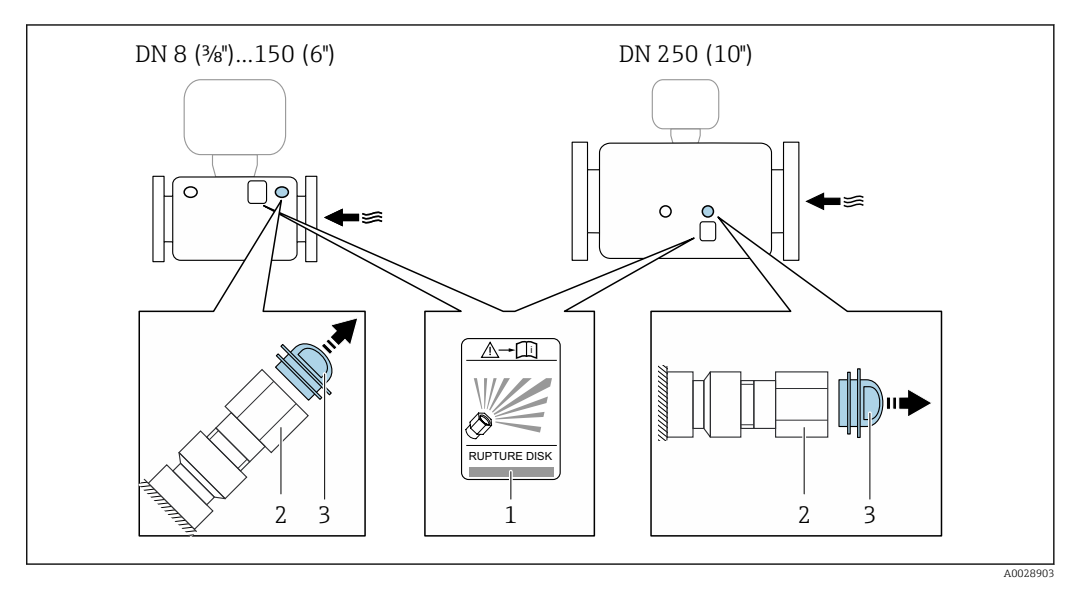

*1 Etichetă disc de rupere*

*2 Disc de rupere cu filet interior 1/2" NPT şi deschiderea cheii lată de 1"*

*3 Protecţie pentru transport*

Pentru informații despre dimensiuni, consultați documentul "Informații tehnice",  $\boxed{1}$ sectiunea "Construcție mecanică"

#### Reglarea punctului de zero

Toate dispozitivele de măsurare sunt calibrate în conformitate cu cele mai recente standarde tehnologice. Calibrarea are loc în conditiile de referință  $\rightarrow \Box$  188. Prin urmare, o reglare a punctului zero pe teren nu este în general necesară.

Din experienţă, putem afirma că reglarea punctului zero este recomandabilă doar în cazuri speciale:

- Pentru a obtine o precizie maximă de măsurare chiar și cu debite mici.
- În conditii extreme de proces sau de functionare (de exemplu, temperaturi de proces foarte ridicate sau lichide cu vâscozitate foarte mare).

### Capac de protecție

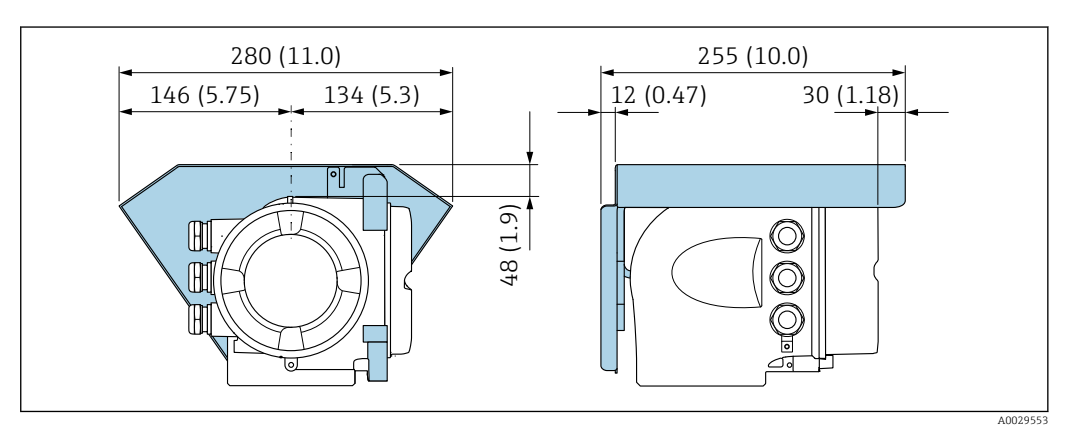

#### <span id="page-27-0"></span>Blocare capac

## NOTÃ

Cod de comandă pentru "Carcasă", opțiunea L "Turnat, inoxidabil": Capacele carcasei transmiţătorului sunt prevăzute cu o gaură pentru blocarea capacului.

Capacul poate fi blocat cu şuruburi şi un lanţ sau cablu asigurate de client. ► Se recomandă utilizarea unor cabluri sau lanturi din otel inoxidabil.

‣ Dacă se aplică o acoperire de protecţie, se recomandă utilizarea unui tub termoretractabil pentru a proteja vopseaua carcasei.

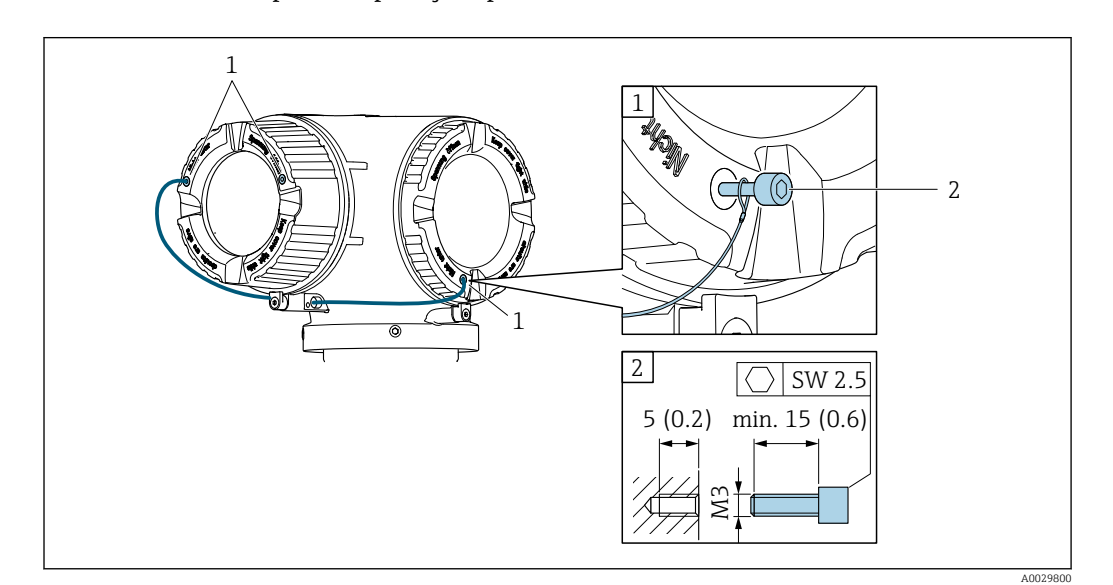

*1 Orificiu capac pentru şurubul de fixare*

*2 Şurub de fixare pentru blocare capac*

# 6.2 Montarea dispozitivului de măsurare

## 6.2.1 Scule necesare

#### Pentru senzor

Pentru flanşe şi alte conexiuni de proces: scule de montare corespunzătoare

### 6.2.2 Pregătirea dispozitivului de măsurare

1. Îndepărtati toate ambalajele de transport rămase.

- 2. Îndepărtați carcasele sau capacele de protecție prezente pe senzor.
- 3. Îndepărtaţi eticheta adezivă de pe capacul compartimentului componentelor electronice.

## 6.2.3 Montare dispozitiv de măsurare

#### **A** AVERTISMENT

#### Pericol din cauza etanșeităţii de proces necorespunzătoare!

- ‣ Asiguraţi-vă că diametrele interioare ale garniturilor de etanşare sunt mai mari sau egale cu cele ale conexiunilor de proces şi ale conductelor.
- ▶ Asigurati-vă că garniturile de etansare sunt curate și nedeteriorate.
- ‣ Instalaţi corect garniturile de etanşare.
- 1. Asigurati-vă că directia săgeții de pe plăcuta de identificare a senzorului corespunde cu direcţia de curgere a fluidului.

<span id="page-28-0"></span>2. Instalați dispozitivul de măsurare sau rotiți carcasa transmițătorului astfel încât intrările cablului să nu fie orientate în sus.

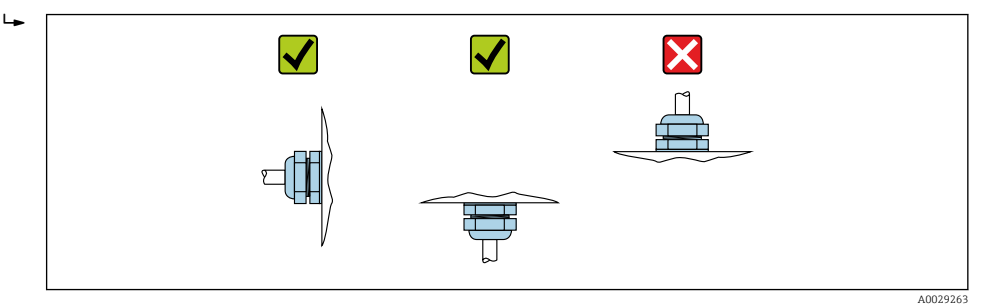

## 6.2.4 Rotirea carcasei traductorului

Pentru a asigura acces mai ușor la compartimentul de conexiune sau la modulul de afișare, carcasa traductorului se poate roti.

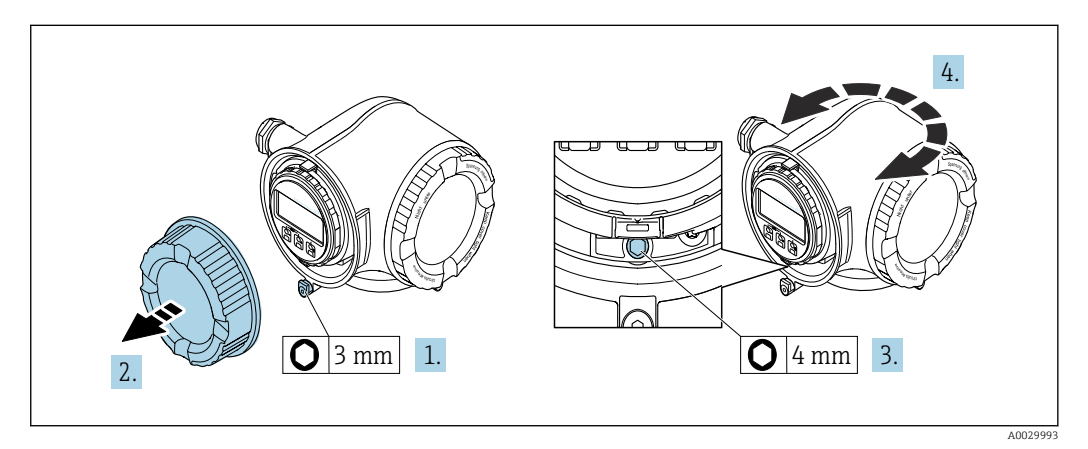

- 1. În funcție de versiunea dispozitivului: slăbiți clema de prindere a capacului compartimentului de conexiuni.
- 2. Deșurubați capacul compartimentului de conexiune.
- 3. Eliberaţi şurubul de fixare.
- 4. Rotiti carcasa în pozitia dorită.
- 5. Strângeţi cu putere şurubul de fixare.
- 6. Înşurubaţi capacul compartimentului de conexiune
- 7. În funcție de versiunea dispozitivului: atașați clema de prindere a capacului compartimentului de conexiuni.

## 6.2.5 Rotirea modulului de afișare

Modulul de afişare poate fi rotit pentru a optimiza lizibilitatea şi operabilitatea afişajului.

<span id="page-29-0"></span>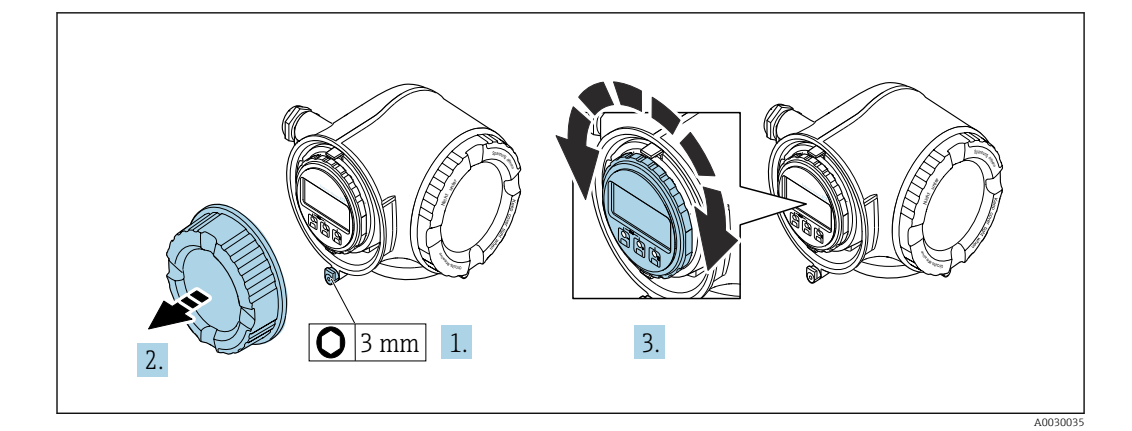

- 1. În funcție de versiunea dispozitivului: slăbiți clema de prindere a capacului compartimentului de conexiuni.
- 2. Deșurubați capacul compartimentului de conexiune.
- $\overline{3}$ . Rotiți modulul de afișare în poziția dorită: max.  $8 \times 45^\circ$  în fiecare direcție.
- 4. Înşurubaţi capacul compartimentului de conexiune.
- 5. În funcţie de versiunea dispozitivului: ataşaţi clema de prindere a capacului compartimentului de conexiuni.

# 6.3 Verificare post-instalare

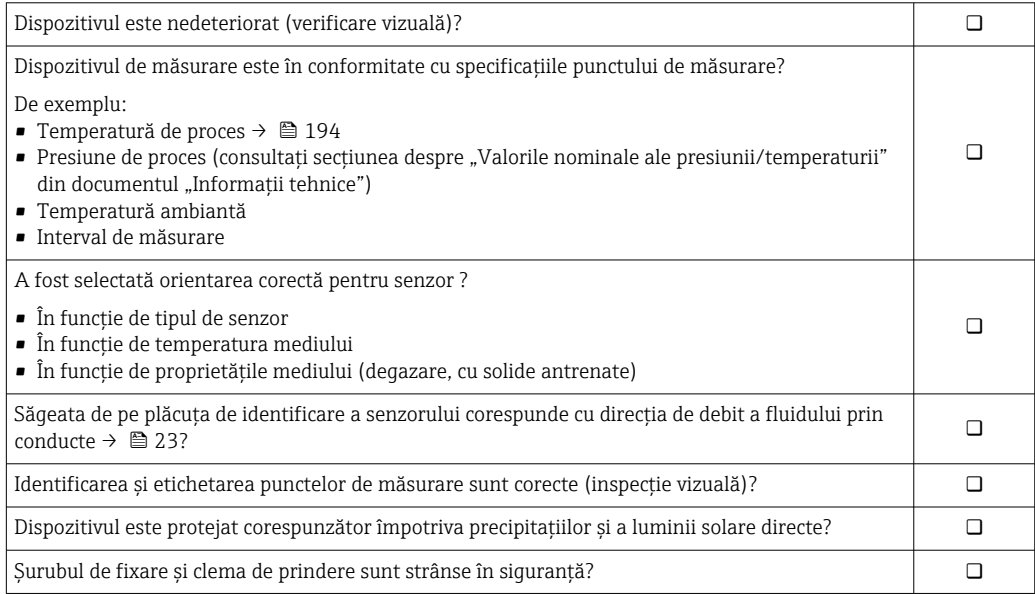

# <span id="page-30-0"></span>7 Conexiune electrică

## NOTÃ

## Dispozitivul de măsurare nu dispune de un disjunctor intern.

- ► Din acest motiv, alocați dispozitivului de măsurare un comutator sau un disjunctor de putere astfel încât linia de alimentare cu energie electrică să poată fi deconectată cu uşurinţă de la reţea.
- ‣ Deşi dispozitivul de măsurare este prevăzut cu o siguranţă, trebuie integrată în instalaţia sistemului o protecţie suplimentară la depăşirea intensităţii (maximum 10 A).

# 7.1 Condiţii de conectare

## 7.1.1 Scule necesare

- Pentru intrările de cablu: folositi scule adecvate
- Pentru clema de prindere: cheie imbus 3 mm
- Dispozitiv pentru îndepărtarea izolaţiei de pe cablu
- Când folosiţi cabluri torsadate: cleşte de dezizolat pentru inelul de etanşare al capătului de fir
- Pentru scoaterea cablurilor din bornă: şurubelniţă cu cap plat ≤ 3 mm (0,12 in)

## 7.1.2 Cerinte pentru cablul de conectare

Cablurile de conectare furnizate de client trebuie să îndeplinească următoarele cerinţe.

## Siguranţă electrică

În conformitate cu reglementările federale/nationale aplicabile.

## Cablu de împământare de protecție

Cablu ≥2,08 mm<sup>2</sup> (14 AWG)

Impedanța de împământare trebuie să fie mai mică decât 1 Ω.

## Domeniu admisibil de temperatură

- Trebuie respectate directivele care se aplică în țara în care are loc instalarea.
- Cablurile trebuie să fie adecvate pentru temperatura minimă și maximă anticipate.

## Cablu de alimentare cu energie

Este suficient cablul de instalare standard.

## Cablu de semnal

*Ieșire în curent de la 4 la 20 mA HART*

Se recomandă utilizarea unui cablu ecranat. Respectați conceptul de legătură la pământ al utilajului.

*Ieșire în curent de la 0/4 la 20 mA* Este suficient cablul de instalare standard.

*Impuls/frecvenţă/ieşire comutator* Este suficient cablul de instalare standard. *Ieșire de impuls dublu*

Este suficient cablul de instalare standard.

*Ieșire releu*

Este suficient cablul de instalare standard.

*Intrare în curent de la 0/4 la 20 mA* Este suficient cablul de instalare standard.

*Intrare în stare*

Este suficient cablul de instalare standard.

#### Diametru cablu

- Presgarnituri de cablu furnizate:  $M20 \times 1,5$  cu cablu cu Ø 6 la 12 mm (0,24 la 0,47 in)
- Borne cu arc: Adecvate pentru toroane şi toroane cu manşoane. Secțiune transversală conductor0,2 la 2,5 mm<sup>2</sup> (24 la 12 AWG).

#### Cerinţe pentru cablul de conectare - afișaj la distanţă și modul de operare DKX001

#### *Cablu de conectare disponibil opţional*

Este furnizat un cablu în funcție de opțiunea de comandă

- Codul de comandă pentru dispozitivul de măsurare: codul de comandă 030 pentru "Afișaj; operare", opțiune O sau
- Codul de comandă pentru dispozitivul de măsurare: codul de comandă 030 pentru "Afișaj; operare", opțiune M
	-

şi

• Cod de comandă pentru DKX001: cod de comandă 040 pentru "Cablu", opțiunea A, B, D, E

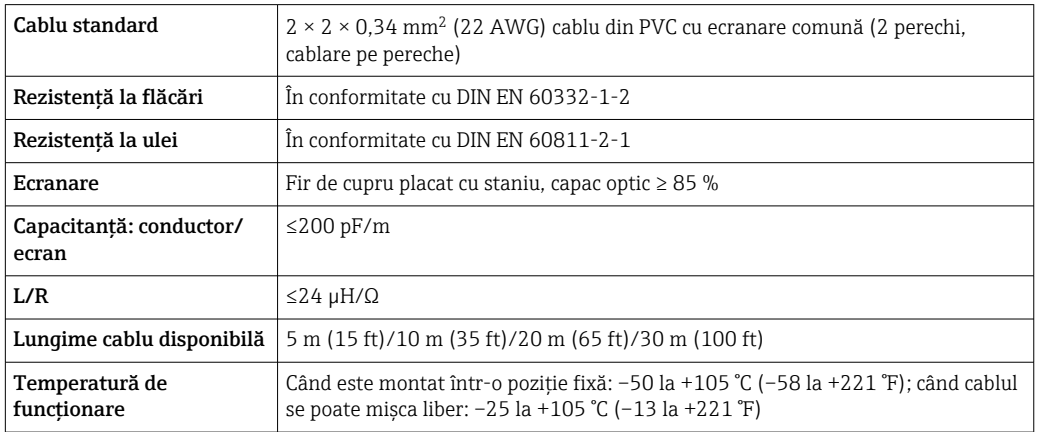

#### *Cablu standard - cablu specific clientului*

Nu este furnizat niciun cablu, şi acesta trebuie obţinut de către client (până la max. 300 m (1000 ft)) pentru următoarea opţiune de comandă:

Cod de comandă pentru DKX001: Cod de comandă 040 pentru "Cablu", opțiunea 1 "Niciunul, furnizat de client, max 300 m"

Un cablu standard poate fi utilizat drept cablu de conectare.

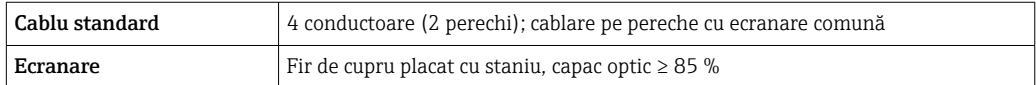

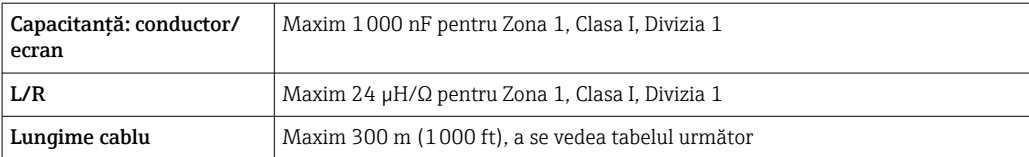

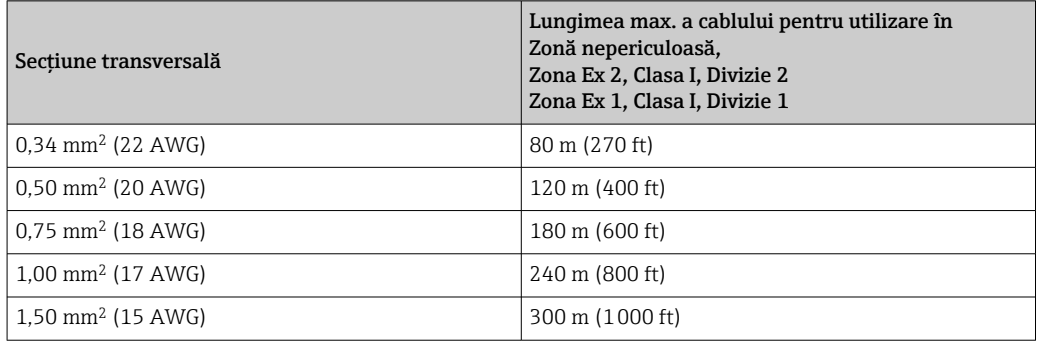

## <span id="page-33-0"></span>7.1.3 Alocarea bornelor

## Traductor: tensiune de alimentare, intrări/ieșiri

Alocarea bornelor pentru intrări și ieșiri depinde de versiunea comandată individuală a dispozitivului. Alocarea terminalului specific dispozitivului este documentată pe o etichetă adezivă de la nivelul capacului terminalului.

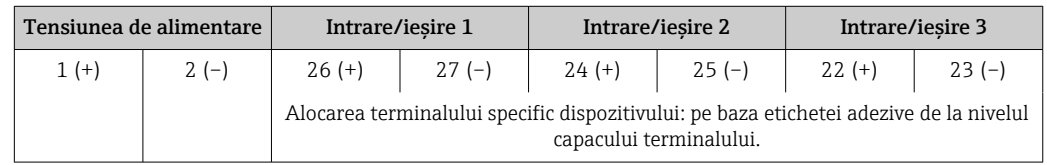

Alocarea terminalului pe afișajul de la distanță și modulul de operare  $\rightarrow \Box$  38.

## 7.1.4 Pregătirea dispozitivului de măsurare

## NOTÃ

## Etanșare insuficientă a carcasei!

Fiabilitatea operaţională a dispozitivului de măsurare ar putea fi compromisă.

- ▶ Utilizati presgarnituri de cablu adecvate în conformitate cu gradul de protectie.
- 1. Scoateţi fişa provizorie, dacă există.
- 2. Dacă dispozitivul de măsurare este furnizat fără presgarnituri de cablu: Asigurați o presgarnitură de cablu adecvată pentru cablul de conectare corespunzător.
- 3. Dacă dispozitivul de măsurare este furnizat cu presgarnituri de cablu: Respectați cerințele pentru cablurile de conectare  $\rightarrow \Box$  31.

# 7.2 Conectarea dispozitivului de măsurare

## NOTÃ

## Limitarea siguranței electrice din cauza conexiunii incorecte!

- ‣ Lucrările de conectare electrică trebuie efectuate numai de specialişti instruiţi corespunzător.
- ‣ Respectaţi codurile şi reglementările de instalare federale/naţionale aplicabile.
- ‣ Respectați reglementările locale privind siguranţa la locul de muncă.
- ▶ Conectați întotdeauna cablul de protecție prin legare la pământ ⊜ înainte de a conecta cabluri suplimentare.
- ‣ Pentru utilizarea în atmosfere potenţial explozive, respectaţi informaţiile din documentaţia Ex specifică dispozitivului.

## 7.2.1 Conectarea transmiţătorului

<span id="page-34-0"></span>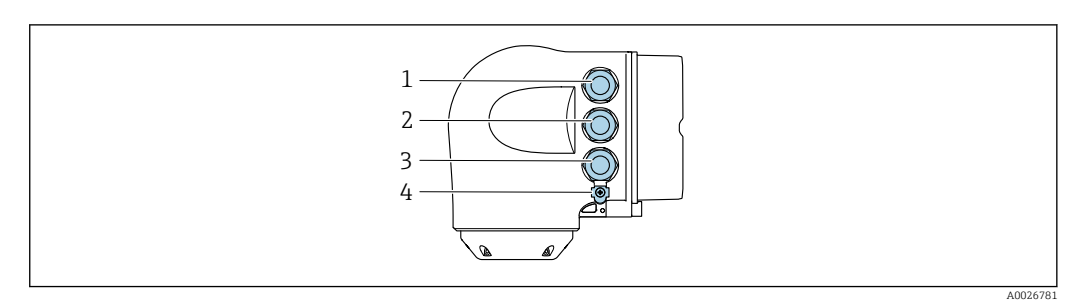

- *1 Conectarea terminalului pentru tensiune de alimentare*
	- *2 Conectarea terminalului pentru transmiterea semnalului, intrare/ieșire*
- *3 Clemă de bornă pentru transmiterea semnalului, intrare/ieşire sau clemă de bornă pentru conexiune la reţea prin interfaţă de service (CDI-RJ45); opţional: conexiune pentru antenă externă WLAN sau modulul de afişare şi operare la distanţă DKX001*
- *4 Împământare de protecție (PE)*

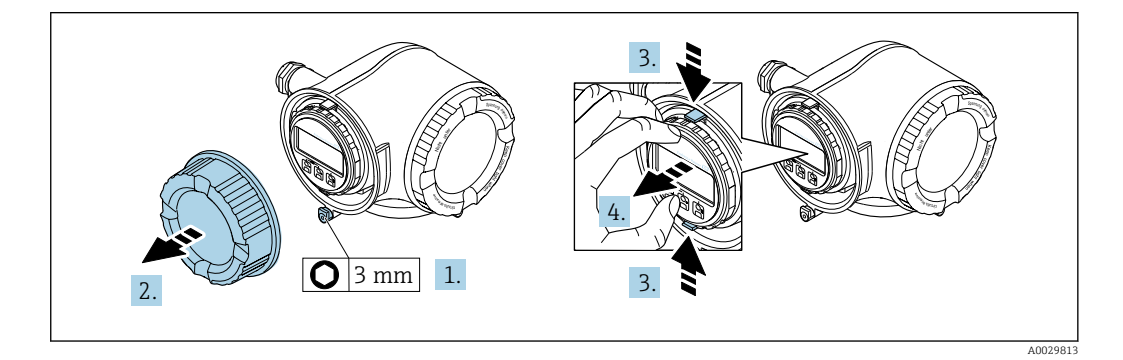

- 1. Slăbiți clema de prindere a capacului compartimentului de conexiuni.
- 2. Deşurubaţi capacul compartimentului de conexiune.
- 3. Strângeţi împreună plăcuţele suportului modulului de afişare.
- 4. Demontaţi suportul modulului de afişare.

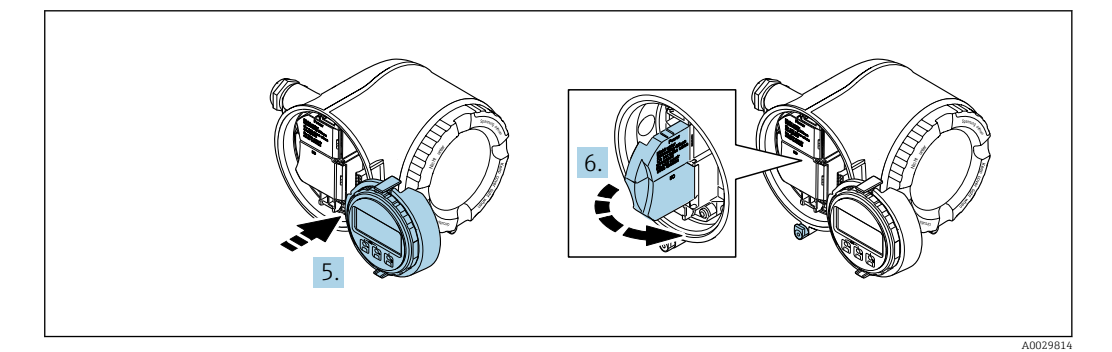

- 5. Ataşaţi suportul la marginea compartimentului de componente electronice.
- 6. Deschideţi capacul de bornă.

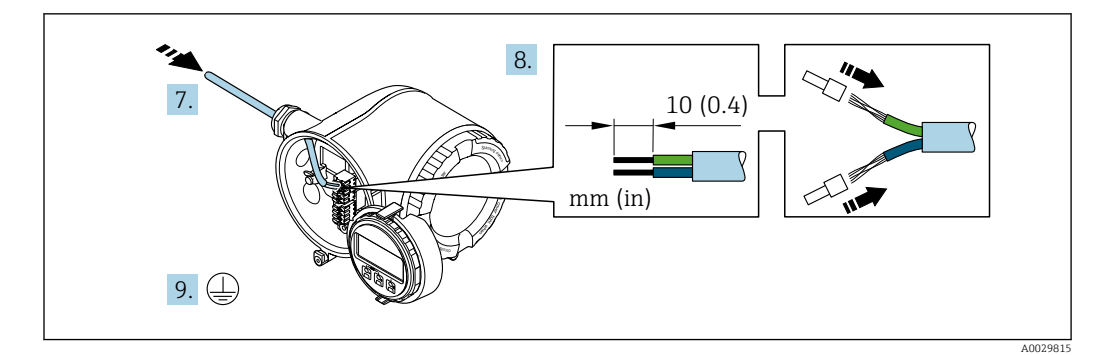

- 7. Împingeți cablul prin intrarea aferentă. Pentru a asigura etanşarea, nu îndepărtaţi inelul de etanşare din intrarea pentru cablu.
- 8. Dezizolati cablul și capetele de cablu. În cazul cablurilor torsadate, montați, de asemenea, bandaje.
- 9. Conectați împământarea de protecție.

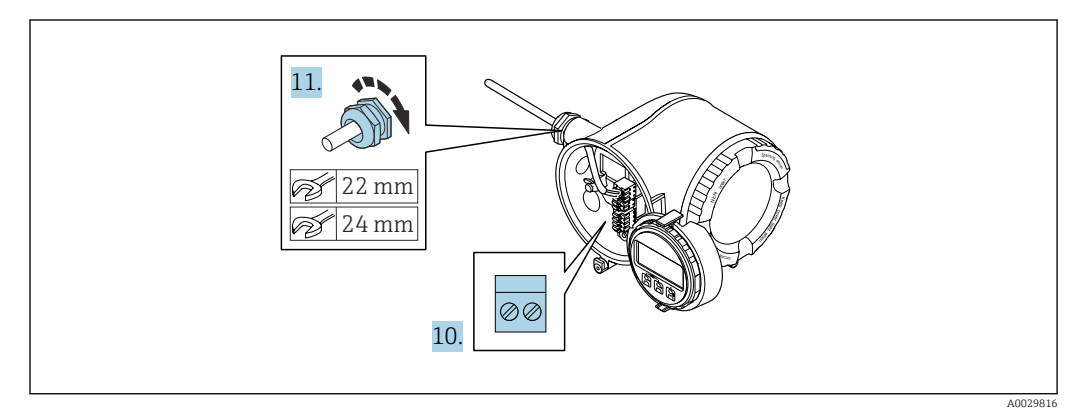

- 10. Conectați cablul în conformitate cu alocarea bornelor .
	- Alocarea bornei cablului de semnal: Alocarea bornei specifice dispozitivului este indicată pe o etichetă adezivă de la nivelul capacului de bornă. Alocarea bornelor de tensiune de alimentare: Etichetă adezivă în capacul de bornă sau  $\rightarrow \Box$  34.
- 11. Strângeţi cu putere presgarniturile de cablu.
	- Astfel se încheie procesul de conectare a cablului.
- 12. Închideţi capacul de bornă.
- 13. Montaţi suportul modulului de afişare în compartimentul componentelor electronice.
- 14. Însurubati capacul compartimentului de conexiune.
- 15. Fixaţi clema de prindere a capacului compartimentului de conexiuni.
## Scoaterea unui cablu

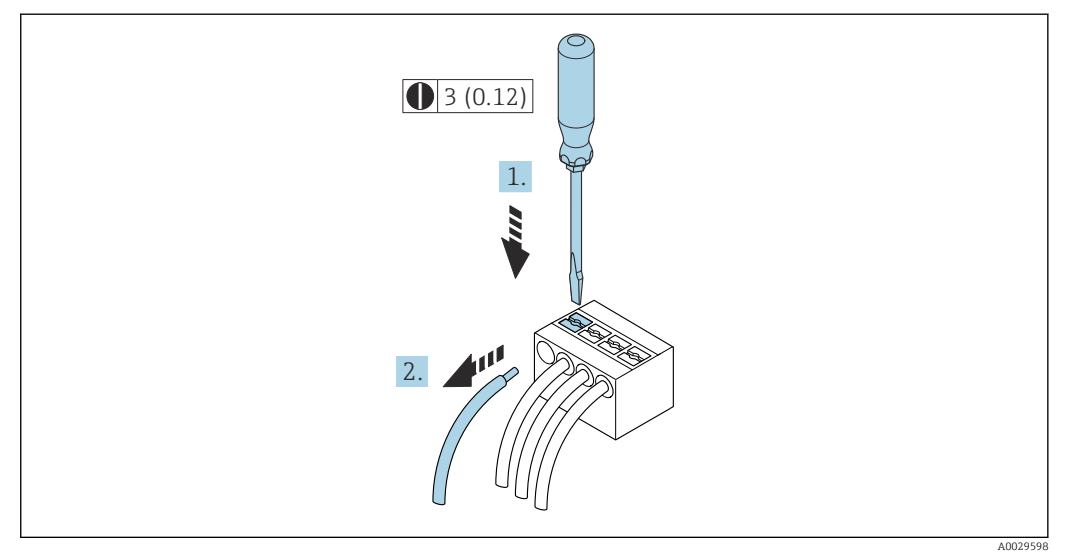

 *7 Unitate tehnologică mm (in)*

1. Pentru a scoate un cablu din bornă, utilizați o șurubelniță cu cap plat pentru a împinge slotul între cele două orificii de bornă

2. trăgând în acelaşi timp capătul cablului afară din bornă.

# 7.2.2 Conectarea modulului de afișare și operare de la distanţă DKX001

Modulul de afișare și operare de la distanță DKX001 este disponibil ca opțiune extra  $\rightarrow$   $\blacksquare$  173.

- Modulul de afisare si operare de la distantă DKX001 este disponibil numai pentru următoarele versiuni de carcasă, cod de comandă pentru "Carcasă":
	- Optiunea A "Învelis din aluminiu"
	- Optiunea L "Turnat, inoxidabil"
- Dispozitivul de măsurare este prevăzut întotdeauna cu un capac orb atunci când modulul de afisare si operare de la distantă DKX001 este comandat direct cu dispozitivul de măsurare. Afisarea și operarea la nivelul traductorului nu sunt posibile în acest caz.
- În cazul comandării ulterioare, este posibil ca modulul de afişare şi operare la distanţă DKX001 să nu fie conectat simultan cu modulul de afişare a dispozitivului de măsurare existent. Doar o singură unitate de afişare sau operare poate fi conectată la traductor o dată.

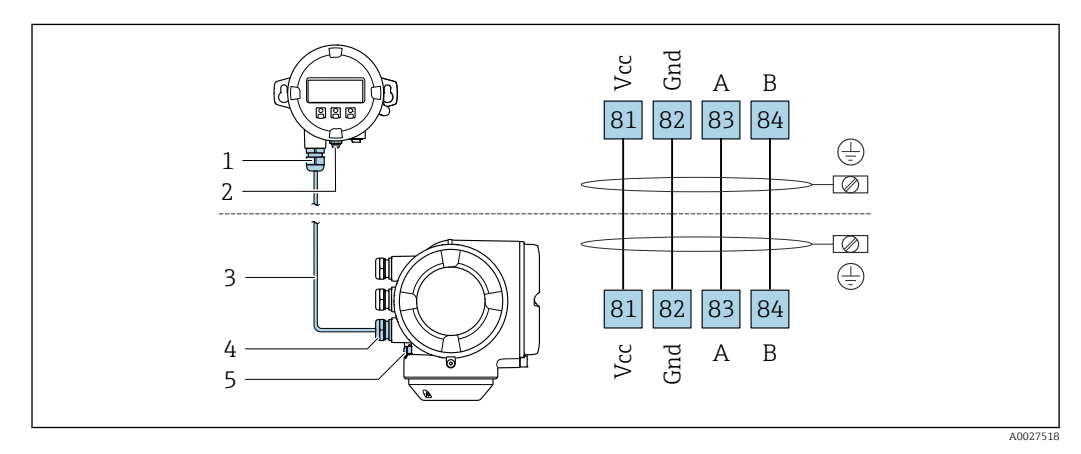

- *1 Modul de afişare şi operare la distanţă DKX001*
- *2 Împământare de protecţie (PE)*
- *3 Cablu de conectare*
- *4 Dispozitiv de măsurare*
- *5 Împământare de protecţie (PE)*

# 7.3 Asigurarea egalizării potenţialului

# 7.3.1 Cerinţe

Nu sunt necesare măsuri speciale pentru egalizarea potențialului.

# 7.4 Instrucţiuni de conectare speciale

# 7.4.1 Exemple de conexiune

Ieșire curent între 4 și 20 mA HART

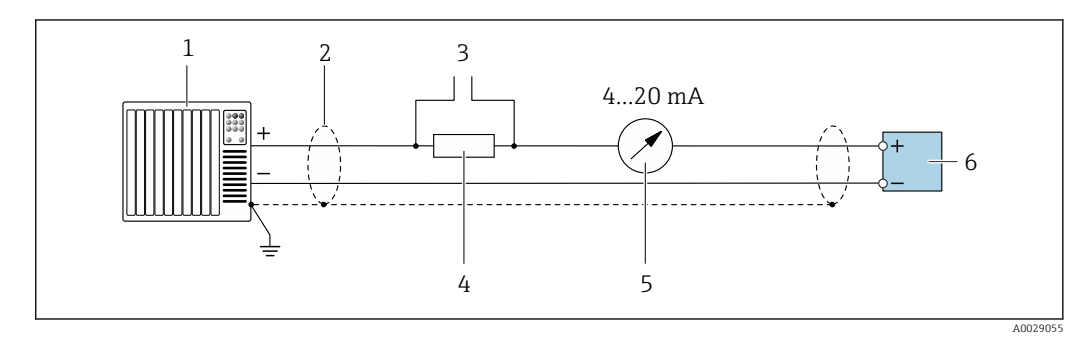

 *8 Exemplu de conexiune pentru ieşire curent între 4 şi 20 mA HART (activă)*

- *1 Sistem de automatizare cu intrare curent (de ex. PLC)*
- *2 Cablu ecranat la un capăt. Cablul ecranat trebuie legat la masă la ambele capete, în vederea respectării cerinţelor CEM; ţineţi cont de specificaţiile cablului*
- *3 Conexiune pentru dispozitivele de operare HART [→ 65](#page-64-0)*
- *4 Rezistor pentru comunicație HART (≥ 250 Ω): respectați sarcina maximă* →  $\triangleq$  181<br>5 Unitate de afisare analogică: respectați sarcina maximă →  $\triangleq$  181
- *5 Unitate de afişare analogică: respectaţi sarcina maximă [→ 181](#page-180-0)*
- *6 Transmiţător*

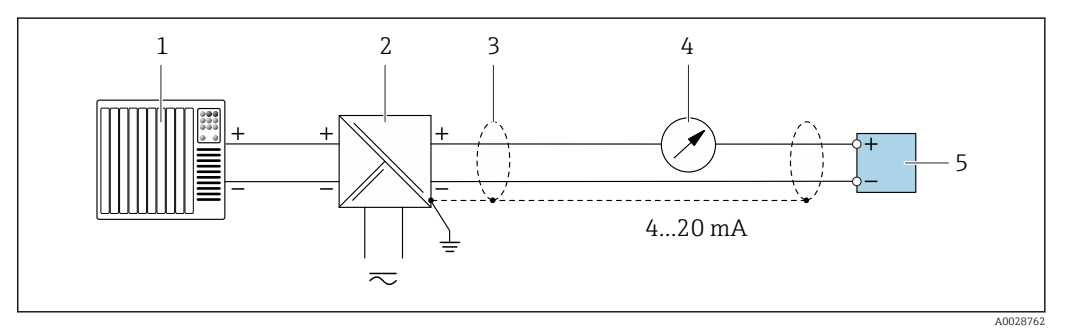

 *9 Exemplu de conexiune pentru ieşire curent între 4 şi 20 mA HART (pasivă)*

- *1 Sistem de automatizare cu intrare curent (de ex. PLC)*
- *2 Alimentare cu energie electrică*
- *3 Cablu ecranat la un capăt. Cablul ecranat trebuie legat la masă la ambele capete, în vederea respectării cerinţelor CEM; ţineţi cont de specificaţiile cablului*
- *4 Unitate de afişare analogică: respectaţi sarcina maximă [→ 181](#page-180-0)*

*5 Transmiţător*

### Intrare HART

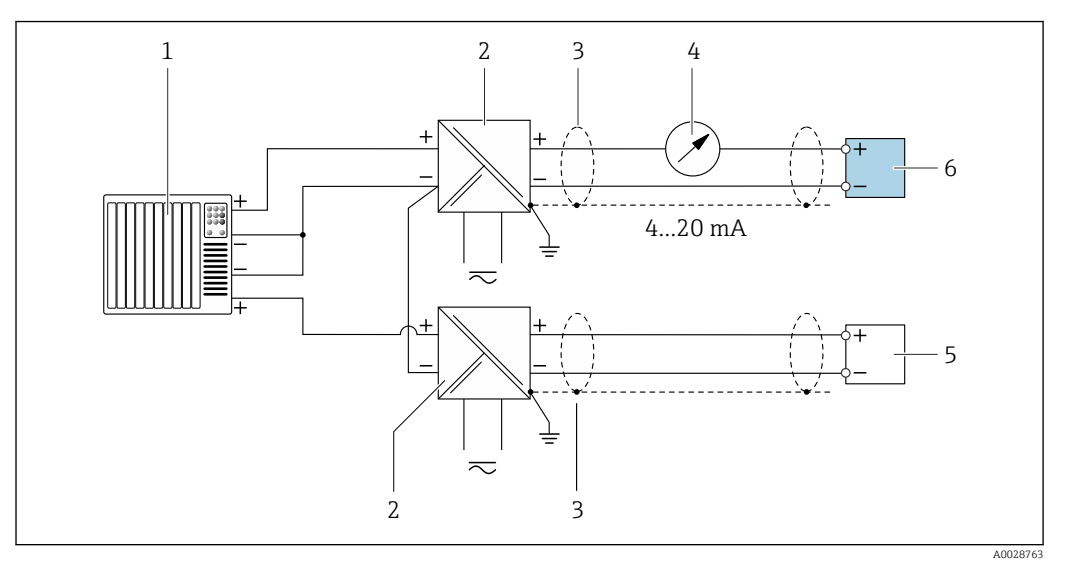

 *10 Exemplu de conexiune pentru intrarea HART cu un negativ comun (pasivă)*

- *Sistem de automatizare cu ieşire HART (de ex. PLC)*
- *Barieră activă pentru alimentare cu energie electrică (de ex. RN221N)*
- *Cablu ecranat la un capăt. Cablul ecranat trebuie legat la masă la ambele capete, în vederea respectării cerinţelor CEM; ţineţi cont de specificaţiile cablului*
- *Unitate de afişare analogică: respectaţi sarcina maximă [→ 181](#page-180-0)*
- *Dispozitiv de măsurare a presiunii (de ex. Cerabar M, Cerabar S): consultaţi cerinţele*
- *Transmiţător*

#### Ieșire curent între 4 și 20 mA

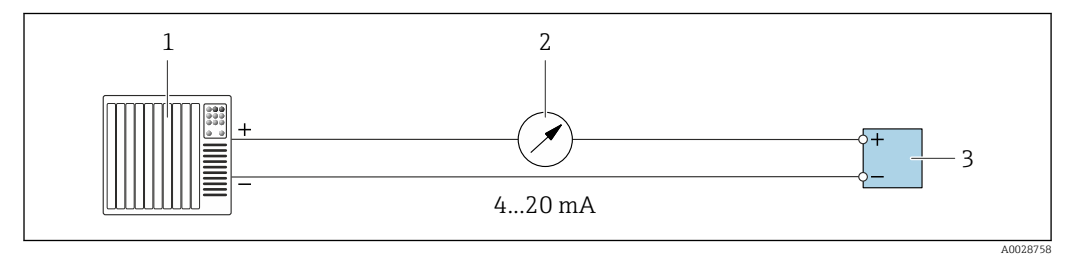

 *11 Exemplu de conexiune pentru ieşire curent între 4 şi 20 mA (activă)*

- *Sistem de automatizare cu intrare curent (de ex. PLC)*
- *Unitate de afişare analogică: respectaţi sarcina maximă [→ 181](#page-180-0)*
- *Transmiţător*

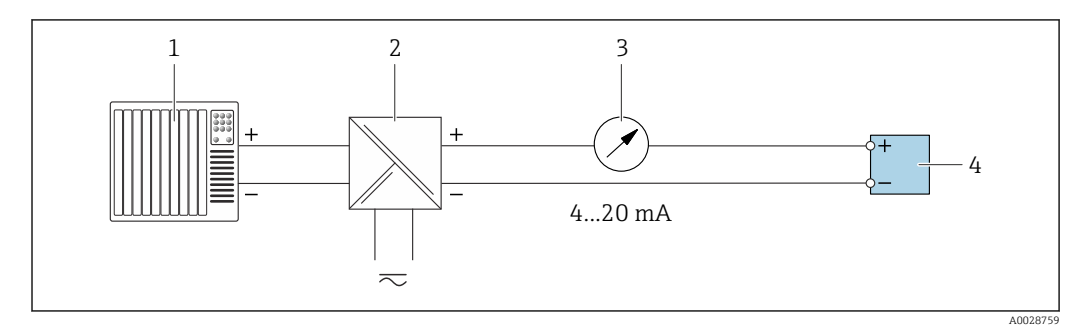

 *12 Exemplu de conexiune pentru ieşire curent 4-20 mA (pasivă)*

- *Sistem de automatizare cu intrare curent (de ex. PLC)*
- *Barieră activă pentru alimentare cu energie electrică (de ex. RN221N)*
- *Unitate de afişare analogică: respectaţi sarcina maximă [→ 181](#page-180-0)*
- *Transmiţător*

## Impuls/ieșire de frecvenţă

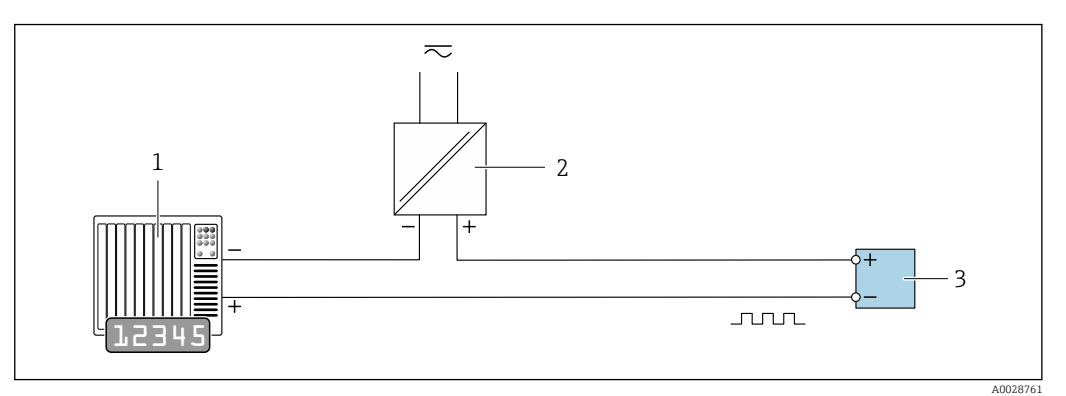

 *13 Exemplu de conexiune pentru ieşire de impuls/frecvenţă (pasivă)*

- *Sistem de automatizare cu intrare de impuls/frecvenţă (de ex. PLC)*
- *Alimentare cu energie electrică*
- *Transmiţător: respectaţi valorile de intrare [→ 183](#page-182-0)*

#### Ieșirea de comutație

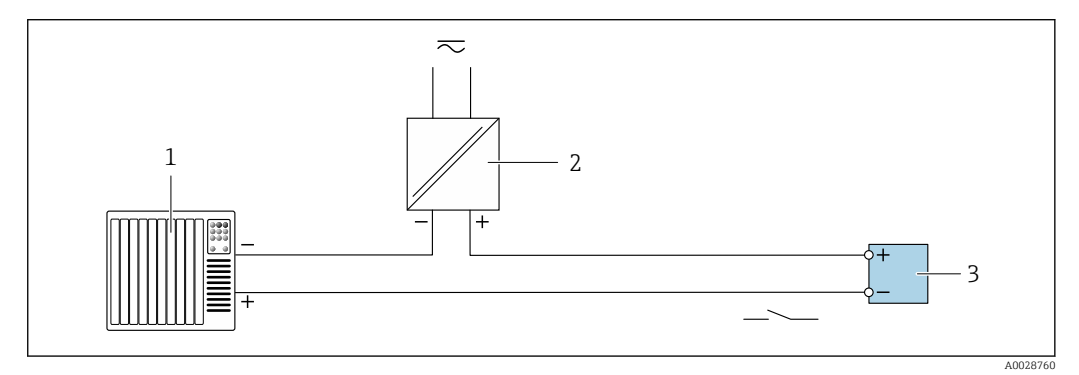

 *14 Exemplu de conexiune pentru ieșirea de comutație (pasivă)*

- *Sistem de automatizare cu intrare de comutație (de exemplu, PLC)*
- *Alimentare cu energie electrică*
- *Traductor: respectați valorile de intrare [→ 183](#page-182-0)*

#### Ieșire de impuls dublu

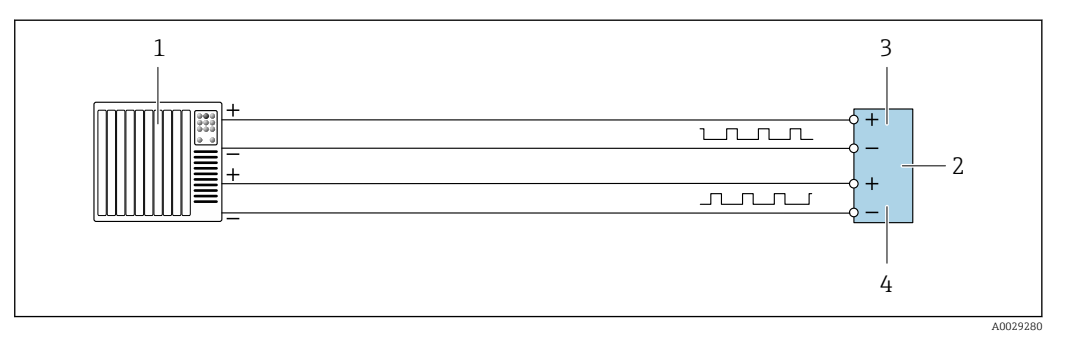

 *15 Exemplu de conexiune pentru ieșire de impuls dublu (activă)*

- *Sistem de automatizare cu ieșire de impuls dublu (de ex. PLC)*
- *Traductor: respectați valorile de intrare [→ 184](#page-183-0)*
- *Ieșire de impuls dublu*
- *Ieșire de impuls dublu (slave), cu defazare*

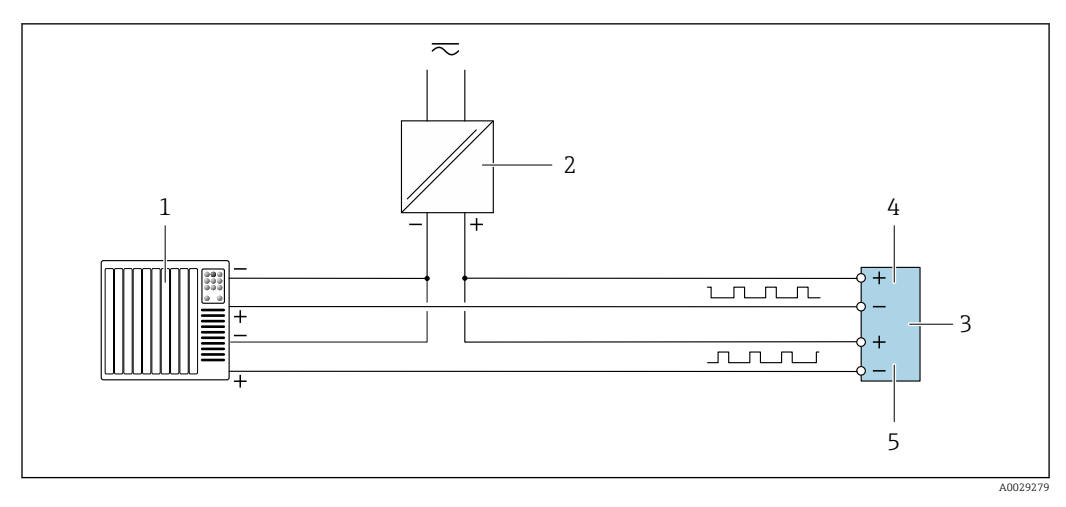

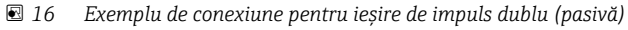

- *Sistem de automatizare cu ieșire de impuls dublu (de ex. PLC)*
- *Alimentare cu energie electrică*
- *Traductor: respectați valorile de intrare [→ 184](#page-183-0)*
- *Ieșire de impuls dublu*
- *Ieșire de impuls dublu (slave), cu defazare*

#### Ieșire releu

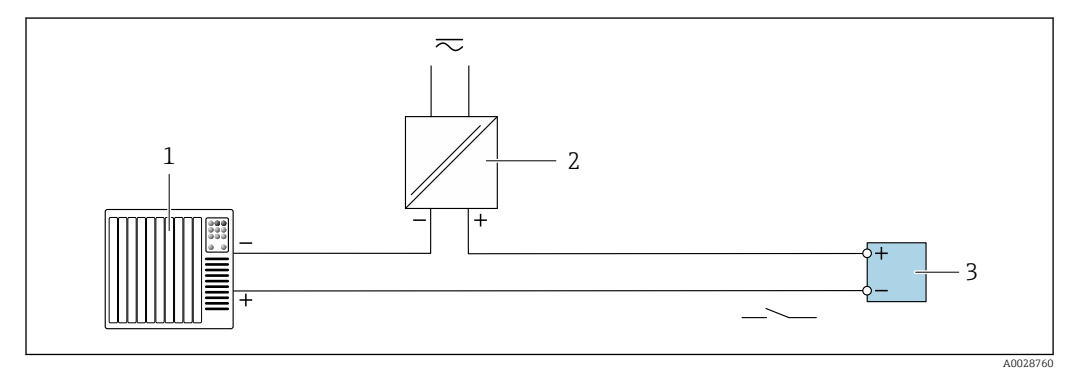

 *17 Exemplu de conexiune pentru ieșire releu (pasivă)*

- *Sistem de automatizare cu intrare releu (de ex. PLC)*
- *Alimentare cu energie electrică*
- *Traductor: respectați valorile de intrare [→ 185](#page-184-0)*

#### Intrare curent

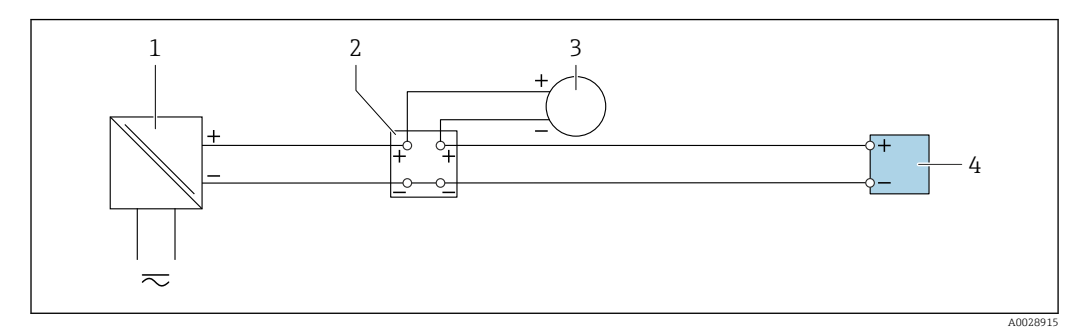

 *18 Exemplu de conexiune pentru intrare curent între 4 şi 20 mA*

- *Alimentare cu energie electrică*
- *Cutie de borne*
- *Dispozitiv de măsurare extern (de exemplu, pentru citirea presiunii sau temperaturii)*
- *Transmiţător*

#### Intrare în stare

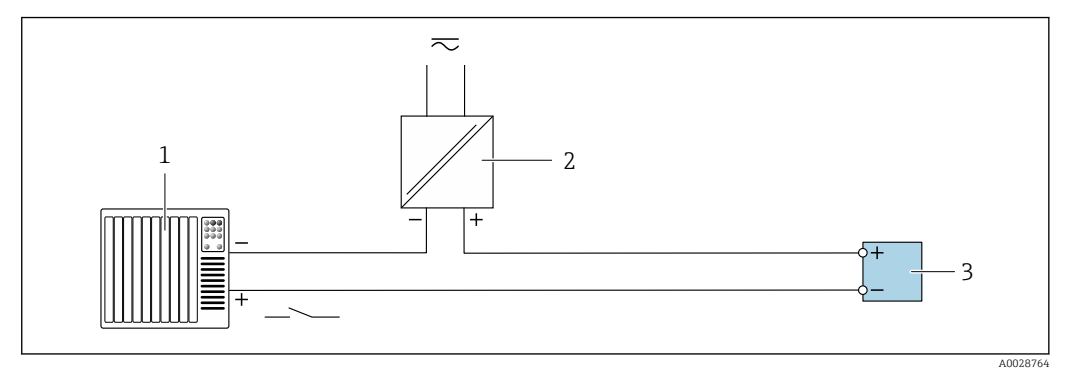

- *19 Exemplu de conexiune pentru intrarea în stare*
- *1 Sistem de automatizare cu ieșire în stare (ex. PLC)*
- *2 Alimentare cu energie electrică*
- *3 Traductor*

 $\mathbf{L}$ 

# 7.5 Asigurarea gradului de protecţie

Dispozitivul de măsurare îndeplinește toate cerințele pentru gradul de protecție IP66/67, incintă tip 4X.

Pentru a garanta gradul de protecție IP66/67, incintă tip 4X, efectuați următorii pași după conexiunea electrică:

- 1. Verificați dacă garniturile carcasei sunt curate și montate corect.
- 2. Uscați, curățați sau înlocuiți garniturile, dacă este necesar.
- 3. Strângeţi toate şuruburile carcasei şi înfiletaţi capacele.
- 4. Strângeţi cu putere presgarniturile de cablu.
- 5. Pentru a vă asigura că umezeala nu pătrunde în intrarea cablului: Dirijati cablul astfel încât să facă buclă jos înainte de intrarea cablului ("separator de apă").

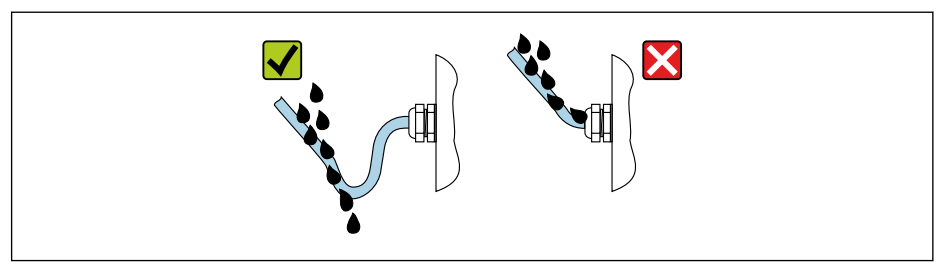

6. Introduceţi fişe oarbe în intrările de cablu neutilizate.

# 7.6 Verificare post-conectare

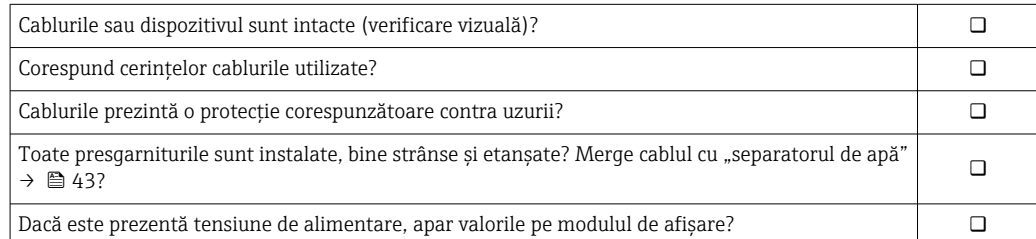

A0029278

# 8 Opţiuni de operare

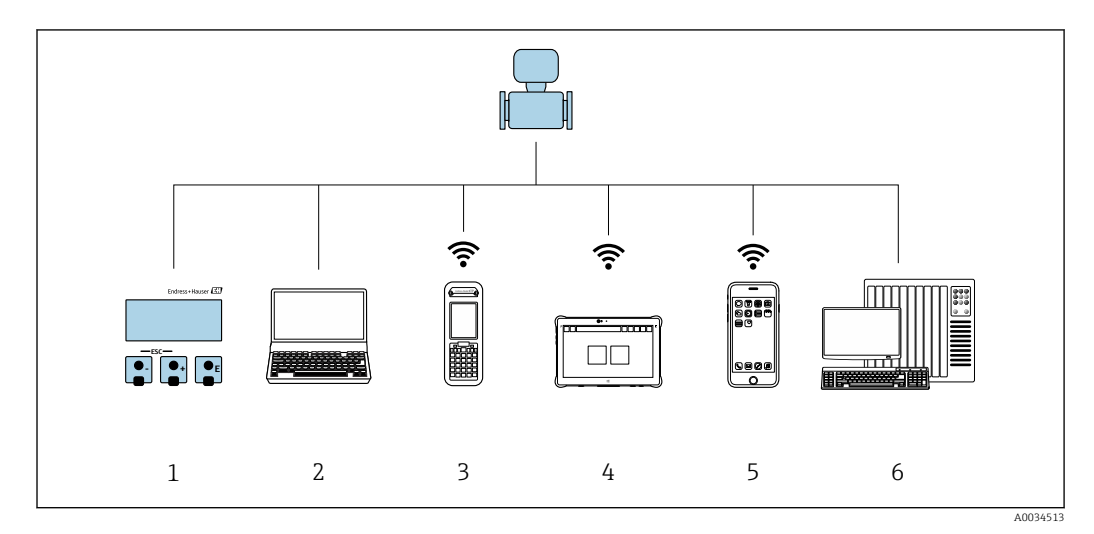

# 8.1 Prezentare generală a opțiunilor de operare

- *1 Operare locală prin intermediul modulului de afişare local*
- *2 Computer cu browser web (de ex., Internet Explorer) sau cu instrument de operare (de ex., FieldCare, DeviceCare, AMS Device Manager, SIMATIC PDM)*
- *3 Field Xpert SFX350 sau SFX370*
- 
- *4 Field Xpert SMT70 5 Terminal portabil mobil*
- *6 Sistem de control (de ex. PLC)*

# 8.2 Structura și funcția meniului de operare

# 8.2.1 Structura meniului de operare

Pentru o prezentare generală a meniului de operare pentru experţi: documentul "Descrierea parametrilor dispozitivului" furnizat împreună cu dispozitivu[l→ 213](#page-212-0)

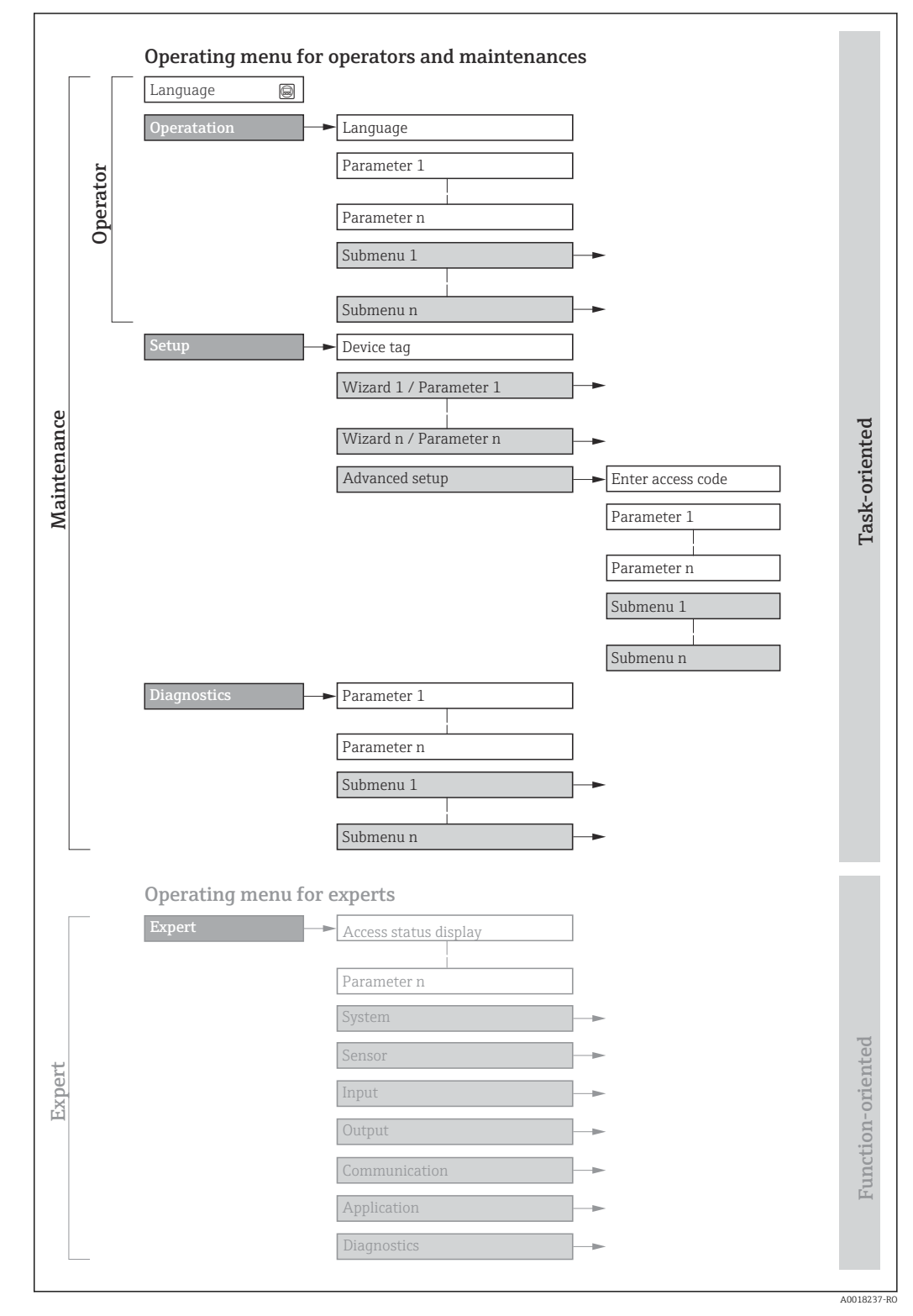

 *20 Structura schematică a meniului de operare*

# 8.2.2 Principiile de funcționare

Părţile individuale ale meniului de operare sunt alocate anumitor roluri de utilizatori (operator, întreţinere etc.). Fiecare rol de utilizator conţine activităţi tipice în cadrul ciclului de viaţă al dispozitivului.

Pentru măsurare fiscală, odată ce dispozitivul a fost pus în circulație sau etanșat, utilizarea lui este restricţionată.

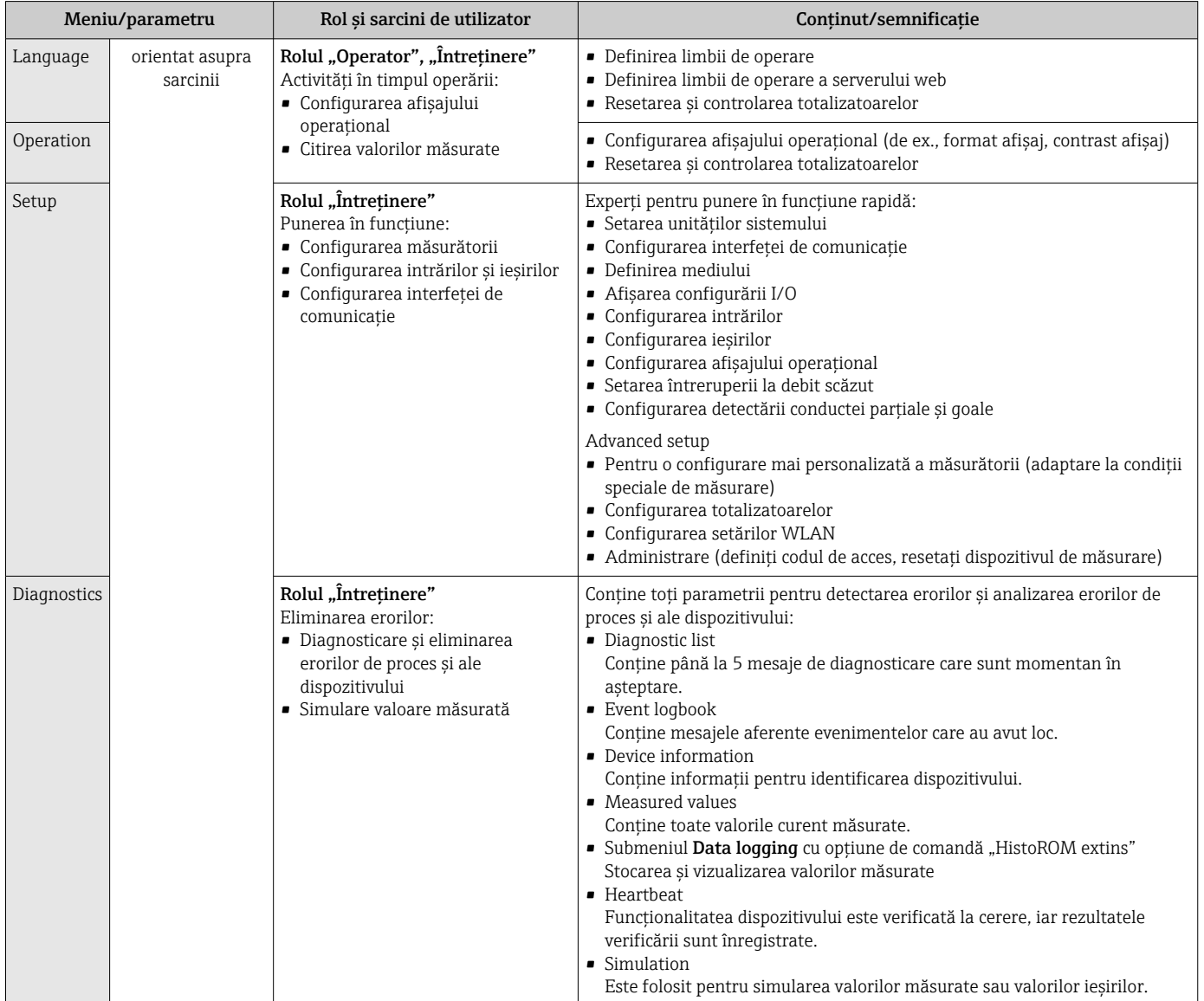

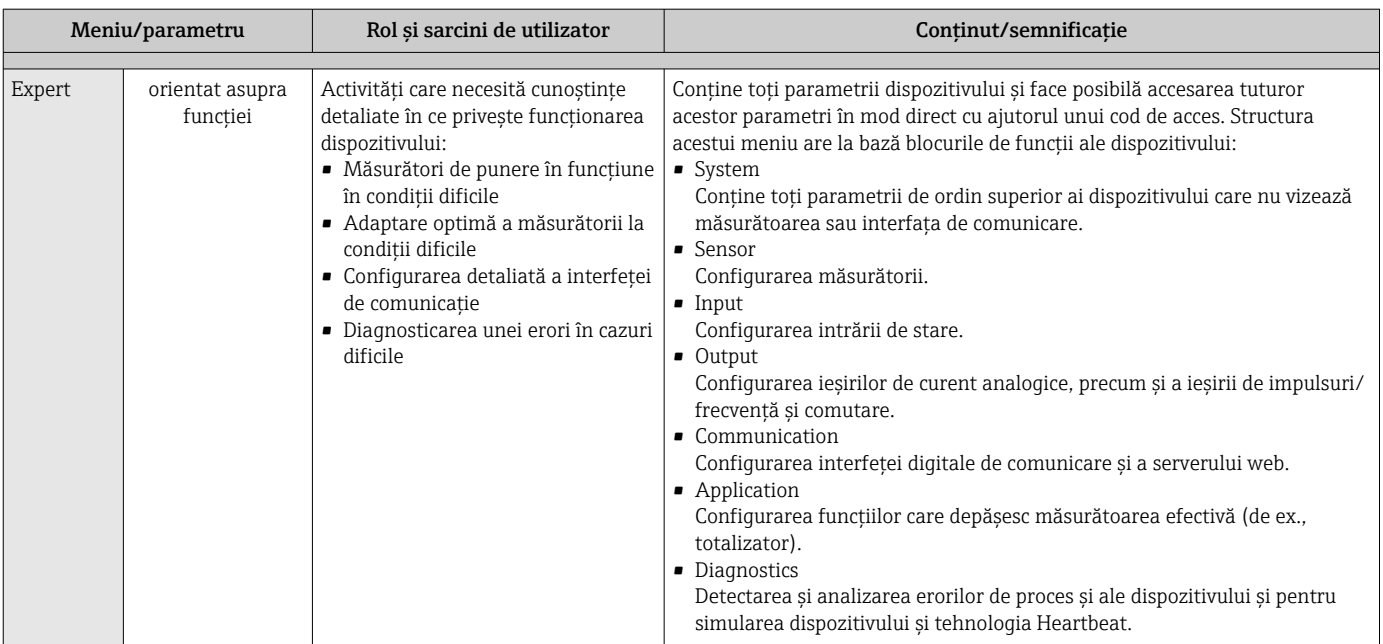

# 8.3 Acces la meniul de operare prin intermediul afișajului local

# 8.3.1 Afișaj operaţional

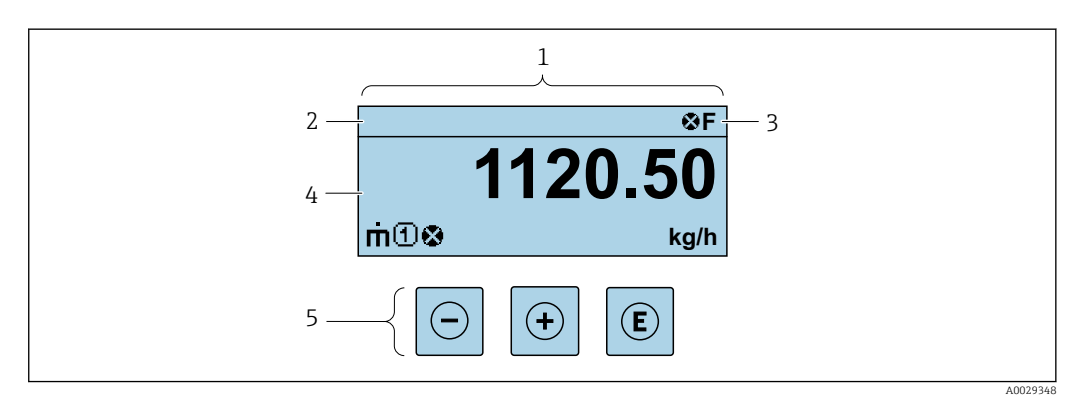

- *1 Afişaj operaţional*
- *2 Etichetă dispozitiv*
- *3 Zonă de stare*
- *4 Zonă de afişare pentru valorile măsurate (4 linii)*
- *5 Elemente de operare[→ 53](#page-52-0)*

## Zonă de stare

Următoarele simboluri apar în zona de stare a afişajului operaţional în partea dreaptă, sus: • Semnale de stare[→ 150](#page-149-0)

- F: Eroare
- **C**: Verificare functii
- S: În afara specificaţiei
- M: Necesită întreţinere
- Comportament de diagnosticare[→ 151](#page-150-0)
	- **③**: Alarmă
	- $\blacksquare$   $\Lambda$ : Avertisment
- $\hat{a}$ : Blocare (dispozitivul este blocat prin hardware)
- : Comunicare (comunicarea prin utilizarea de la distanţă este activă)

## Zonă de afișare

În zona de afişare, fiecare valoare măsurată este prefaţată de anumite tipuri de simboluri pentru descriere mai în detaliu:

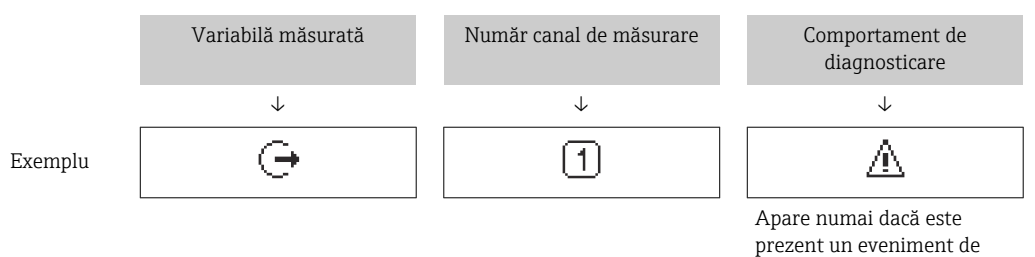

prezent un eveniment de diagnosticare pentru această variabilă măsurată.

#### *Valori măsurate*

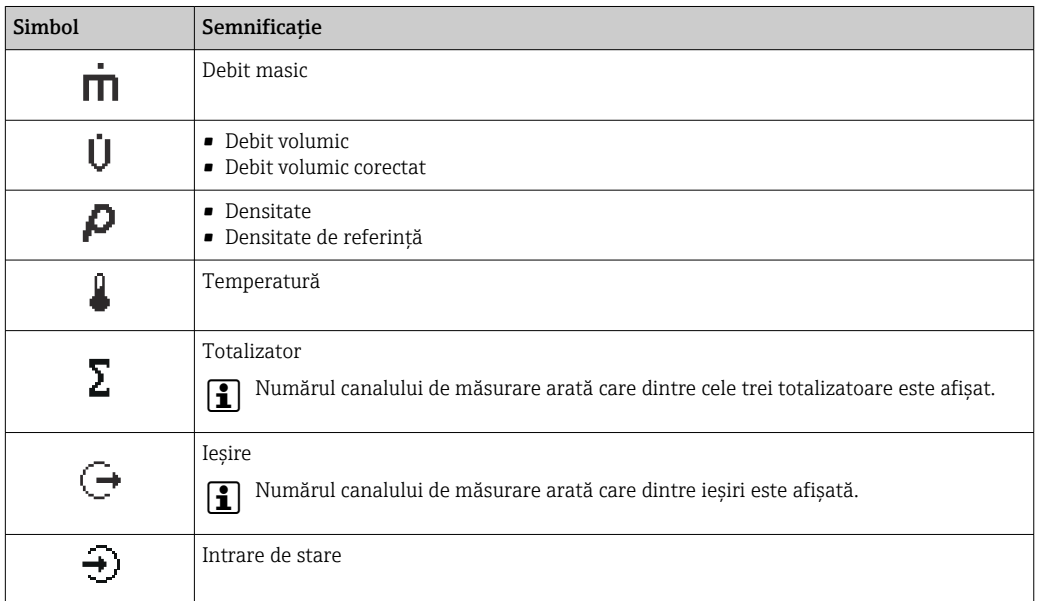

*Numerele canalului de măsurare*

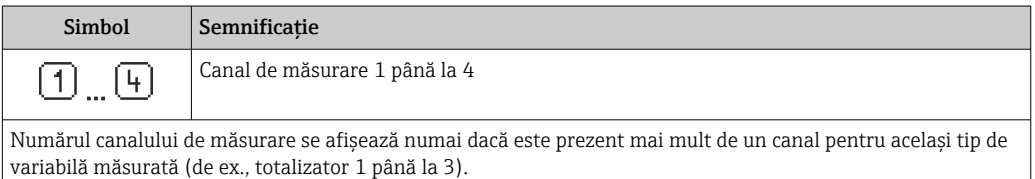

*Comportament de diagnosticare*

Comportamentul de diagnosticare are legătură cu un eveniment de diagnosticare care este relevant pentru variabila măsurată afişată.

Pentru informaţii despre simboluri [→ 151](#page-150-0)

Numărul şi formatul de afişare al valorilor măsurate pot fi configurate prin parametrul  $| \cdot |$ Format display ( $\rightarrow \Box$  108).

## 8.3.2 Vizualizare navigare

<span id="page-48-0"></span>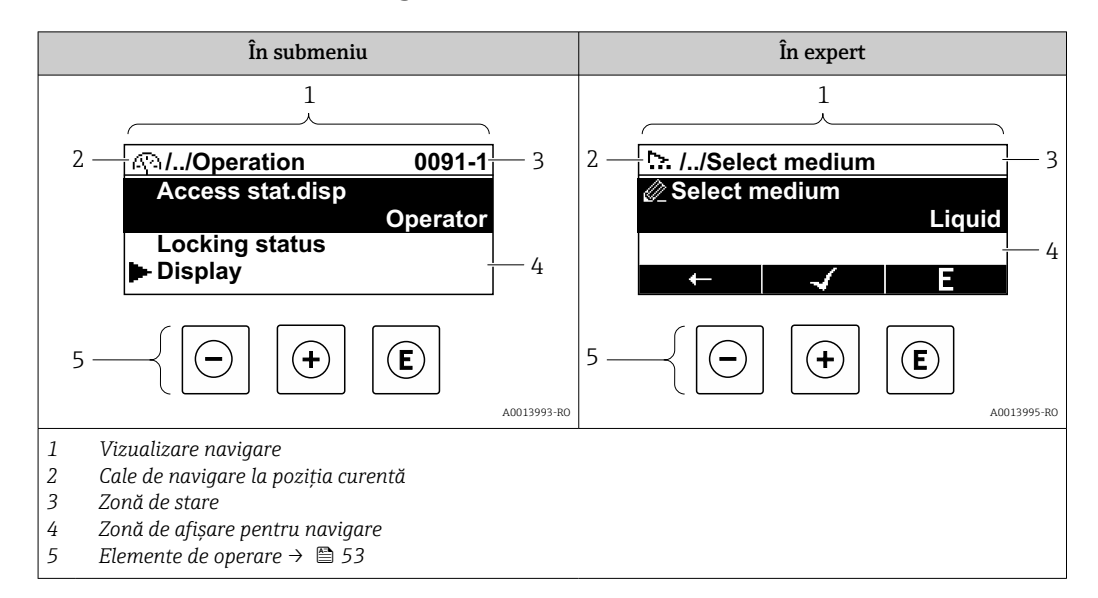

### Cale de navigare

Calea de navigare - afişată în colţul din stânga sus din fereastra de navigare - cuprinde următoarele elemente:

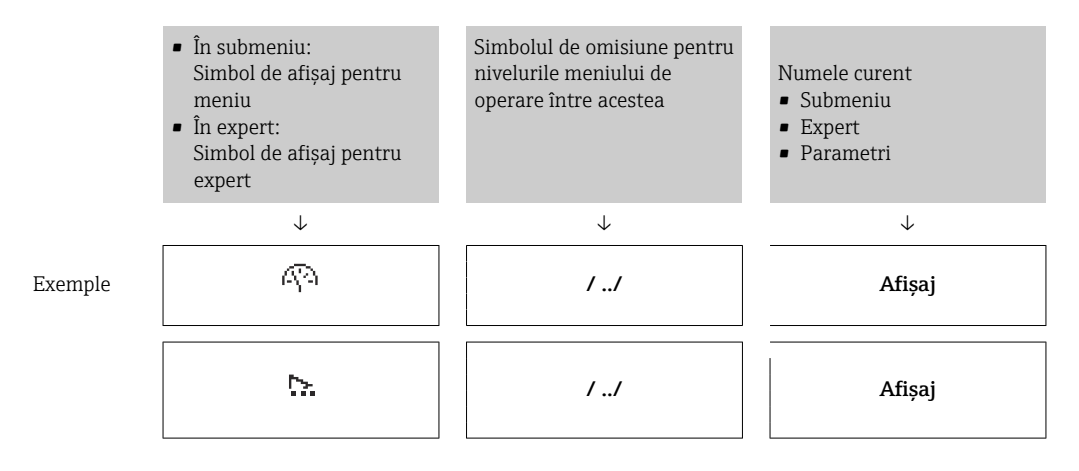

Pentru informaţii suplimentare despre pictogramele din meniu, consultaţi secţiunea ..Zonă de afisare"  $\rightarrow$   $\blacksquare$  50

#### Zonă de stare

Următoarele apar în zona de stare a vizualizării navigării în colţul din dreapta, sus:

- În submeniu
	- Codul de acces direct pentru parametrul la care navigaţi (de ex. 0022-1)
	- Dacă este prezent un eveniment de diagnosticare, comportamentul de diagnosticare şi semnalul de stare
- În expert

Dacă este prezent un eveniment de diagnosticare, comportamentul de diagnosticare şi semnalul de stare

• Pentru informaţii despre comportamentul de diagnosticare şi semnalul de stare → ■ 150

• Pentru informații despre funcție și intrarea codului de acces direct  $\rightarrow \blacksquare$  55

## <span id="page-49-0"></span>Zonă de afișare

## *Meniuri*

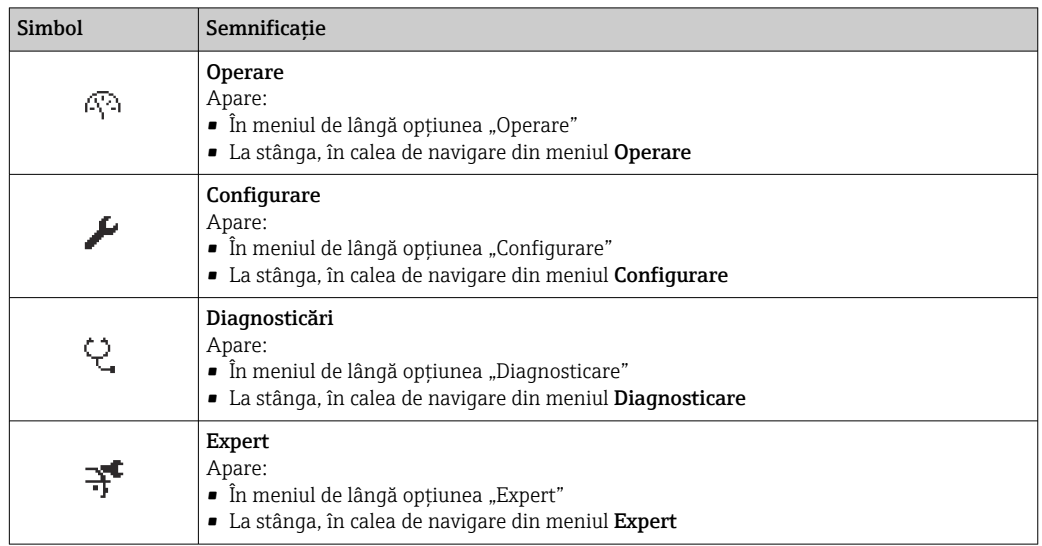

*Submeniuri, experţi, parametri*

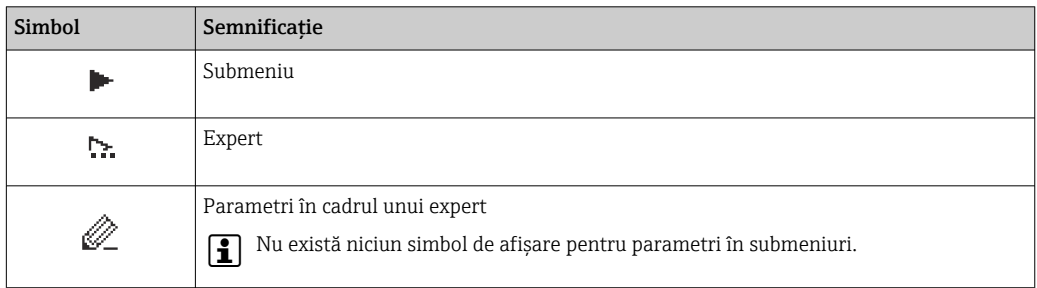

### *Blocare*

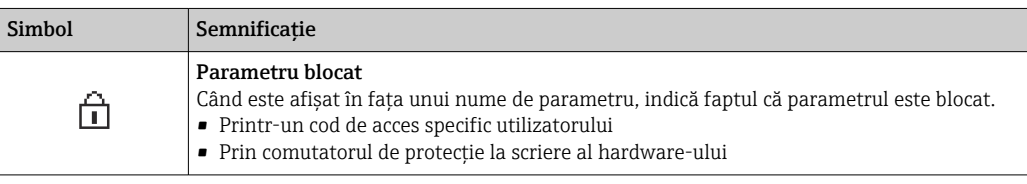

## *Operare expert*

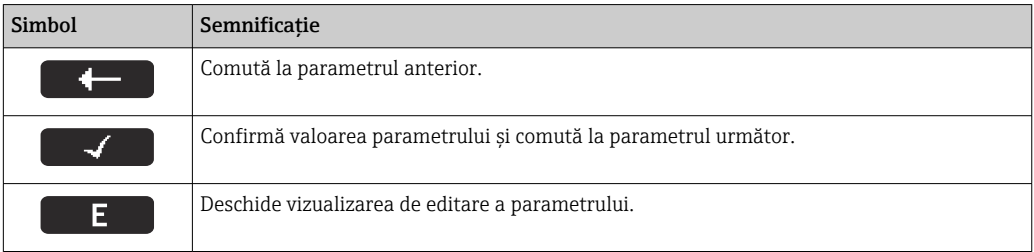

# <span id="page-50-0"></span>8.3.3 Vizualizare editare

#### Editor numeric

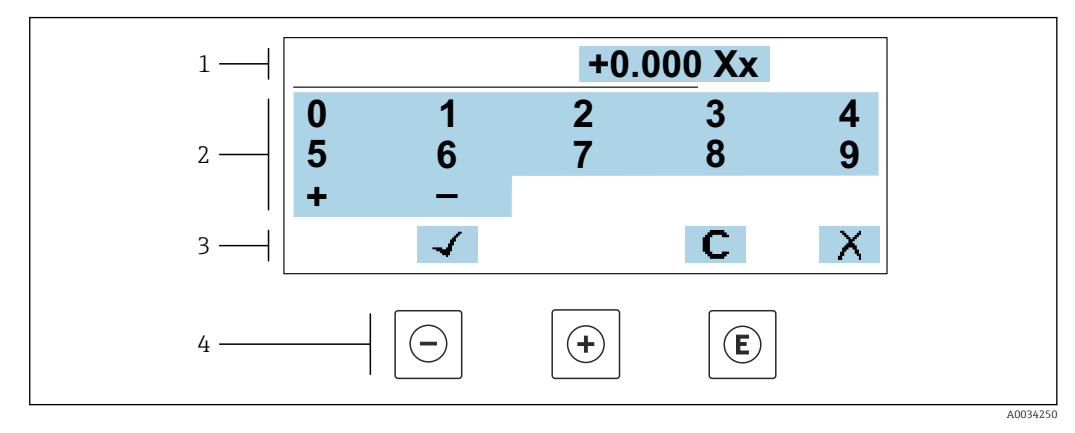

 *21 Pentru introducerea de valori în parametri (de ex., valori-limită)*

- *1 Zonă de afişare intrare*
- *2 Ecran de intrare*
- *3 Confirmaţi, ştergeţi sau respingeţi intrarea*
- *4 Elemente de operare*

#### Editor de text

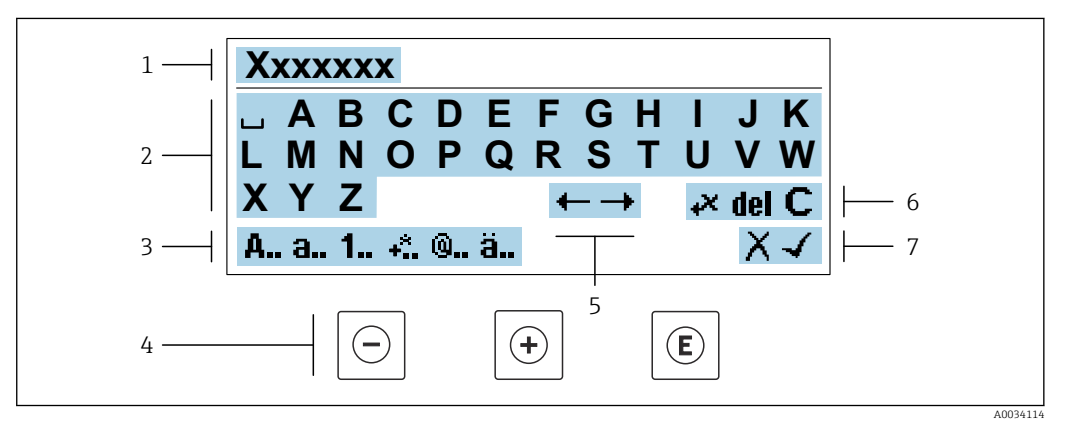

 *22 Pentru introducerea de text în parametri (de ex., nume etichetă)*

- *1 Zonă de afişare intrare*
- *2 Ecran de intrare curent*
- *3 Modificare ecran de intrare*
- *4 Elemente de operare*
- *5 Deplasaţi poziţia de intrare*
- *6 Ştergeţi intrarea*
- *7 Respingeţi sau confirmaţi intrarea*

*Utilizarea elementelor de operare din vizualizarea de editare*

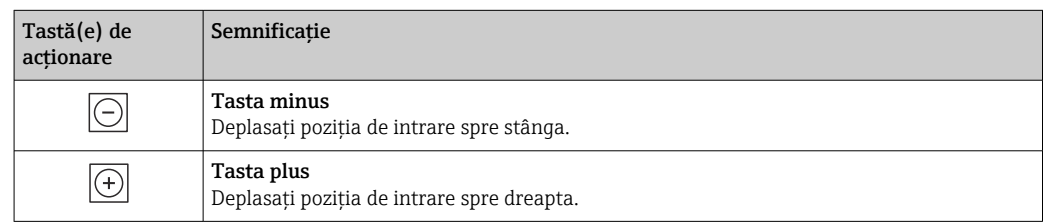

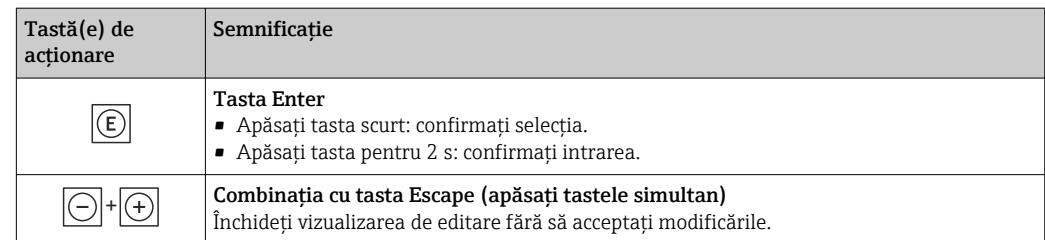

## *Ecrane de intrare*

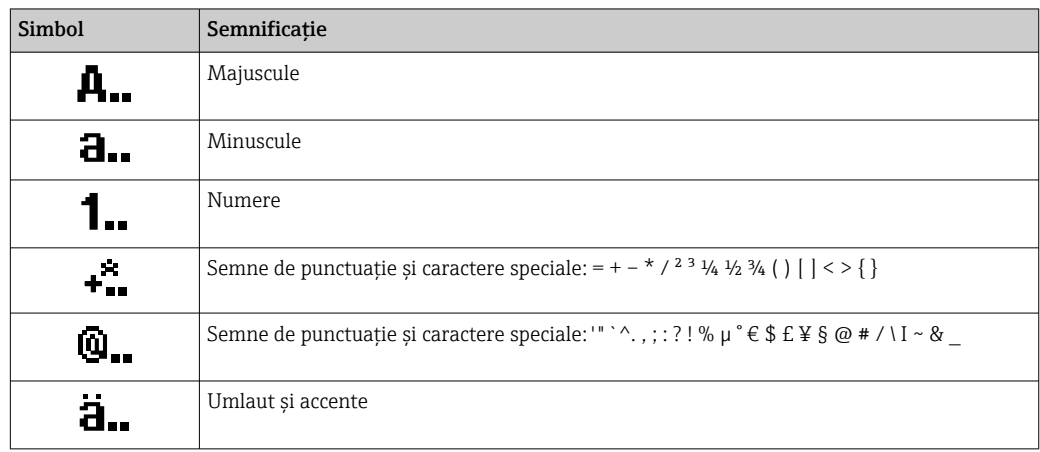

# *Controlarea intrărilor de date*

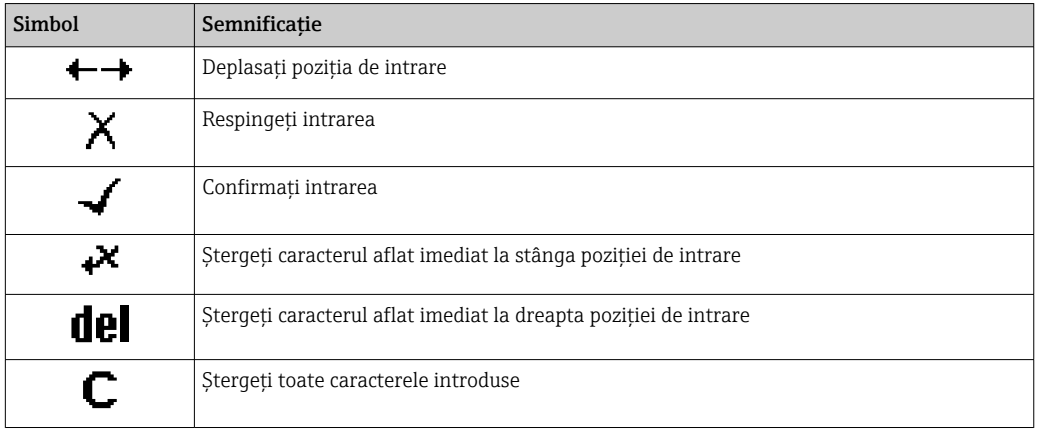

# <span id="page-52-0"></span>8.3.4 Elemente de operare

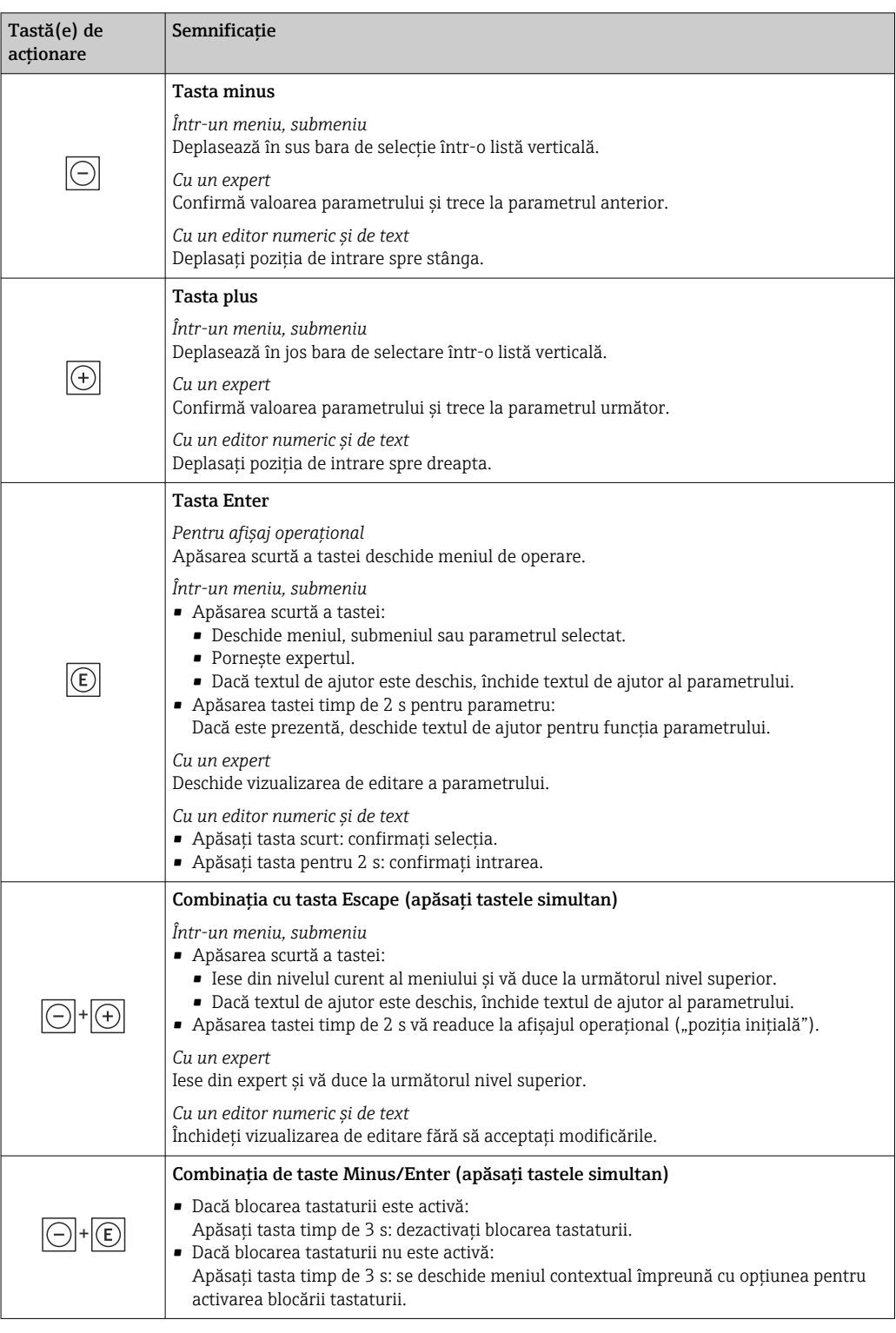

# 8.3.5 Deschiderea meniului contextual

Utilizând meniul contextual, utilizatorul poate apela următoarele meniuri rapid şi direct de pe afişajul operaţional:

- Configurare
- Copie de rezervă a datelor
- Simulare

A0034608-RO

## Apelarea și închiderea meniului contextual

Utilizatorul se află pe afişajul operaţional.

- 1. Apăsați tastele  $\Box$  și  $\Box$  mai mult de 3 secunde.
	- Meniul contextual se deschide.

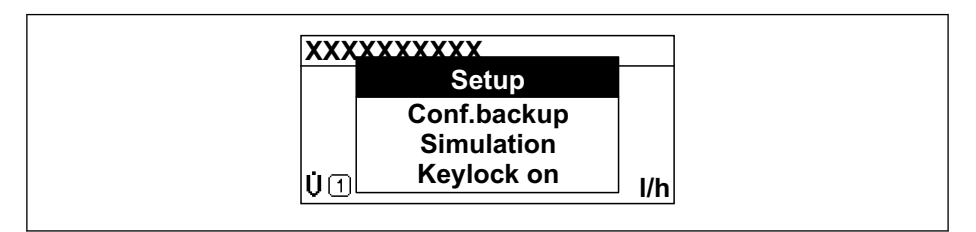

2. Apăsați  $\Box$  +  $\boxplus$  simultan.

Meniul contextual este închis şi apare afişajul operaţional.

### Apelarea meniului prin intermediul meniului contextual

- 1. Deschideti meniul contextual.
- 2. Apăsați **⊞** pentru a naviga la meniul dorit.
- 3. Apăsaţi pentru a confirma selecţia.

Meniul selectat se deschide.

# <span id="page-54-0"></span>8.3.6 Navigare și selectare din listă

Se utilizează diferite elemente de operare pentru a naviga în meniu. Calea de navigare se afişează la stânga în antet. Pictogramele se afişează în faţa meniurilor individuale. Aceste pictograme se afişează, de asemenea, în antet în timpul navigării.

Pentru o explicaţie a vizualizării navigării cu simbolurile şi elementele de operare  $\rightarrow$   $\blacksquare$  49

Exemplu: setarea numărului de valori măsurate afișate la "2 valori"

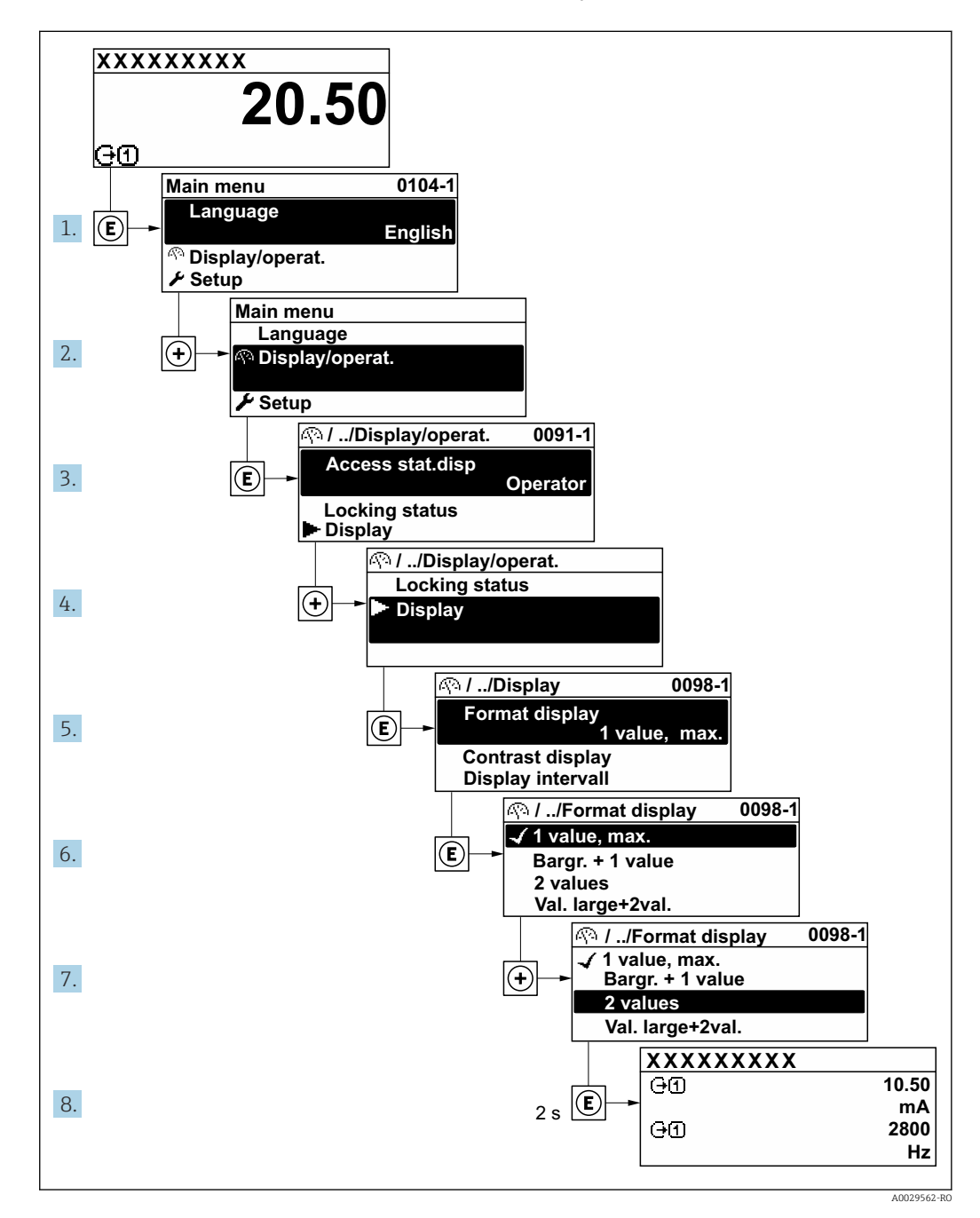

# 8.3.7 Apelarea parametrului în mod direct

Un număr de parametru este alocat fiecărui parametru pentru a putea accesa un parametru în mod direct prin afişajul de la locaţia de instalare. Dacă introduceţi acest cod de acces în parametrul Direct access, parametrul dorit este apelat în mod direct.

Cale de navigare Expert → Direct access Codul de acces direct cuprinde un număr cu 5 cifre (cel mult) şi numărul de canal, acesta din urmă identificând canalul unei variabile de proces: de ex., 00914-2. În vizualizarea navigării, acesta apare pe partea dreaptă în antetul parametrului selectat.

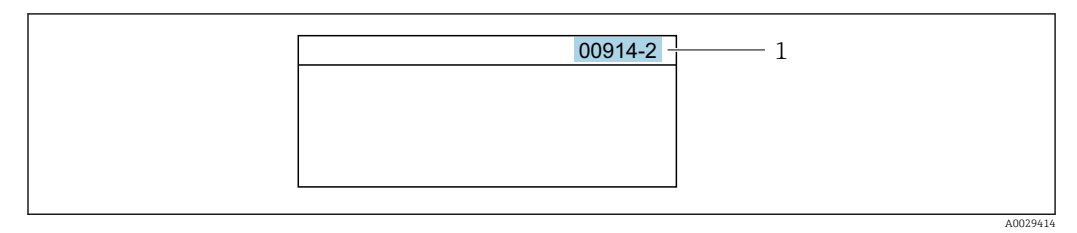

*<sup>1</sup> Cod de acces direct*

Atunci când introduceţi codul de acces direct, reţineţi următoarele:

- Zerourile initiale din codul de acces direct nu trebuie introduse. Exemplu: introduceți "914", nu "00914"
- Dacă nu introduceti un număr de canal, este accesat automat canalul 1. Exemplu: introduceti 00914  $\rightarrow$  parametrul Assign process variable
- Dacă este accesat un alt canal: introduceţi codul de acces direct cu numărul de canal corespunzător.

Exemplu: introduceti 00914-2  $\rightarrow$  parametrul Assign process variable

**Fil** Pentru codurile de acces direct ale parametrilor individuali, consultați documentul "Descrierea parametrilor dispozitivului" pentru dispozitiv

# 8.3.8 Apelarea textului de ajutor

Pentru unii parametri este disponibil textul de ajutor, care poate fi apelat din vizualizarea navigării. Textul de ajutor explică pe scurt functia parametrului, facilitând astfel o punere în functiune rapidă și sigură.

# Apelarea și închiderea textului de ajutor

Utilizatorul este în vizualizarea navigării, iar bara de selectare este pe un parametru.

1. Apăsati  $\Box$  timp de 2 s.

Textul de ajutor pentru parametrul selectat se deschide.

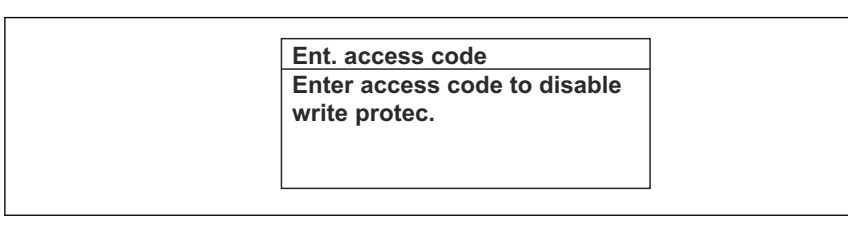

 $\blacksquare$  23 Exemplu: text de ajutor pentru parametrul "Introducere cod de acces"

- 2. Apăsați  $\Box$  +  $\Box$  simultan.
	- $\rightarrow$  Textul de ajutor este închis.

# 8.3.9 Modificarea parametrilor

Parametri pot fi modificati prin intermediul editorului numeric sau editorului de text.

- Editor numeric: modificaţi valorile dintr-un parametru, de ex., specificaţiile pentru valorile-limită.
- Editor de text: introduceţi textul într-un parametru, de ex., numele etichetei.

Se afişează un mesaj dacă valoarea introdusă este în afara intervalului de valori permis.

A00140

A0014049-RO

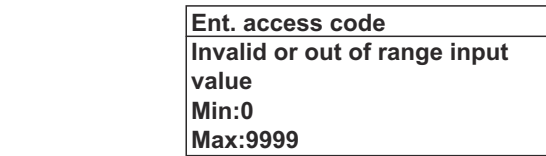

Pentru o descriere a vizualizării de editare - care cuprinde editorul de text şi editorul numeric - cu simboluri →  $\triangleq$  51, pentru o descriere a elementelor de operare →  $\triangleq$  53

## 8.3.10 Rolurile utilizatorilor și autorizația de acces corespunzătoare

Cele două roluri de utilizator "Operator" și "Întreținere" au acces de scriere diferit la parametri în cazul în care clientul defineşte un cod de acces specific utilizatorului. Acest cod de acces protejează configuraţia dispozitivului prin intermediul afişajului local împotriva accesului neautorizat →  $\triangleq$  131.

#### Definirea autorizaţiei de acces pentru rolurile de utilizator

Un cod de acces nu este încă definit atunci când dispozitivul este livrat din fabrică. Autorizația de acces (acces de citire și scriere) la dispozitiv nu este restrictionată și corespunde rolului de utilizator "Întretinere".

- ▶ Definiti codul de acces.
	- ← Rolul de utilizator "Operator" este redefinit pe lângă rolul de utilizator "Întreținere". Autorizația de acces diferă pentru cele două roluri de utilizator.

#### *Autorizatie de acces la parametri: rolul de utilizator "Întretinere"*

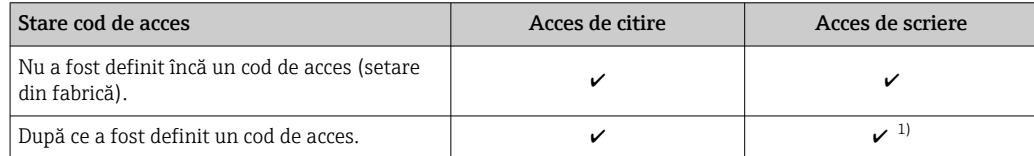

1) Numai utilizatorul are acces de scriere după introducerea codului de acces.

#### *Autorizaţie de acces la parametri: rolul de utilizator "Operator"*

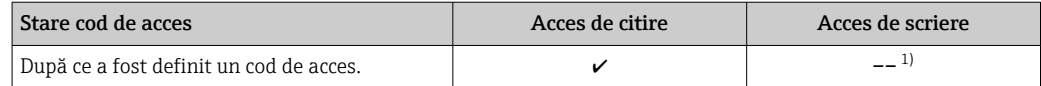

1) În pofida codului de acces definit, anumiţi parametri pot fi modificaţi întotdeauna şi astfel sunt exceptaţi de la protecția la scriere, deoarece nu afectează măsurătoarea. Consultați secțiunea "Protecție la scriere prin cod de acces"

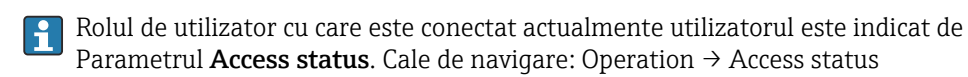

## 8.3.11 Dezactivarea protecţiei la scriere prin intermediul codului de acces

Dacă simbolul  $\blacksquare$  apare pe afișajul local în fața unui parametru, parametrul este protejat la scriere printr-un cod de acces specific utilizatorului, iar valoarea acestuia nu poate fi modificată momentan utilizând operarea locală →  $\triangleq$  131.

Protecția la scriere a parametrului prin operare locală poate fi dezactivată prin introducerea codului de acces specific utilizatorului în parametrul Enter access code  $(\rightarrow \Box$  114) prin optiunea de acces respectivă.

- 1. După ce apăsați  $\mathbb{E}$ , apare solicitarea de introducere a codului de acces.
- 2. Introduceti codul de acces.
	- Gimbolul *i* din fața parametrilor dispare; toți parametrii protejați la scriere anterior sunt acum reactivati.

## 8.3.12 Activarea și dezactivarea blocării tastaturii

Blocarea tastaturii permite blocarea accesului la întregul meniu de operare prin intermediul operării locale. Ca urmare, nu mai este posibilă navigarea în meniul de operare sau modificarea valorilor aferente parametrilor individuali. Utilizatorii pot doar să citească valorile măsurate pe afişajul operaţional.

Blocarea tastaturii este activată şi dezactivată prin intermediul meniului contextual.

#### Activarea blocării tastaturii

Tastatura este blocată automat: f

- $\bullet$  Dacă dispozitivul nu a fost actionat prin intermediul afisajului pentru > 1 minut.
- De fiecare dată când este repornit dispozitivul.

#### Pentru a activa manual blocările tastelor:

1. Dispozitivul este în modul de afişare a valorii măsurate.

Apăsați tastele  $\Box$  și  $\Box$  timp de 3 secunde.

- $\rightarrow$  Apare un meniu contextual.
- 2. În meniul contextual, selectați Keylock onopțiunea.
	- ← Blocarea tastaturii este activată.

Dacă utilizatorul încearcă să acceseze meniul de operare în timp ce blocarea tastaturii H este activă, Keylock onva apărea mesajul .

#### Dezactivarea blocării tastaturii

‣ Blocarea tastaturii este activată.

Apăsati tastele  $\Box$  si  $\Box$  timp de 3 secunde.

Blocarea tastaturii este dezactivată.

# 8.4 Acces la meniul de operare prin browserul web

## 8.4.1 Interval de funcționare

Datorită serverului web integrat, dispozitivul poate fi operat și configurat prin intermediul unui server web și a unei interfețe de service (CDI-RJ45) sau prin intermediul unei interfețe WLAN. Structura meniului de operare este identică cu cea a afișajului local. Suplimentar față de valorile măsurate, informațiile privind starea dispozitivului sunt de asemenea afișate și permit utilizatorului să monitorizeze starea dispozitivului. În plus, datele dispozitivului pot fi gestionate, iar parametrii rețelei se pot configura.

Un dispozitiv care are o interfață WLAN (poate fi comandată ca opțiune) este necesară pentru conexiunea WLAN: cod de comandă pentru "Afișai, operare", opțiunea G "4 linii, iluminat; comandă tactilă + WLAN". Dispozitivul îndeplinește rolul unui Punct de acces și permite comunicarea prin intermediul calculatorului sau a terminalului portabil mobil.

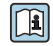

Pentru informaţii suplimentare privind serverul web, consultaţi documentaţia specială pentru dispozitiv  $\rightarrow$   $\blacksquare$  213

# 8.4.2 Condiții prealabile

## *Hardware computer*

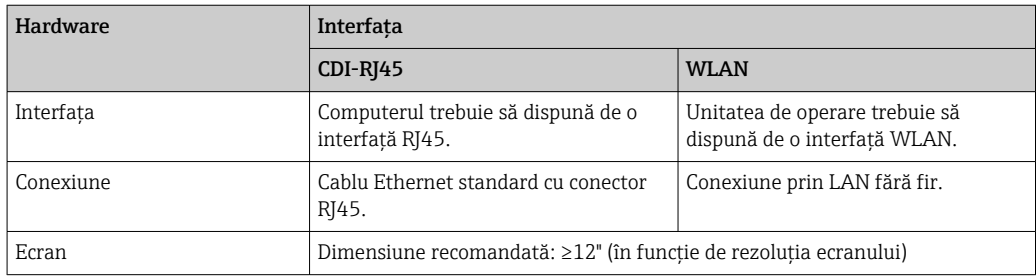

### *Software computer*

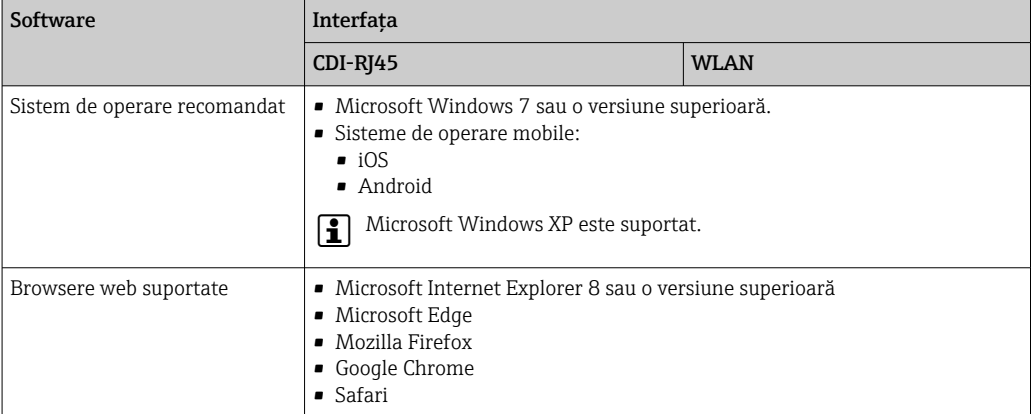

## *Setări computer*

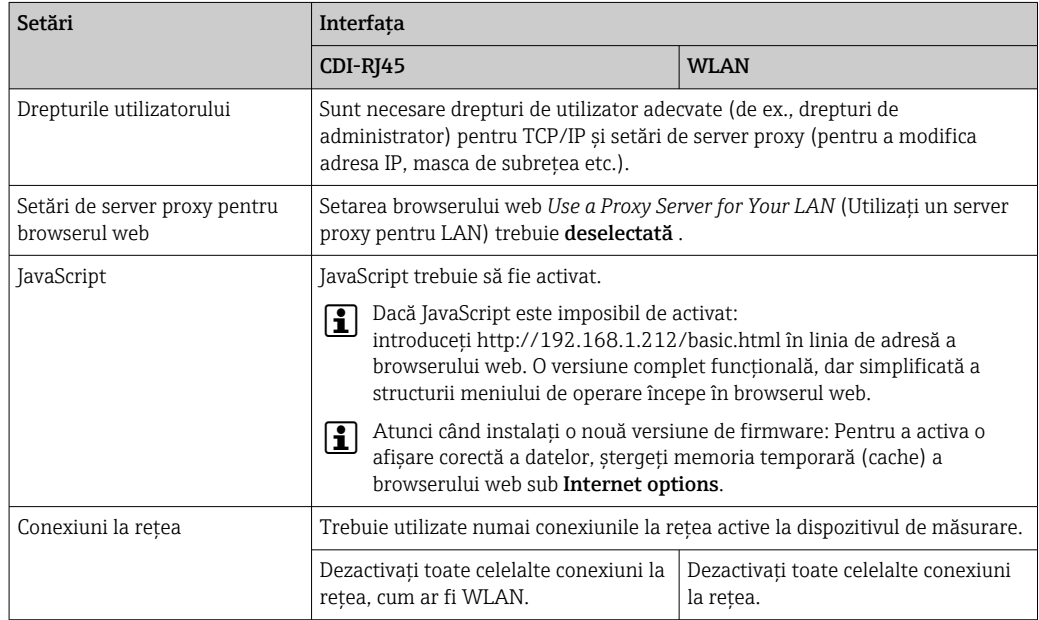

↑ În cazul unor probleme de conexiune: →  $\bigoplus$  147

<span id="page-59-0"></span>*Dispozitiv de măsurare: prin interfaţa de service CDI-RJ45*

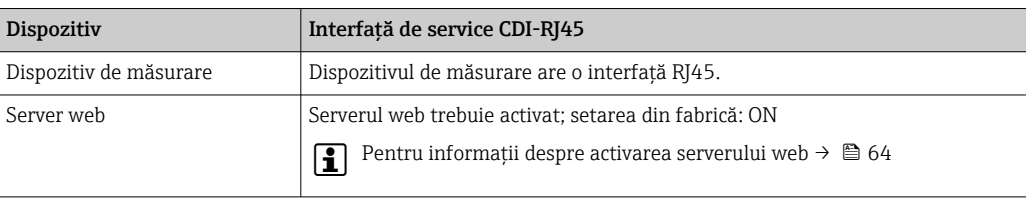

*Dispozitiv de măsurare: prin intermediul interfeței WLAN*

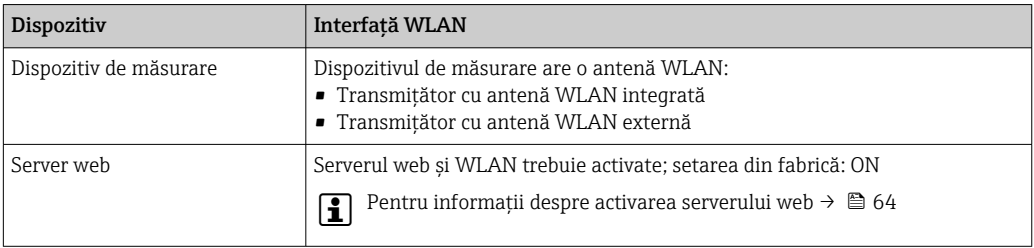

# 8.4.3 Stabilirea unei conexiuni

#### Prin interfaţa de service (CDI-RJ45)

*Pregătirea dispozitivului de măsurare*

- $\overline{1}$ . În functie de versiunea de carcasă: Eliberaţi clema de prindere sau şurubul de fixare al capacului carcasei.
- 2. În functie de versiunea de carcasă:

Desfiletați sau deschideți capacul carcasei.

3. Locaţia prizei de conectare depinde de dispozitivul de măsurare şi de protocolul de comunicatie:

Conectaţi computerul la conectorul RJ45 prin cablul de conectare Ethernet standard .

#### *Configurarea protocolului Internet al computerului*

Următoarele informaţii se referă la setările Ethernet implicite ale dispozitivului.

Adresa IP a dispozitivului: 192.168.1.212 (setare din fabrică)

- 1. Porniti dispozitivul de măsurare.
- 2. Conectați computerul cu ajutorul unui cablu  $\rightarrow \Box$  66.
- 3. Dacă nu se utilizează o a doua placă de reţea, închideţi toate aplicaţiile de pe notebook.
	- Aplicatii care necesită Internet sau o retea, cum ar fi aplicatii de e-mail, SAP, Internet sau Windows Explorer.
- 4. Închideţi orice browser de internet deschis.
- 5. Configuraţi proprietăţile protocolului de Internet (TCP/IP) conform definiţiei din tabel:

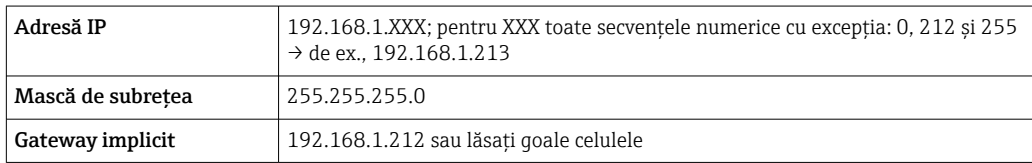

#### Prin intermediul interfeței WLAN

*Configurarea protocolului Internet al terminalului mobil*

### NOTÃ

### În cazul pierderii conexiunii WLAN în timpul configurării, este posibil ca setările efectuate să se piardă.

‣ Asigurați-vă că, în timpul configurării dispozitivului, conexiunea WLAN nu se întrerupe.

# NOTÃ

În principiu, evitați accesarea simultană a dispozitivului de măsurare prin interfața de service (CDI-RJ45) și interfața WLAN de pe același terminal mobil. Acest lucru ar putea cauza un conflict în rețea.

- ‣ Activați o singură interfață de service (interfață de service CDI-RJ45 sau interfață WLAN).
- ‣ În cazul în care este necesară comunicarea simultană: configurați diferite intervale de adrese IP, de ex. 192.168.0.1 (interfață WLAN) și 192.168.1.212 (interfață de service CDI-RJ45).

#### *Pregătirea terminalului mobil*

‣ Activați recepția WLAN pe terminalul mobil.

*Stabilirea unei conexiuni între terminalul mobil și dispozitivul de măsurare*

- 1. În setările WLAN ale terminalului mobil: Selectați dispozitivul de măsurare cu ajutorul SSID (de ex. EH\_Promass\_300\_A802000).
- 2. Dacă este necesar, selectați metoda de criptare WPA2.
- 3. Introduceți parola: numărul de serie din uzină al dispozitivului de măsurare (de ex. L100A802000).
	- LED-ul de pe modulul de afișaj luminează: acum este posibilă operarea dispozitivului de măsurare cu ajutorul browser-ului web, FieldCare sau DeviceCare.
- Numărul de serie este indicat pe plăcuța de identificare.  $\boxed{2}$
- Pentru a asigura alocarea corespunzătoare și sigură a rețelei WLAN la punctul de măsurare, se recomandă modificarea denumirii SSID. Ar trebui să fie posibilă alocarea clară a noii denumiri SSID la punctul de măsurare (de ex. nume de etichetă) deoarece este afișat ca rețea WLAN.

#### *Deconectare*

‣ După configurarea dispozitivului: Întrerupeti conexiunea WLAN dintre unitatea de operare și dispozitivul de măsurare.

## Pornirea browserului web

1. Porniți browserul web pe computer.

### 2. Introduceți adresa IP a serverului web în linia de adresă a browserului web: 192.168.1.212

Apare pagina de conectare.

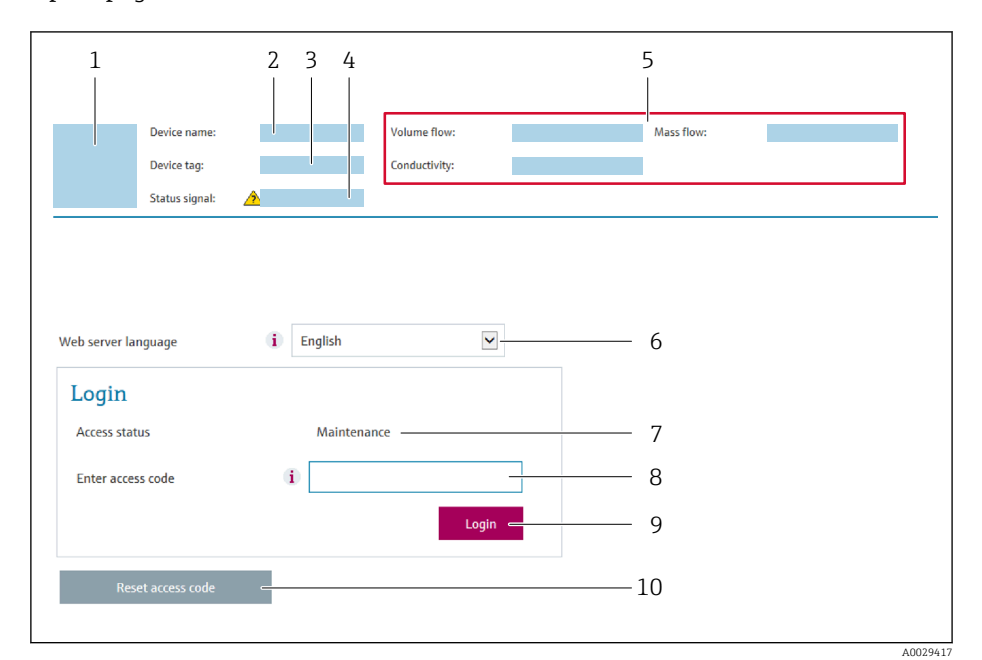

- *1 Imagine cu dispozitivul*
- *2 Denumire dispozitiv*
- *3 Device tag* (→  $\bigoplus$  *82)*<br>4 *Semnal de stare 4 Semnal de stare*
- *5 Valori curente măsurate*
- *6 Limba de operare*
- *7 Rol utilizator*
- 
- *8 Cod de acces 9 Conectare*
- *10 Reset access code [\(→ 127\)](#page-126-0)*

Dacă nu apare o pagină de conectare sau dacă pagina este incompletă →  $\triangleq$  147  $| \cdot |$ 

# 8.4.4 Conectare

- 1. Selectați limba de operare preferată pentru browserul web.
- 2. Introduceți codul de acces specific utilizatorului.
- 3. Apăsați pe OK pentru a confirma intrarea.

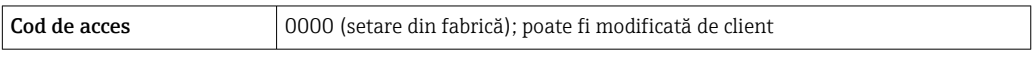

Dacă nu se efectuează nicio acţiune timp de 10 minute, browserul web revine automat  $\mathbf{a}$ la pagina de conectare.

# 8.4.5 Interfaţă utilizator

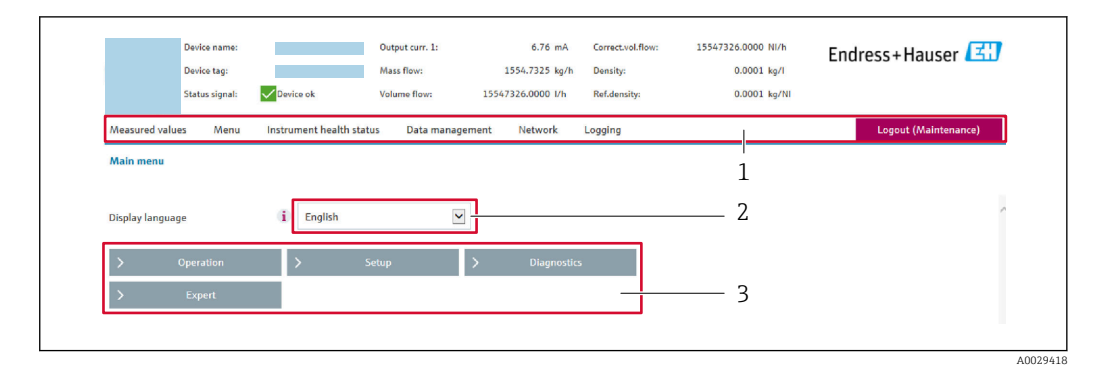

- *1 Rând pentru funcţii*
- *2 Limbă afişaj local*
- *3 Zonă de navigare*

### Header (Antet)

Următoarele informaţii apar în antet:

- Denumire dispozitiv
- Device tag (Etichetă dispozitiv)
- Starea dispozitivului cu semnalul de stare  $\rightarrow$   $\blacksquare$  153
- Valori curente măsurate

#### Rând pentru funcţii

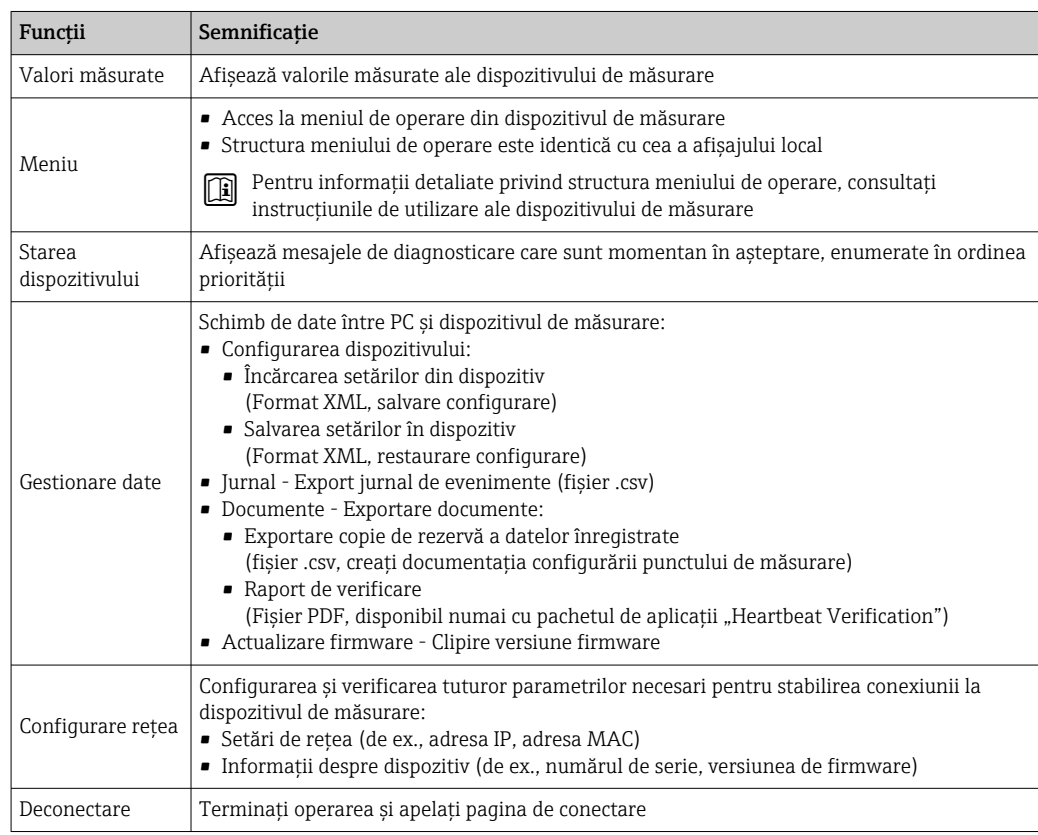

#### Zonă de navigare

Dacă este selectată o funcţie în bara de funcţii, submeniurile funcţiei se deschid în zona de navigare. Acum, utilizatorul poate naviga prin structura meniului.

## <span id="page-63-0"></span>Zonă de lucru

Tinând cont de functia selectată și de submeniurile aferente, în această zonă pot fi efectuate diferite actiuni:

- Configurarea parametrilor
- Citirea valorilor măsurate
- Apelarea textului de ajutor
- Iniţierea unei încărcări/descărcări

# 8.4.6 Dezactivarea serverului web

Serverul web al dispozitivului de măsurare poate fi pornit şi oprit după cum este necesar cu ajutorul parametrul Web server functionality.

#### **Navigare**

Meniul "Expert"  $\rightarrow$  Communication  $\rightarrow$  Web server

#### Prezentarea generală a parametrului și o descriere scurtă

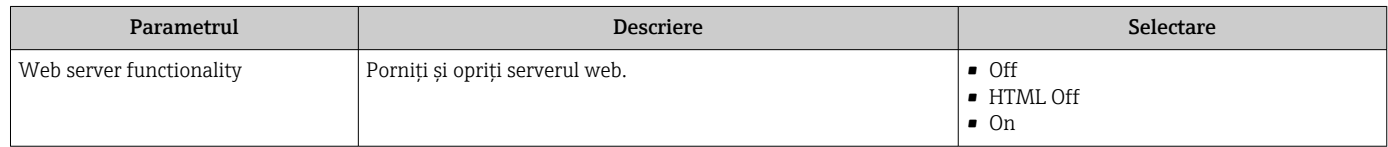

## Domeniul de funcții al parametrul "Web server functionality"

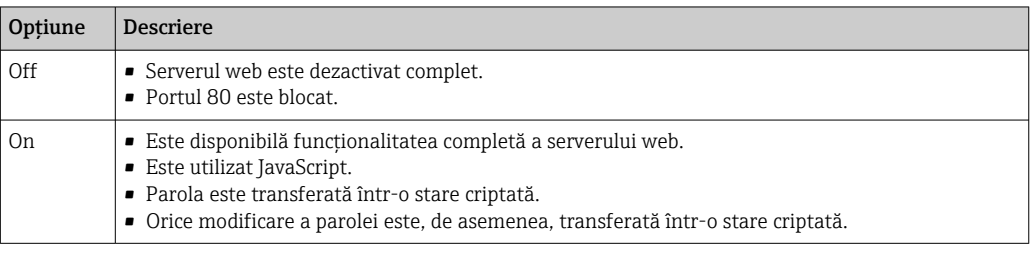

#### Activarea serverului web

Dacă serverul web este dezactivat, acesta poate fi reactivat numai cu parametrul Web server functionality prin următoarele opțiuni de operare:

- Prin afişajul local
- Prin instrumentul de configurare "FieldCare"
- Prin instrumentul de operare "DeviceCare"

# 8.4.7 Deconectare

Înainte de deconectare, efectuați o copie de rezervă a datelor cu ajutorul funcției Data H management (încărcați configurarea de pe dispozitiv), dacă este necesar.

- 1. Selectati intrarea Logout în rândul de functii.
	- Va apărea pagina de pornire cu caseta de Conectare.
- 2. Închideți browserul web.
- 3. Dacă nu mai este necesar:

Resetați proprietățile modificate ale protocolului de Internet (TCP/IP)  $\rightarrow \Box$  60.

# <span id="page-64-0"></span>8.5 Acces la meniul de operare prin instrumentul de operare

Structura meniului de operare din instrumentele de operare este identică cu cea pentru operarea prin afişajul local.

# 8.5.1 Conectarea instrumentului de operare

## Prin protocolul HART

Această interfață de comunicații este disponibilă pentru versiunile dispozitivului cu o ieșire HART.

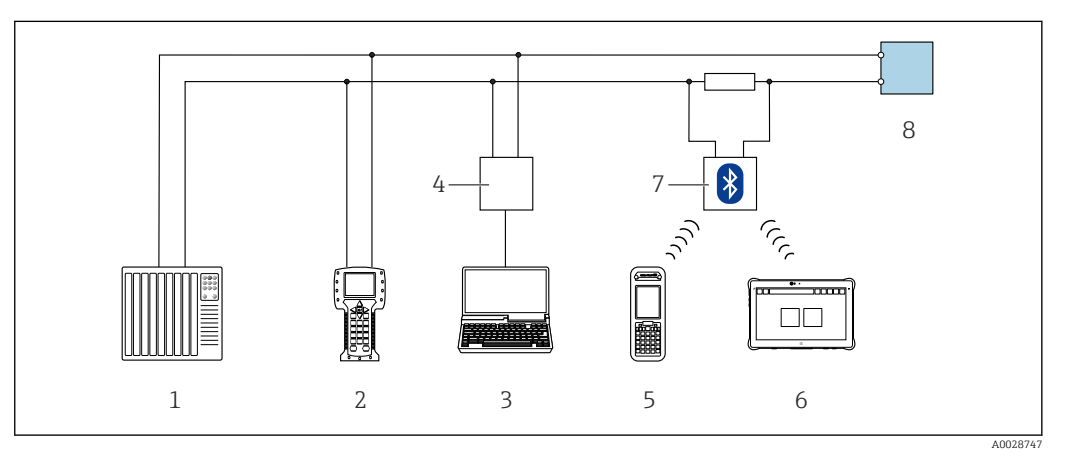

 *24 Opțiuni pentru operarea de la distanță prin intermediul protocolului HART (activ)*

- *1 Sistem de control (de ex. PLC)*
- *2 Field Communicator 475*
- *3 Calculator cu browser web (de ex. Internet Explorer) pentru accesarea serverului web al dispozitivului sau calculatorului integrat cu un instrument de operare (de ex. FieldCare, DeviceCare, AMS Device Manager, SIMATIC PDM) cu COM DTM "Comunicare CDI TCP/IP"*
- *4 Commubox FXA195 (USB)*
- *5 Field Xpert SFX350 sau SFX370*
- *6 Field Xpert SMT70*
- *7 Modem VIATOR Bluetooth cu cablu de conectare*
- *8 Traductor*

<span id="page-65-0"></span>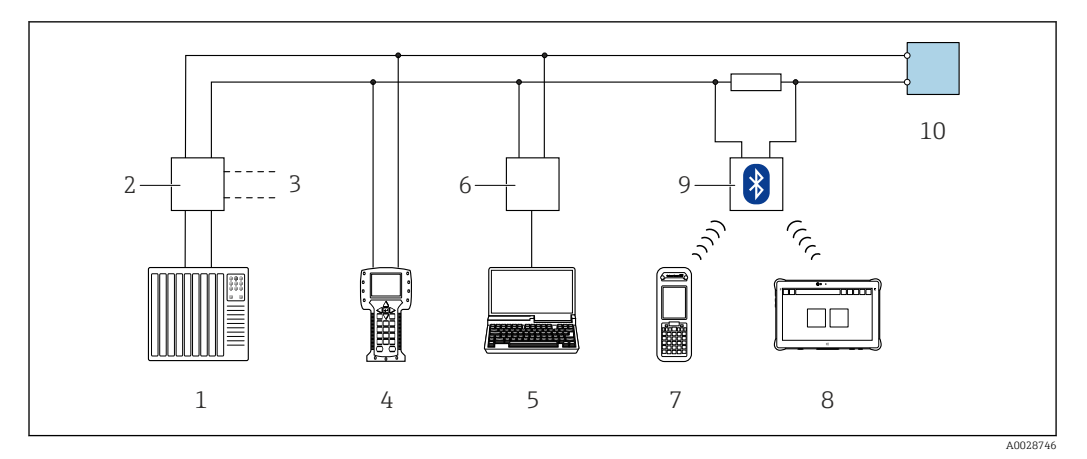

 *25 Opțiuni pentru operarea de la distanță prin intermediul protocolului HART (pasiv)*

- *1 Sistem de control (de ex. PLC)*
- *2 Unitate de alimentare de la rețea a traductorului, de ex. RN221N (cu rezistență pentru comunicații)*
- *3 Conexiune pentru Commubox FXA195 și Field Communicator 475*
- *4 Field Communicator 475*
- *5 Calculator cu browser web (de ex. Internet Explorer) pentru accesarea serverului web al dispozitivului sau calculatorului integrat cu un instrument de operare (de ex. FieldCare, DeviceCare, AMS Device Manager, SIMATIC PDM) cu COM DTM "Comunicare CDI TCP/IP"*
- *6 Commubox FXA195 (USB)*
- *7 Field Xpert SFX350 sau SFX370*
- *8 Field Xpert SMT70*
- *9 Modem VIATOR Bluetooth cu cablu de conectare*
- *10 Traductor*

#### Interfață de service

*Prin interfața de service (CDI-RJ45)*

Pentru configurarea dispozitivului la nivel local, se poate stabili o conexiune punct la punct. Atunci când carcasa este deschisă, conexiunea se stabilește direct, prin intermediul interfeței de service (CDI-RJ45) a dispozitivului.

Opțional, este disponibil un adaptor pentru RJ45 și conectorul M12:  $\vert \mathbf{f} \vert$ Cod de comandă pentru "Accesorii", optiunea NB: "Adaptor RJ45 M12 (interfata de service)"

Adaptorul conectează interfața de service (CDI-RJ45) la un conector M12 montat la intrarea de cablu. Prin urmare, conexiunea la interfața de service poate fi stabilită printr-un conector M12 fără deschiderea dispozitivului.

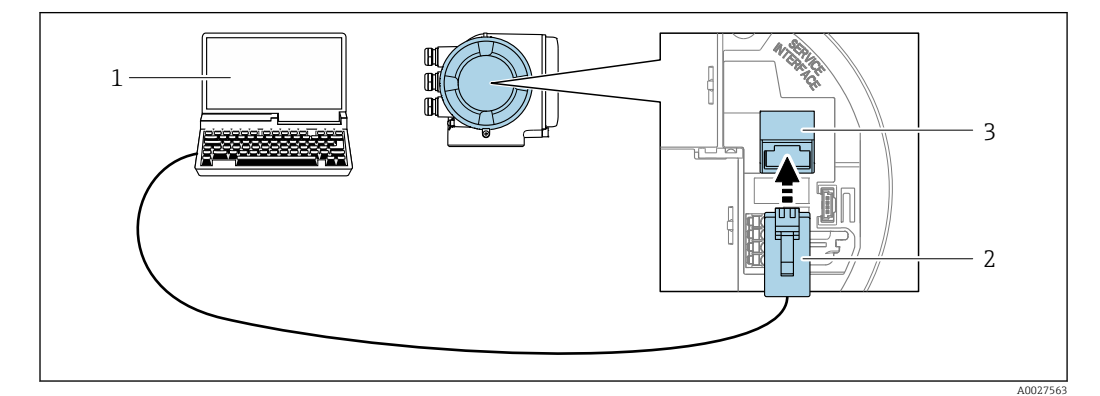

 *26 Conexiune prin interfața de service (CDI-RJ45)*

- *1 Calculator cu browser web (de ex. Microsoft Internet Explorer, Microsoft Edge) pentru accesarea serverului web al dispozitivului integrat sau cu instrument de operare "FieldCare", "DeviceCare" cu COM DTM "Comunicare CDI TCP/IP"*
- *2 Cablu de conectare Ethernet standard cu conector RJ45*
- *3 Interfața de service (CDI-RJ45) a dispozitivului de măsurare cu acces la serverul web integrat*

### <span id="page-66-0"></span>*Prin intermediul interfeței WLAN*

Interfața WLAN opțională este disponibilă pentru următoarea versiune a dispozitivului: Cod de comandă pentru "Afișaj; operare", opțiunea G "4 linii, iluminat; comandă tactilă + WLAN"

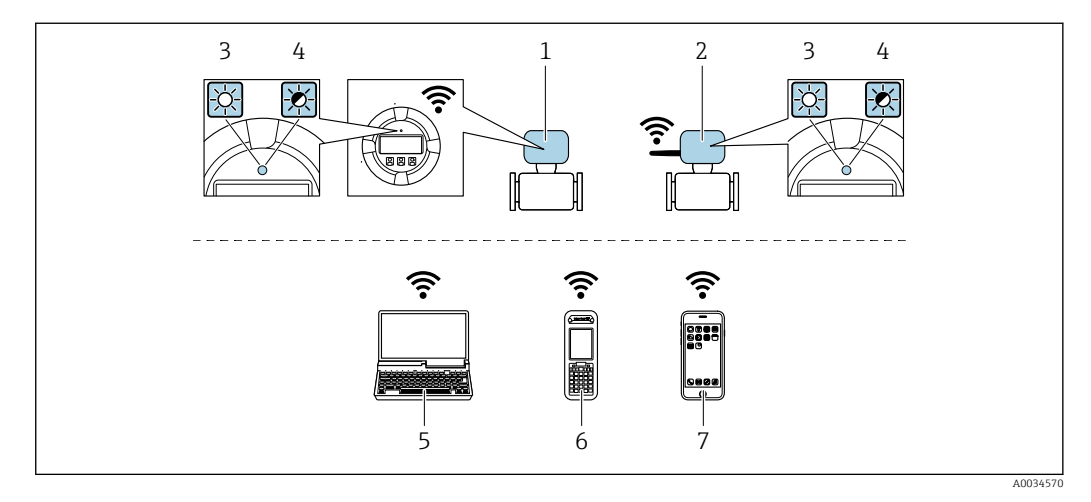

- *1 Traductor cu antenă WLAN integrată*
- *2 Traductor cu antenă WLAN externă*
- *3 LED aprins în permanență: recepția WLAN este activată la nivelul dispozitivului de măsurare*
- *4 LED-ul luminează intermitent: este stabilită conexiunea WLAN între unitatea de operare și dispozitivul de măsurare*
- *5 Calculator cu interfață WLAN și browser web (de ex. Microsoft Internet Explorer, Microsoft Edge) pentru accesarea serverului web al dispozitivului integrat sau cu instrument de operare (de ex. FieldCare, DeviceCare)*
- *6 Terminal portabil mobil cu interfață WLAN și browser web (de ex. Microsoft Internet Explorer, Microsoft Edge) pentru accesarea serverului web al dispozitivului integrat sau a instrumentului de operare (de ex. FieldCare, DeviceCare)*
- *7 Smartphone sau tabletă (de ex. Field Xpert SMT70)*

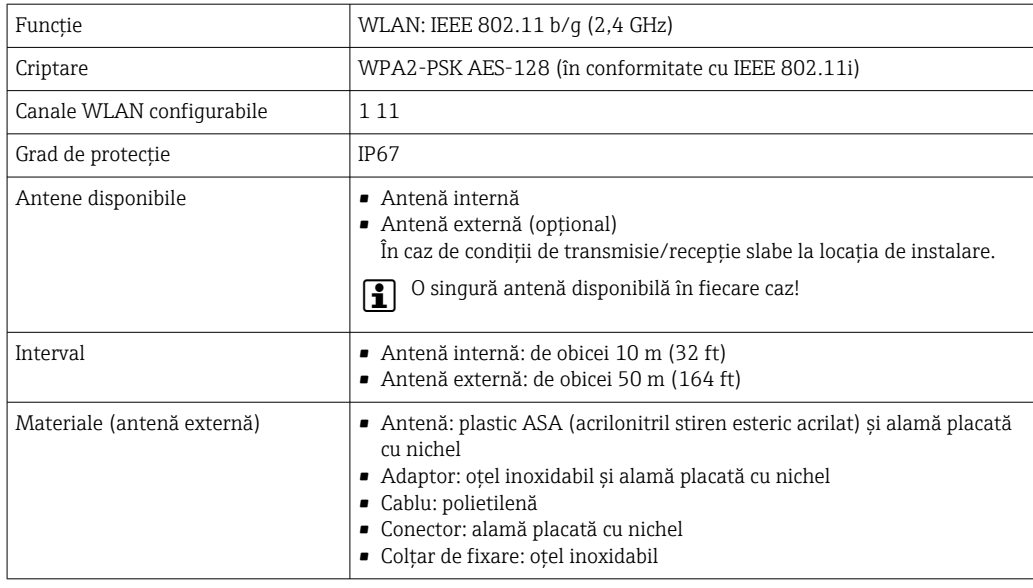

*Configurarea protocolului Internet al terminalului mobil*

## NOTÃ

#### În cazul pierderii conexiunii WLAN în timpul configurării, este posibil ca setările efectuate să se piardă.

‣ Asigurați-vă că, în timpul configurării dispozitivului, conexiunea WLAN nu se întrerupe.

# NOTÃ

În principiu, evitați accesarea simultană a dispozitivului de măsurare prin interfața de service (CDI-RJ45) și interfața WLAN de pe același terminal mobil. Acest lucru ar putea cauza un conflict în rețea.

- ‣ Activați o singură interfață de service (interfață de service CDI-RJ45 sau interfață WLAN).
- ‣ În cazul în care este necesară comunicarea simultană: configurați diferite intervale de adrese IP, de ex. 192.168.0.1 (interfață WLAN) și 192.168.1.212 (interfață de service CDI-RJ45).

*Pregătirea terminalului mobil*

‣ Activați recepția WLAN pe terminalul mobil.

*Stabilirea unei conexiuni între terminalul mobil și dispozitivul de măsurare*

- 1. În setările WLAN ale terminalului mobil: Selectați dispozitivul de măsurare cu ajutorul SSID (de ex. EH\_Promass\_300\_A802000).
- 2. Dacă este necesar, selectați metoda de criptare WPA2.
- 3. Introduceți parola: numărul de serie din uzină al dispozitivului de măsurare (de ex. L100A802000).
	- LED-ul de pe modulul de afișaj luminează: acum este posibilă operarea dispozitivului de măsurare cu ajutorul browser-ului web, FieldCare sau DeviceCare.
- Numărul de serie este indicat pe plăcuța de identificare.
- Pentru a asigura alocarea corespunzătoare și sigură a rețelei WLAN la punctul de H măsurare, se recomandă modificarea denumirii SSID. Ar trebui să fie posibilă alocarea clară a noii denumiri SSID la punctul de măsurare (de ex. nume de etichetă) deoarece este afișat ca rețea WLAN.

## *Deconectare*

‣ După configurarea dispozitivului: Întrerupeți conexiunea WLAN dintre unitatea de operare și dispozitivul de măsurare.

# 8.5.2 Field Xpert SFX350, SFX370

## Interval de functionare

Field Xpert SFX350 şi Field Xpert SFX370 sunt computere mobile pentru punere în funcţiune şi întreţinere. Acestea permit configurarea eficientă a dispozitivului şi diagnosticarea dispozitivelor HART și FOUNDATION Fieldbus în zona care nu prezintă pericol (SFX350, SFX370) şi în zona periculoasă (SFX370).

Pentru detalii, consultați Instrucțiunile de operare BA00060S

## Sursă pentru fișiere cu descrierea dispozitivului

Consultati informatiile  $\rightarrow$   $\blacksquare$  72

# 8.5.3 FieldCare

## Domeniul de functii

Instrument de gestionare a activelor din cadrul fabricii bazat pe tehnologia FDT de la Endress+Hauser. Acesta poate configura toate dispozitivele de teren inteligente dintr-un sistem și facilitează gestionarea acestora. Utilizând informații referitoare la stare, acesta oferă, de asemenea, o metodă simplă, dar eficientă, de a verifica starea și conditia activelor.

Accesul este prin:

- Protocol HART
- Interfată de service CDI-RJ45 →  $\triangleq$  66
- Interfață WLAN→  $\triangleq$  67

Functii tipice:

- Configurarea parametrilor transmitătoarelor
- Încărcarea şi salvarea datelor dispozitivului (încărcare/descărcare)
- Documentarea punctului de măsurare
- Vizualizarea memoriei de valori măsurate (înregistrator de linie) şi a jurnalului de evenimente

Pentru informaţii suplimentare despre FieldCare, consultaţi instrucţiunile de operare  $\sqrt{1}$ BA00027S şi BA00059S

#### Sursă pentru fișiere cu descrierea dispozitivului

Consultați informațiile  $\rightarrow$   $\blacksquare$  72

#### Stabilirea unei conexiuni

- 1. Porniți FieldCare și lansați proiectul.
- 2. În rețea: adăugați un dispozitiv. ← Se deschide fereastra **Add device** (Adăugare dispozitiv).
- 3. Selectați din listă opțiunea CDI Communication TCP/IP (Comunicare CDI TCP/IP) și apăsați pe OK pentru a confirma.
- 4. Faceți clic dreapta pe CDI Communication TCP/IP (Comunicare CDI TCP/IP) și selectați opțiunea Add device (Adăugare dispozitiv) din meniul contextual care se deschide.
- 5. Selectati dispozitivul dorit din listă și apăsați pe **OK** pentru confirmare.
	- Se deschide fereastra CDI Communication TCP/IP (Configuration) (Comunicare CDI TCP/IP (Configurare)).
- 6. Introduceti adresa dispozitivului în câmpul **IP address** (Adresa IP): 192.168.1.212 și apăsați pe Enter pentru confirmare.
- 7. Stabiliti o conexiune online la dispozitiv.
- Pentru informații suplimentare, consultați Instrucțiunile de operare BA00027S și BA00059S

## Interfaţă cu utilizatorul

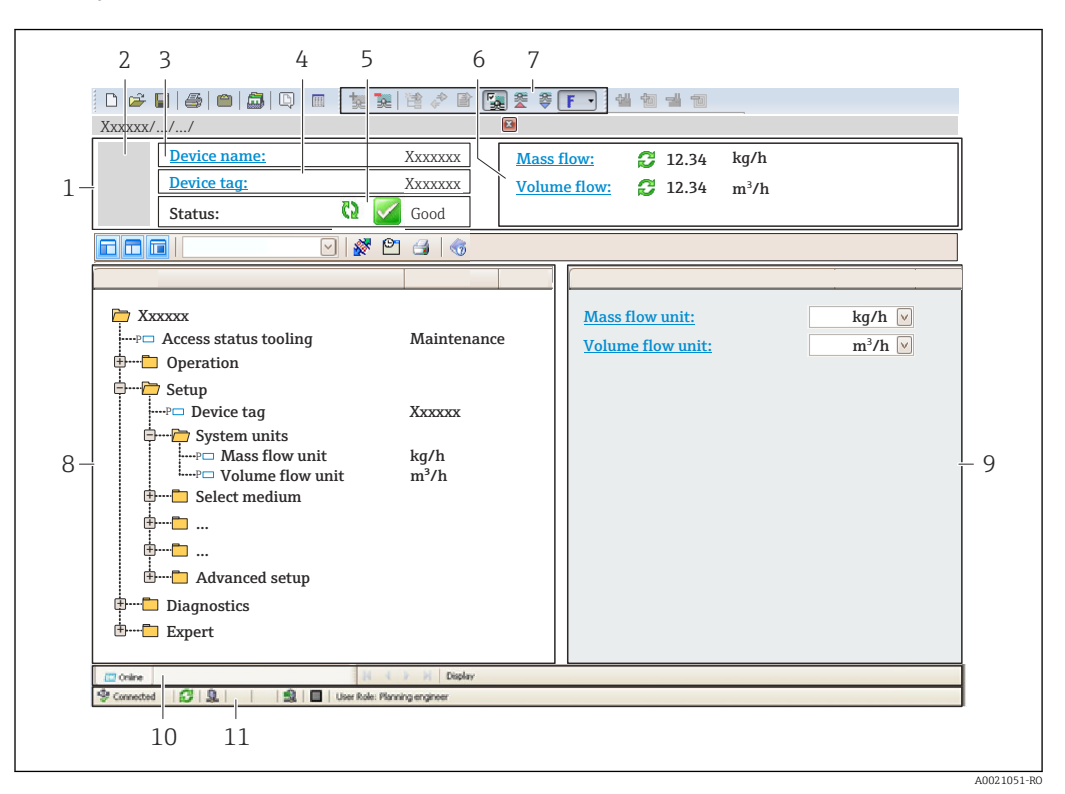

*1 Antet*

- *2 Imagine cu dispozitivul*
- *3 Denumire dispozitiv*
- *4 Etichetă dispozitiv*
- *5 Zonă de stare cu semnalul de star[e→ 153](#page-152-0)*
- *6 Zonă de afişare pentru valorile măsurate curente*
- *7 Editaţi bara de instrumente cu funcţii suplimentare, cum ar fi salvare/restabilire, lista de evenimente şi creaţi documentaţie*
- *8 Zonă de navigare cu structura meniului de operare*
- *9 Zonă de lucru*
- *10 Interval de acţiune*
- *11 Zonă de stare*

# 8.5.4 DeviceCare

#### Domeniul de funcţii

Instrument pentru conectarea şi configurarea dispozitivelor de teren Endress+Hauser.

Cel mai rapid mod de a configura dispozitivele de teren Endress+Hauser este prin intermediul instrumentului corespunzător "DeviceCare". Împreună cu un director de gestionare a dispozitivului (DTM) reprezintă o soluţie convenabilă, complexă.

Pentru detalii, consultați broșura privind inovațiile IN01047S m

#### Sursă pentru fișiere cu descrierea dispozitivului

Consultați informațiile  $\rightarrow$   $\blacksquare$  72

# 8.5.5 AMS Device Manager

## Domeniul de functii

Program de la Emerson Process Management pentru utilizarea şi configurarea dispozitivelor de măsurare prin protocolul HART.

## Sursă pentru fișiere cu descrierea dispozitivului

Consultati datele  $\rightarrow$   $\blacksquare$  72

# 8.5.6 SIMATIC PDM

### Domeniul de funcții

SIMATIC PDM este un program standardizat, care nu depinde de producător, de la Siemens pentru utilizarea, configurarea, întreţinerea şi diagnosticarea dispozitivelor de teren inteligente prin protocolul HART.

## Sursă pentru fișiere cu descrierea dispozitivului

Consultați datele → ■ 72

# 8.5.7 Field Communicator 475

## Domeniul de funcţii

Terminal portabil industrial de la Emerson Process Management pentru configurare la distanţă şi afişarea valorii măsurate prin protocolul HART.

#### Sursă pentru fișiere cu descrierea dispozitivului

Consultați datele  $\rightarrow$   $\blacksquare$  72

# <span id="page-71-0"></span>9 Integrarea sistemului

# 9.1 Prezentare generală a fișierelor de descriere a dispozitivului

# 9.1.1 Data versiunii curente pentru dispozitiv

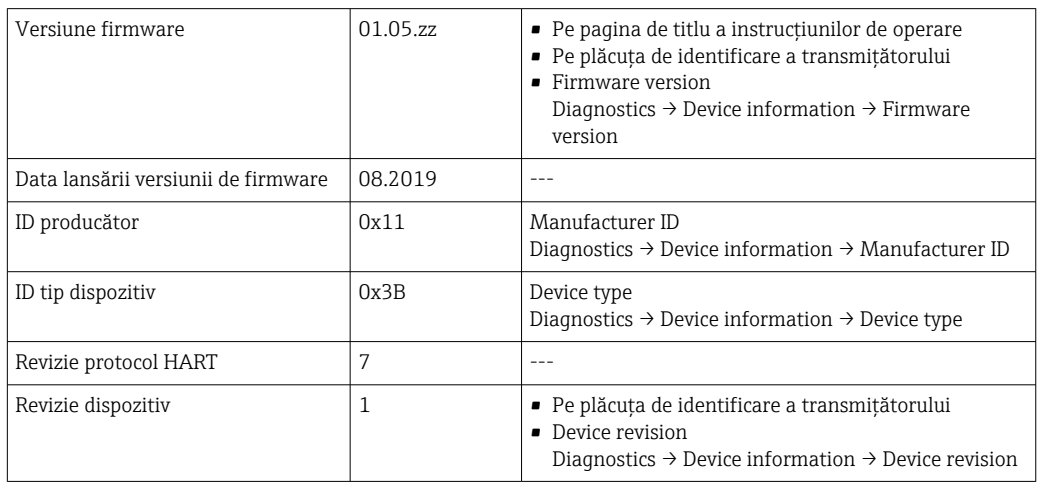

Pentru o prezentare generală a diferitelor versiuni de firmware pentru dispozitivul  $\rightarrow$   $\blacksquare$  167

# 9.1.2 Instrumente de operare

Fişierul adecvat cu descrierea dispozitivului pentru instrumentele de operare individuale este menționat în tabelul de mai jos împreună cu informații despre locul de unde poate fi obţinut fişierul.

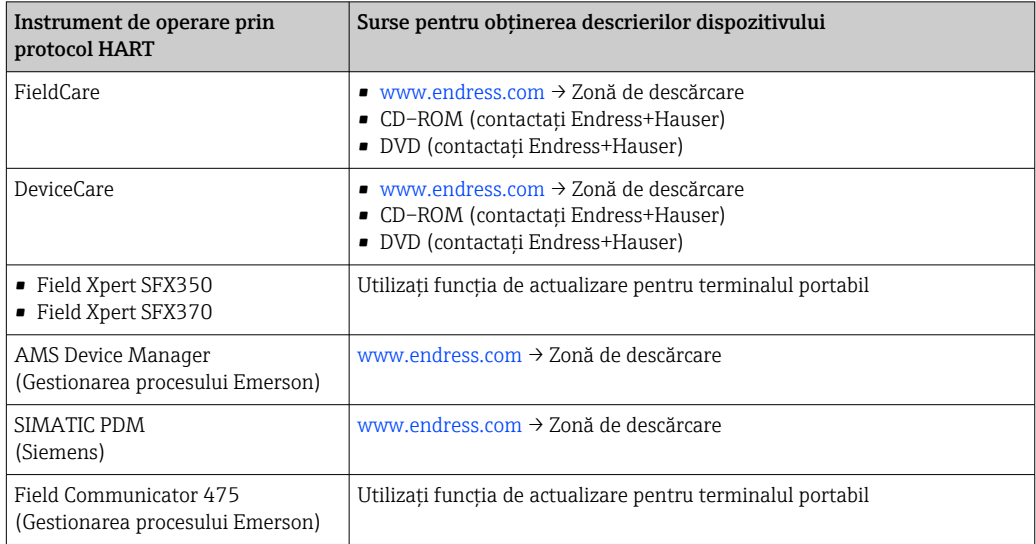
# 9.2 Variabile măsurate prin intermediul protocolului **HART**

Următoarele variabile măsurate (variabilele dispozitivului HART) sunt alocate variabilelor dinamice în fabrică:

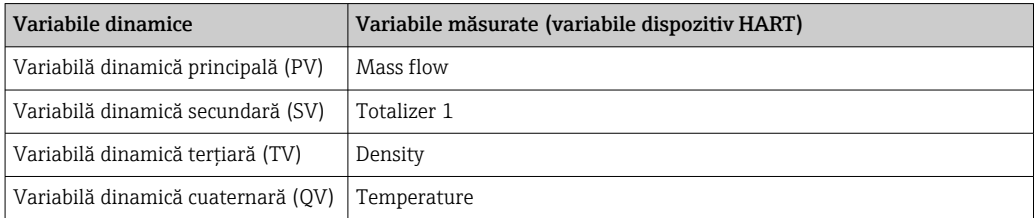

Alocarea variabilelor măsurate la variabile dinamice poate fi modificată şi alocată, după cum doriți, prin operare locală și instrumentul de operare folosind următorii parametri:

- Expert  $\rightarrow$  Communication  $\rightarrow$  HART output  $\rightarrow$  Output  $\rightarrow$  Assign PV
- Expert → Communication → HART output → Output → Assign SV
- Expert → Communication → HART output → Output → Assign TV
- Expert → Communication → HART output → Output → Assign QV

Următoarele variabile măsurate pot fi alocate variabilelor dinamice:

#### Variabile măsurate pentru PV (variabilă dinamică principală)

- Variabile măsurate care sunt disponibile în general:
	- Mass flow
	- Volume flow
	- Corrected volume flow
	- Density
	- Reference density
	- Temperature
	- Electronic temperature
	- Oscillation frequency 0
	- Frequency fluctuation 0
	- Oscillation damping 0
	- Oscillation damping fluctuation 0
	- Signal asymmetry
	- Exciter current 0
	- $\bullet$  Pressure<sup>1)</sup>
- Variabile măsurate suplimentare cu pachetul de aplicaţii Heartbeat Verification + Monitoring:
	- Carrier pipe temperature  $1$
	- Oscillation frequency 1
	- Oscillation amplitude
	- Oscillation amplitude 1
	- Frequency fluctuation 1
	- Oscillation damping 1
	- Oscillation damping fluctuation 1
	- Exciter current 1
	- HBSI
- Variabile suplimentare măsurate cu pachetul de aplicaţii Concentraţie:
	- Concentration
	- Target mass flow
	- Carrier mass flow
	- Target volume flow
	- Carrier volume flow
	- Target corrected volume flow
	- Carrier corrected volume flow
- Variabile suplimentare măsurate cu pachetul de aplicaţii Ţiţei:
	- Reference density alternative
	- GSV flow
	- GSV flow alternative
	- NSV flow
	- NSV flow alternative
	- S&W volume flow
	- Water cut
	- Oil density
	- Water density
	- Oil mass flow
	- Water mass flow
	- Oil volume flow
	- Water volume flow
	- Oil corrected volume flow
	- Water corrected volume flow

<sup>1)</sup> Vizibilă în funcție de opțiunile de comandă sau setările dispozitivului

### Variabile măsurate pentru SV, TV, QV (variabilă dinamică secundară, terțiară și cuaternară)

- Variabile măsurate care sunt disponibile întotdeauna:
	- Mass flow
	- Volume flow
	- Corrected volume flow
	- Density
	- Reference density
	- Temperature
	- Electronic temperature
	- Totalizator 1
	- Totalizator 2
	- Totalizator 3
- Variabile măsurate suplimentare cu pachetul de aplicaţii Heartbeat Verification + Monitoring:
	- Carrier pipe temperature
	- HBSI
- Variabile suplimentare măsurate cu pachetul de aplicaţii Concentraţie:
	- Concentration
	- Target mass flow
	- Carrier mass flow
	- Target volume flow
	- Carrier volume flow
	- Target corrected volume flow
	- Carrier corrected volume flow
- Variabile suplimentare măsurate cu pachetul de aplicaţii Ţiţei:
	- Reference density alternative
	- GSV flow
	- GSV flow alternative
	- NSV flow
	- NSV flow alternative
	- S&W volume flow
	- Water cut
	- Oil density
	- Water density
	- Oil mass flow
	- Water mass flow
	- Oil volume flow
	- Water volume flow
	- Oil corrected volume flow
	- Water corrected volume flow
	- Weighted density average
	- Weighted temperature average

### 9.2.1 Variabile dispozitiv

Variabile ale dispozitivului care sunt alocate permanent. Pot fi transmise maximum opt variabile ale dispozitivului.

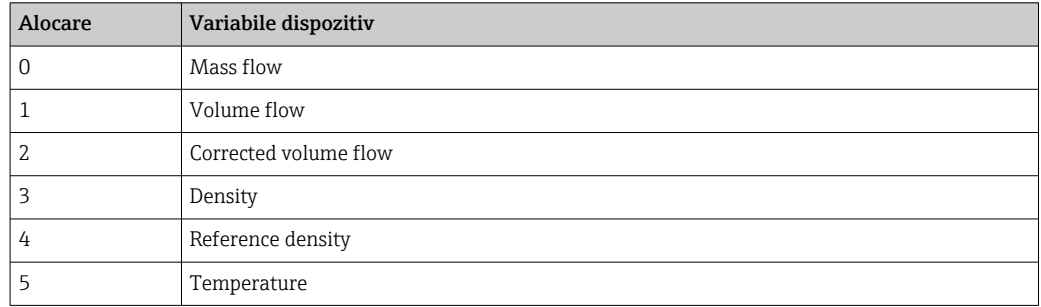

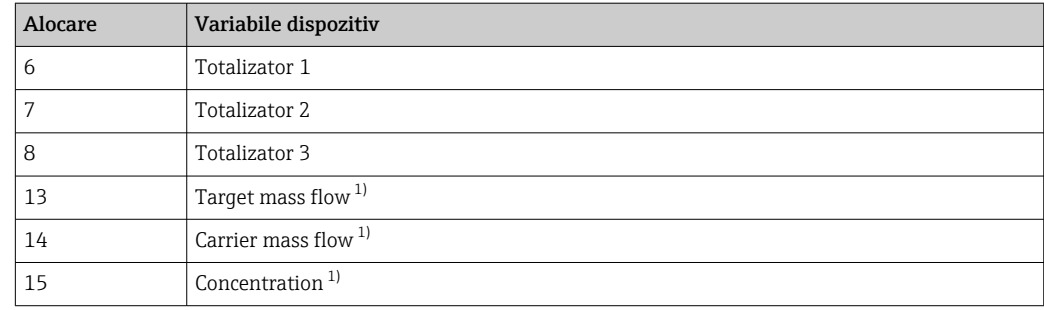

1) Vizibilă în funcţie de opţiunile de comandă sau setările dispozitivului

# 9.3 Alte setări

Funcţionalitate mod rafală în conformitate cu specificaţia HART 7:

#### Navigare

Meniul "Expert" → Communication → HART output → Burst configuration → Burst configuration 1 la n

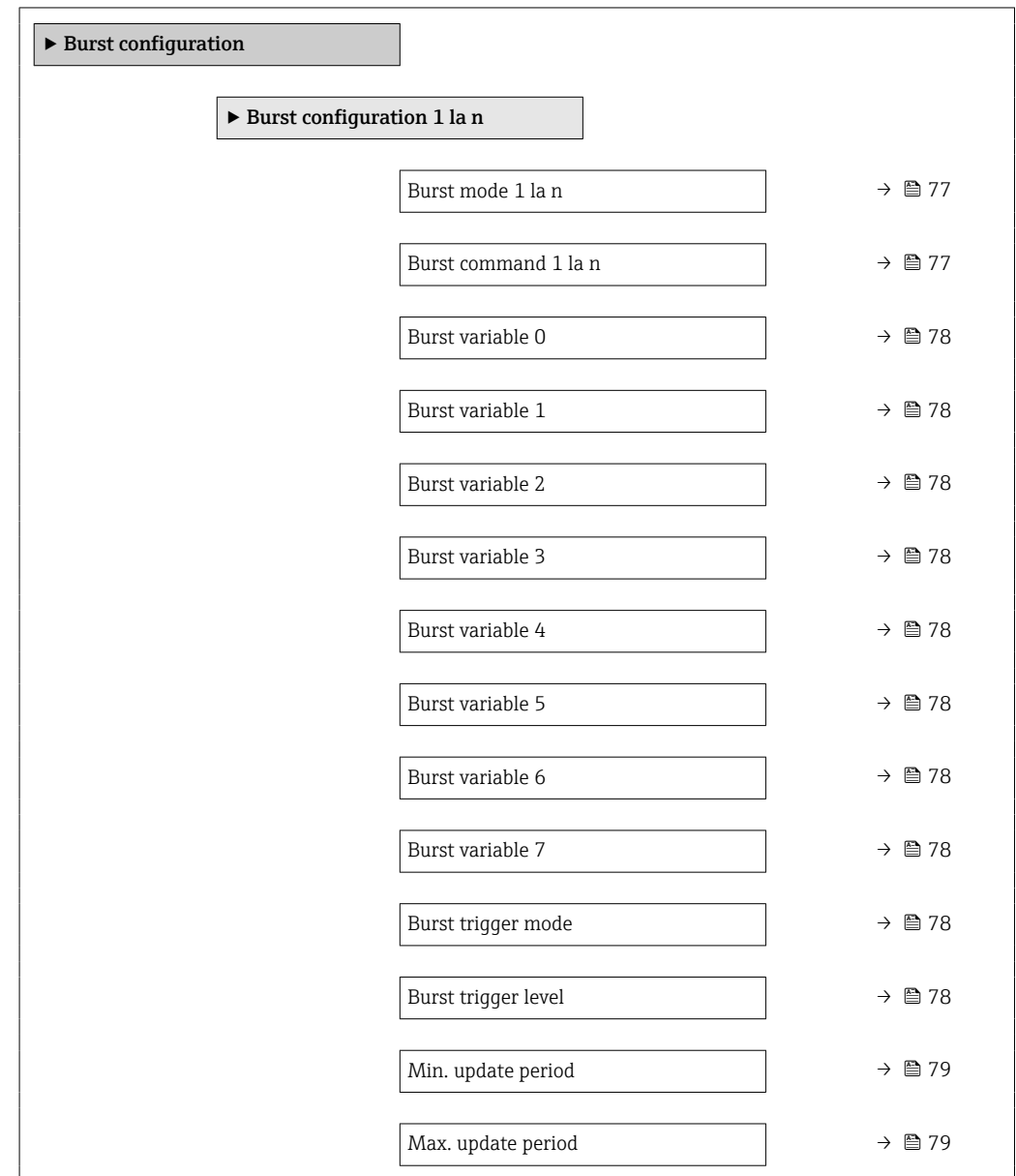

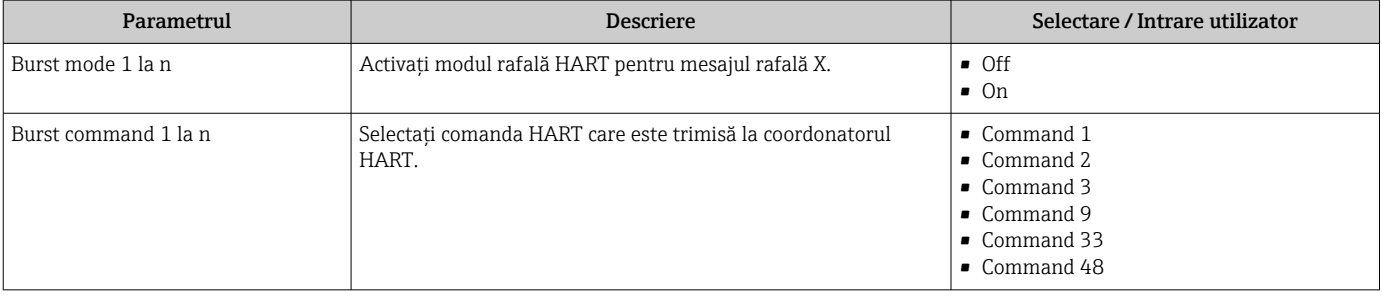

<span id="page-77-0"></span>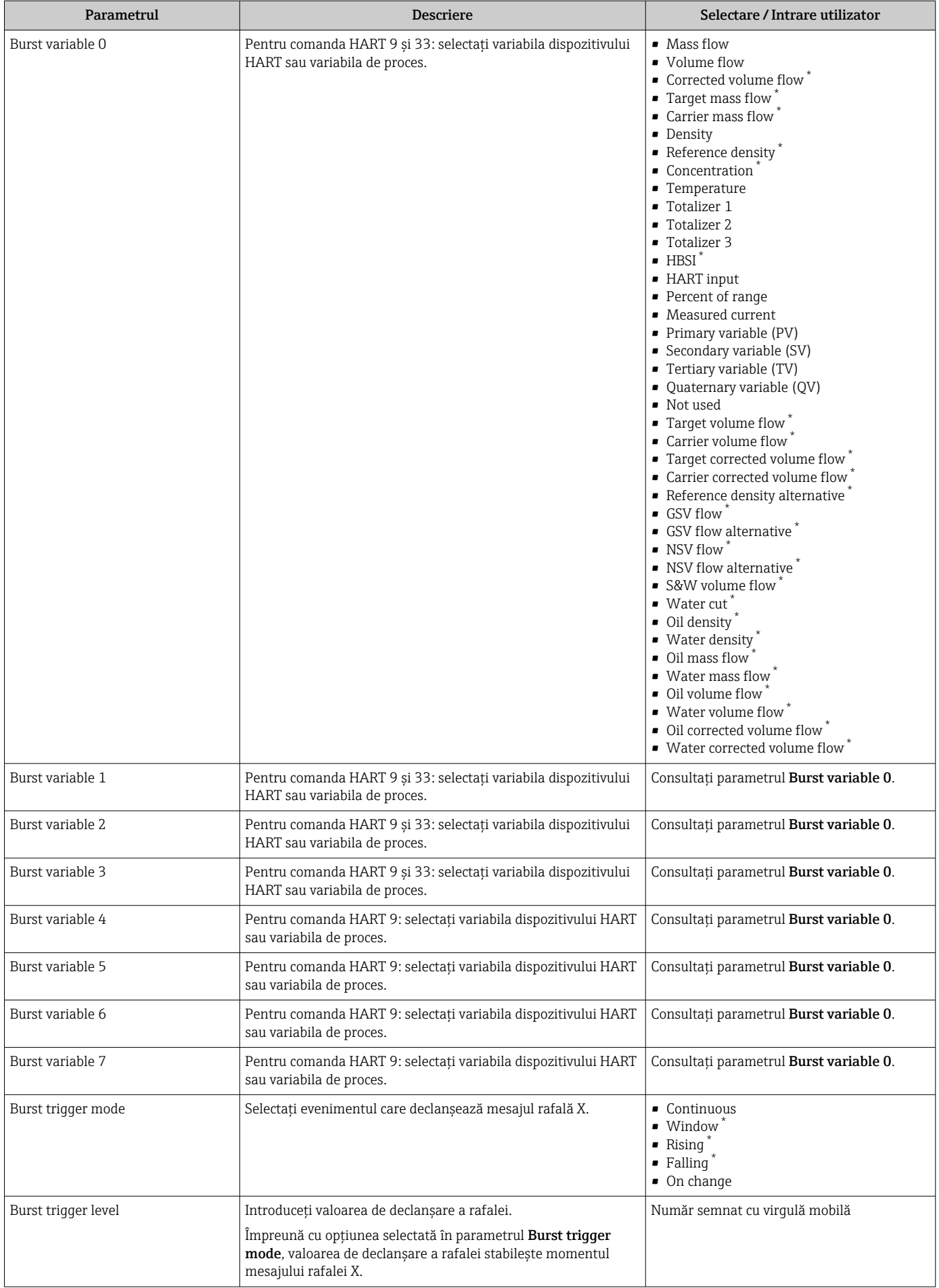

<span id="page-78-0"></span>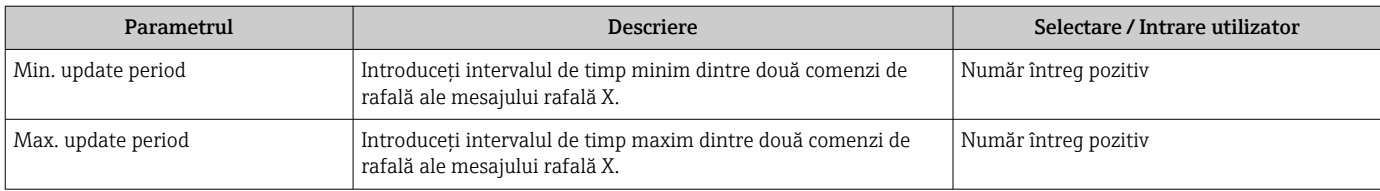

# 10 Punerea în funcțiune

# 10.1 Verificarea funcțiilor

Înainte de a pune în funcţiune dispozitivul de măsurare:

- ‣ Asiguraţi-vă că s-au efectuat verificările post-instalare şi post-conectare.
- Listă de control "Verificare post-instalare["→ 30](#page-29-0)
- Listă de control "Verificare post-conectare["→ 43](#page-42-0)

# 10.2 Pornirea dispozitivului de măsurare

- ‣ După o verificare reuşită a funcţiilor, porniţi dispozitivul de măsurare.
	- După o pornire reuşită, afişajul local se comută automat de la afişajul de pornire la afişajul operaţional.

Dacă nu apare nimic pe afişajul local sau dacă se afişează un mesaj de diagnosticare, H consultați secțiunea "Diagnosticare și depanare"  $\rightarrow \blacksquare$  146.

# 10.3 Setare limbă de operare

Setare din fabrică: Engleză sau limba locală comandată

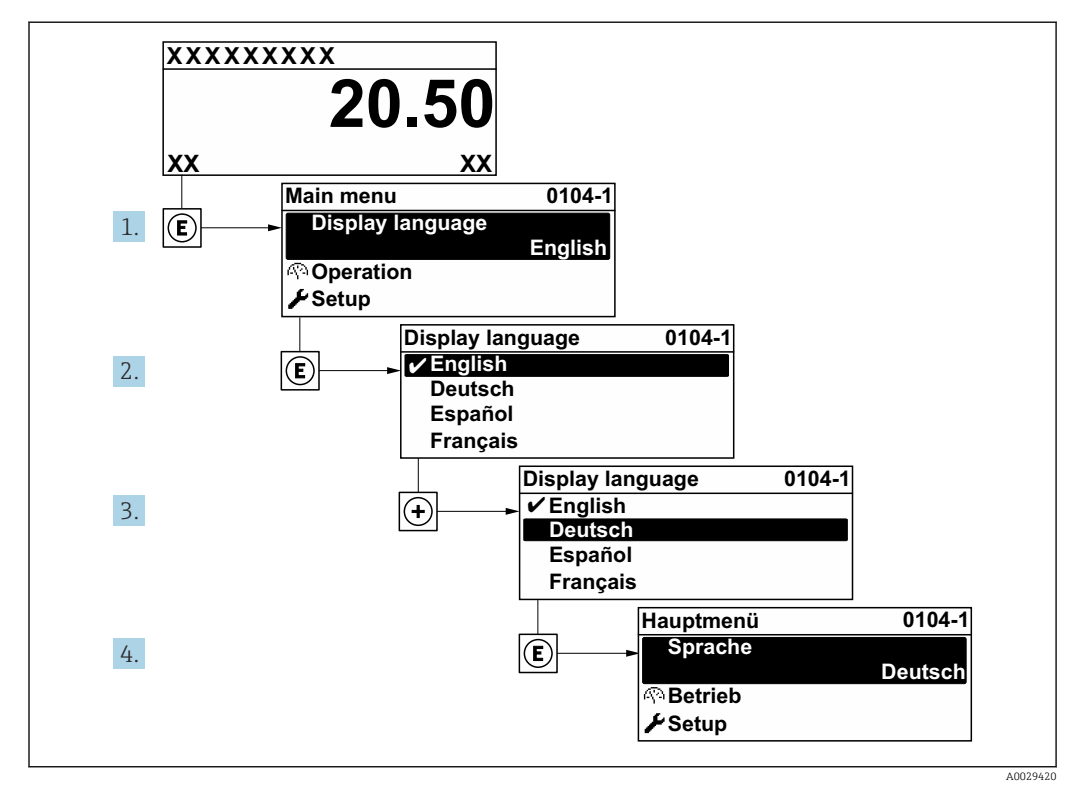

 *27 Preluarea exemplului afişajului local*

# 10.4 Configurarea dispozitivului de măsurare

- Meniul Setup şi experţii dirijaţi aferenţi conţin toţi parametrii necesari pentru functionarea standard.
- Navigare la meniul Setup

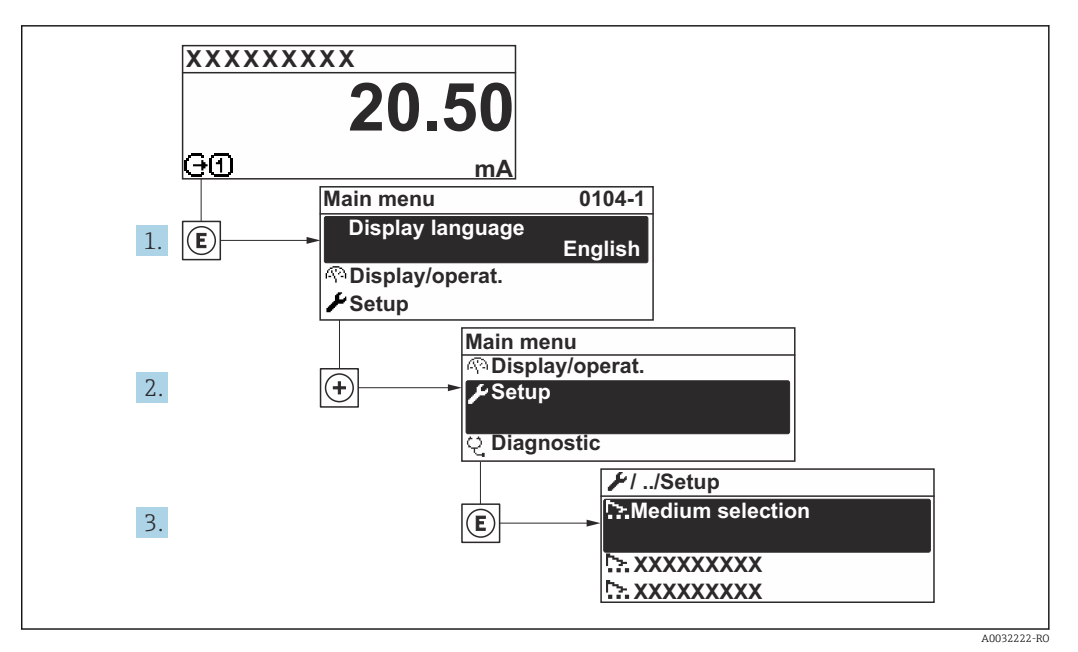

 *28 Preluarea exemplului afişajului local*

Numărul de submeniuri şi parametri poate varia în funcţie de versiunea dispozitivului. Anumite submeniuri și anumiți parametri din aceste submeniuri nu sunt descriși în Instructiunile de operare. În schimb, este furnizată o descriere în Documentația specială pentru dispozitiv ( $\rightarrow$  sectiunea "Documentație suplimentară").

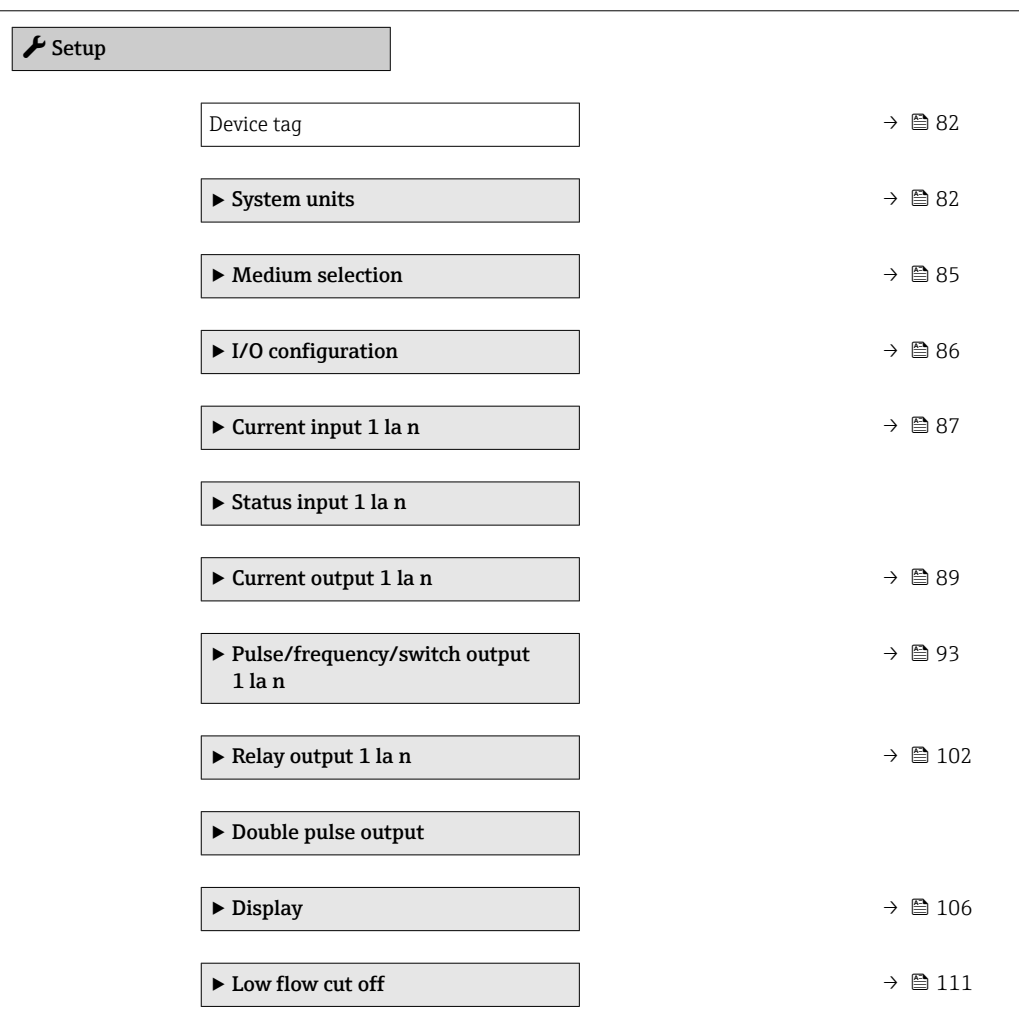

<span id="page-81-0"></span>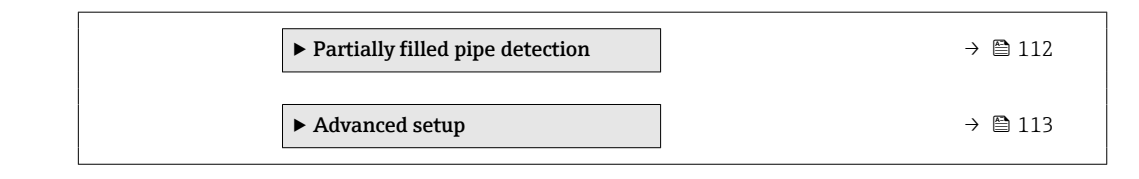

### 10.4.1 Definirea numelui de etichetă

Pentru a permite identificarea rapidă a punctului de măsurare în cadrul sistemului, puteţi introduce o denumire unică folosind parametrul Device tag modificând astfel setarea din fabrică.

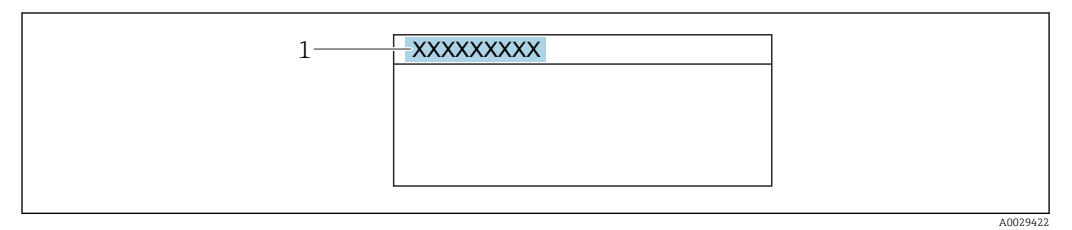

 *29 Antetul afişajului operaţional cu nume de etichetă*

*1 Denumire etichetă*

Introduceți numele etichetei în instrumentul de operare "FieldCare"  $\rightarrow$   $\blacksquare$  70 E

Navigare Meniul "Setup" → Device tag

#### Prezentarea generală a parametrului și o descriere scurtă

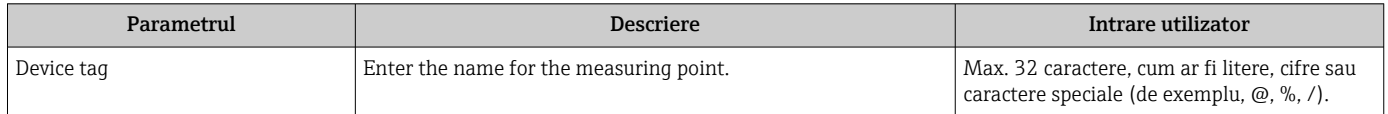

### 10.4.2 Setarea unităţilor sistemului

În submeniul System units se pot seta unitățile tuturor valorilor măsurate.

Numărul de submeniuri și parametri poate varia în funcție de versiunea dispozitivului.  $| \cdot |$ Anumite submeniuri și anumiti parametri din aceste submeniuri nu sunt descrisi în Instrucţiunile de operare. În schimb, este furnizată o descriere în Documentaţia specială pentru dispozitiv ( $\rightarrow$  sectiunea "Documentatie suplimentară").

#### **Navigare**

Meniul "Setup" → System units

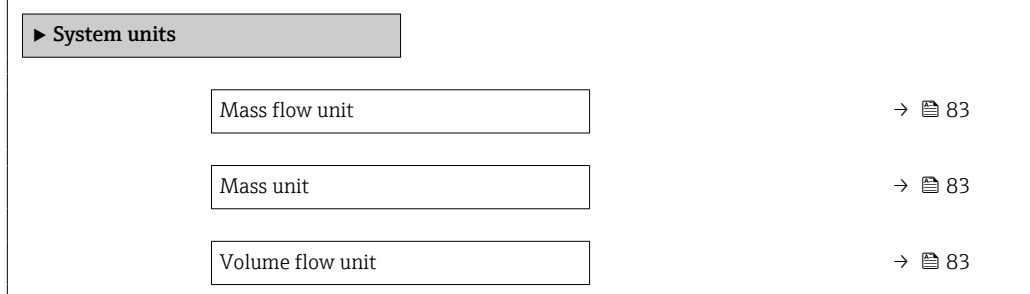

<span id="page-82-0"></span>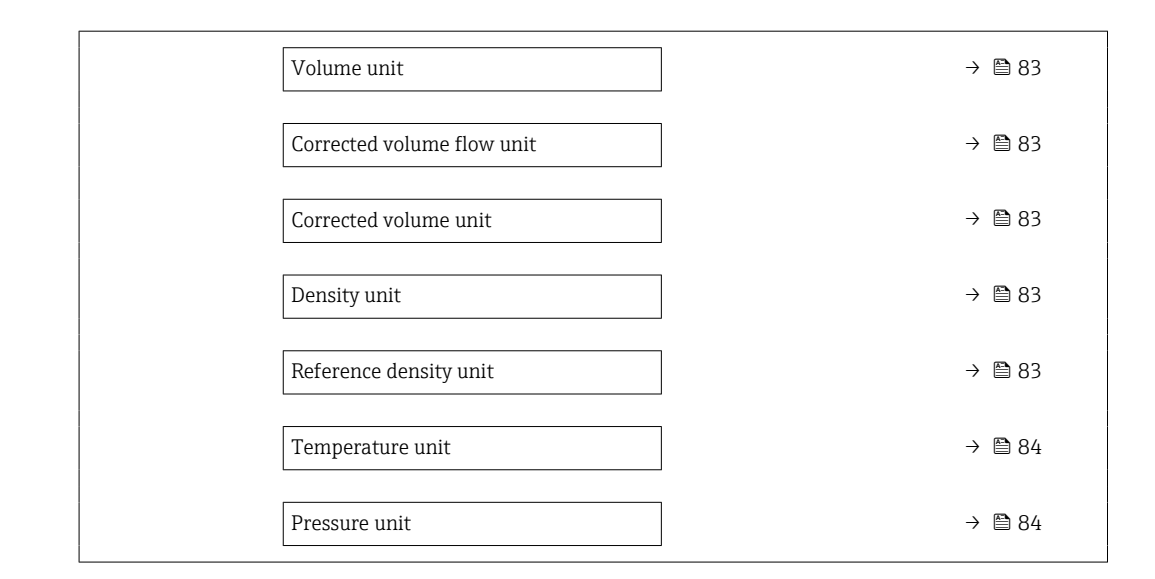

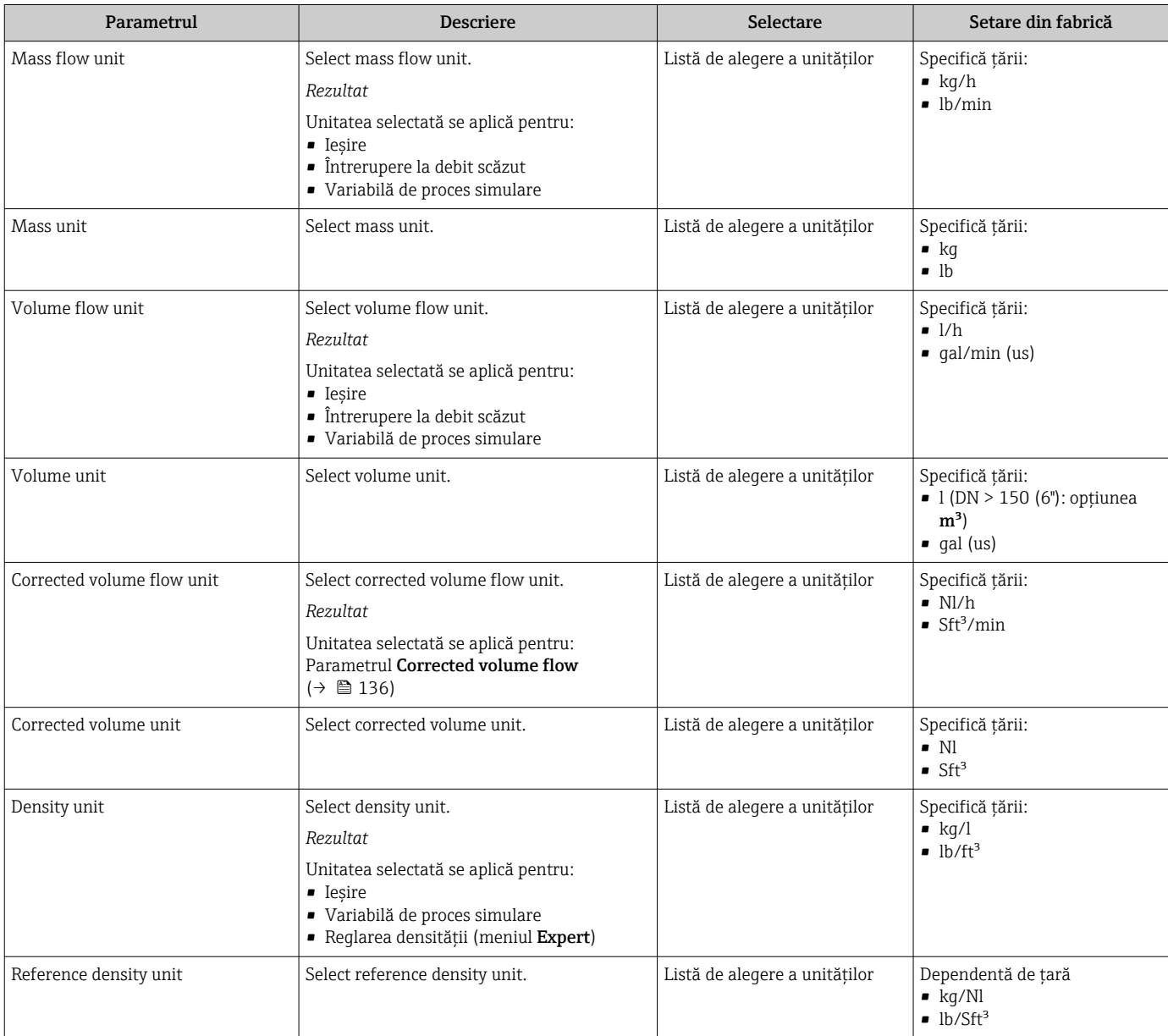

<span id="page-83-0"></span>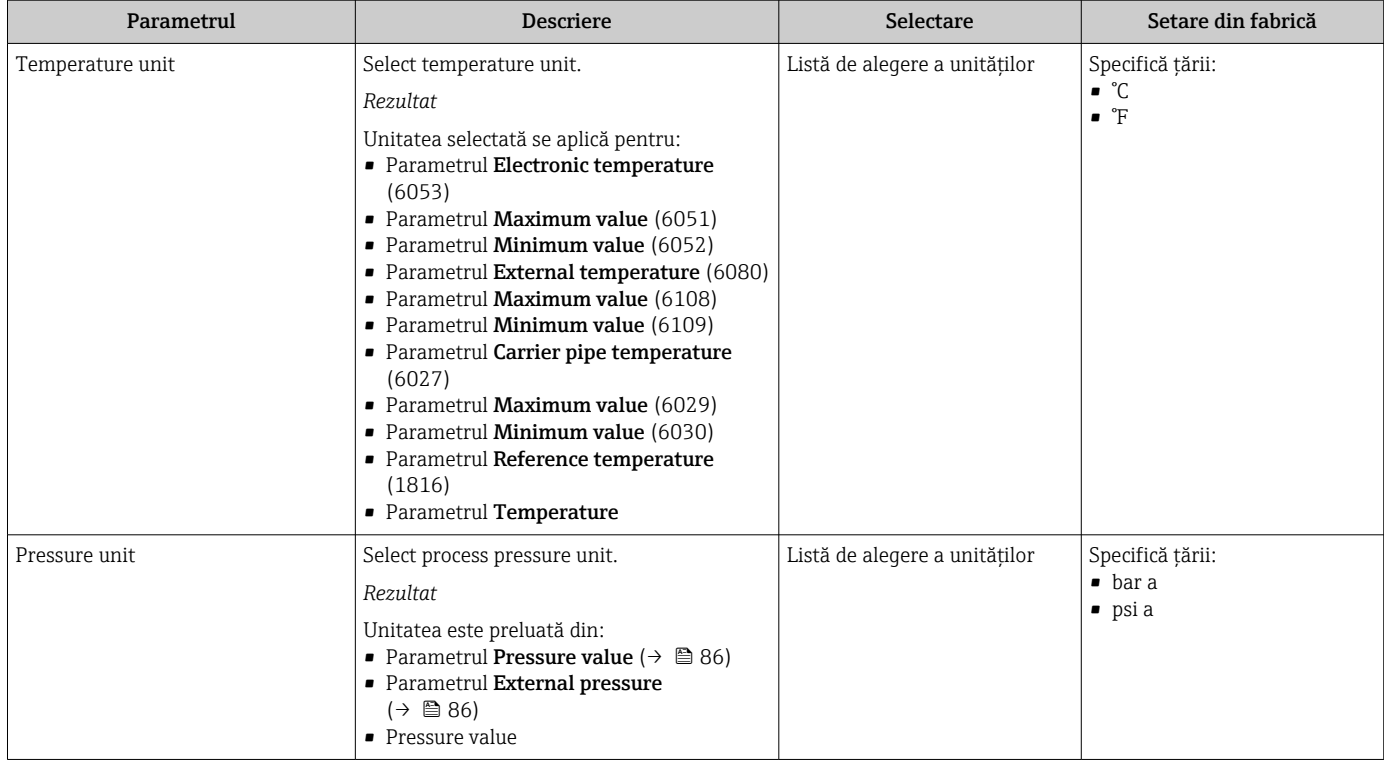

## <span id="page-84-0"></span>10.4.3 Selectarea și setarea mediului

Submeniul wizard Select medium conține parametri care trebuie configurați pentru a selecta şi a seta mediul.

### Navigare

Meniul "Setup" → Select medium

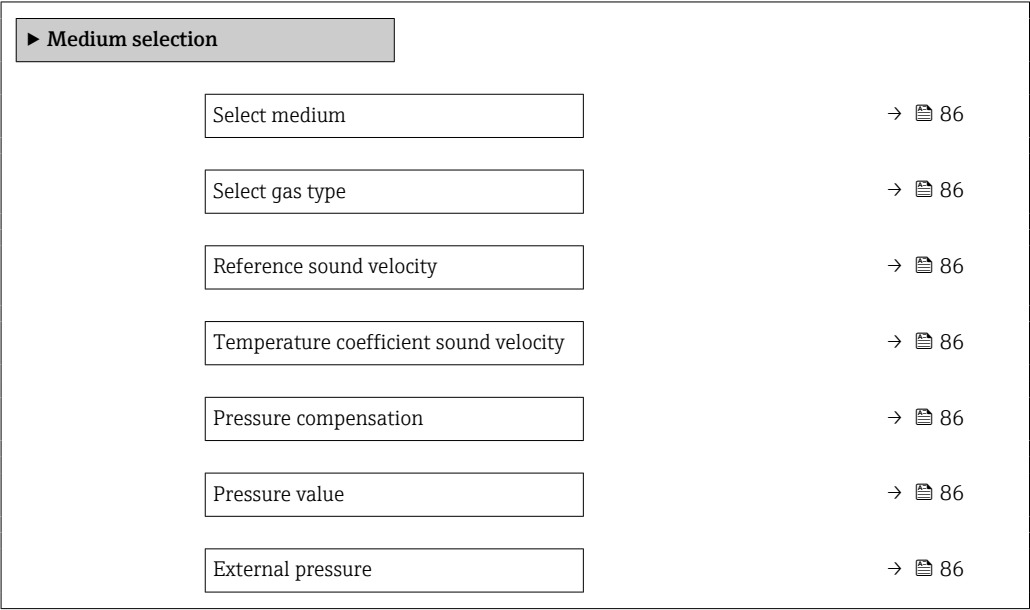

<span id="page-85-0"></span>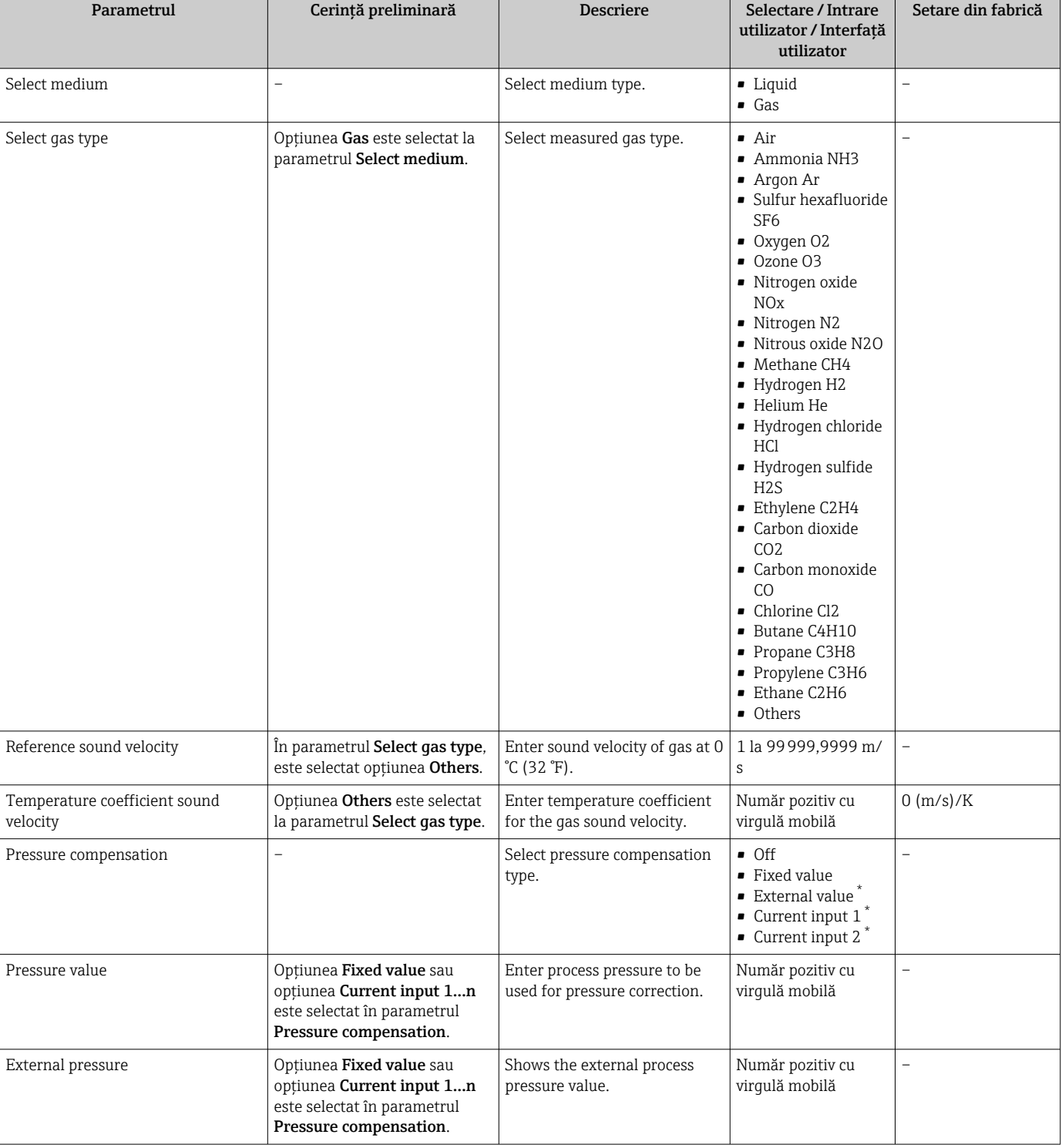

\* Visibility depends on order options or device settings

# 10.4.4 Afișarea configurării I/O

Submeniul I/O configuration dirijează sistematic utilizatorul prin toți parametrii în care se afişează configurarea modulelor I/O.

### <span id="page-86-0"></span>Navigare

Meniul "Setup" → I/O configuration

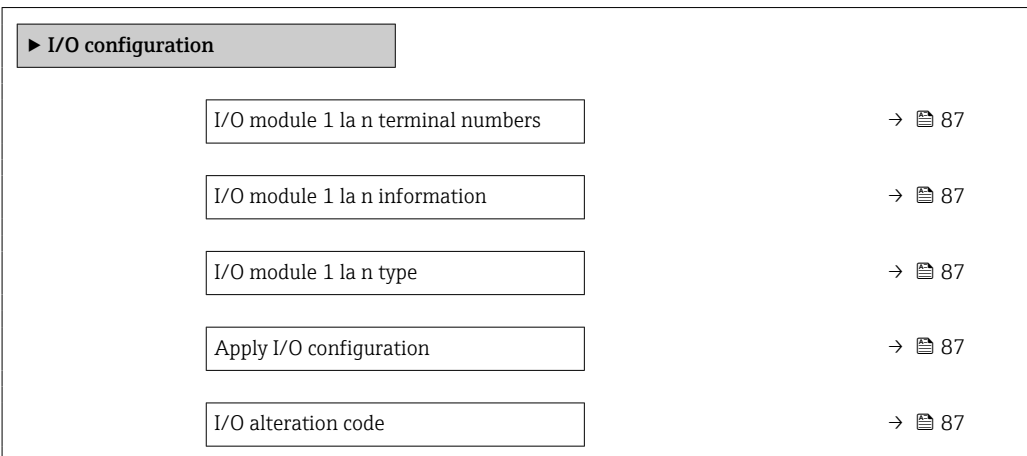

#### Prezentarea generală a parametrului și o descriere scurtă

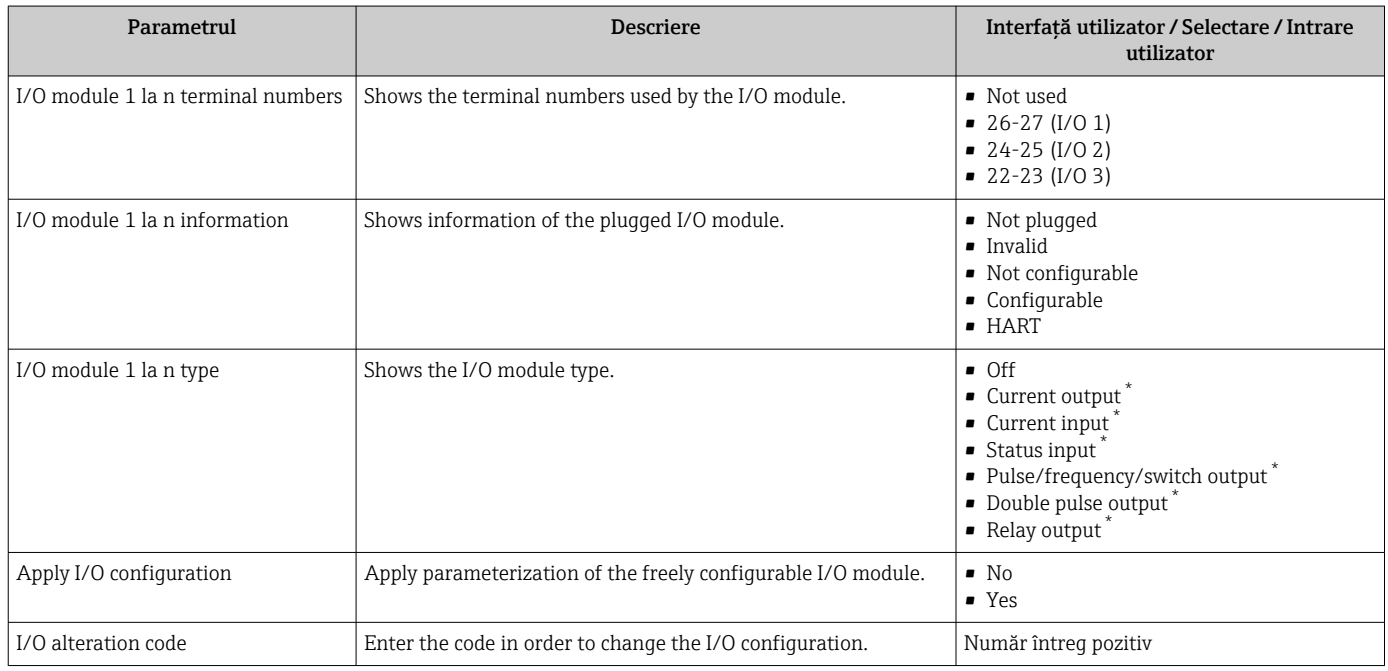

\* Visibility depends on order options or device settings

### 10.4.5 Configurarea intrării de curent

Wizard "Current input" dirijează sistematic utilizatorul prin toți parametrii care trebuie setaţi pentru configurarea intrării de curent.

#### Navigare

r.

Meniul "Setup" → Current input

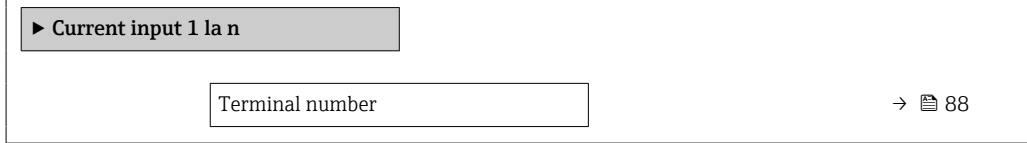

<span id="page-87-0"></span>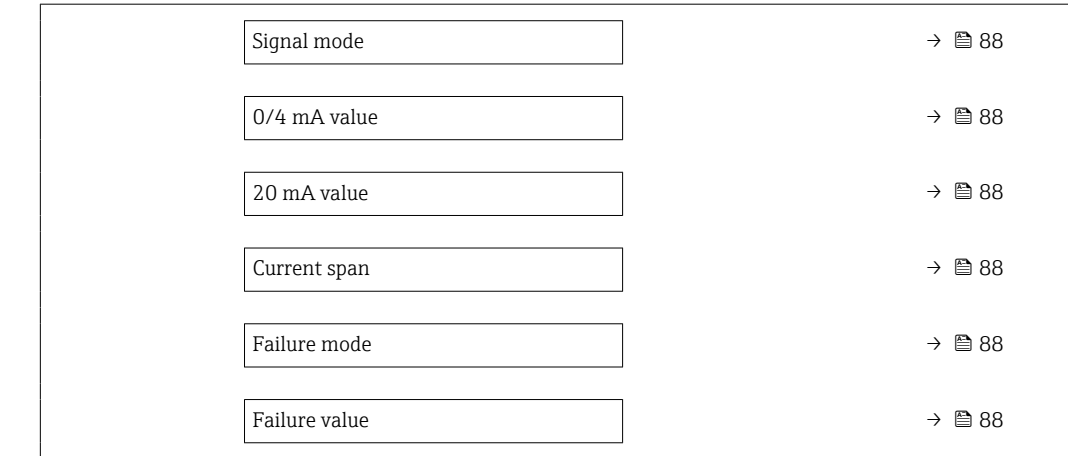

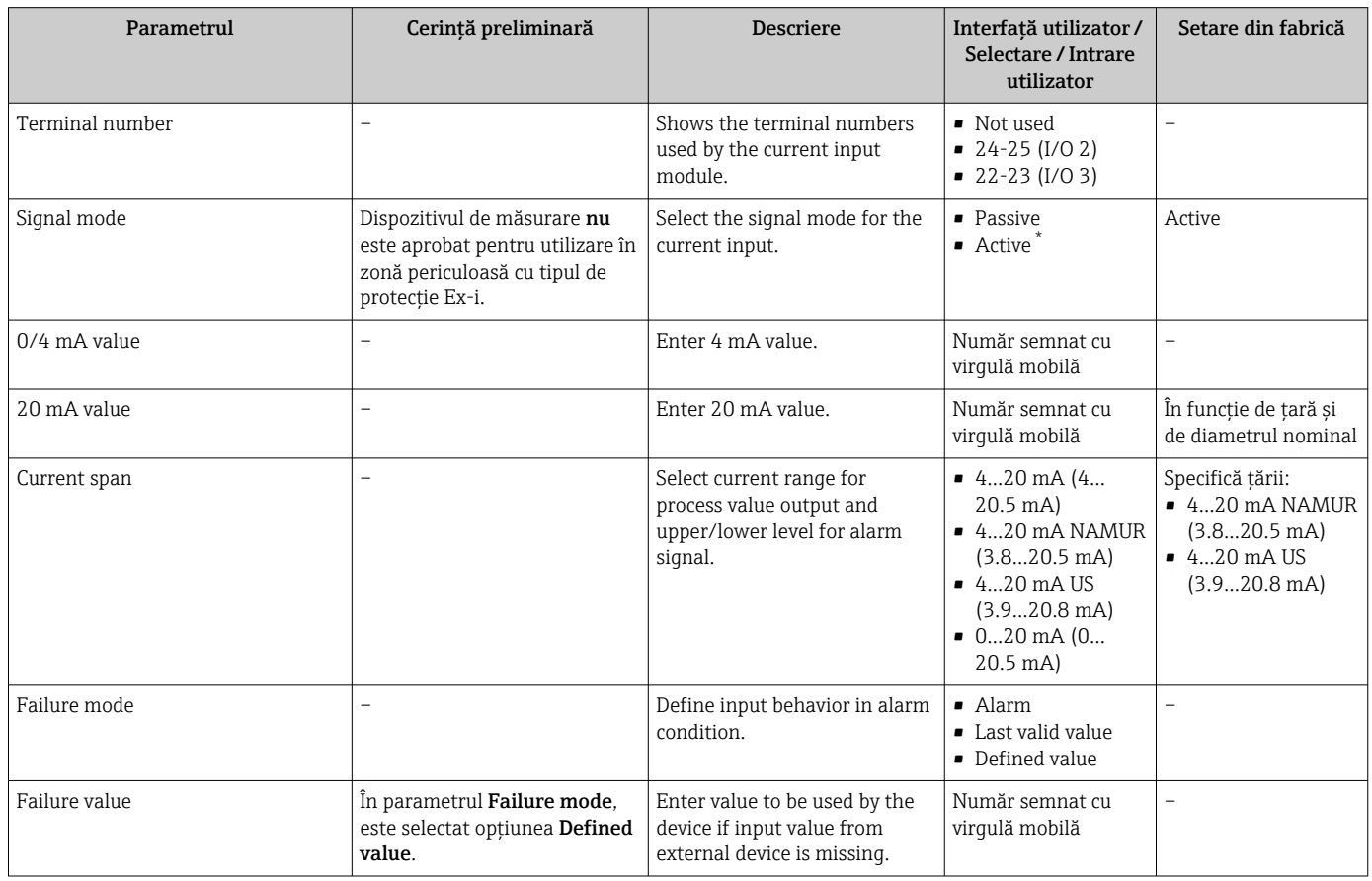

\* Visibility depends on order options or device settings

## 10.4.6 Configurarea intrării de stare

Submeniul Status input dirijează sistematic utilizatorul prin toți parametrii care trebuie setați pentru configurarea intrării de stare.

#### <span id="page-88-0"></span>Navigare

Meniul "Setup" → Status input

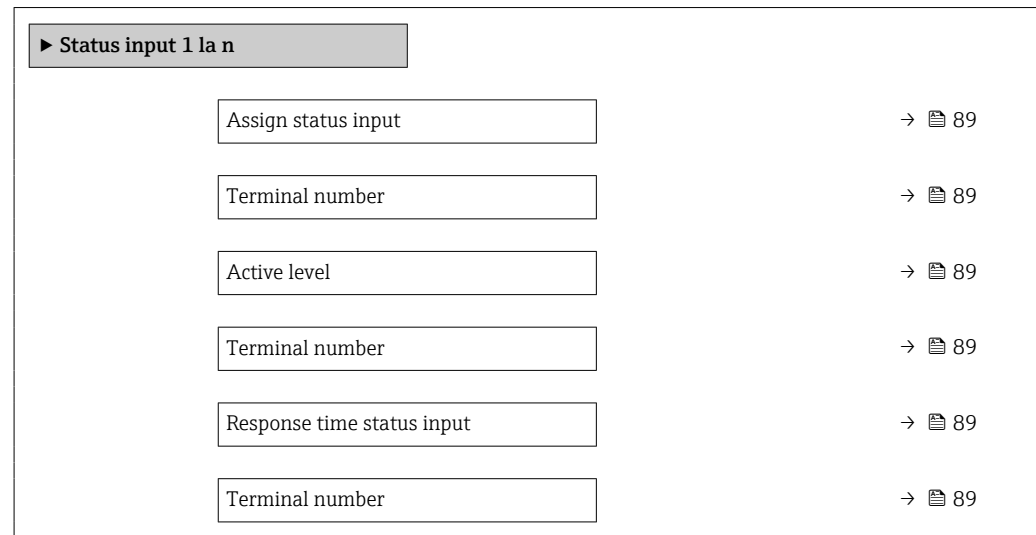

#### Prezentarea generală a parametrului și o descriere scurtă

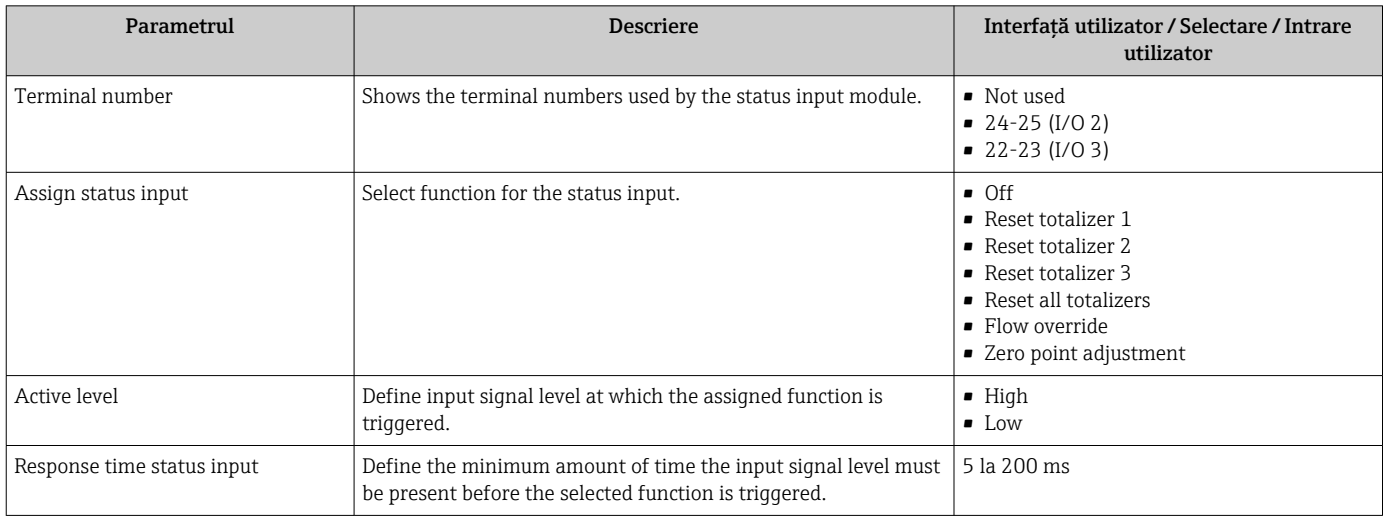

## 10.4.7 Configurarea ieșirii de curent

Wizard Current output vă dirijează sistematic prin toți parametrii care trebuie setați pentru configurarea ieşirii de curent.

#### Navigare

Meniul "Setup" → Current output

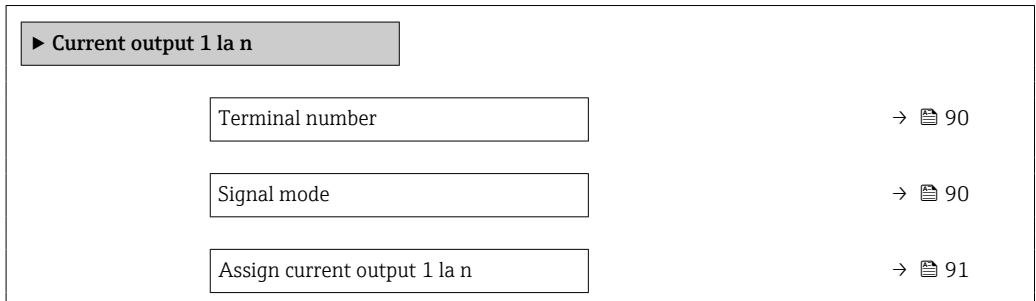

<span id="page-89-0"></span>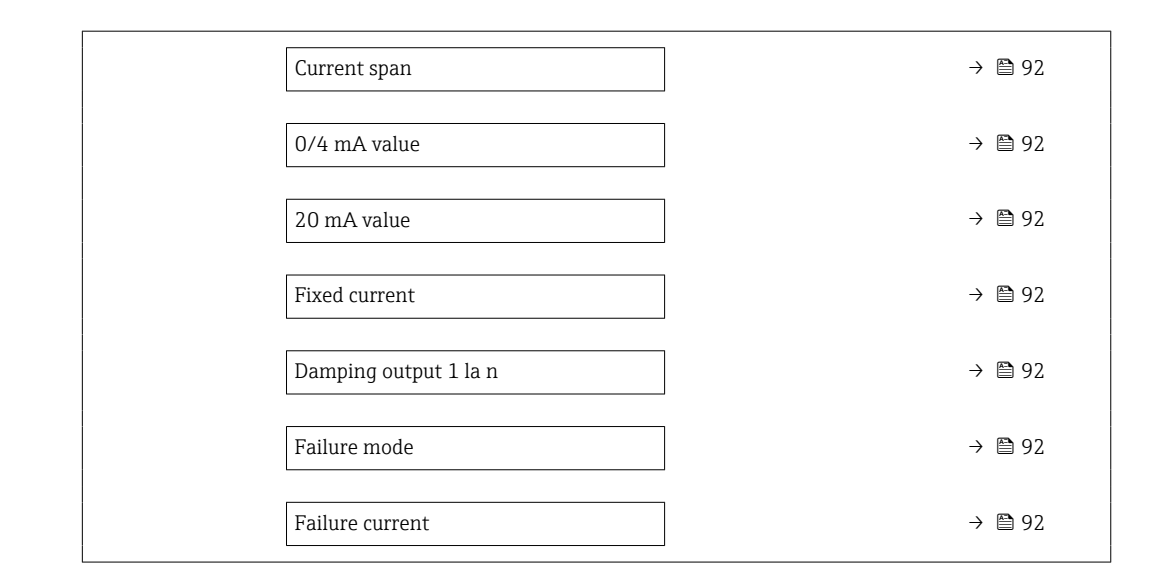

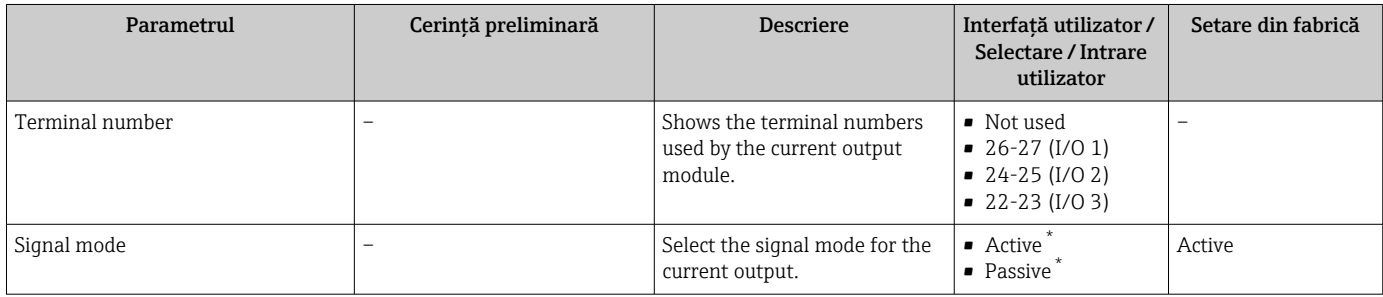

<span id="page-90-0"></span>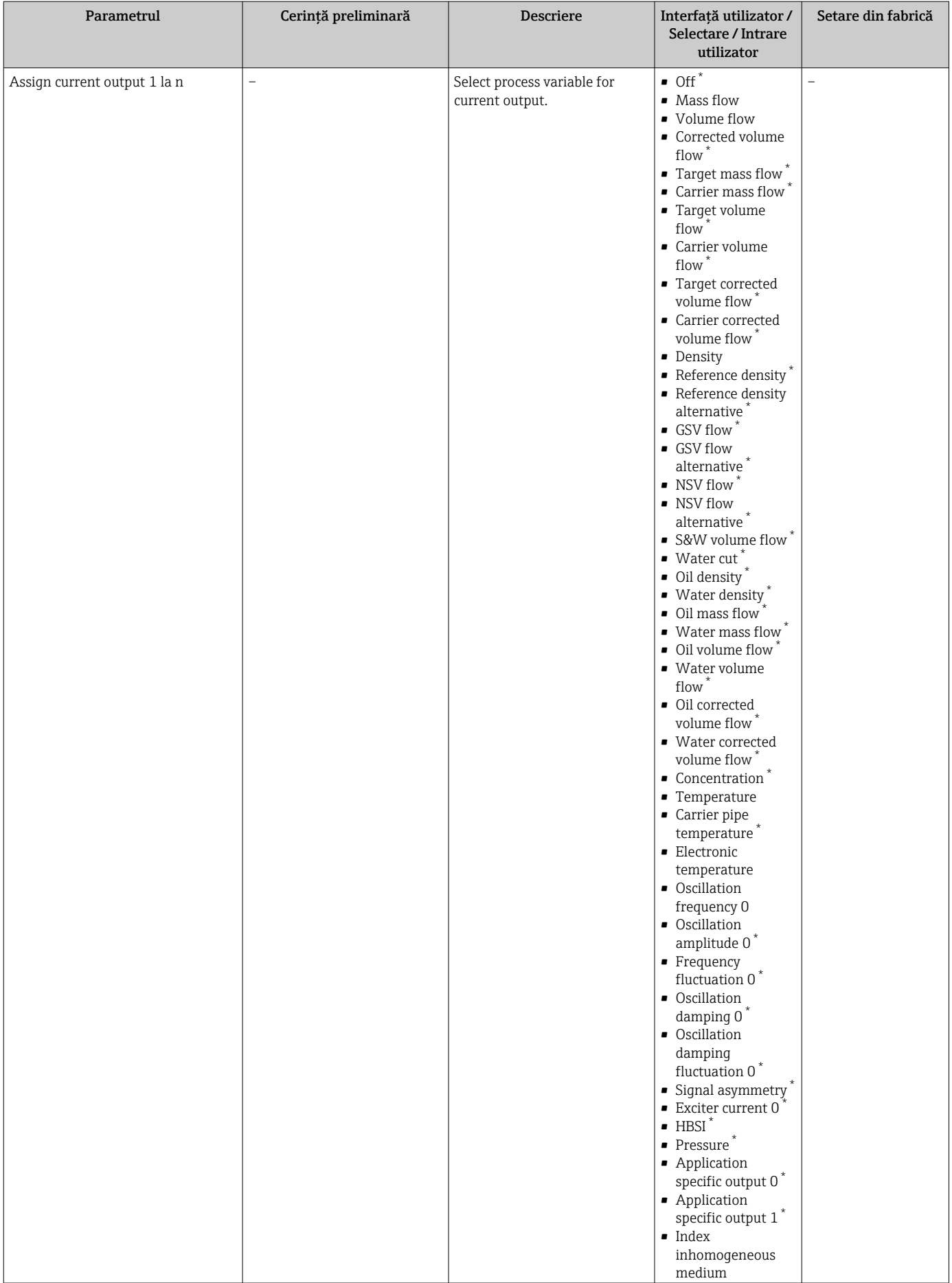

 $\overline{\phantom{a}}$ 

<span id="page-91-0"></span>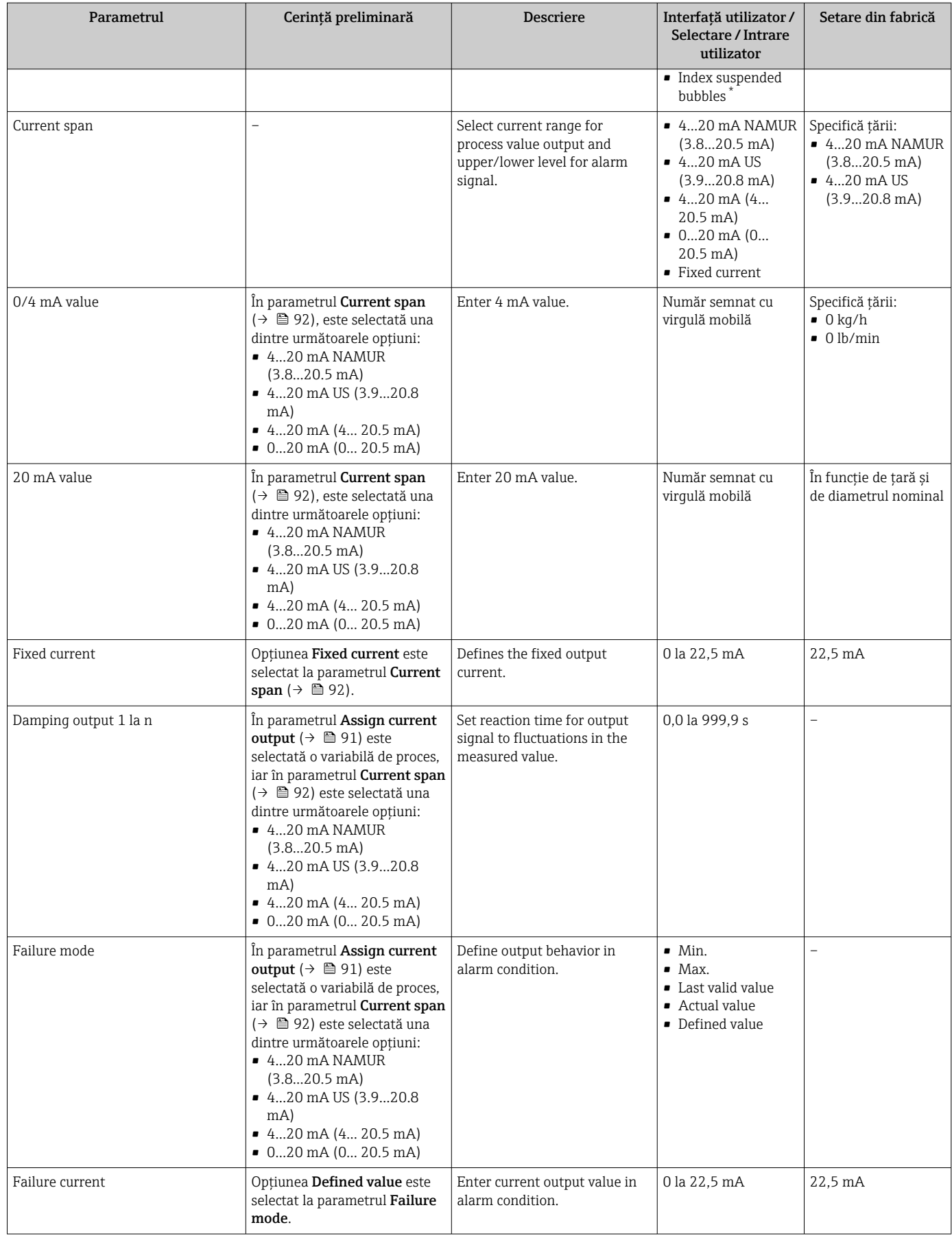

### <span id="page-92-0"></span>10.4.8 Configurarea ieșirii de impulsuri/frecvenţă/comutare

wizard Pulse/frequency/switch output vă dirijează sistematic prin toți parametrii care pot fi setaţi pentru configurarea tipului de ieşire selectat.

#### Navigare

Meniul "Setup" → Advanced setup → Pulse/frequency/switch output

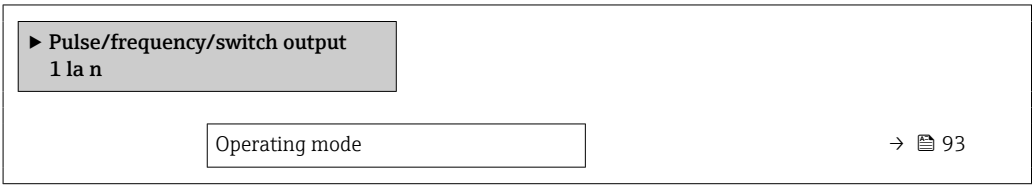

#### Prezentarea generală a parametrului și o descriere scurtă

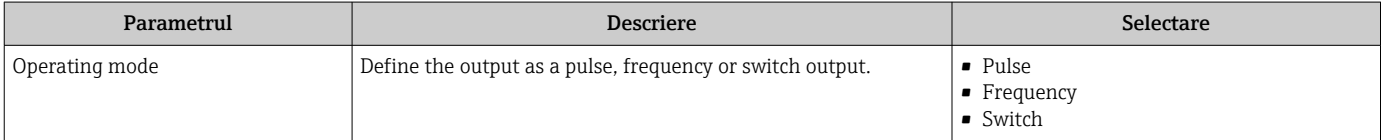

#### Configurarea ieșirii de impulsuri

#### Navigare

Meniul "Setup" → Pulse/frequency/switch output

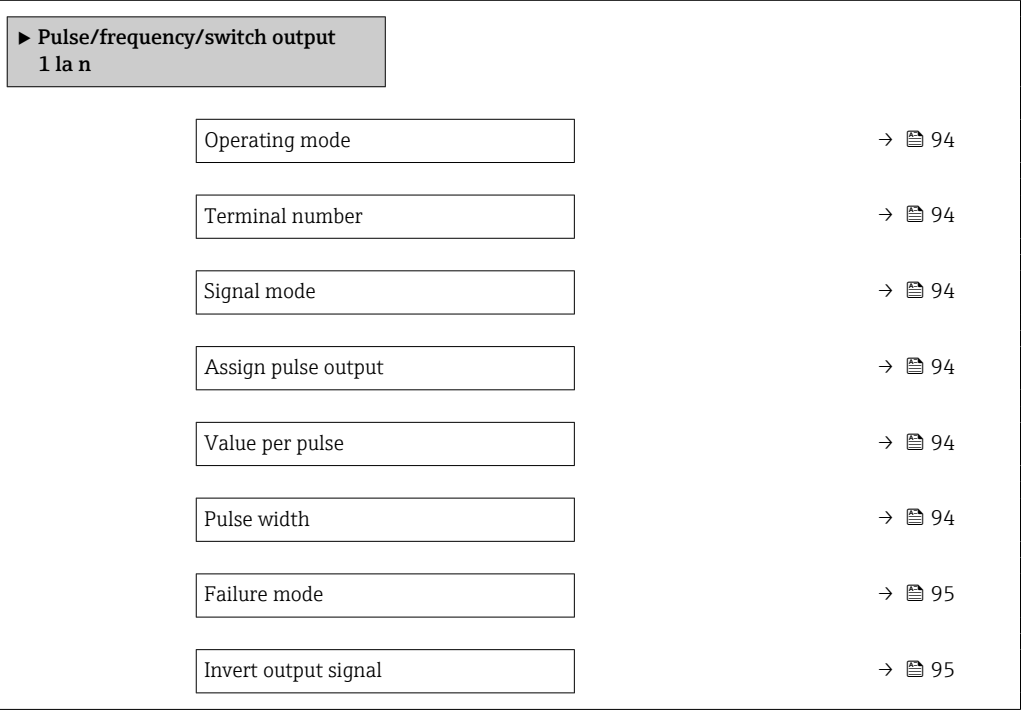

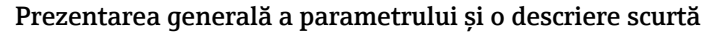

<span id="page-93-0"></span>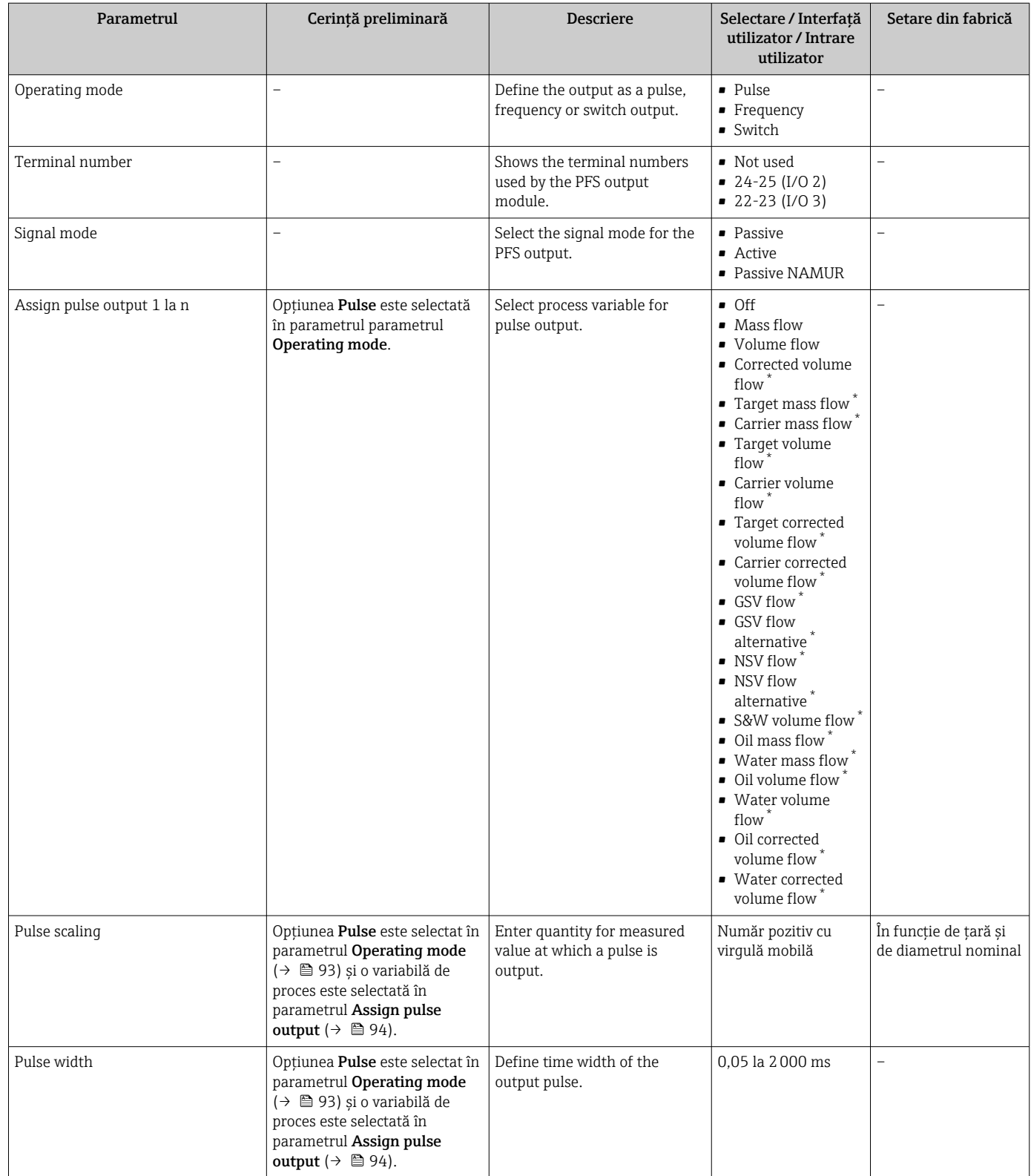

<span id="page-94-0"></span>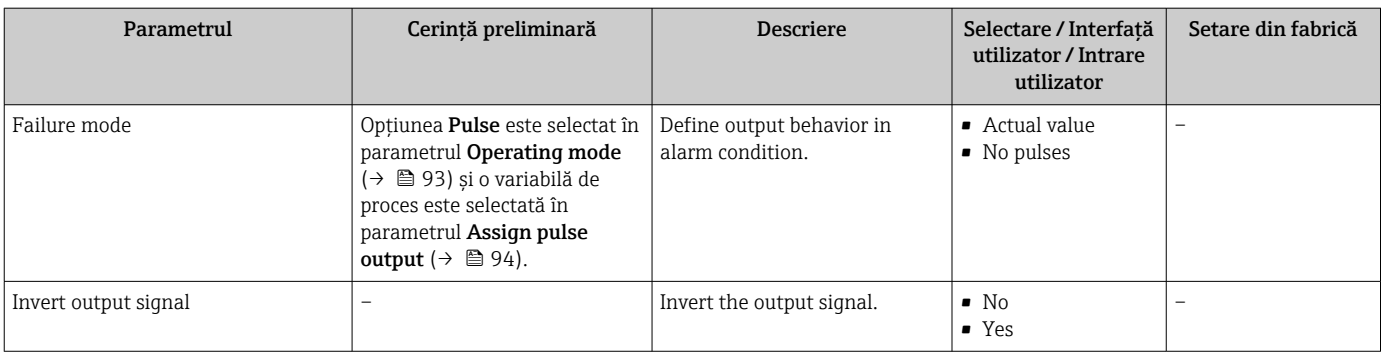

## Configurarea ieșirii de frecvenţă

### Navigare

Meniul "Setup" → Pulse/frequency/switch output

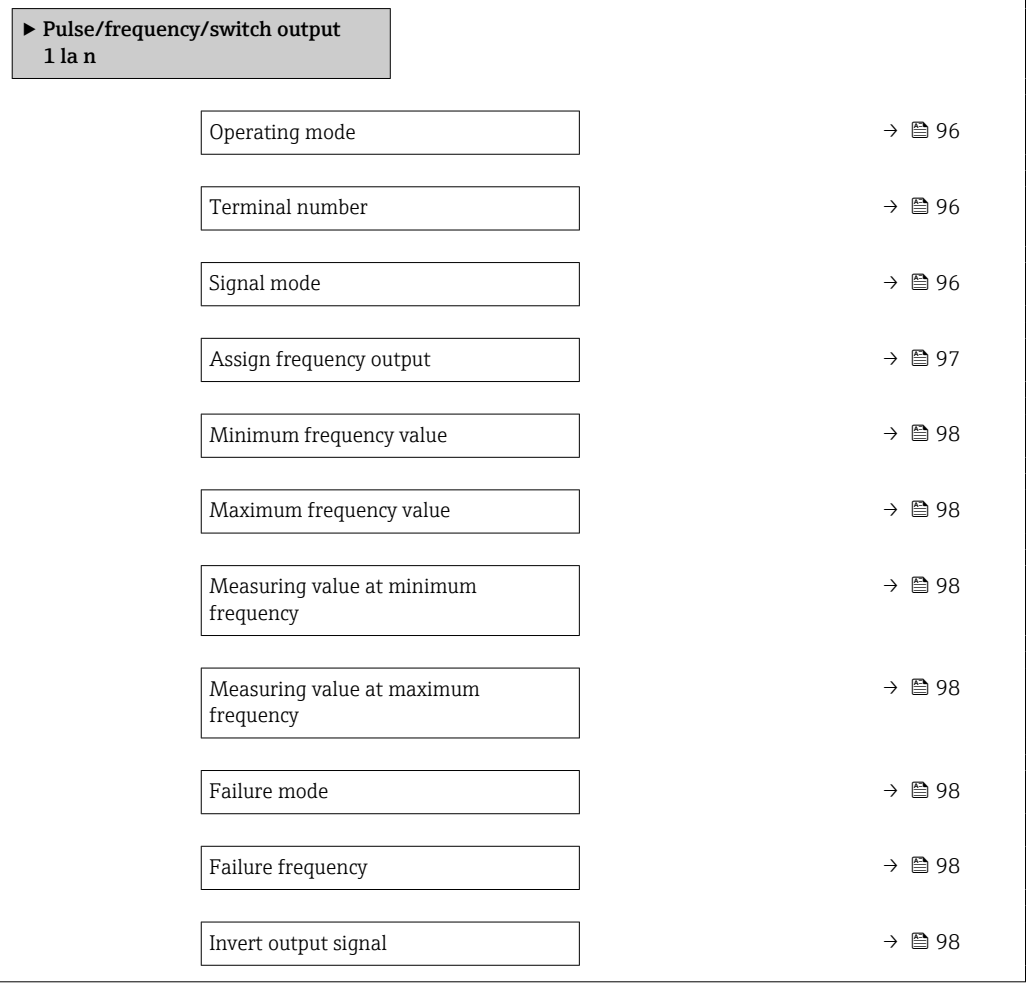

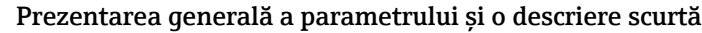

<span id="page-95-0"></span>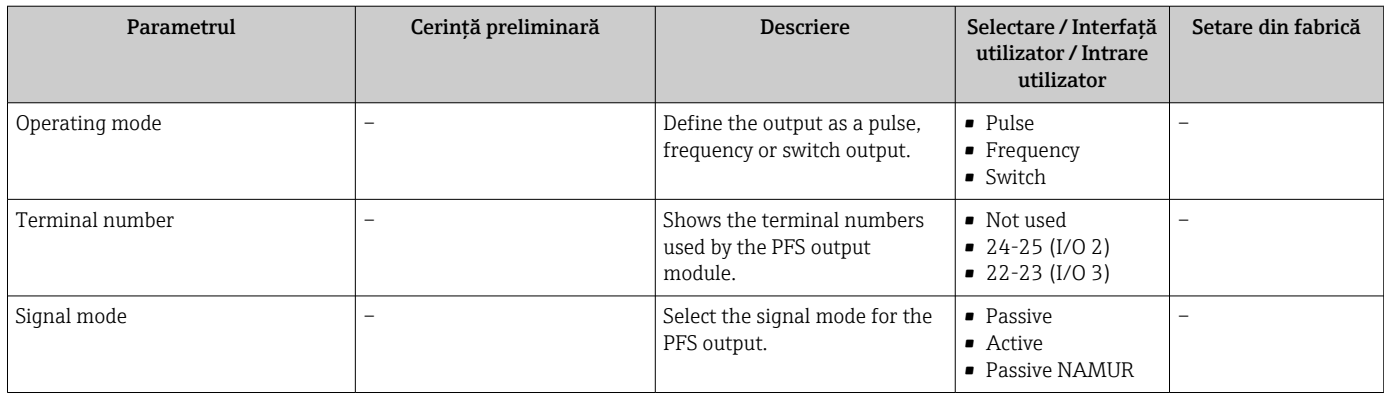

<span id="page-96-0"></span>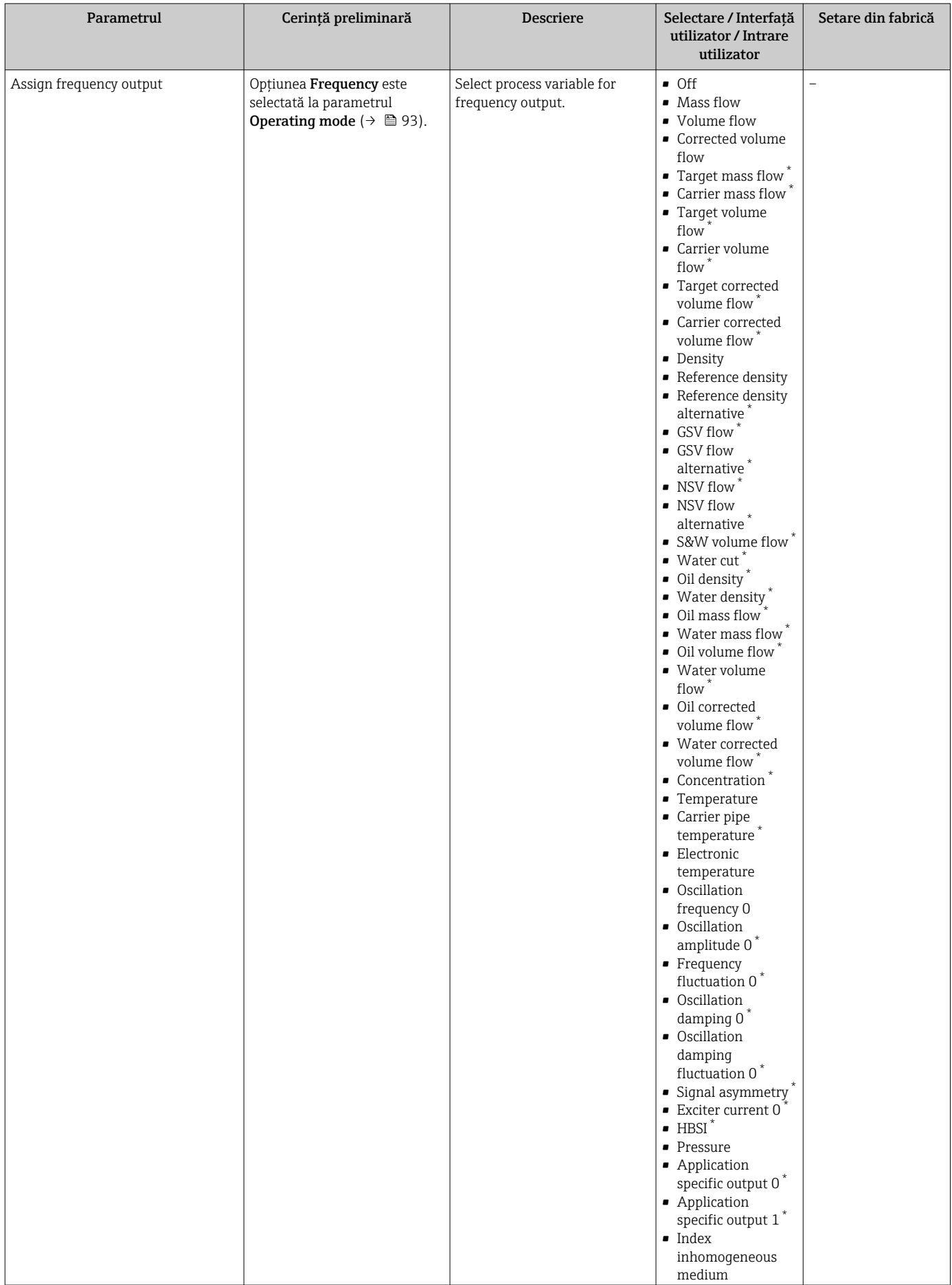

<span id="page-97-0"></span>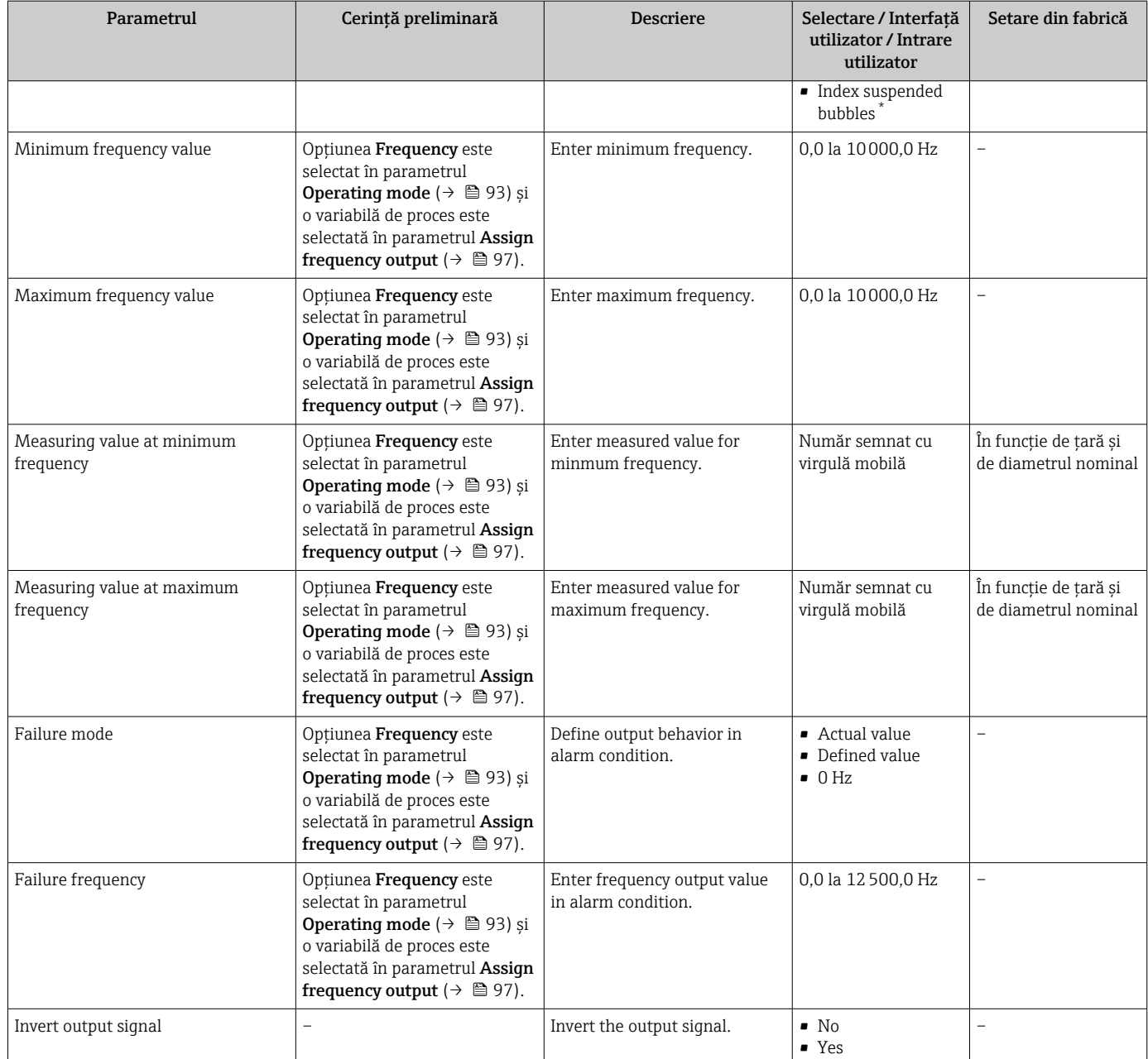

#### Configurarea ieșirii de comutare

#### Navigare

Meniul "Setup" → Pulse/frequency/switch output

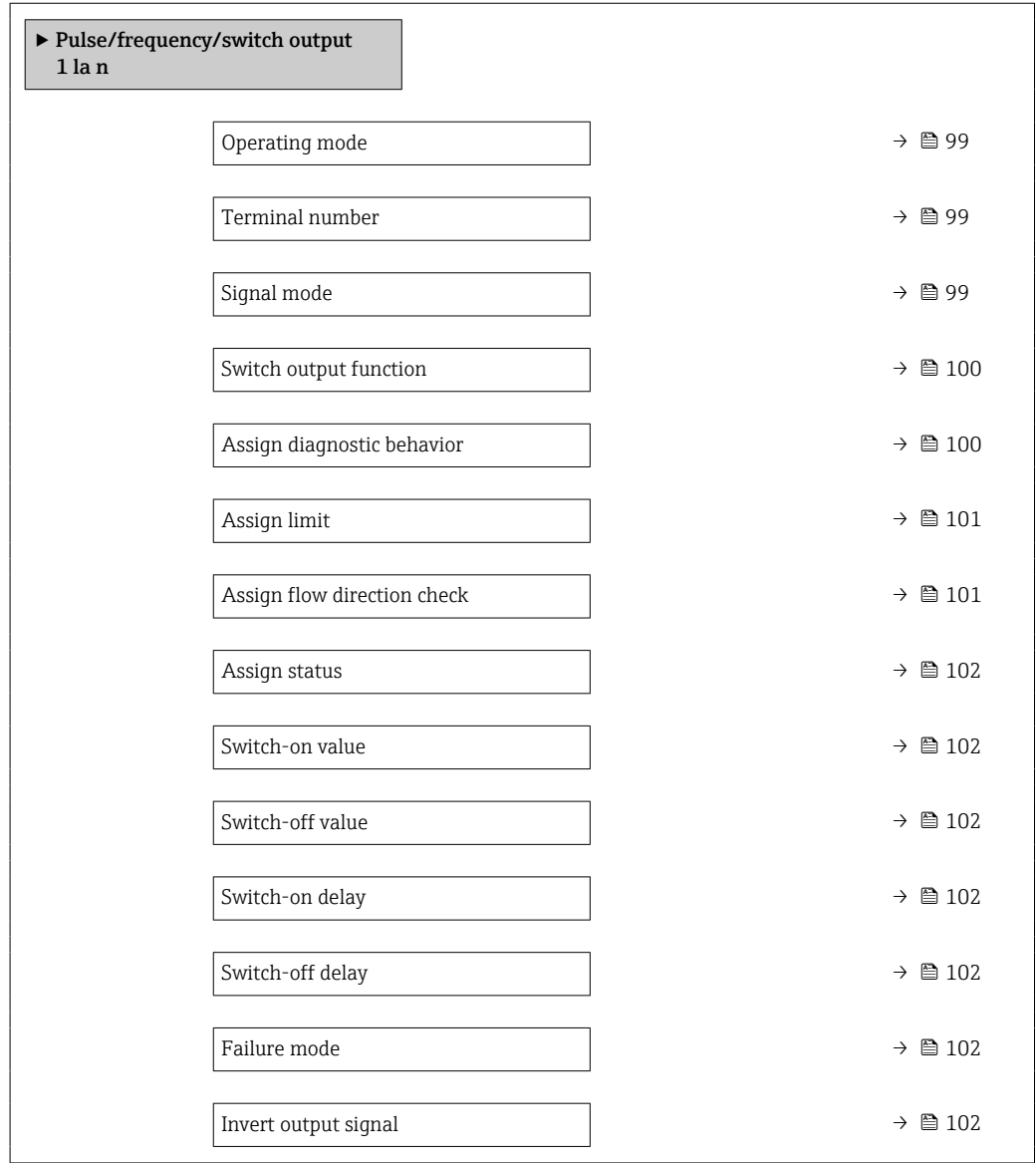

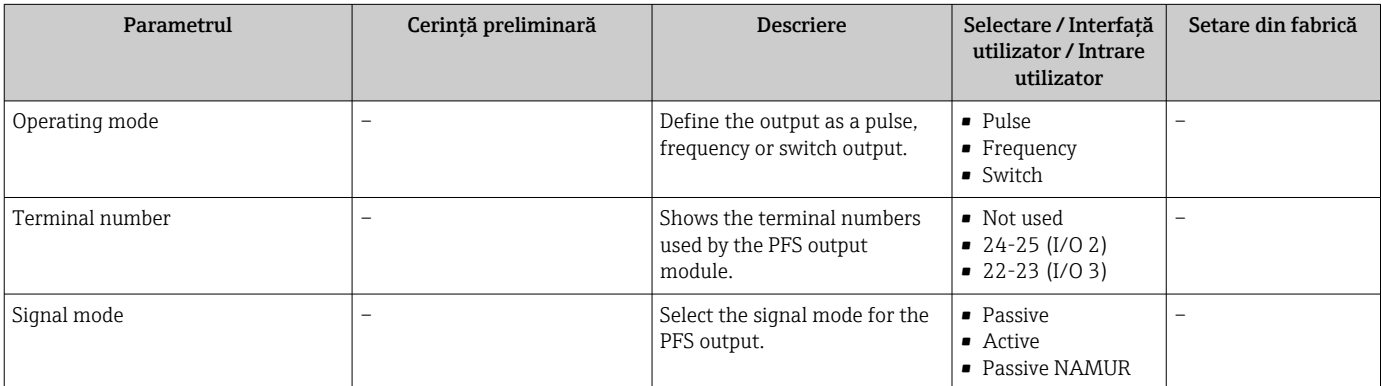

<span id="page-99-0"></span>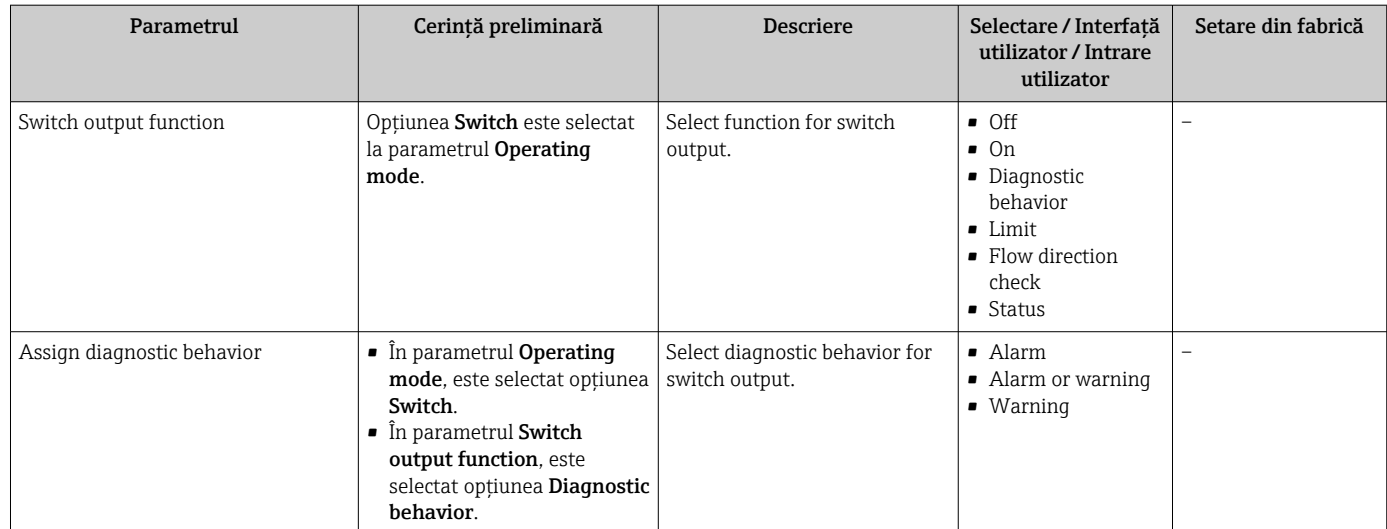

<span id="page-100-0"></span>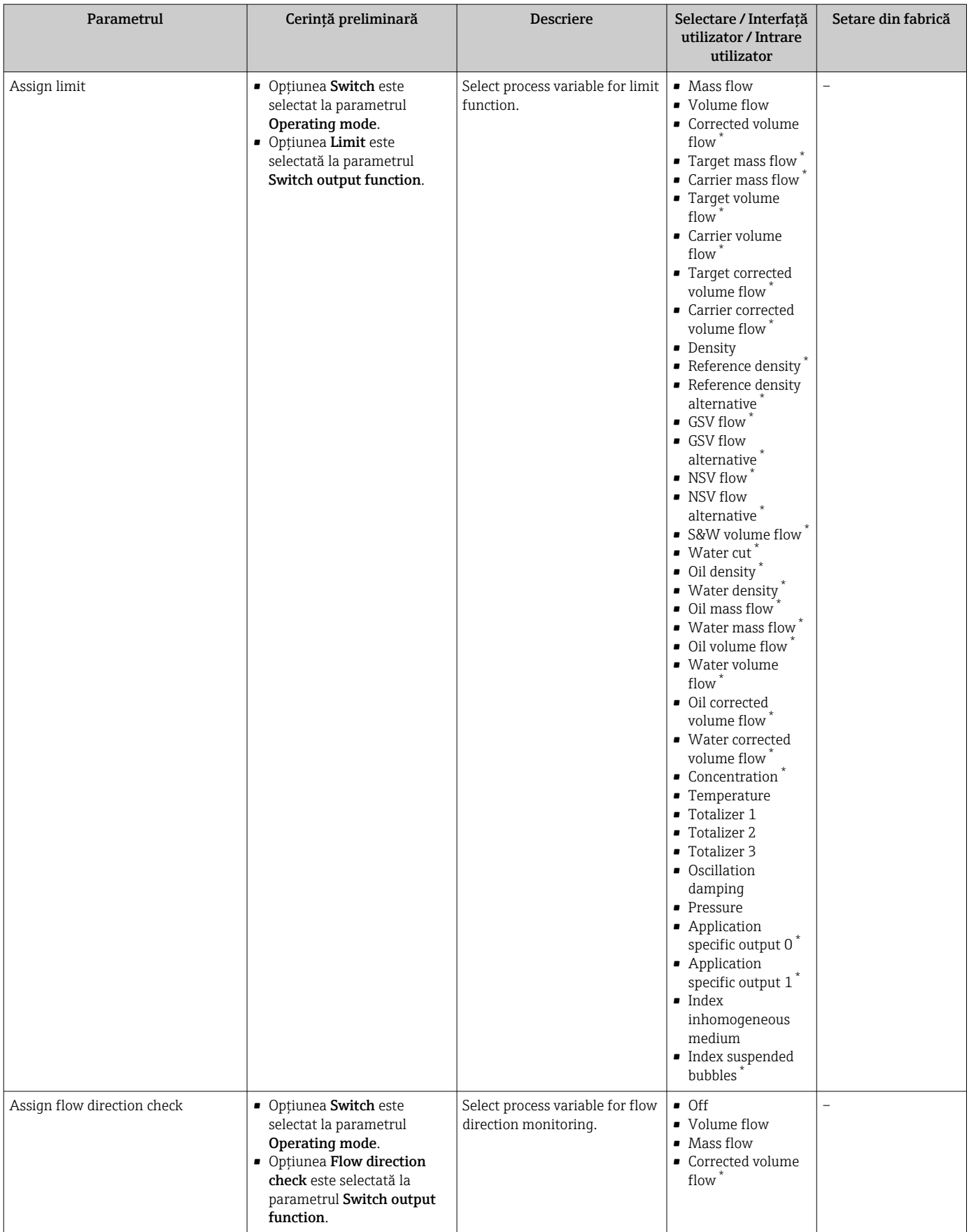

<span id="page-101-0"></span>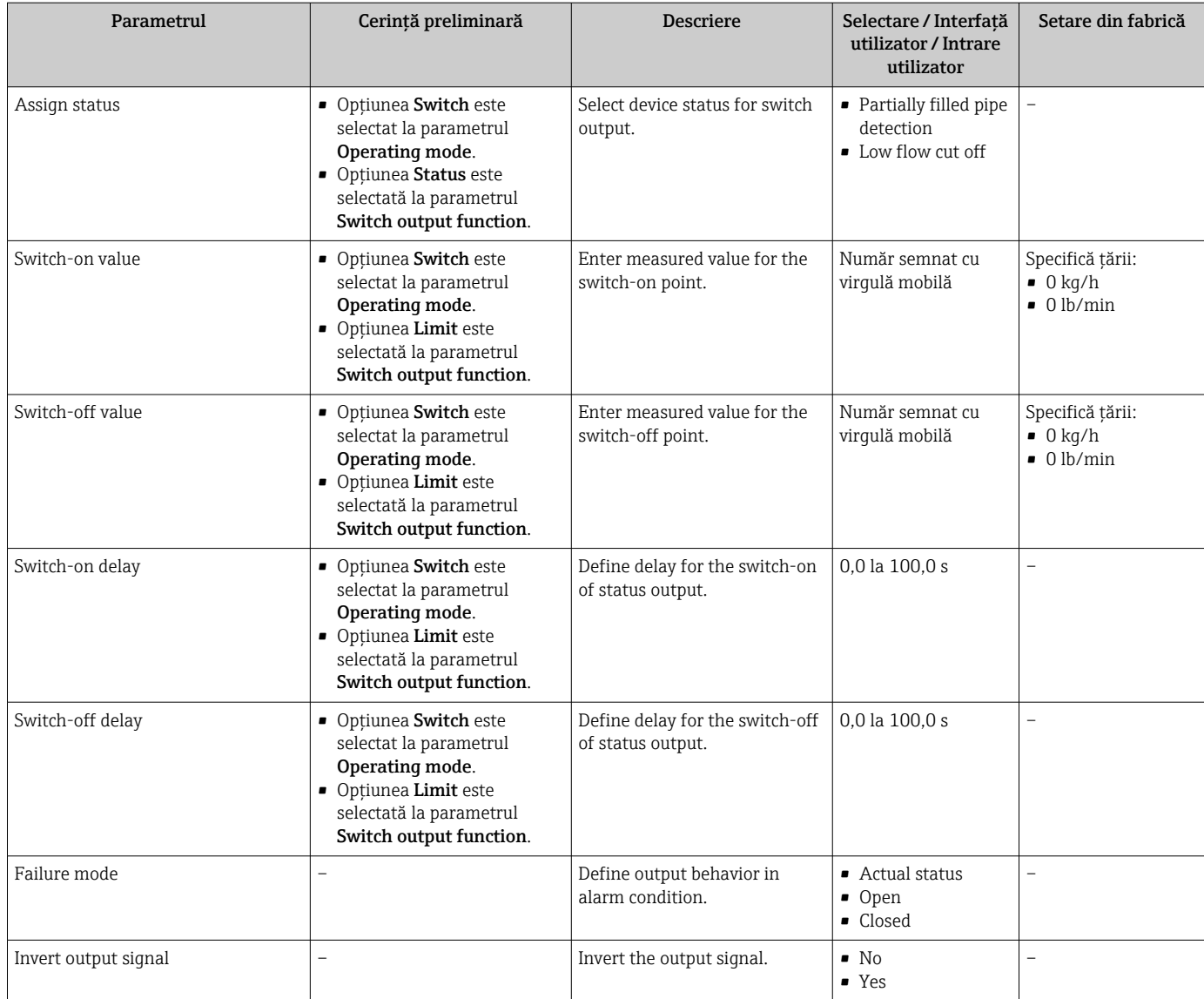

## 10.4.9 Configurarea ieșirii releului

Wizard Relay output dirijează sistematic utilizatorul prin toți parametrii care trebuie setați pentru configurarea ieşirii releului.

#### Navigare

Meniul "Setup" → Relay output 1 la n

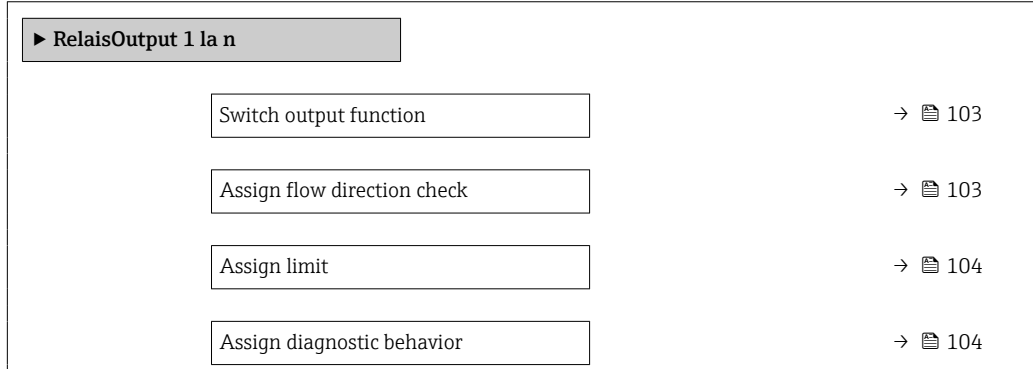

<span id="page-102-0"></span>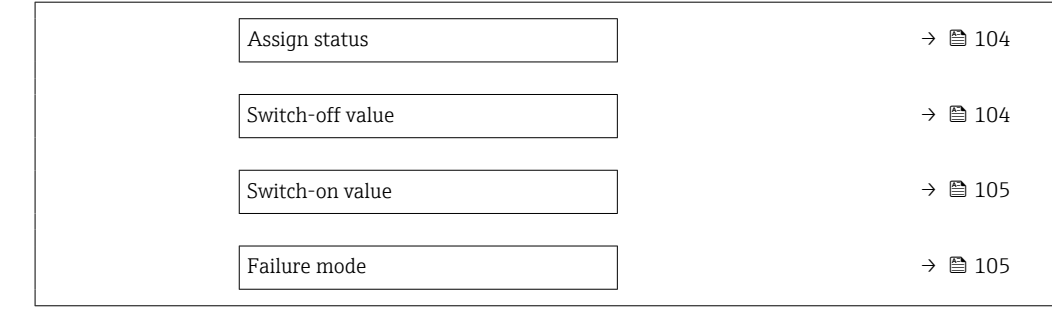

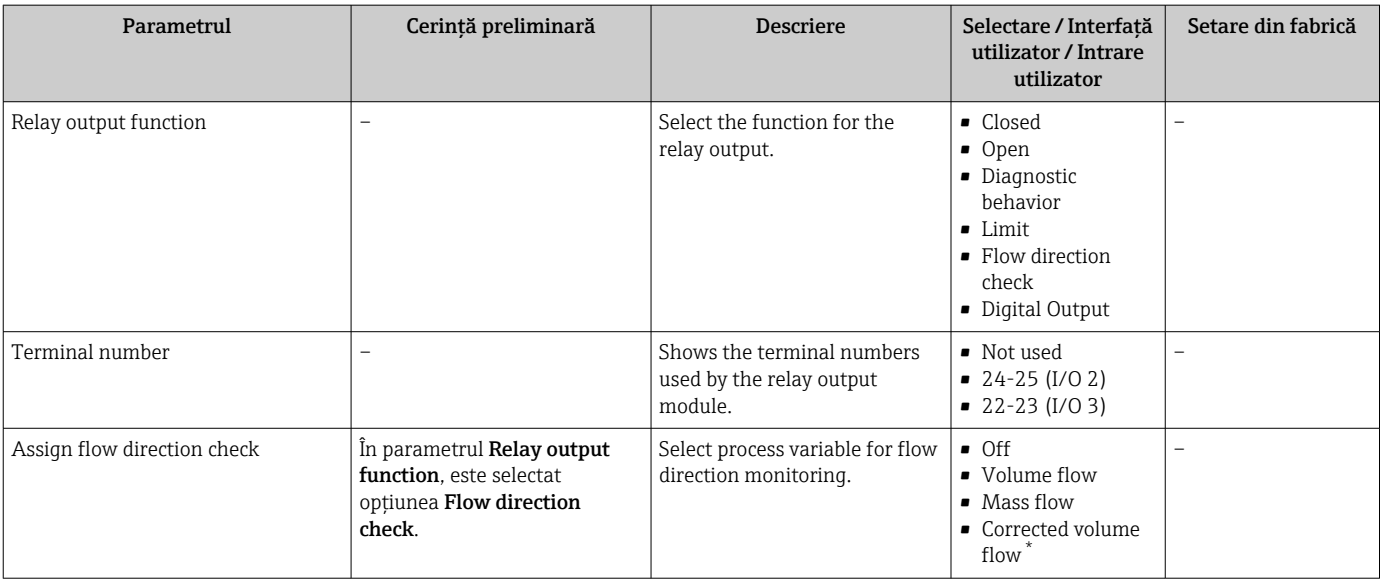

<span id="page-103-0"></span>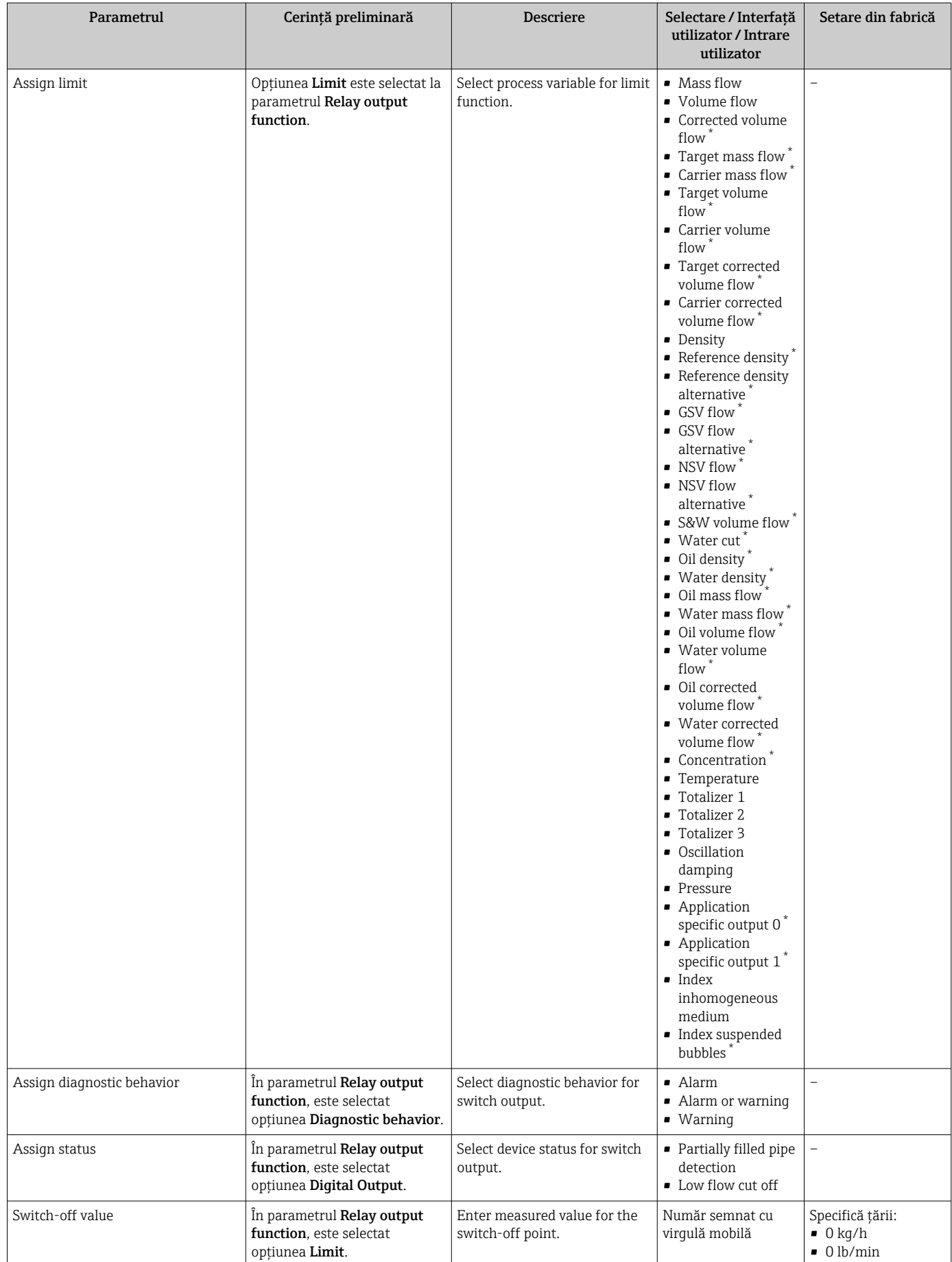

<span id="page-104-0"></span>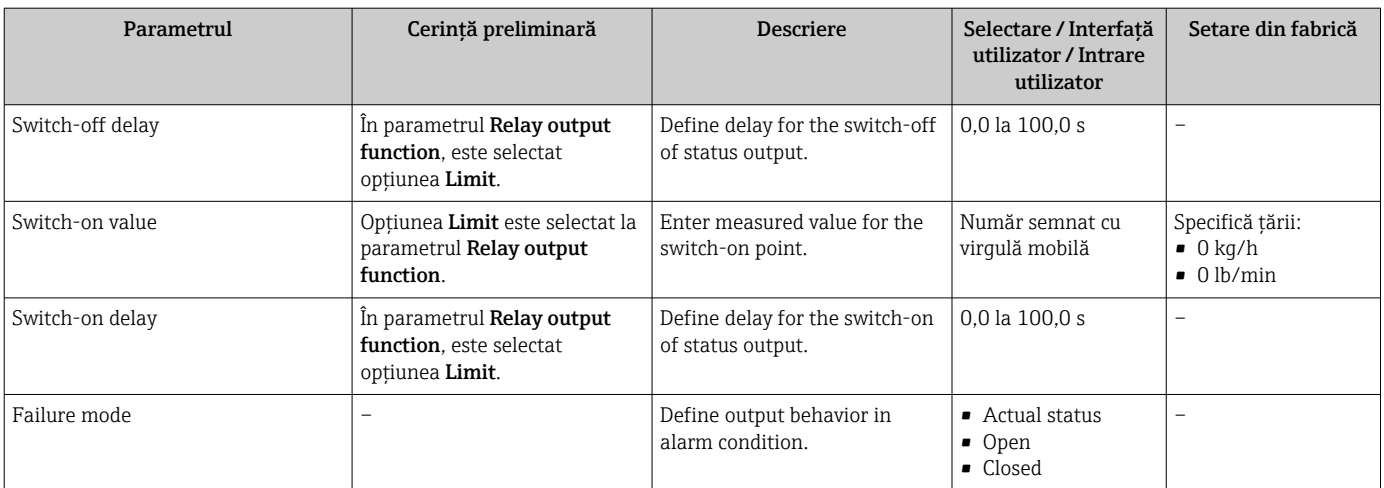

# 10.4.10 Configurarea ieșirii în impuls dublu

Submeniul Double pulse output dirijează sistematic utilizatorul prin toți parametrii care trebuie setaţi pentru configurarea ieşirii în impuls dublu.

#### Navigare

Meniul "Setup" → Double pulse output

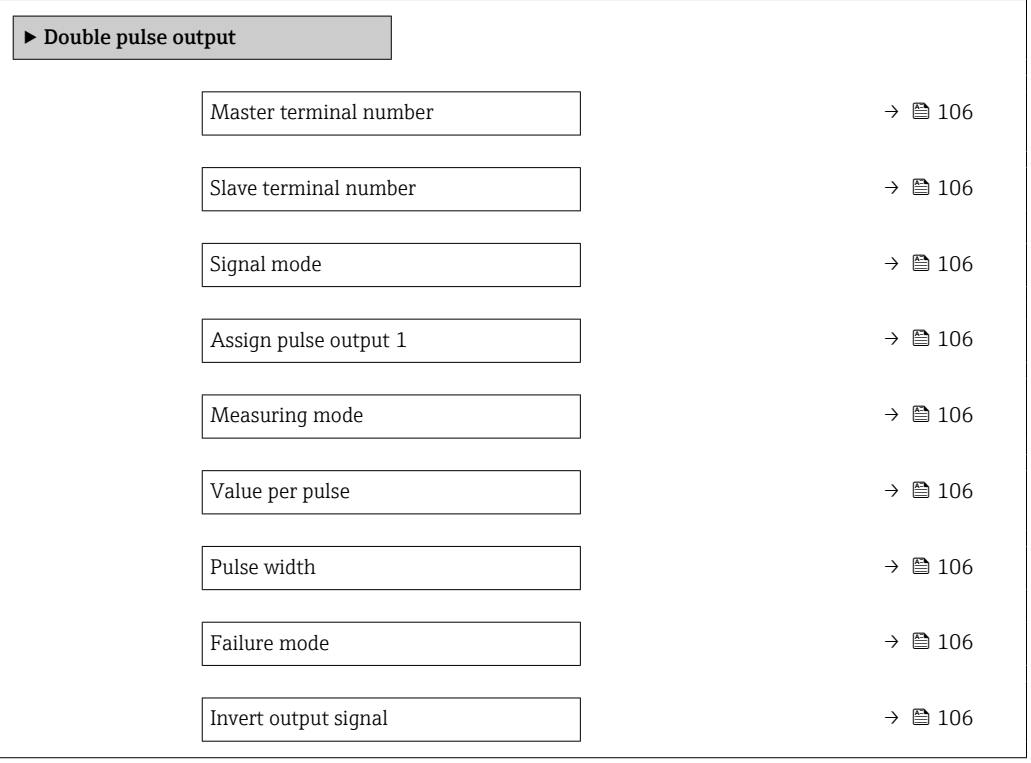

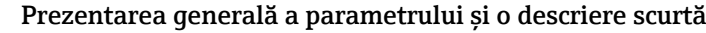

<span id="page-105-0"></span>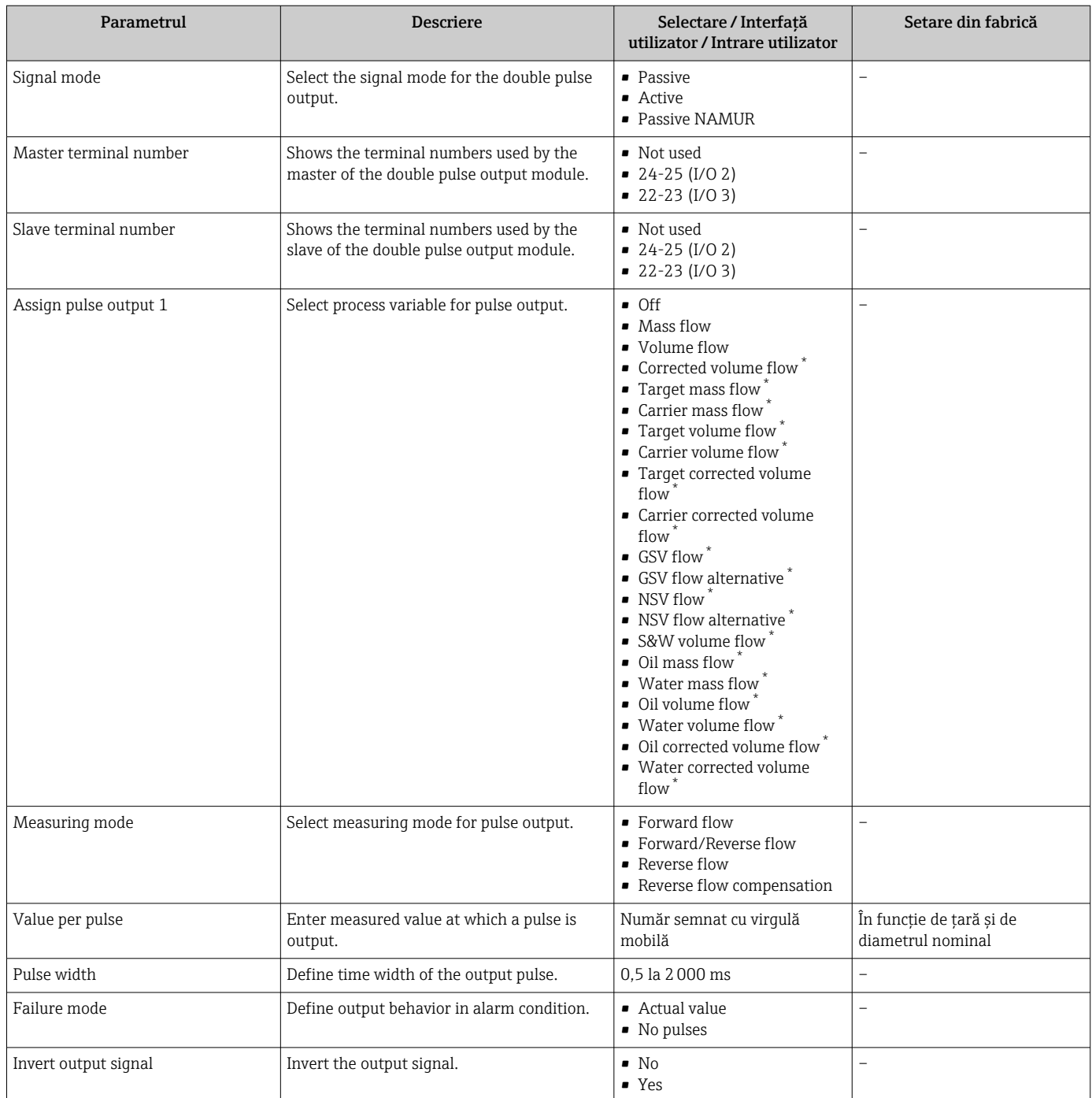

## 10.4.11 Configurarea afișajului local

Wizard Display vă dirijează sistematic prin toți parametrii care pot fi setați pentru configurarea afişajului local.

#### Navigare

Meniul "Setup" → Display

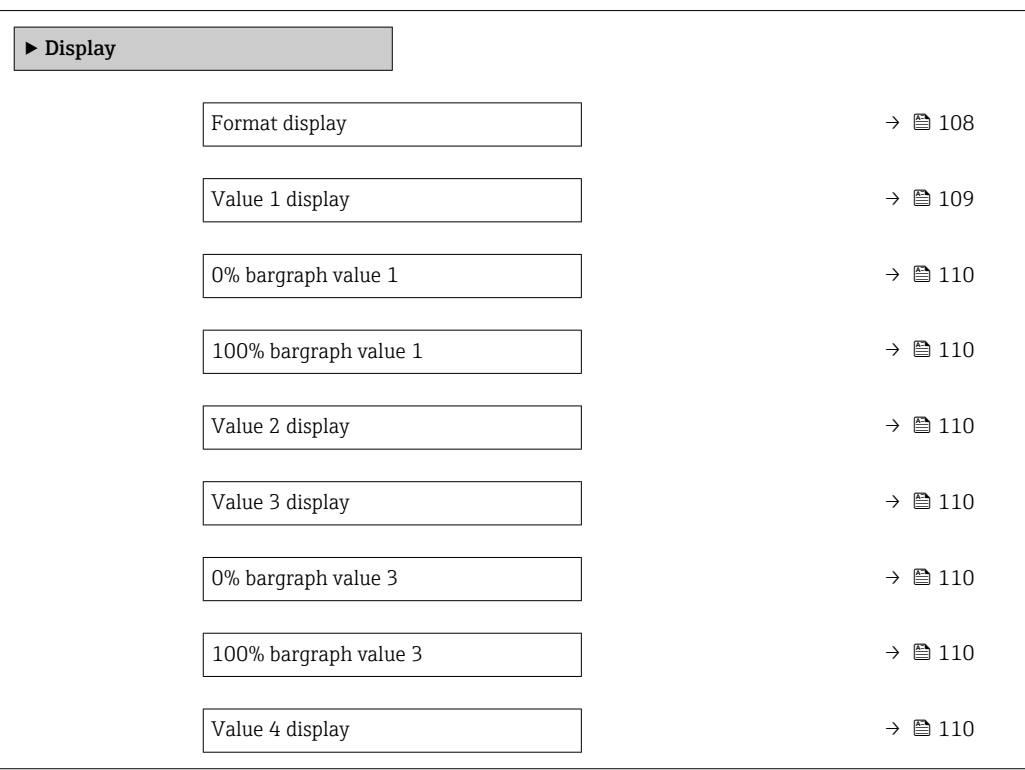

<span id="page-107-0"></span>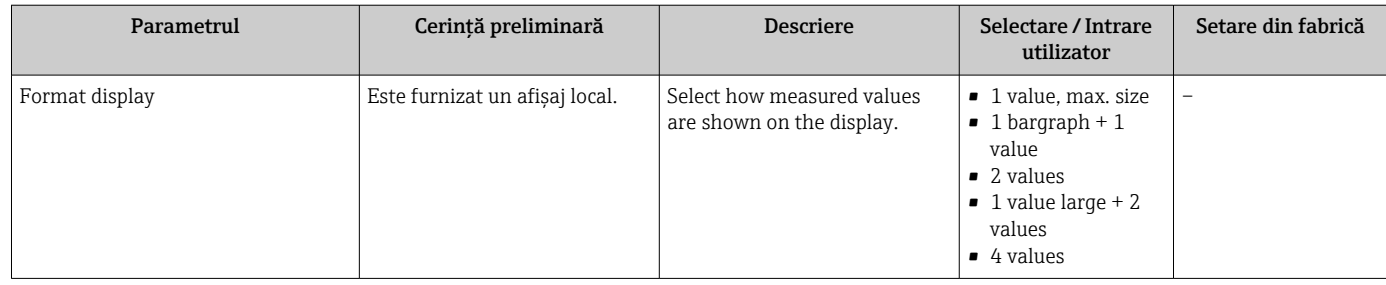
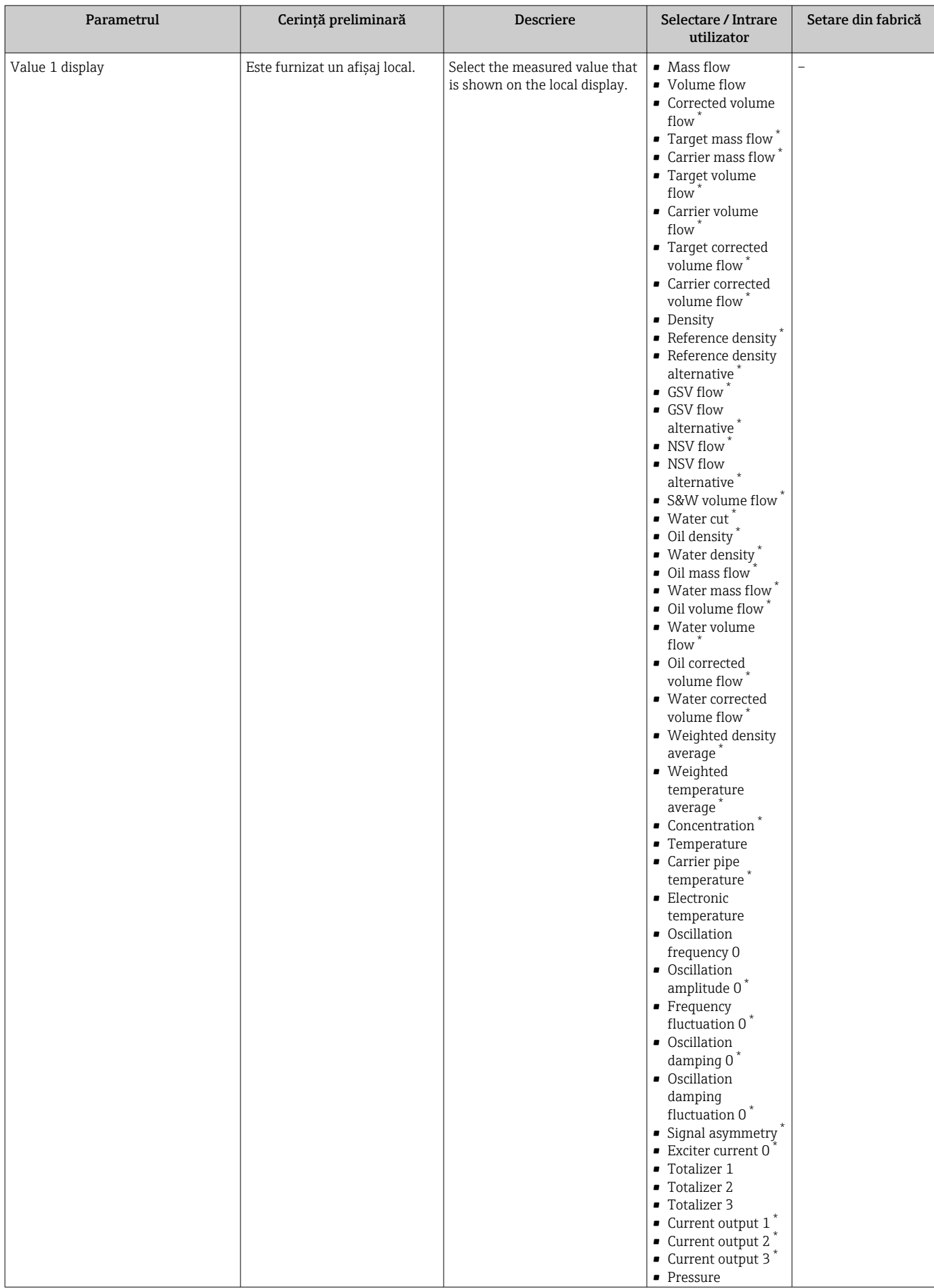

<span id="page-109-0"></span>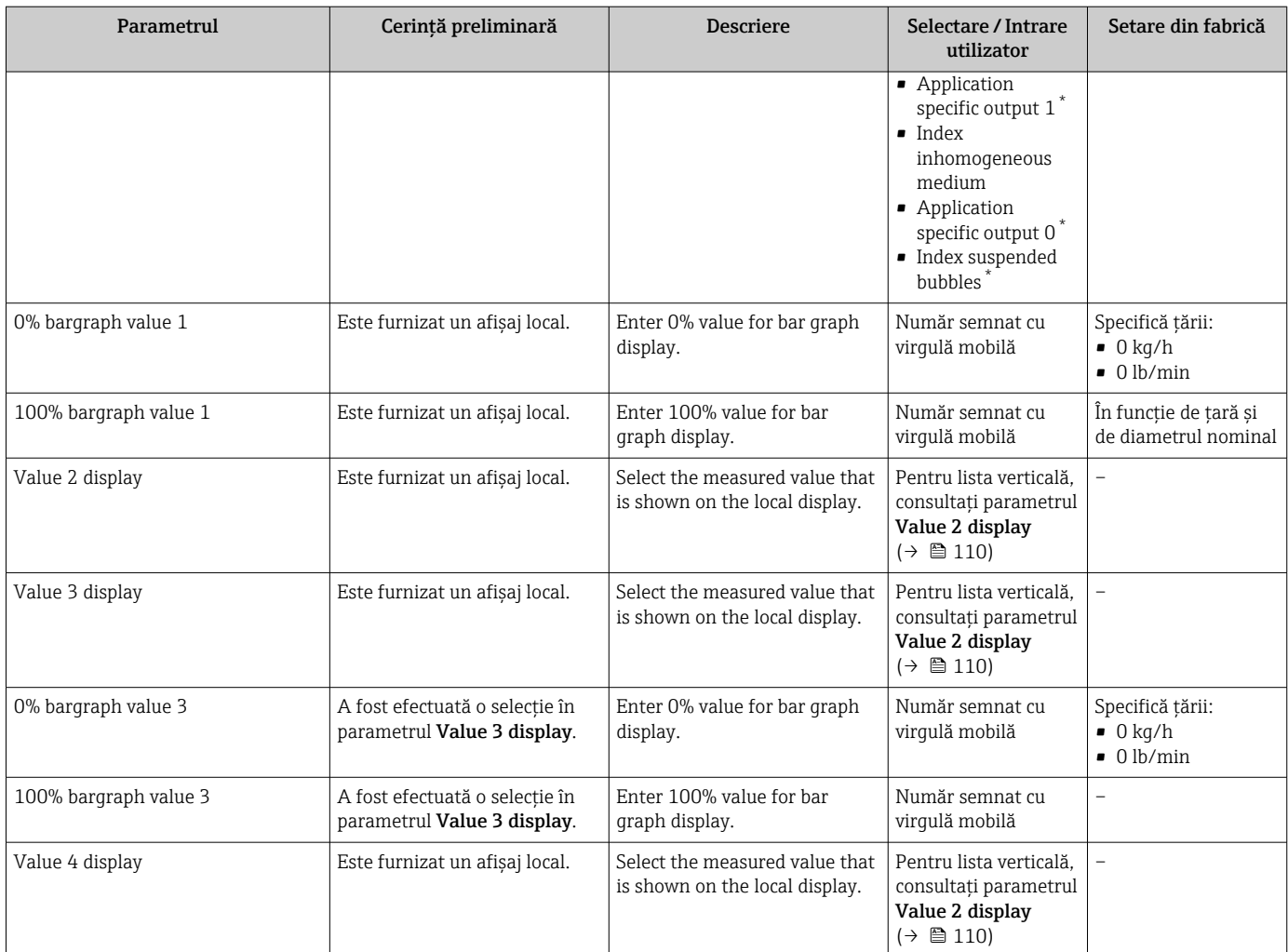

\* Visibility depends on order options or device settings

## 10.4.12 Configurarea întreruperii debitului scăzut

Wizard Low flow cut off dirijează sistematic utilizatorul prin toți parametrii care trebuie setaţi pentru a configura întreruperea la debit scăzut.

## Navigare

Meniul "Setup" → Low flow cut off

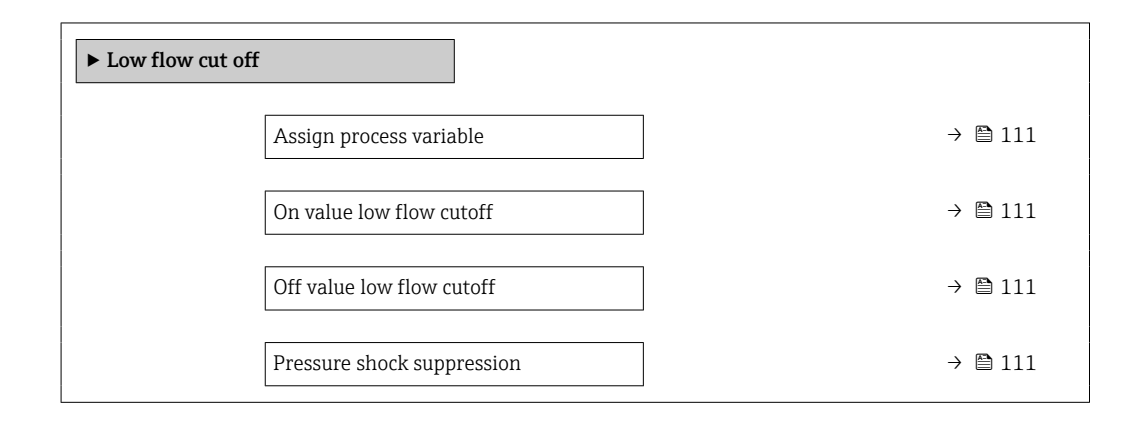

## Prezentarea generală a parametrului și o descriere scurtă

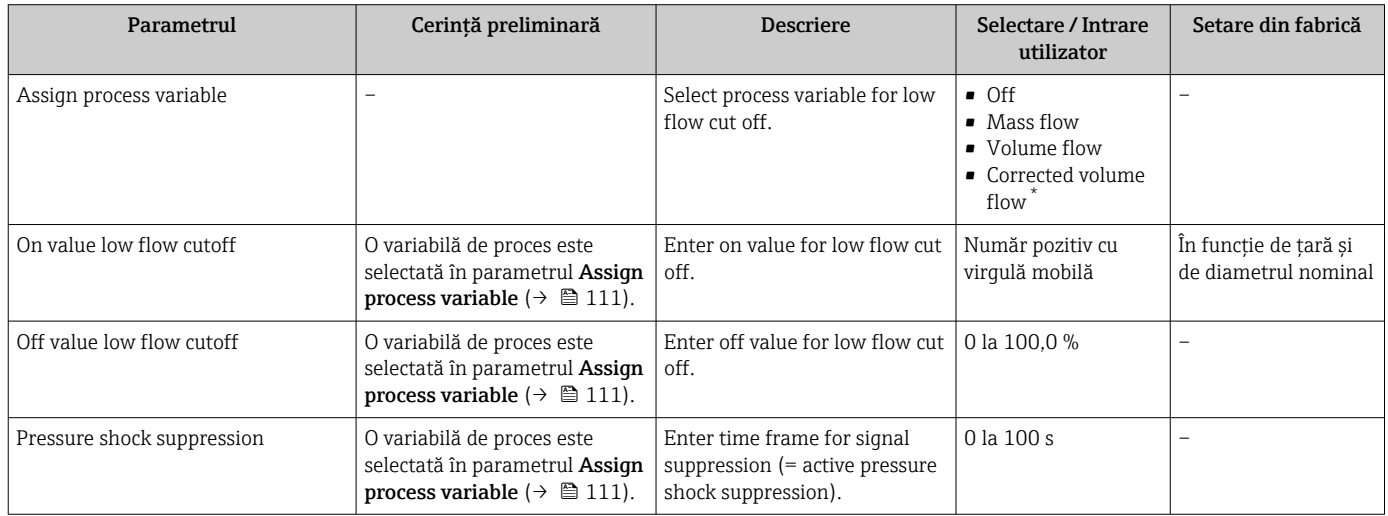

Visibility depends on order options or device settings

## 10.4.13 Configurarea detectării conductei parţial pline

Expertul Detectarea conductelor parțial pline vă ghidează sistematic prin toți parametri care trebuie setaţi pentru configurarea umplerii conductei.

### Navigare

Meniul "Setup"  $\rightarrow$  Partially filled pipe detection

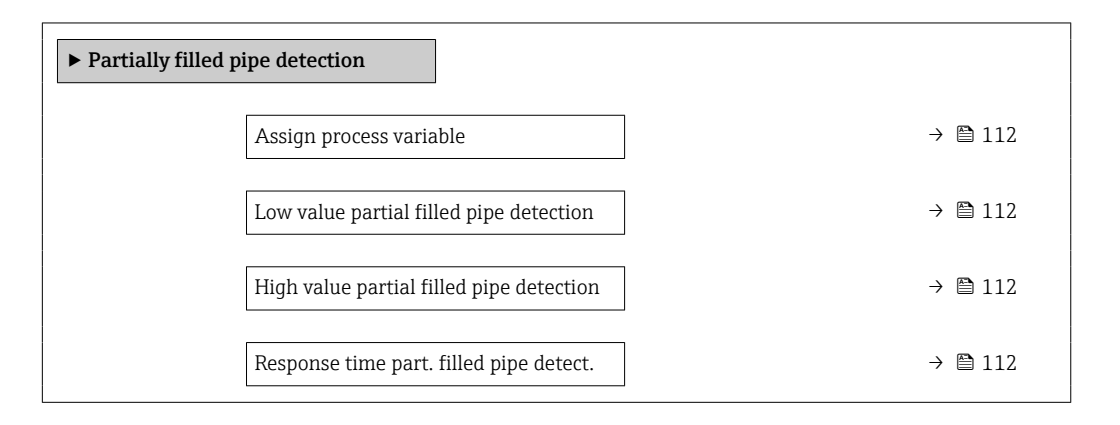

### Prezentarea generală a parametrului și o descriere scurtă

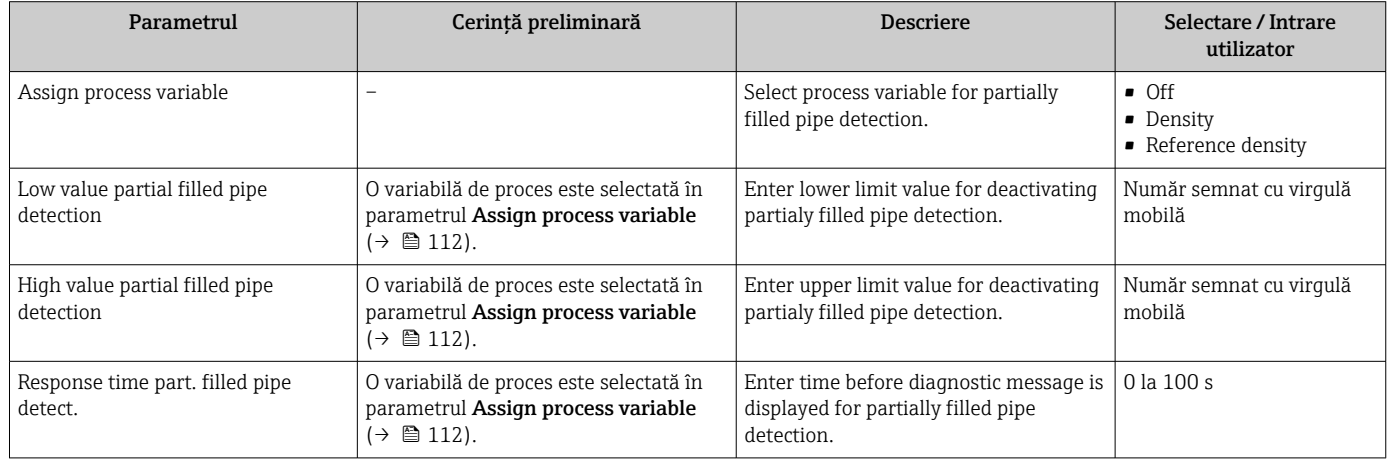

# <span id="page-112-0"></span>10.5 Setări avansate

Submeniul Advanced setup împreună cu submeniurile aferente conține parametri pentru setări specifice.

*Navigare la submeniul "Advanced setup"*

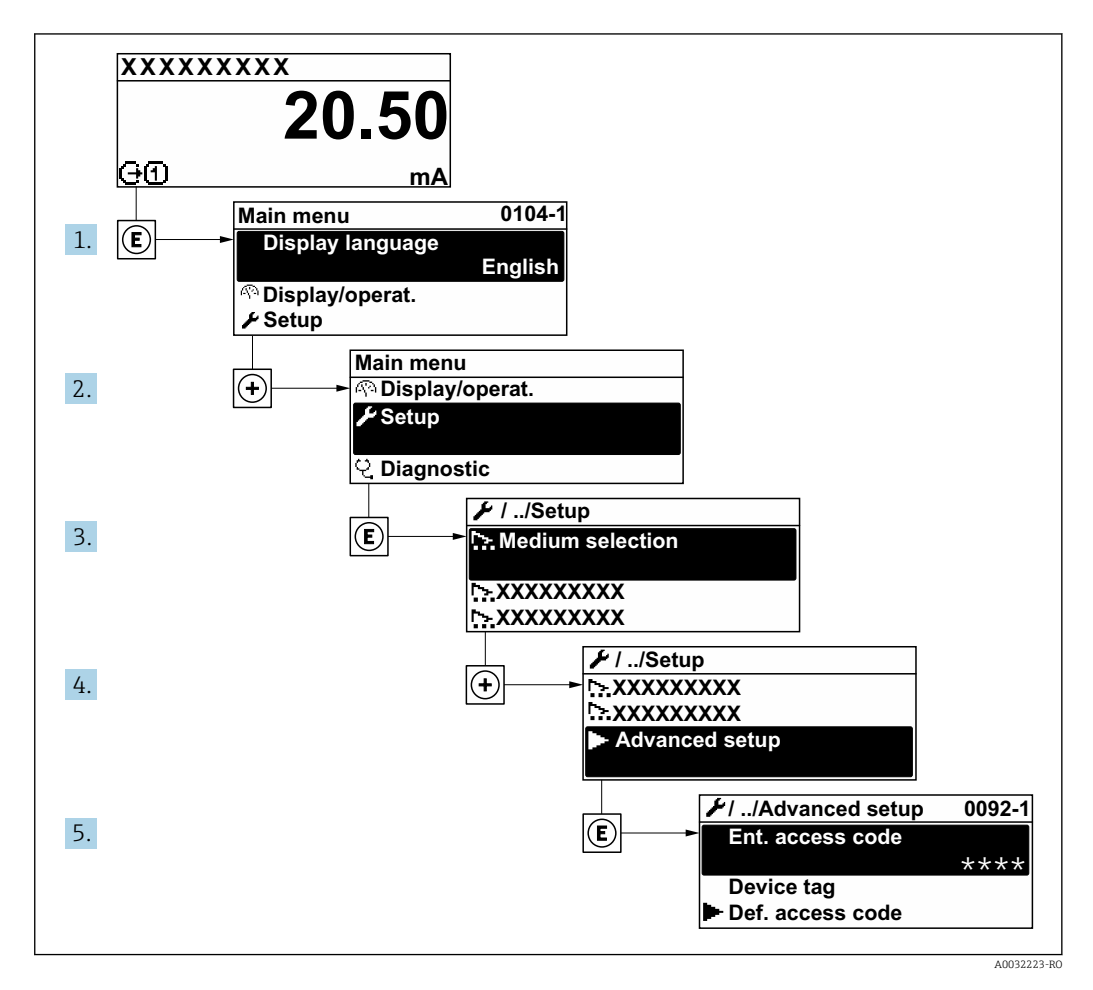

Numărul de submeniuri şi parametri poate varia în funcţie de versiunea dispozitivului. Anumite submeniuri şi anumiţi parametri din aceste submeniuri nu sunt descrişi în Instructiunile de operare. În schimb, este furnizată o descriere în Documentația specială pentru dispozitiv ( $\rightarrow$  secțiunea "Documentație suplimentară").

#### Navigare

Meniul "Setup" → Advanced setup

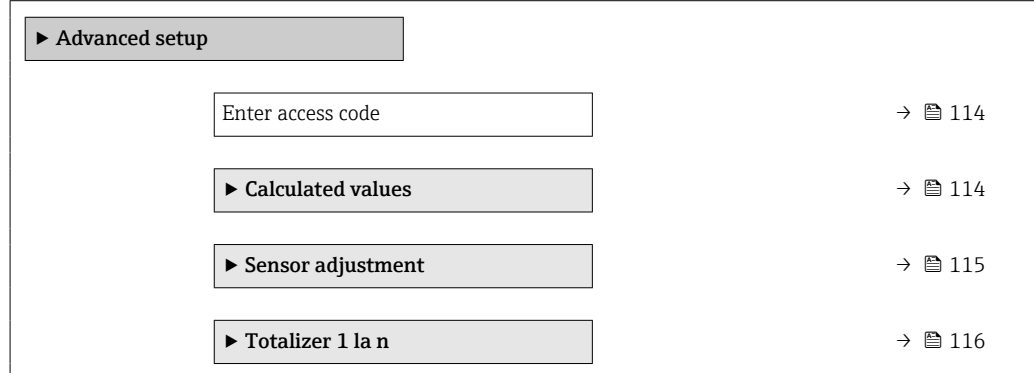

<span id="page-113-0"></span>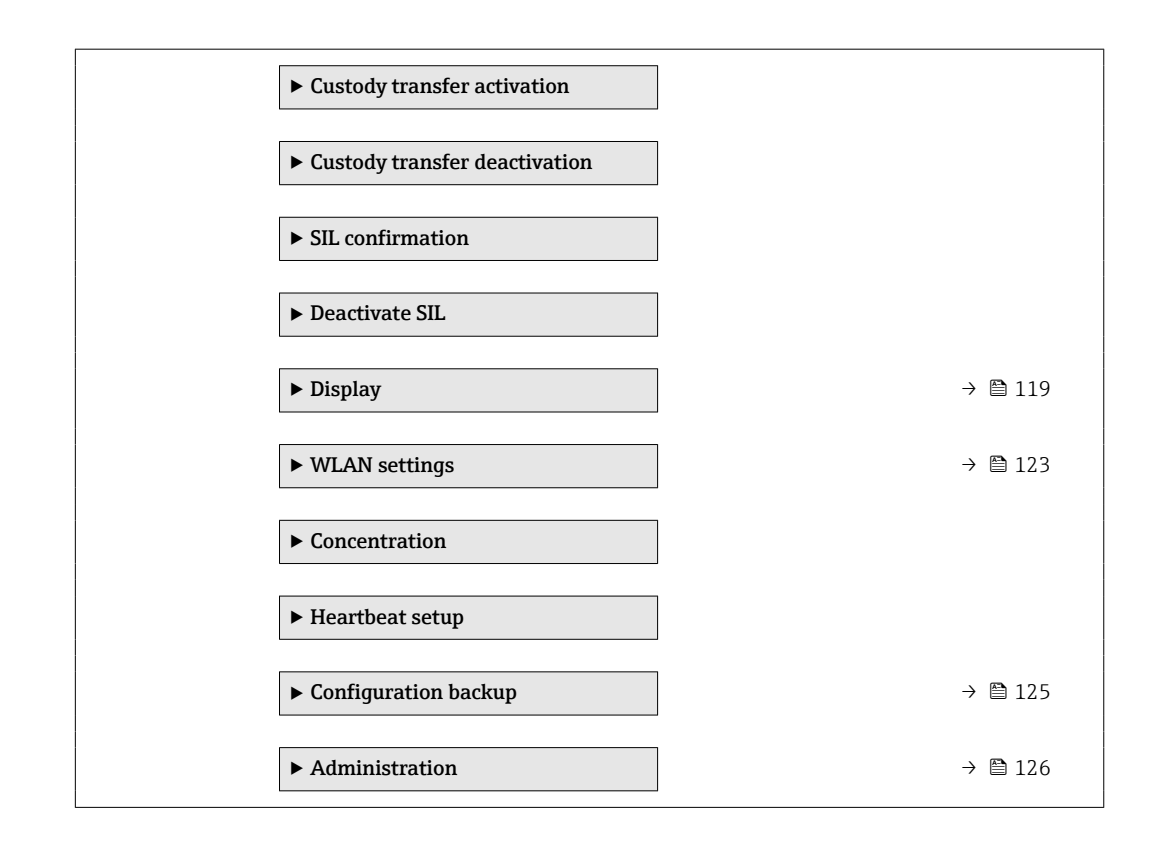

## 10.5.1 Utilizarea parametrului pentru a introduce codul de acces

## Navigare

Meniul "Setup" → Advanced setup

## Prezentarea generală a parametrului și o descriere scurtă

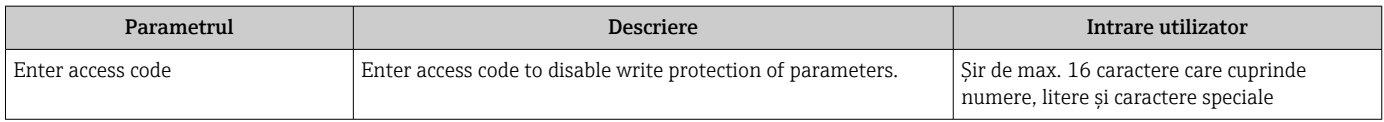

## 10.5.2 Valori calculate

Submeniul Valori calculate conține parametri pentru calcularea debitului volumic corectat.

## Navigare

Meniul "Setup" → Advanced setup → Calculated values

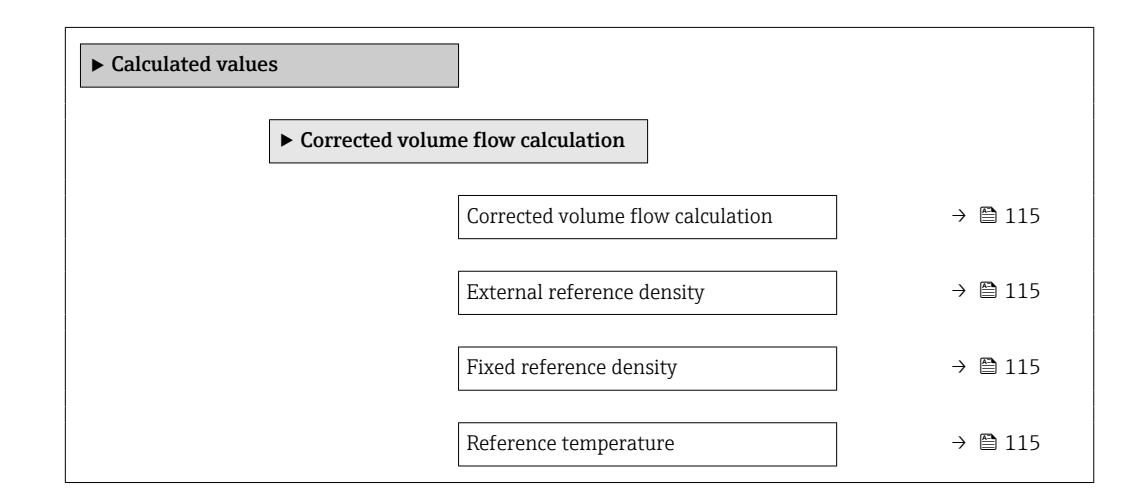

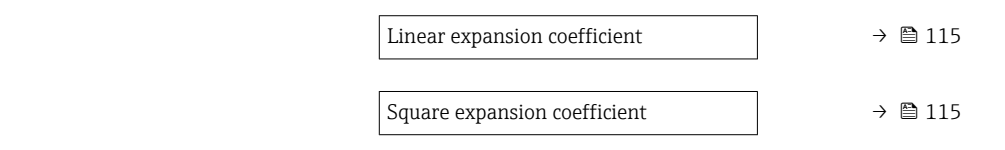

<span id="page-114-0"></span>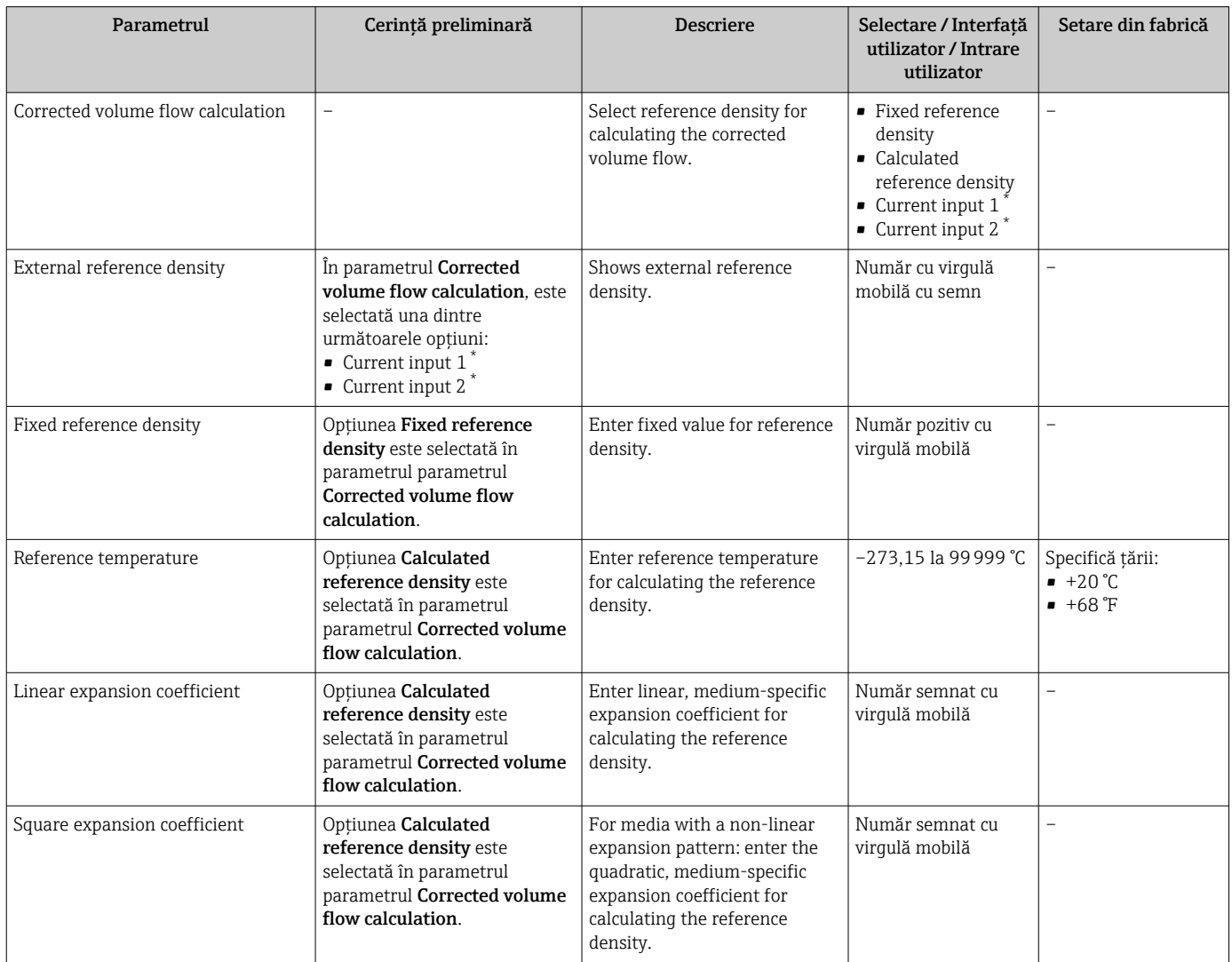

\* Visibility depends on order options or device settings

## 10.5.3 Efectuarea reglării senzorului

Submeniul Reglarea senzorului conține parametri care au legătură cu funcționalitatea senzorului.

<span id="page-115-0"></span>Meniul "Setup" → Advanced setup → Sensor adjustment

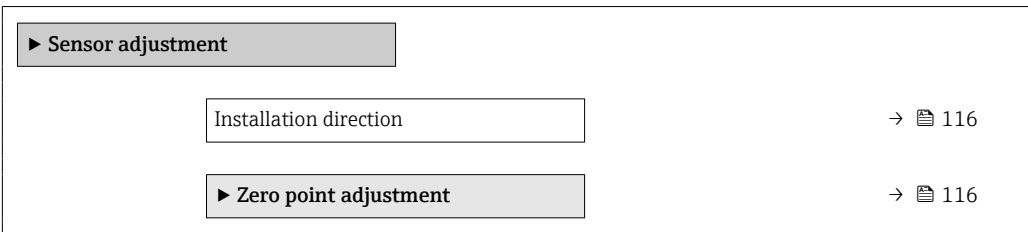

## Prezentarea generală a parametrului și o descriere scurtă

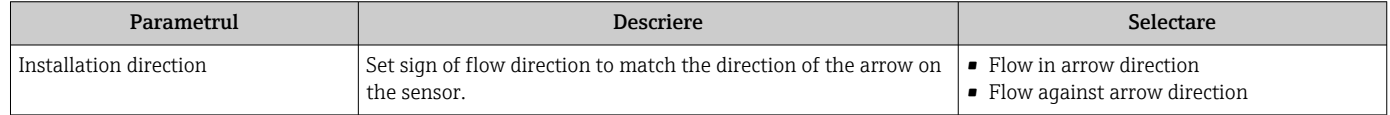

#### Reglarea punctului de zero

Toate dispozitivele de măsurare sunt calibrate în conformitate cu cele mai recente standarde tehnologice. Calibrarea are loc în condițiile de referință  $\rightarrow \Box$  188. Prin urmare, o reglare a punctului zero pe teren nu este în general necesară.

Din experienţă, putem afirma că reglarea punctului zero este recomandabilă doar în cazuri speciale:

- Pentru a obţine o precizie maximă de măsurare chiar şi cu debite mici.
- În condiţii extreme de proces sau de funcţionare (de exemplu, temperaturi de proces foarte ridicate sau lichide cu vâscozitate foarte mare).

#### **Navigare**

Meniul "Setup" → Advanced setup → Sensor adjustment → Zero point adjustment

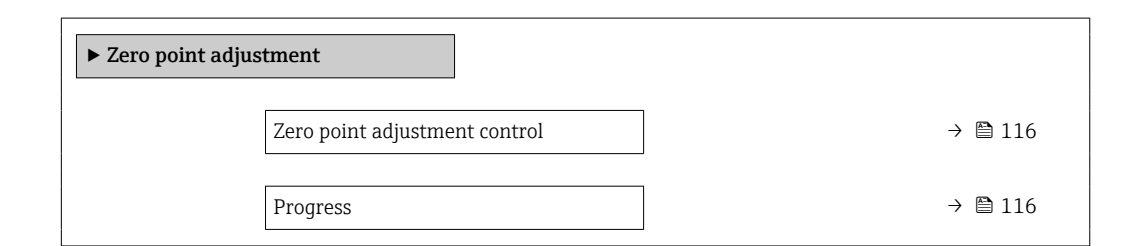

### Prezentarea generală a parametrului și o descriere scurtă

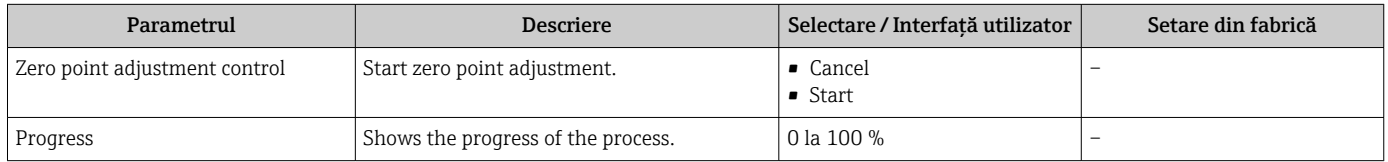

## 10.5.4 Configurarea totalizatorului

În submeniul "Totalizer 1 la n" poate fi configurat totalizatorul individual.

<span id="page-116-0"></span>Meniul "Setup" → Advanced setup → Totalizer 1 la n

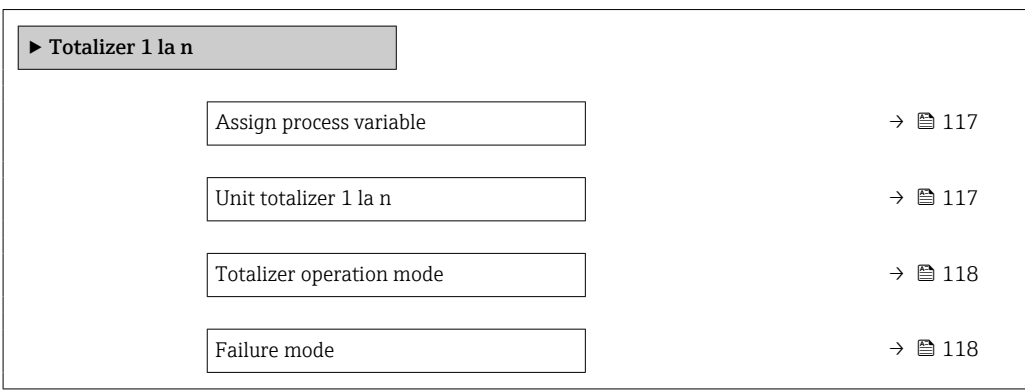

## Prezentarea generală a parametrului și o descriere scurtă

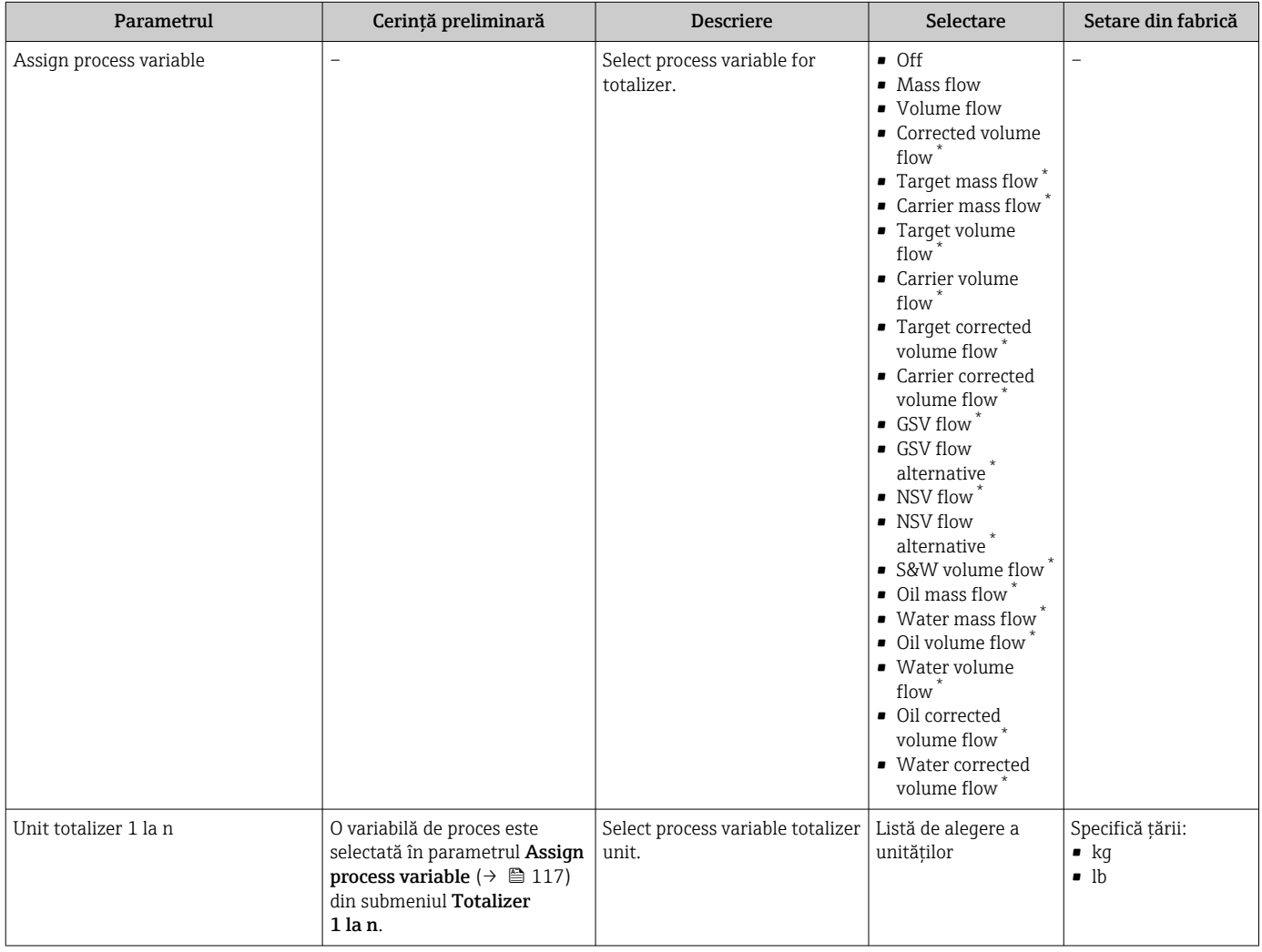

<span id="page-117-0"></span>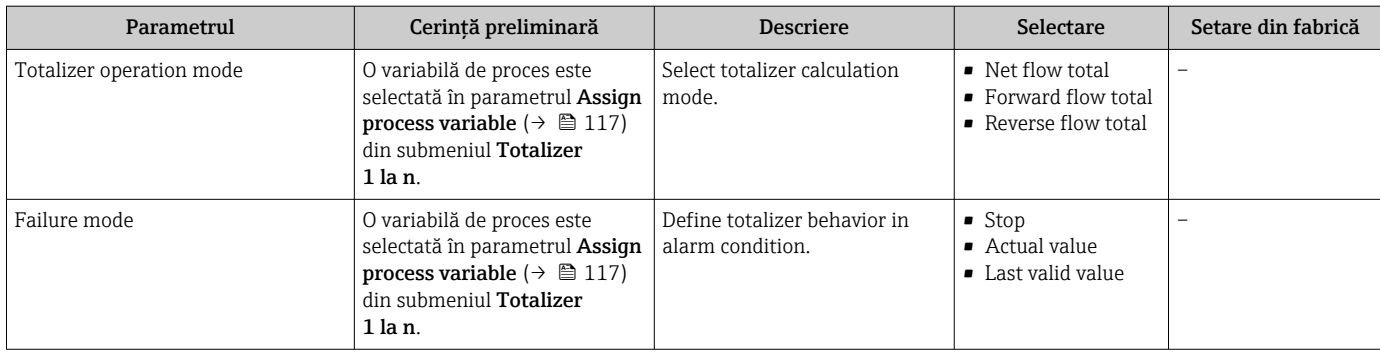

\* Visibility depends on order options or device settings

## <span id="page-118-0"></span>10.5.5 Efectuarea unor configurări suplimentare ale afișajului

În submeniul Display, puteți seta toți parametri asociați cu configurarea afișajului local.

## Navigare

Meniul "Setup" → Advanced setup → Display

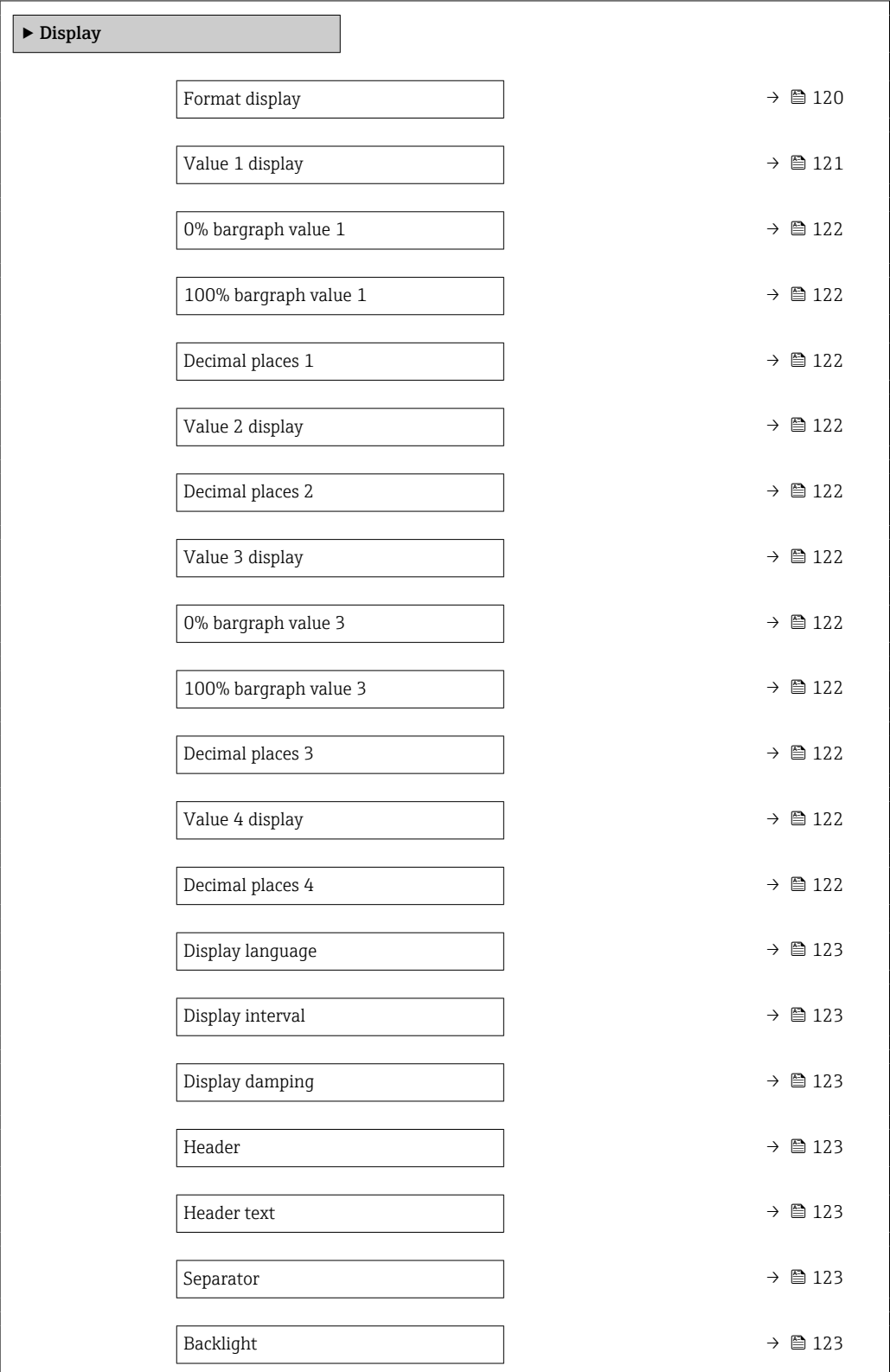

<span id="page-119-0"></span>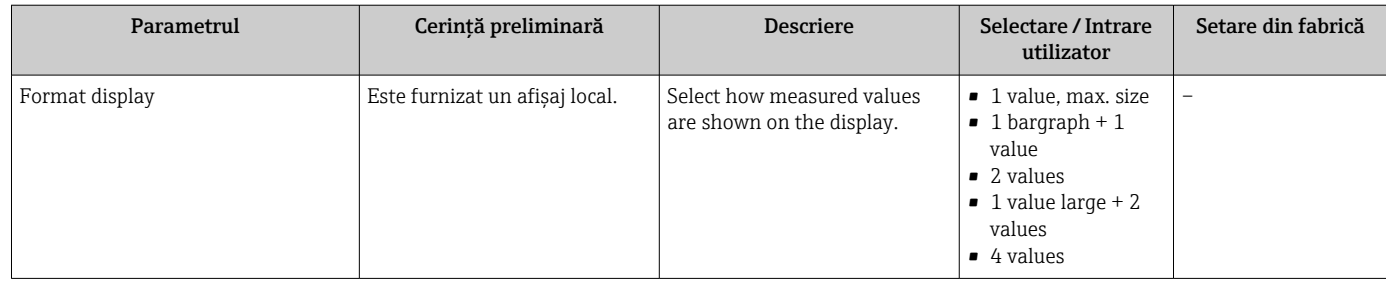

<span id="page-120-0"></span>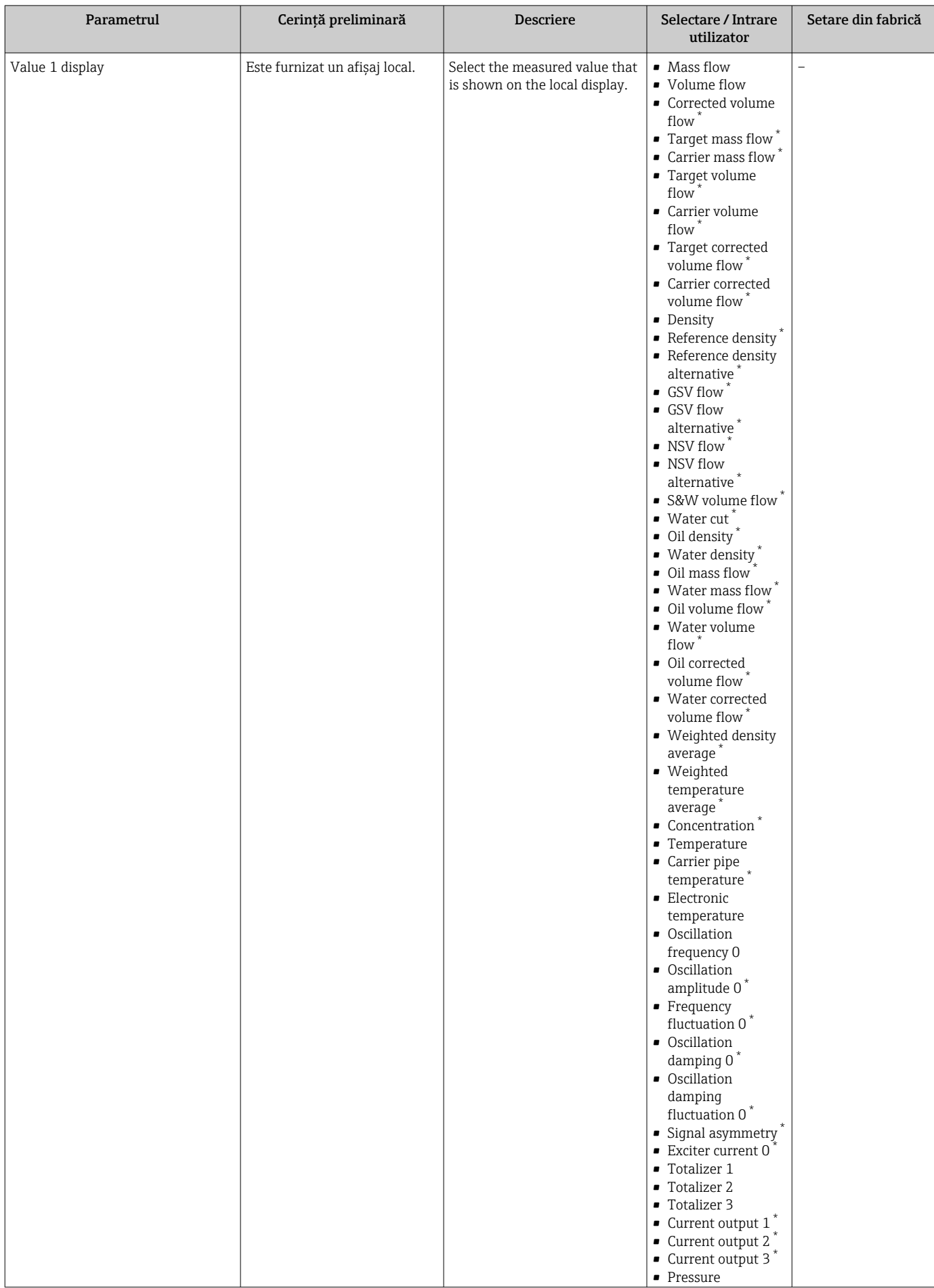

<span id="page-121-0"></span>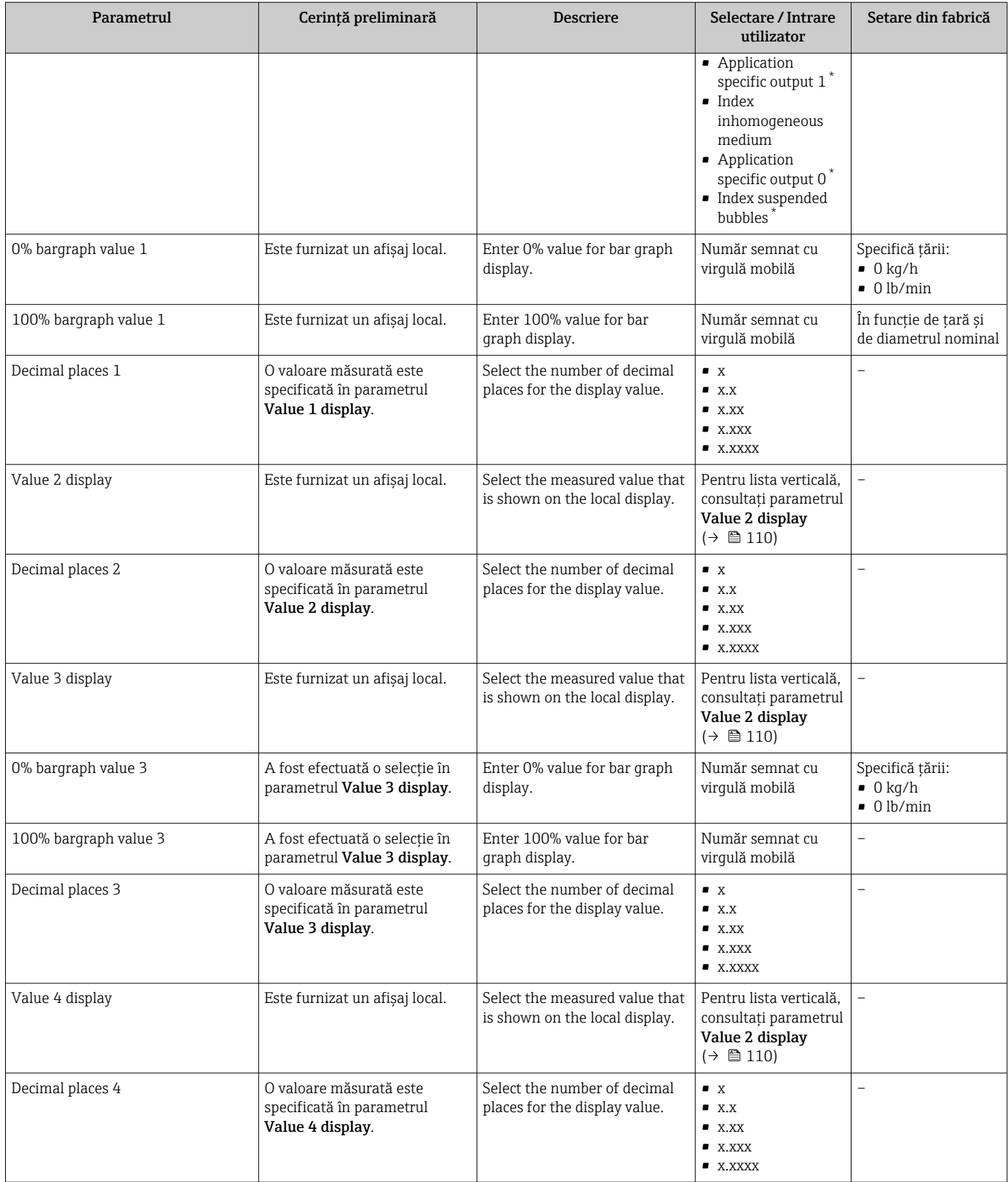

<span id="page-122-0"></span>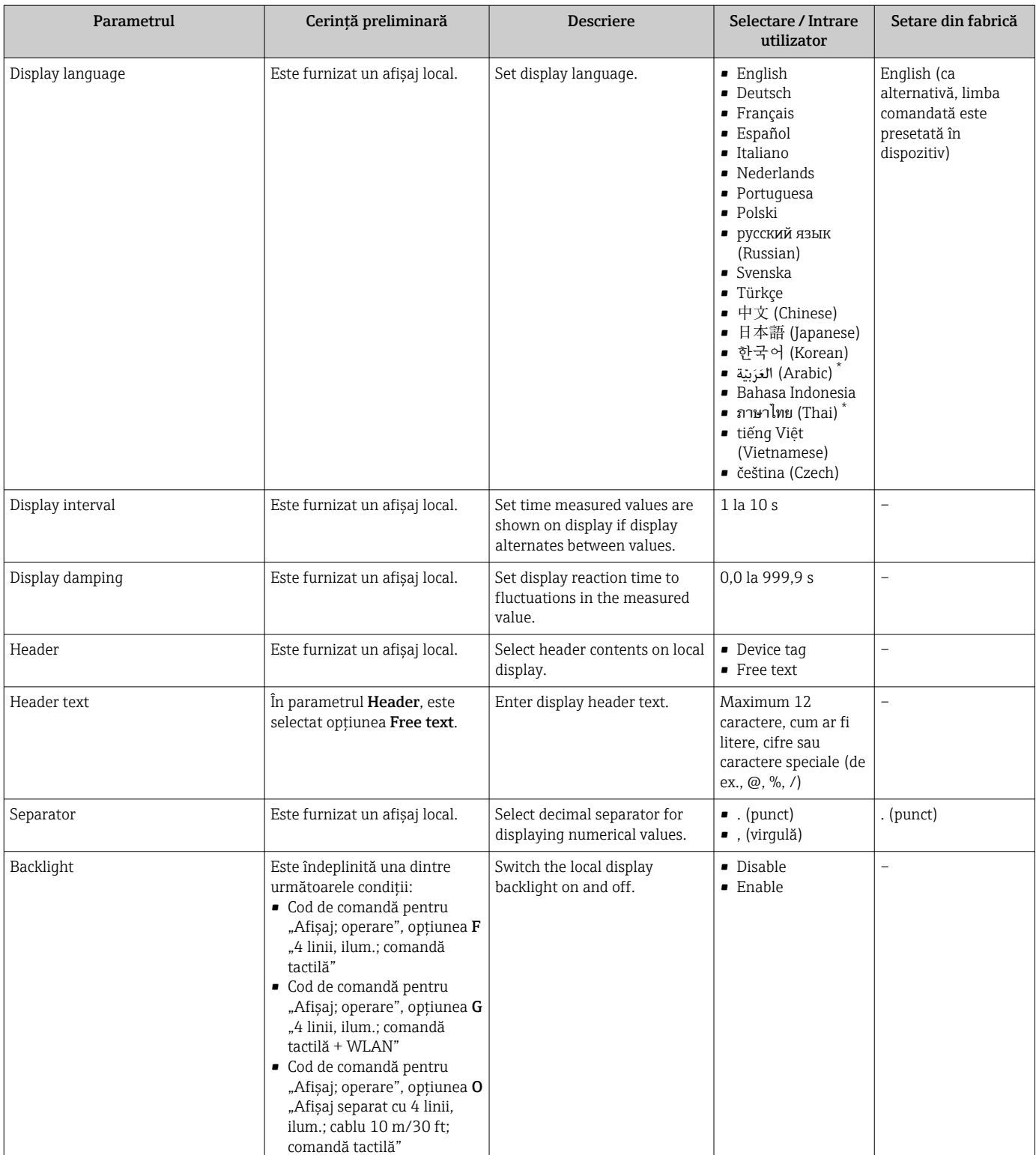

\* Visibility depends on order options or device settings

## 10.5.6 Configurare WLAN

Submeniul WLAN Settings dirijează sistematic utilizatorul prin toți parametrii care trebuie setaţi pentru configurarea WLAN.

Meniul "Setup" → Advanced setup → WLAN Settings

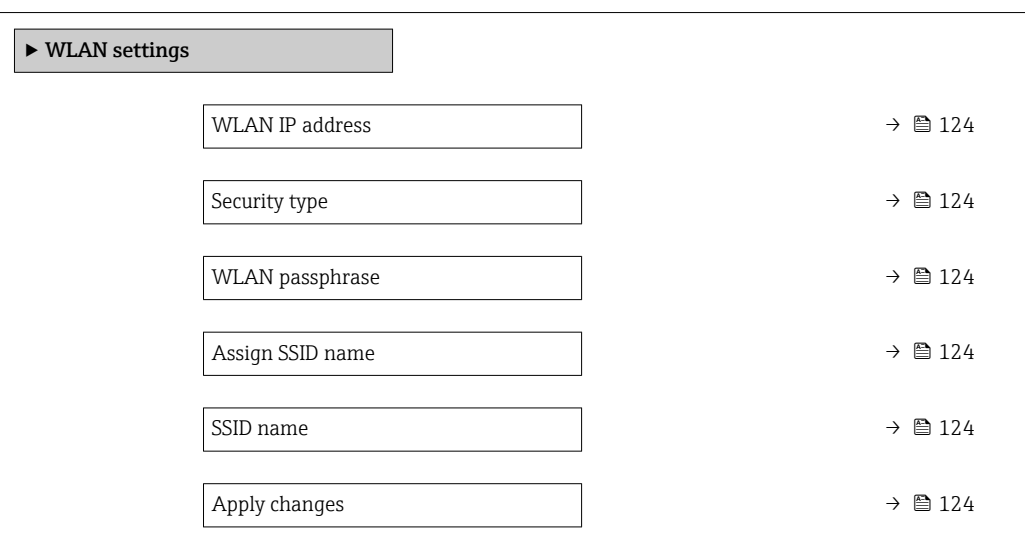

## Prezentarea generală a parametrului și o descriere scurtă

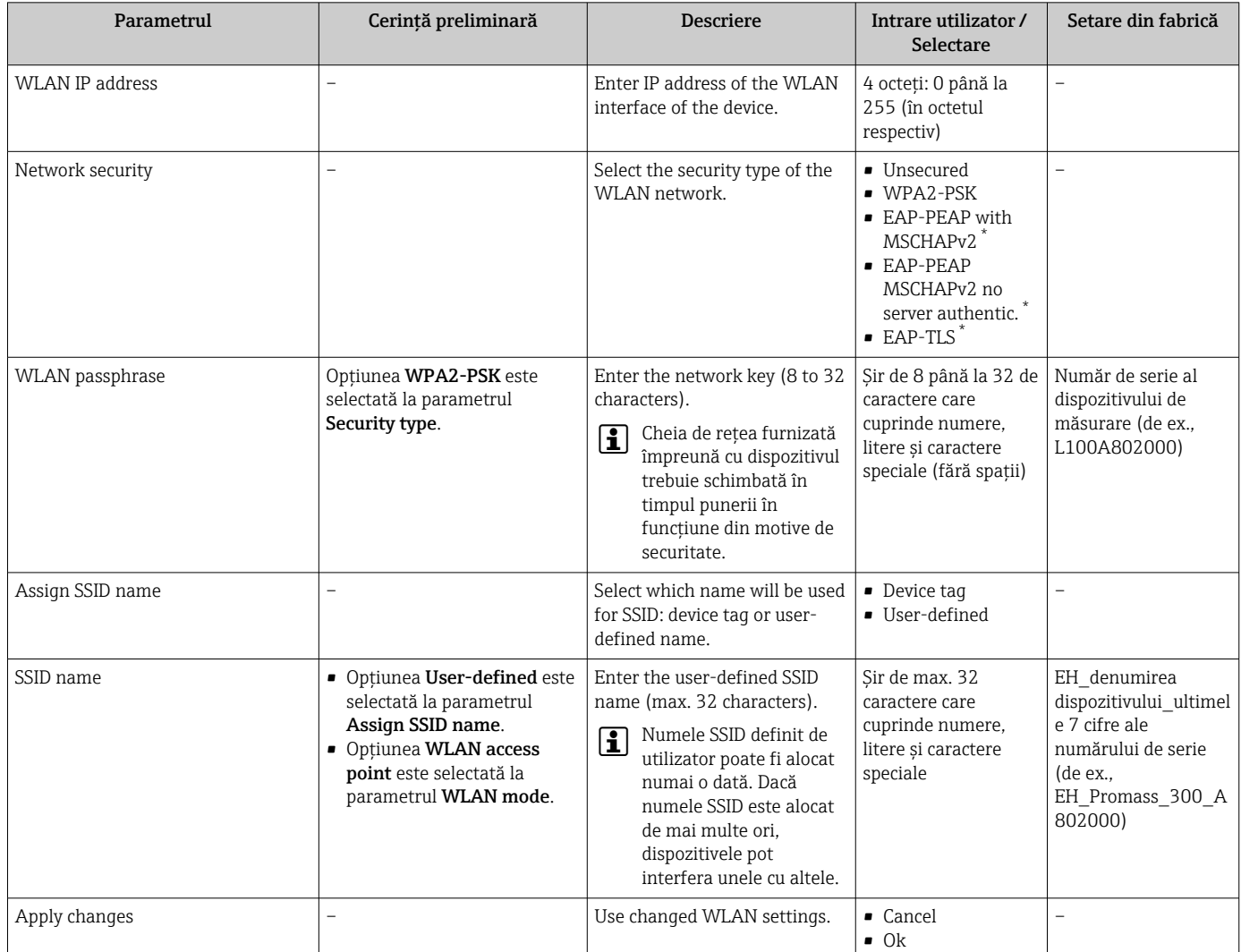

Visibility depends on order options or device settings

## <span id="page-124-0"></span>10.5.7 Gestionarea configuraţiei

După punerea în funcţiune, puteţi salva configuraţia actuală a dispozitivuluisau puteţi restabili configuraţia anterioară a dispozitivului.

Puteți face acest lucru utilizând parametrul Configuration management și opțiunile aferente care se găsesc în Submeniul Configuration backup.

### Navigare

Meniul "Setup" → Advanced setup → Configuration backup

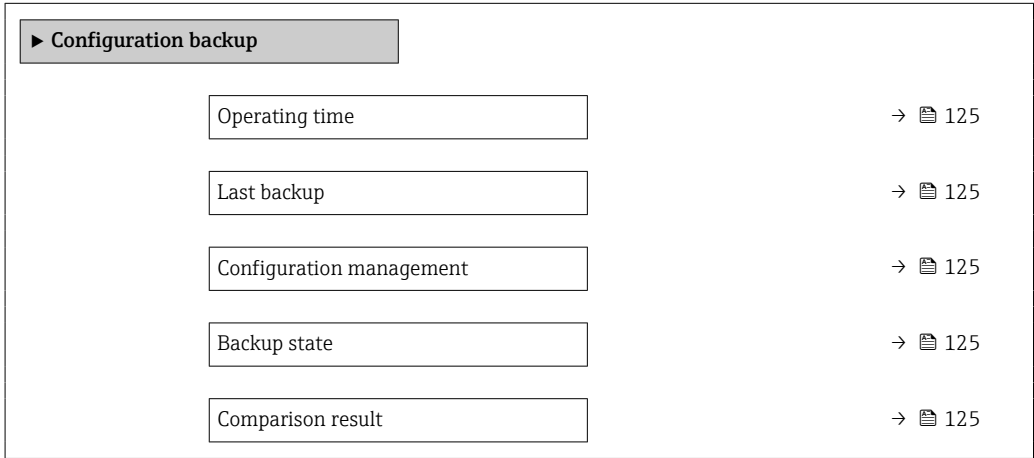

## Prezentarea generală a parametrului și o descriere scurtă

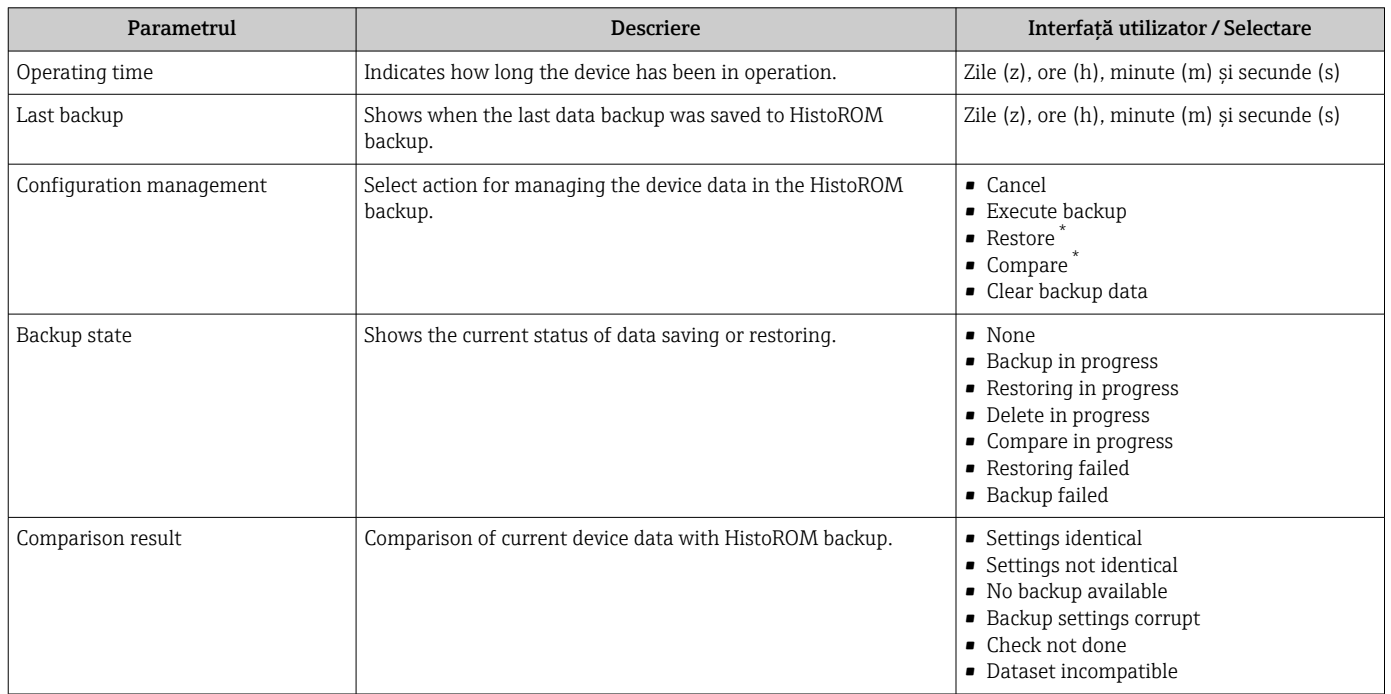

\* Visibility depends on order options or device settings

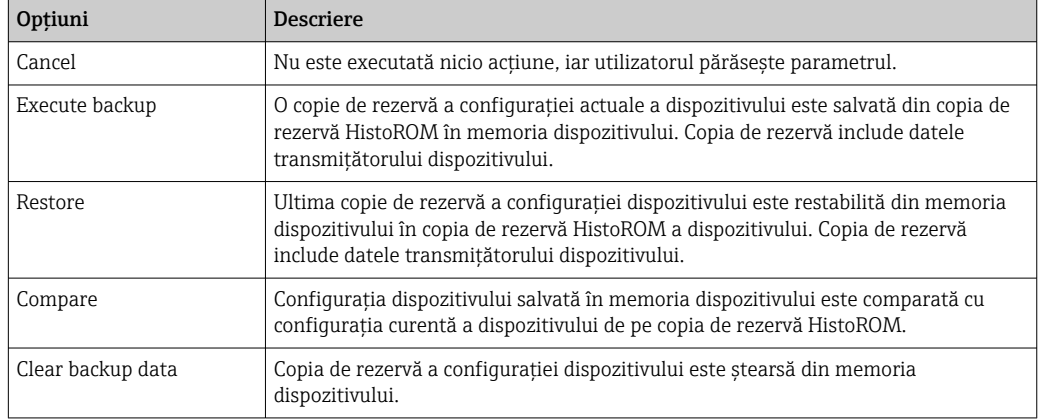

## <span id="page-125-0"></span>Domeniul de funcţii al parametrul "Configuration management"

*Copia de rezervă HistoROM*

HistoROM este o memorie "nevolatilă" a dispozitivului, de forma unui EEPROM.

În timp ce această actiune este în curs, configuratia nu poate fi editată prin  $\vert \mathbf{f} \vert$ intermediul afişajului local şi va fi afişat un mesaj cu privire la starea de procesare.

## 10.5.8 Utilizarea parametrilor pentru administrarea dispozitivului

Submeniul Administration dirijează sistematic utilizatorul prin toți parametrii care pot fi utilizaţi pentru administrarea dispozitivului.

#### Navigare

Meniul "Setup" → Advanced setup → Administration

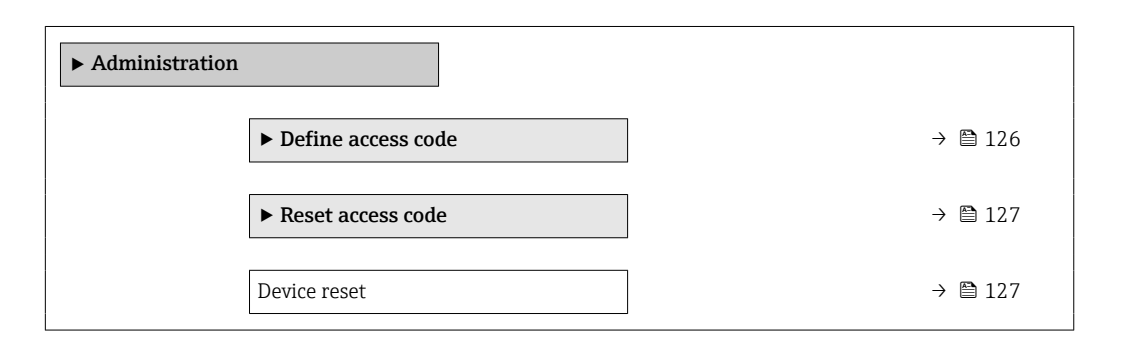

### Utilizarea parametrului pentru a defini codul de acces

#### Navigare

Meniul "Setup" → Advanced setup → Administration → Define access code

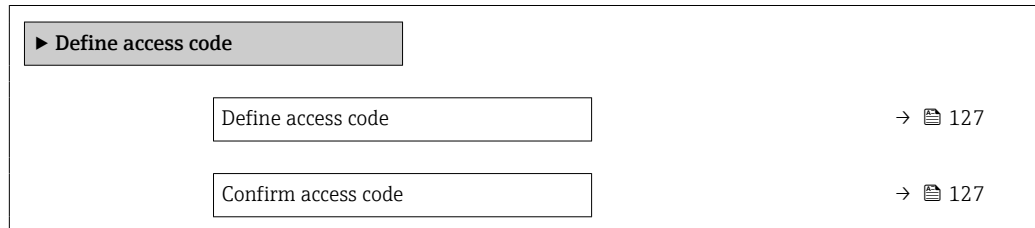

<span id="page-126-0"></span>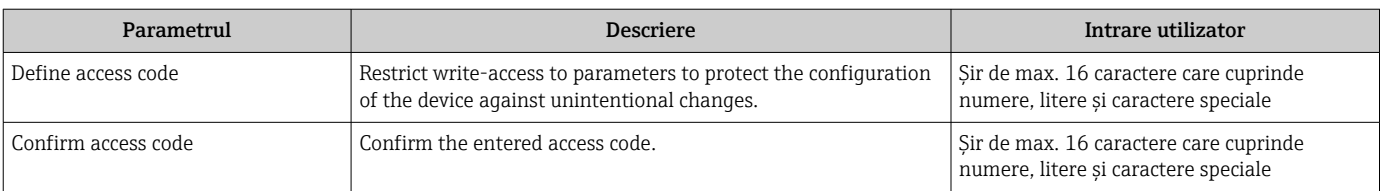

#### Utilizarea parametrului pentru a reseta codul de acces

### **Navigare**

Meniul "Setup" → Advanced setup → Administration → Reset access code

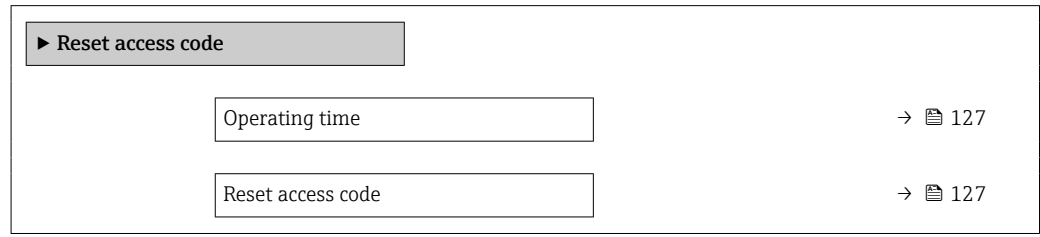

## Prezentarea generală a parametrului și o descriere scurtă

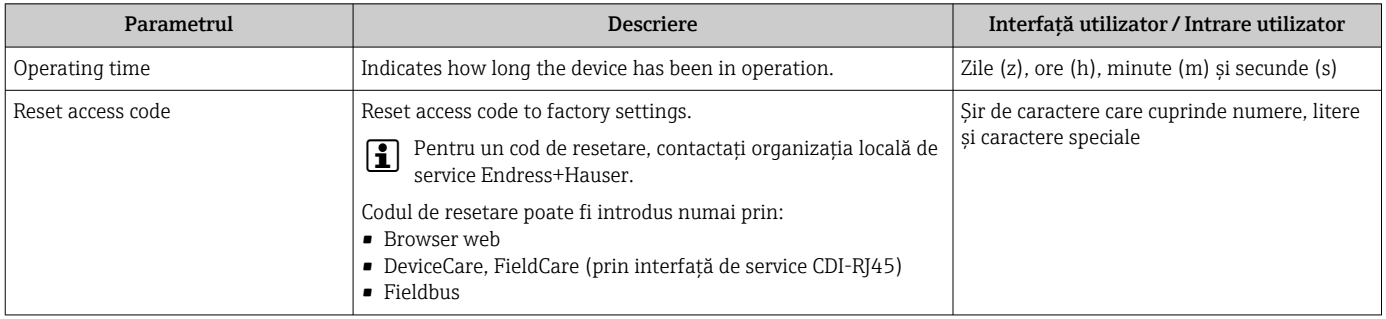

#### Utilizarea parametrului pentru a reseta dispozitivul

## Navigare Meniul "Setup" → Advanced setup → Administration

## Prezentarea generală a parametrului și o descriere scurtă

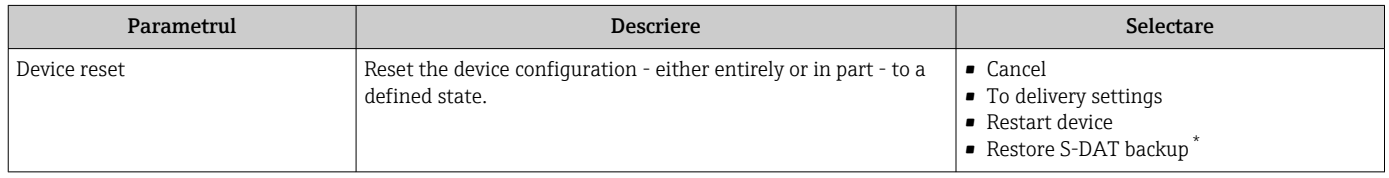

Visibility depends on order options or device settings

# 10.6 Simulare

Submeniul Simulation vă permite să simulați, fără o situație de debit real, diferite variabile de proces în modul de proces şi de alarmă al dispozitivului, precum şi să verificaţi lanţurile de semnal în aval (supape de comutare sau bucle de control închise).

Meniul "Diagnostics" → Simulation

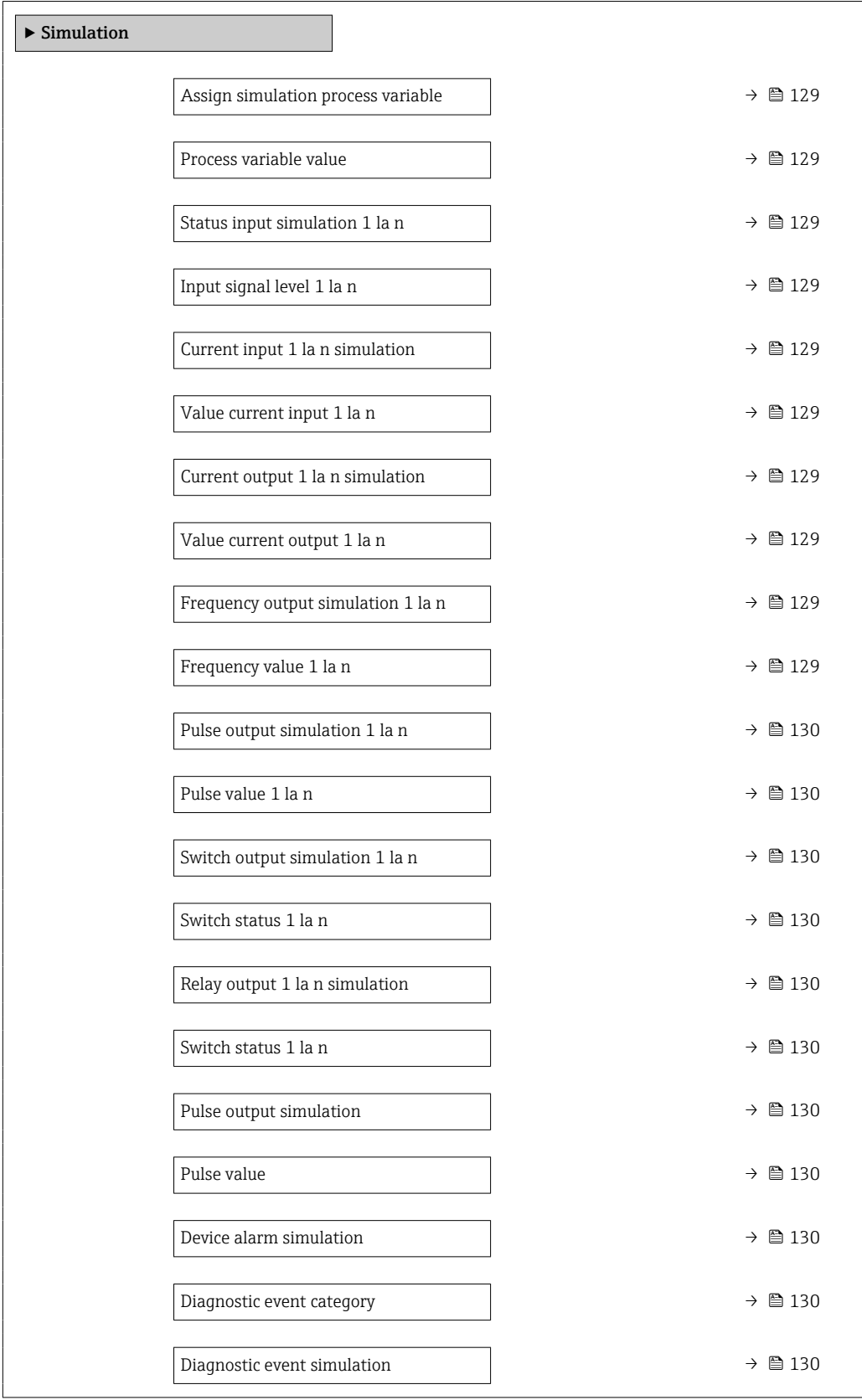

<span id="page-128-0"></span>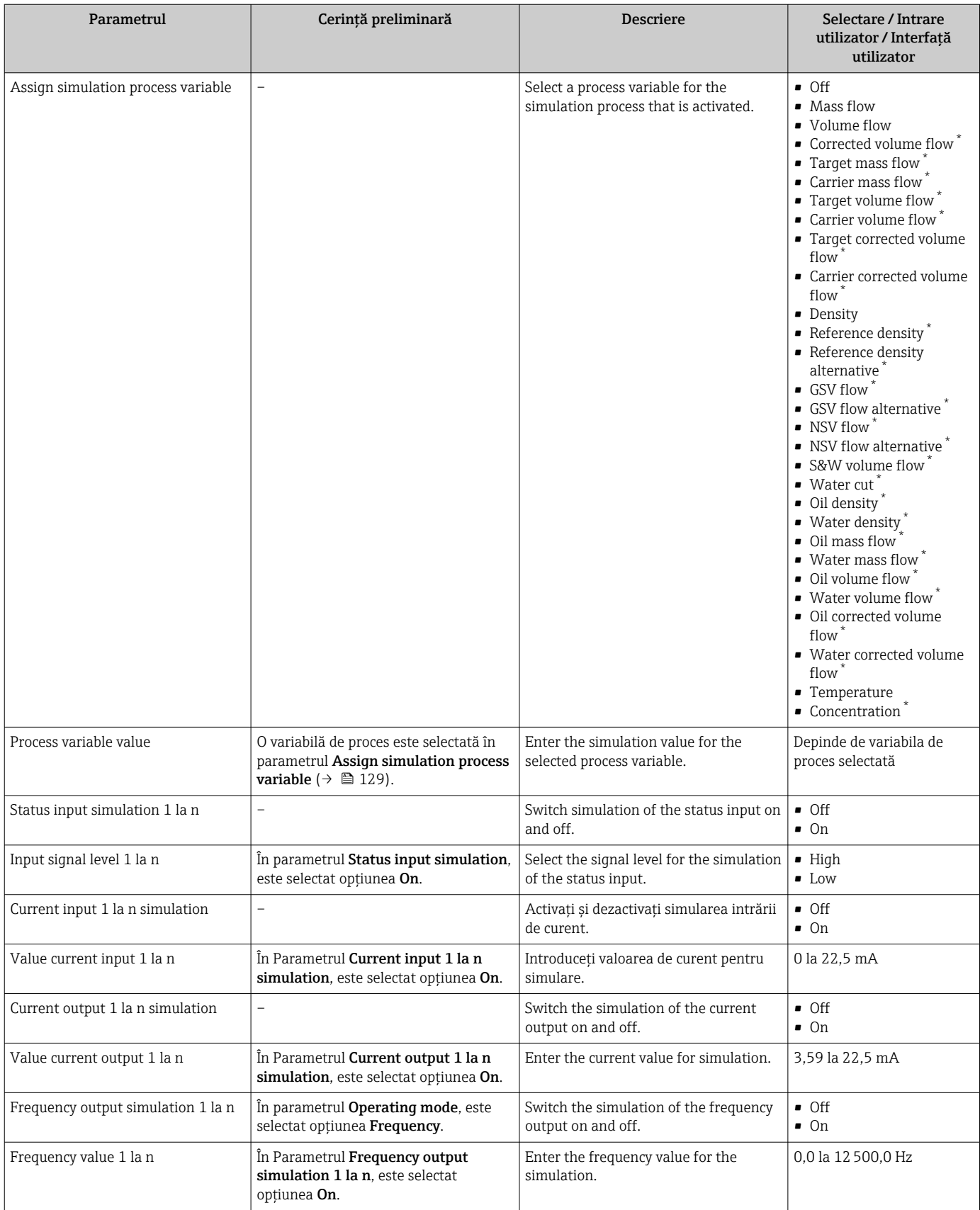

<span id="page-129-0"></span>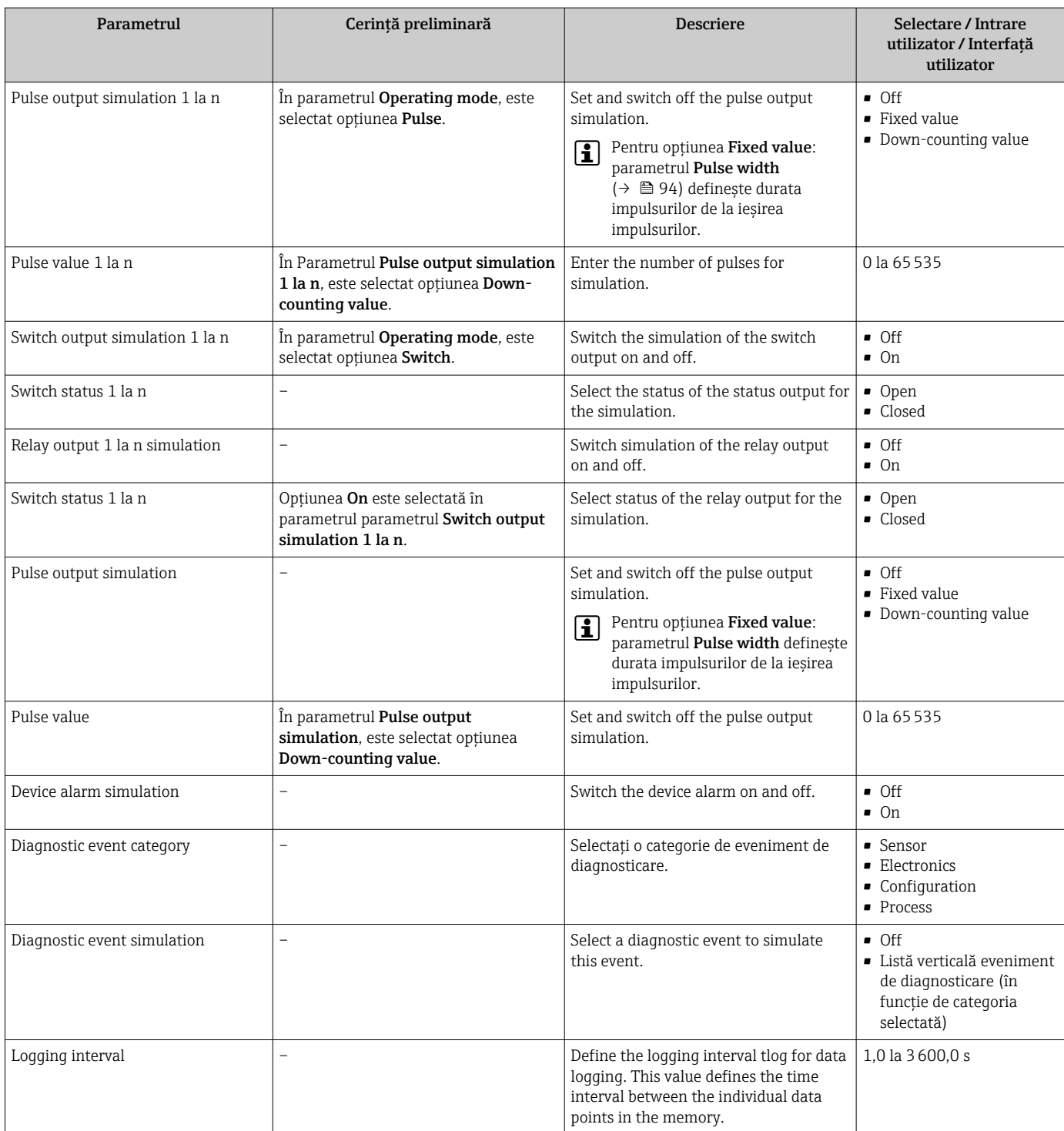

Visibility depends on order options or device settings

# 10.7 Protejarea setărilor împotriva accesului neautorizat

Există următoarele opţiuni de protecţie la scriere pentru a proteja configurarea dispozitivului de măsurare împotriva modificărilor accidentale:

- Protejați accesul la parametri prin cod de acces  $\rightarrow$   $\blacksquare$  131
- Protejaţi accesul la operarea locală prin blocarea tastelor [→ 58](#page-57-0)
- Protejaţi accesul la dispozitivul de măsurare prin comutatorul de protecţie la scriere  $\rightarrow$   $\blacksquare$  132

## <span id="page-130-0"></span>10.7.1 Protectie la scriere prin cod de acces

Efectele codului de acces specific utilizatorului sunt următoarele:

- Prin operare locală, parametrii pentru configurarea dispozitivului de măsurare sunt protejaţi la scriere, iar valorile lor nu mai pot fi modificate.
- Accesul la dispozitiv este protejat prin browserul web, la fel ca parametrii pentru configurarea dispozitivului de măsurare.
- Accesul la dispozitiv este protejat prin FieldCare sau DeviceCare (prin interfaţa de service CDI-RJ45), la fel ca parametrii pentru configurarea dispozitivului de măsurare.

### Definirea codului de acces prin afișajul local

- 1. Navigati la Parametrul Define access code ( $\rightarrow \equiv$  127).
- 2. Definiți un șir de max. 16 caractere care cuprinde numere, litere și caractere speciale drept cod de acces.
- 3. Introduceți din nou codul de acces în Parametrul **Confirm access code** ( $\rightarrow \Box$  127) pentru a confirma codul.
	- Simbolul apare în faţa tuturor parametrilor protejaţi la scriere.

Dispozitivul blochează din nou în mod automat parametrii protejaţi la scriere dacă nu se apasă nicio tastă în decurs de 10 minute în vizualizarea de navigare şi editare. Dispozitivul blochează în mod automat parametrii protejati la scriere după 60 s dacă utilizatorul comută înapoi la modul afişaj operaţional din vizualizarea de navigare şi editare.

- Dacă protecţia la scriere a parametrului este activată printr-un cod de acces, aceasta poate fi dezactivată numai prin acest cod de acces  $\rightarrow \blacksquare$  57.
	- Rolul de utilizator cu care este conectat actualmente utilizatorul este indicat prin afisajul local →  $\triangleq$  57 de Parametrul **Access status**. Cale de navigare: Operation → Access status

### Parametrii care pot fi modificaţi întotdeauna prin afișajul local

Anumiti parametri care nu afectează măsurătoarea sunt exceptați de la protecția la scriere a parametrilor prin afişajul local. În pofida codului de acces specific utilizatorului, aceştia pot fi întotdeauna modificați, chiar dacă ceilalți parametri sunt blocați.

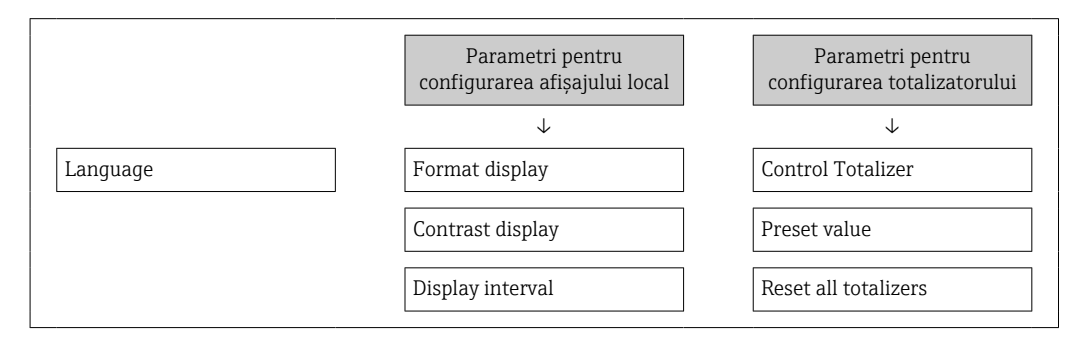

### Definirea codului de acces prin browserul web

- 1. Navigați la parametrul **Define access code** ( $\rightarrow \blacksquare$  127).
- 2. Definiti un cod numeric de max. 16 caractere drept cod de acces.
- <span id="page-131-0"></span>3. Introduceți din nou codul de acces în Parametrul **Confirm access code** ( $\rightarrow \equiv 127$ ) pentru a confirma codul.
	- Browserul web comută acum la pagina de conectare.

P Dacă nu se efectuează nicio acțiune timp de 10 minute, browserul web revine automat la pagina de conectare.

- Dacă protecţia la scriere a parametrului este activată printr-un cod de acces, aceasta poate fi dezactivată numai prin acest cod de acces  $\rightarrow \Box$  57.
	- Rolul de utilizator cu care este conectat actualmente utilizatorul prin browserul web este indicat de Parametrul Access status. Cale de navigare: Operation  $\rightarrow$  Access status

## Resetarea codului de acces

Dacă rătăciți codul de acces specific utilizatorului, puteți reseta codul la setarea din fabrică. În acest scop trebuie introdus un cod de resetare. Codul de acces specific utilizatorului poate fi apoi definit din nou.

Prin browser web, FieldCare, DeviceCare (prin interfaţă de service CDI-RJ45), Fieldbus

- Pentru un cod de resetare, contactaţi organizaţia locală de service Endress+Hauser.  $| - |$
- 1. Navigați la parametrul Reset access code ( $\rightarrow \equiv$  127).
- 2. Introduceti codul de resetare.
	- Codul de acces a fost resetat la setarea din fabrică 0000. Acesta poate fi redefinit  $\rightarrow$   $\oplus$  131.

## 10.7.2 Protecţia la scriere prin intermediul comutatorului de protecție la scriere

Spre deosebire de protecția la scriere a parametrilor printr-un cod de acces specific utilizatorului, aceasta permite blocarea accesului de scriere pentru întregul meniu de operare, cu excepţia parametrul "Contrast display".

Valorile parametrilor sunt acum doar în citire și nu mai pot fi editate (cu exceptia parametrul "Contrast display"):

- Prin afişajul local
- Prin protocolul HART

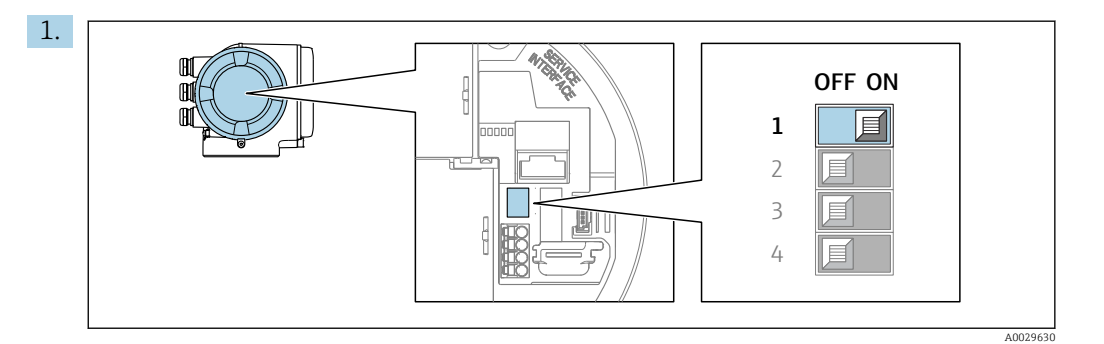

Setarea comutatorului de protecție la scriere (WP) de la modulul electronic principal în poziţia ON (ACTIVARE) permite protecţia la scriere a hardware-ului.

 $\vdash$  În parametrul Locking status, se afișează opțiunea Hardware locked →  $\blacksquare$  134. În plus, pe afișajul local, simbolul @ apare în fața parametrilor din antetul afişajului operaţional şi în vizualizarea navigării.

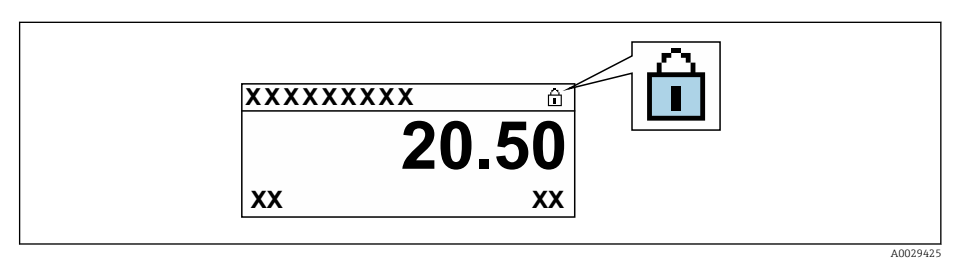

- 2. Setarea comutatorului de protecţie la scriere (WP) de la modulul electronic principal în poziția OFF (DEZACTIVARE) (setare din fabrică) dezactivează protecția la scriere a hardware-ului.
	- ► Nu se afișează nicio opțiune în parametrul Locking status → 134. Pe afișajul local, simbolul  $\blacksquare$  dispare din fața parametrilor din antetul afișajului operațional şi din vizualizarea navigării.

# <span id="page-133-0"></span>11 Operare

# 11.1 Citirea stării de blocare a dispozitivului

Protecție la scriere activă a dispozitivului: parametrul Locking status

Operation → Locking status

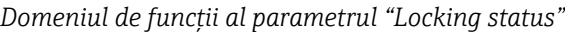

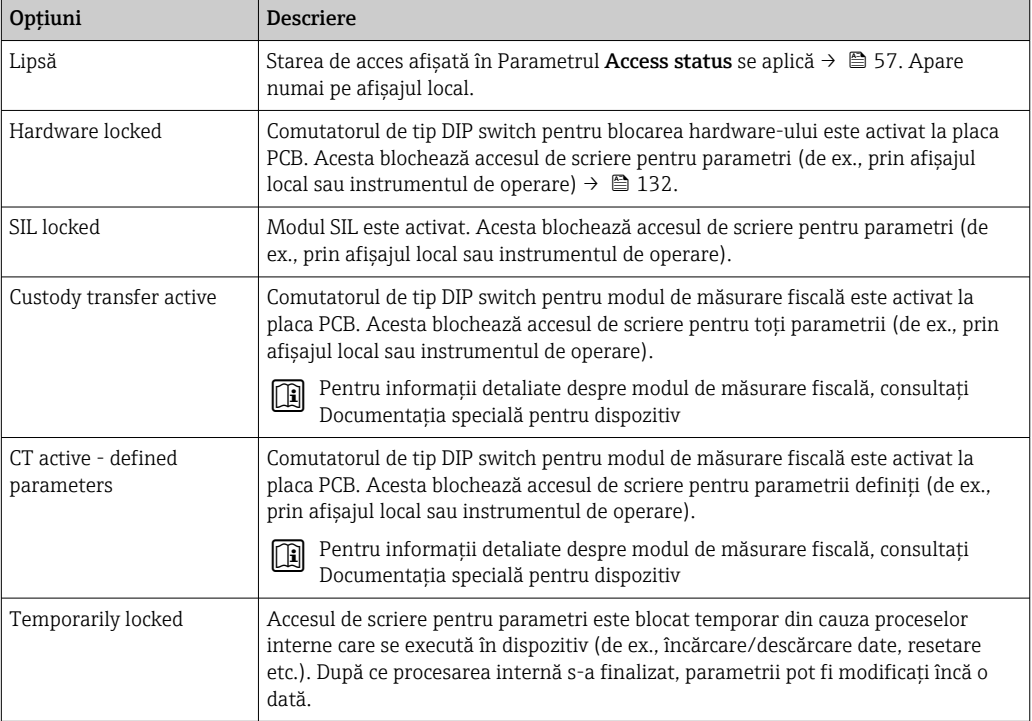

# 11.2 Modificarea limbii de operare

Informaţii detaliate:

- Pentru a configura limba de operare  $\rightarrow \blacksquare$  80
- Pentru informaţii despre limba de operare acceptată de dispozitivul de măsurare  $\rightarrow$   $\bigcirc$  202

# 11.3 Configurarea afișajului

Informatii detaliate:

- Privind setările de bază pentru afișajul local →  $\triangleq$  106
- Privind setările complexe pentru afișajul local  $\rightarrow \blacksquare$  119

# 11.4 Citirea valorilor măsurate

Cu submeniul Measured values, este posibilă citirea tuturor valorilor măsurate.

Meniul "Diagnostics" → Measured values

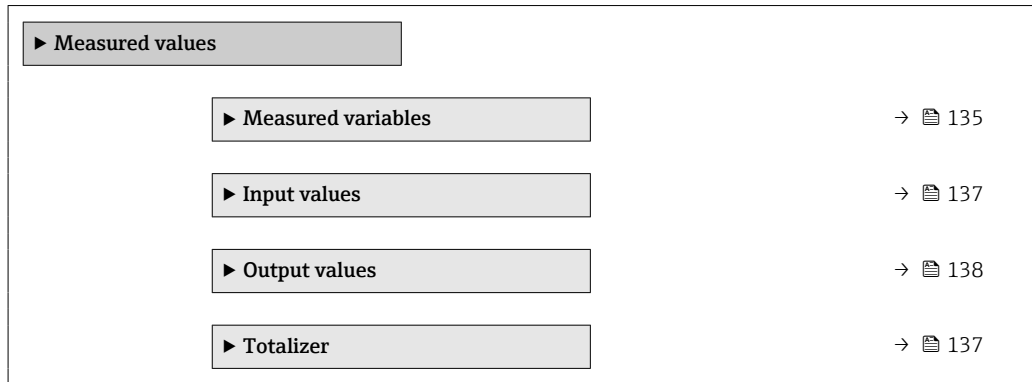

## 11.4.1 Submeniul "Measured variables"

Submeniul Measured variables conține toți parametrii necesari pentru afișarea valorilor măsurate curente pentru fiecare variabilă de proces.

### Navigare

Meniul "Diagnostics" → Measured values → Measured variables

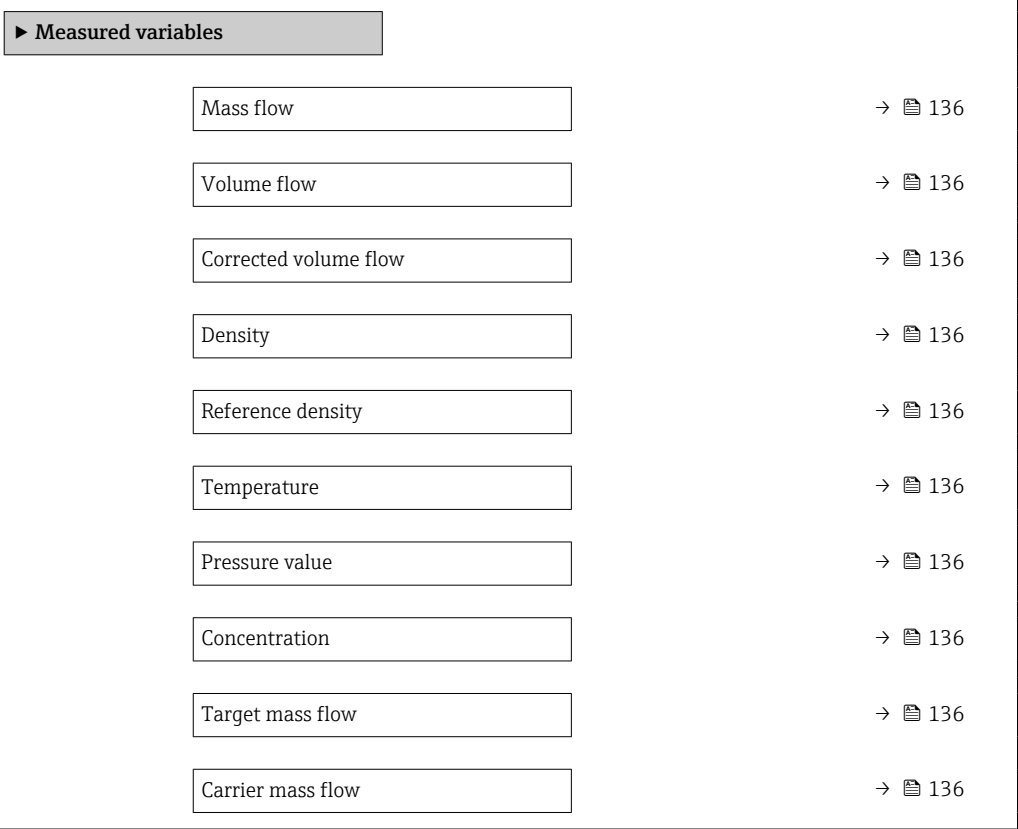

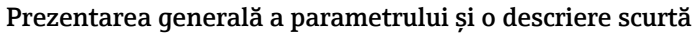

<span id="page-135-0"></span>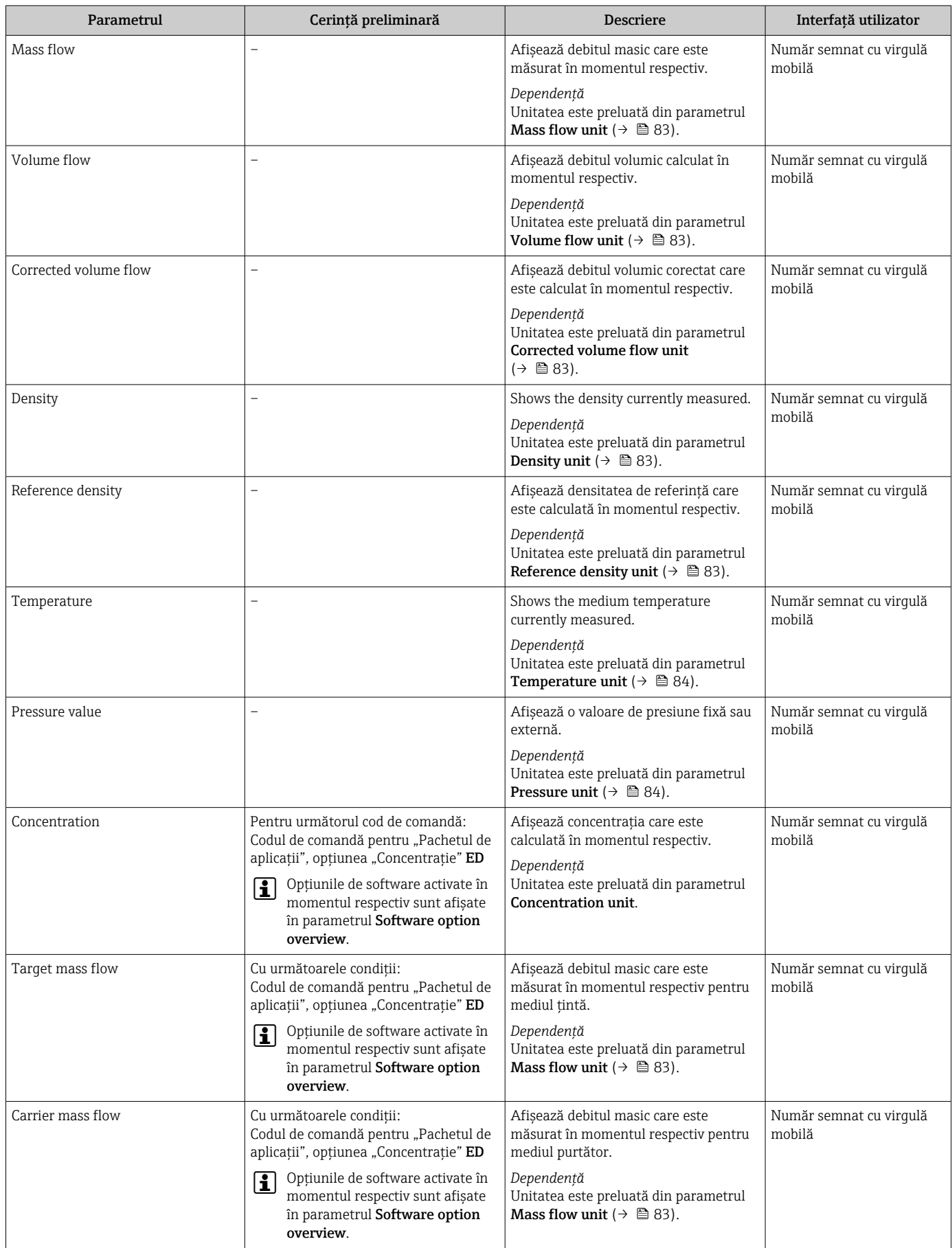

## <span id="page-136-0"></span>11.4.2 Submeniul "Totalizer"

Submeniul Totalizer conține toți parametrii necesari pentru afișarea valorilor măsurate curente pentru fiecare totalizator.

#### Navigare

Meniul "Diagnostics" → Measured values → Totalizer

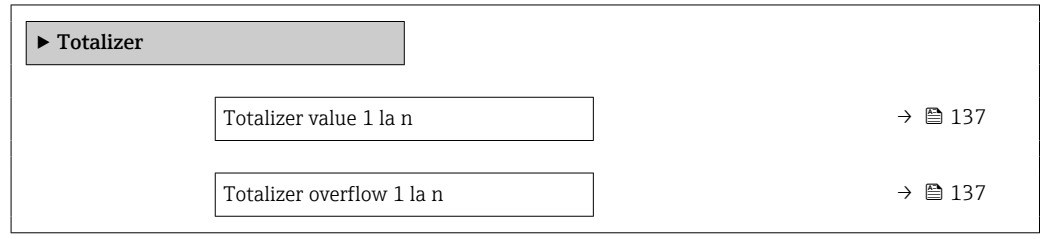

## Prezentarea generală a parametrului și o descriere scurtă

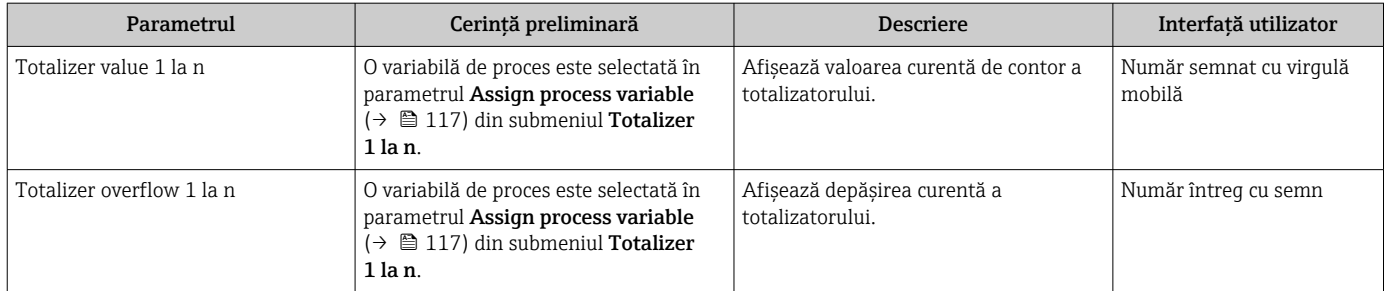

## 11.4.3 Submeniul "Input values"

Submeniul Input values vă dirijează sistematic la valorile de intrare individuale.

## Navigare

Meniul "Diagnostics"  $\rightarrow$  Measured values  $\rightarrow$  Input values

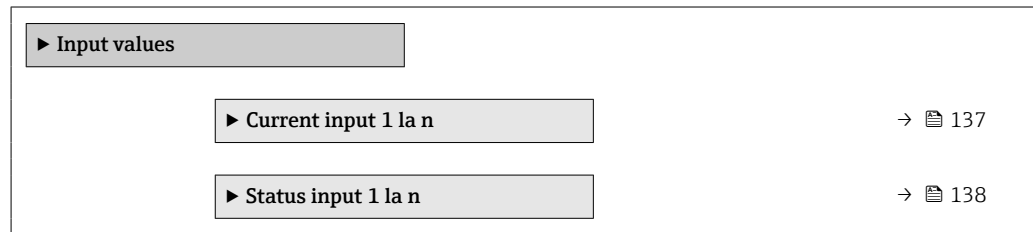

### Valori de intrare ale intrării de curent

Submeniul Current input 1 la n conține toți parametrii necesari pentru afișarea valorilor măsurate curente pentru fiecare intrare de curent.

<span id="page-137-0"></span>Meniul "Diagnostics" → Measured values → Input values → Current input 1 la n

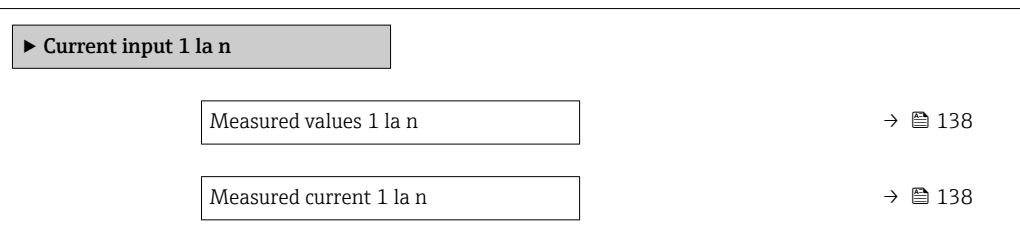

## Prezentarea generală a parametrului și o descriere scurtă

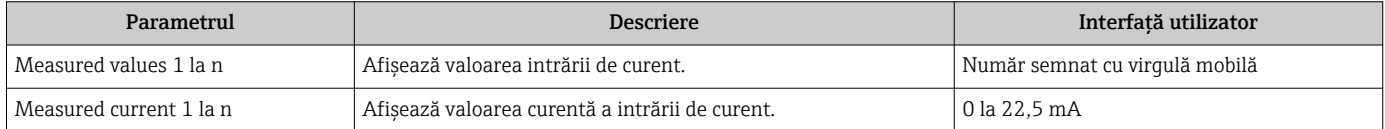

## Valori de intrare ale intrării de stare

Submeniul Status input 1 la n conține toți parametrii necesari pentru afișarea valorilor măsurate curente pentru fiecare intrare de stare.

### Navigare

Meniul "Diagnostics" → Measured values → Input values → Status input 1 la n

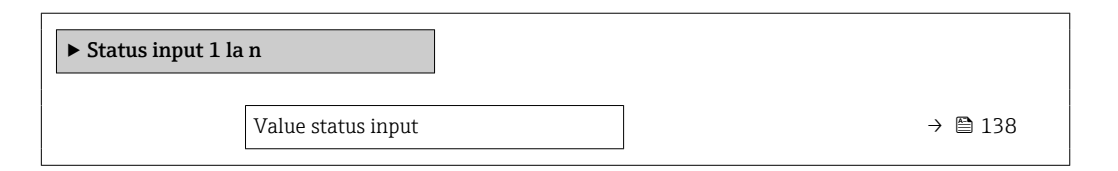

### Prezentarea generală a parametrului și o descriere scurtă

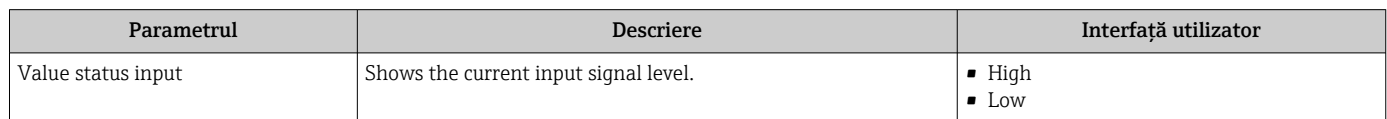

## 11.4.4 Output values

Submeniul Output values conține toți parametrii necesari pentru afișarea valorilor măsurate curente pentru fiecare ieşire.

## Navigare

Meniul "Diagnostics" → Measured values → Output values

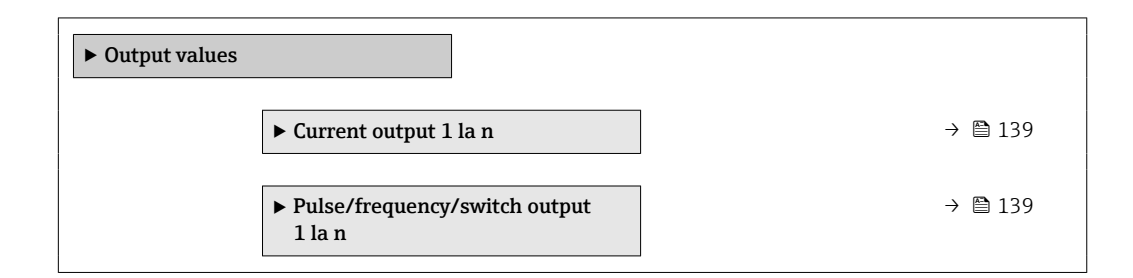

<span id="page-138-0"></span>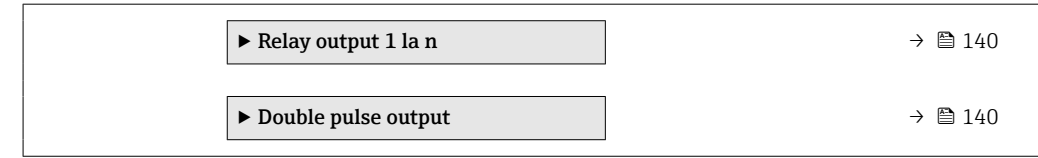

### Valori de ieșire pentru ieșirea de curent

Submeniul Value current output conține toți parametrii necesari pentru afișarea valorilor măsurate curente pentru fiecare ieşire de curent.

#### Navigare

Meniul "Diagnostics" → Measured values → Output values → Value current output 1 la n

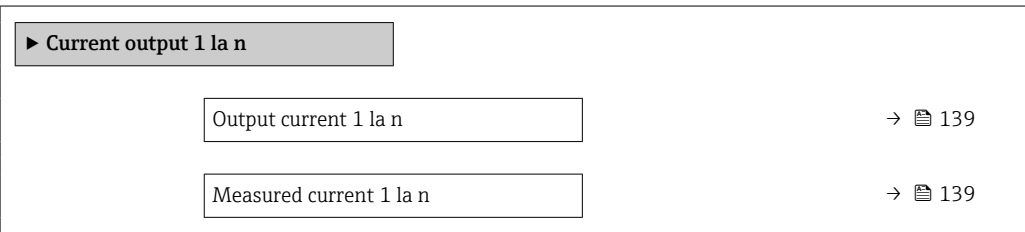

## Prezentarea generală a parametrului și o descriere scurtă

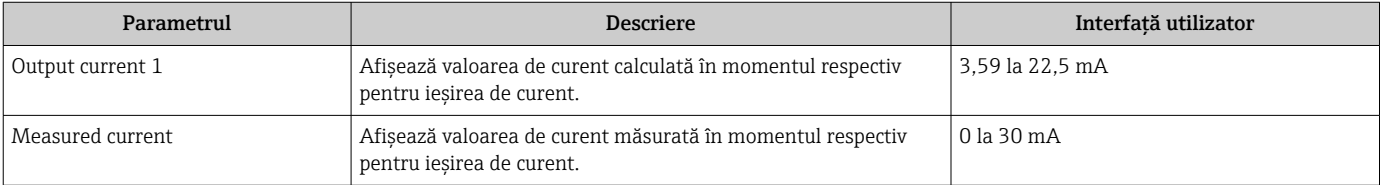

## Valori de ieșire pentru ieșirea de impulsuri/frecvenţă/comutare

Submeniul Pulse/frequency/switch output 1 la n conține toți parametrii necesari pentru afişarea valorilor măsurate curente pentru fiecare ieşire de impulsuri/frecvenţă/comutare.

#### Navigare

Meniul "Diagnostics"  $\rightarrow$  Measured values  $\rightarrow$  Output values  $\rightarrow$  Pulse/frequency/switch output 1 la n

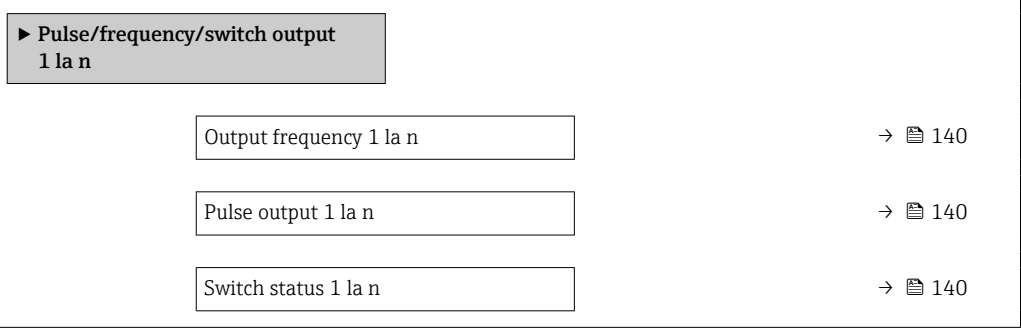

<span id="page-139-0"></span>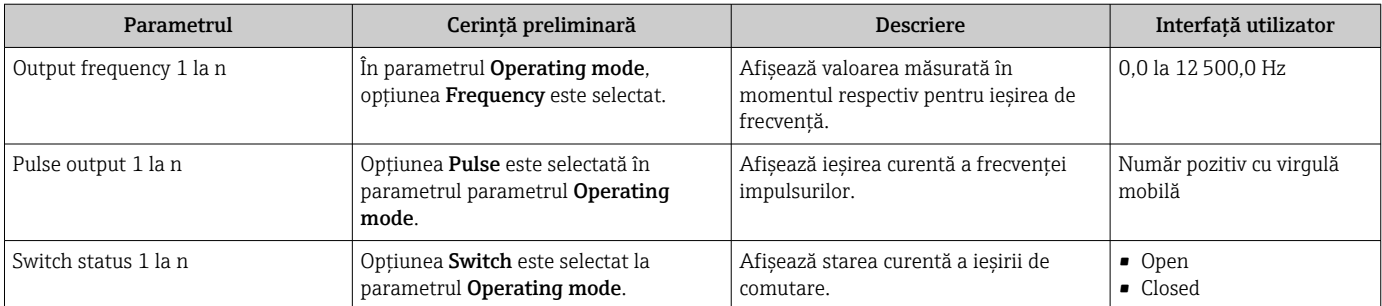

## Valori de ieșire pentru ieșirea releului

Submeniul Relay output 1 la n conține toți parametrii necesari pentru afișarea valorilor măsurate curente pentru fiecare ieşire de releu.

## Navigare

Meniul "Diagnostics" → Measured values → Output values → Relay output 1 la n

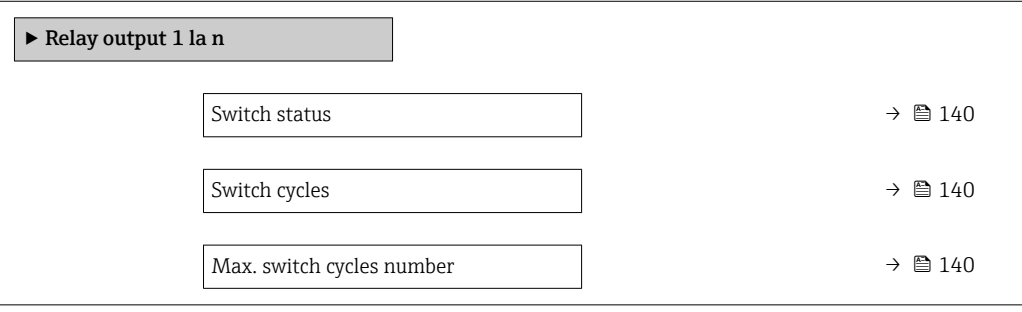

## Prezentarea generală a parametrului și o descriere scurtă

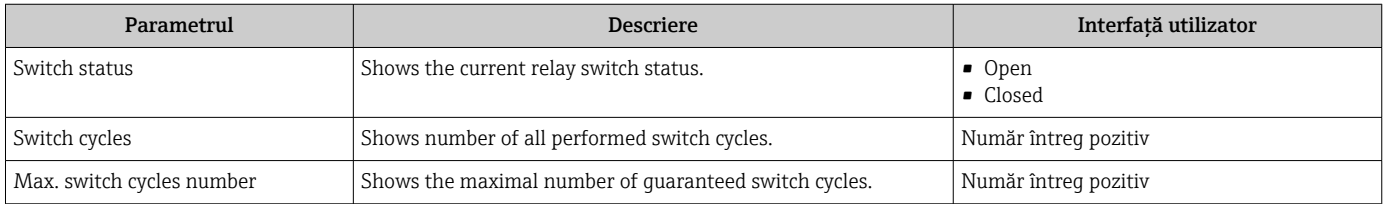

## Valori de ieșire pentru ieșirea în impuls dublu

Submeniul Double pulse output conține toți parametrii necesari pentru afișarea valorilor măsurate curente pentru fiecare ieşire în impuls dublu.

## Navigare

Meniul "Diagnostics" → Measured values → Output values → Double pulse output

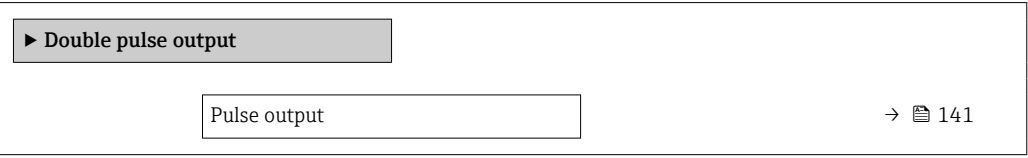

<span id="page-140-0"></span>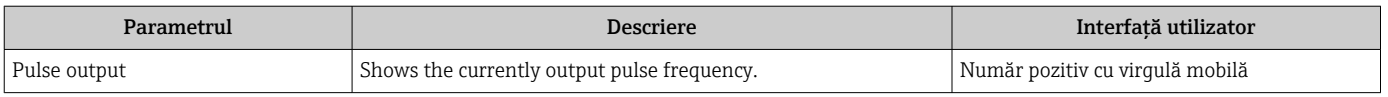

# 11.5 Adaptarea dispozitivului de măsurare la condiţiile de proces

În acest scop, sunt disponibile următoarele:

- Setări de bază cu ajutorul meniul Setup ( $\rightarrow \cong 80$ )
- Setări complexe cu ajutorul submeniul Advanced setup ( $\rightarrow \Box$  113)

# 11.6 Efectuarea unei resetări a totalizatorului

Totalizatoarele sunt resetate în submeniul Operation:

- Control Totalizer
- Reset all totalizers

## Navigare

Meniul "Operation" → Totalizer handling

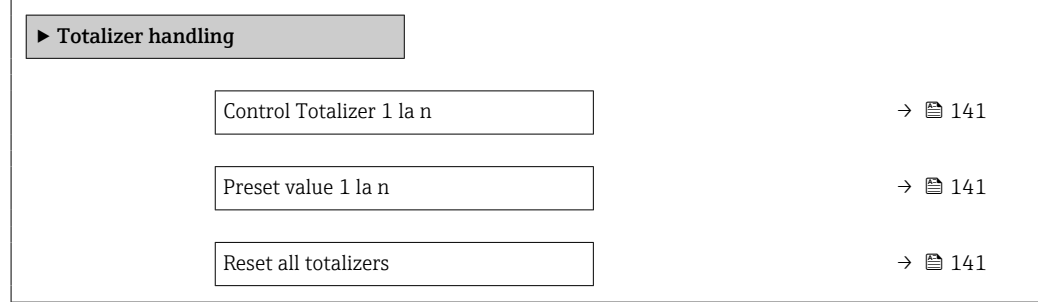

## Prezentarea generală a parametrului și o descriere scurtă

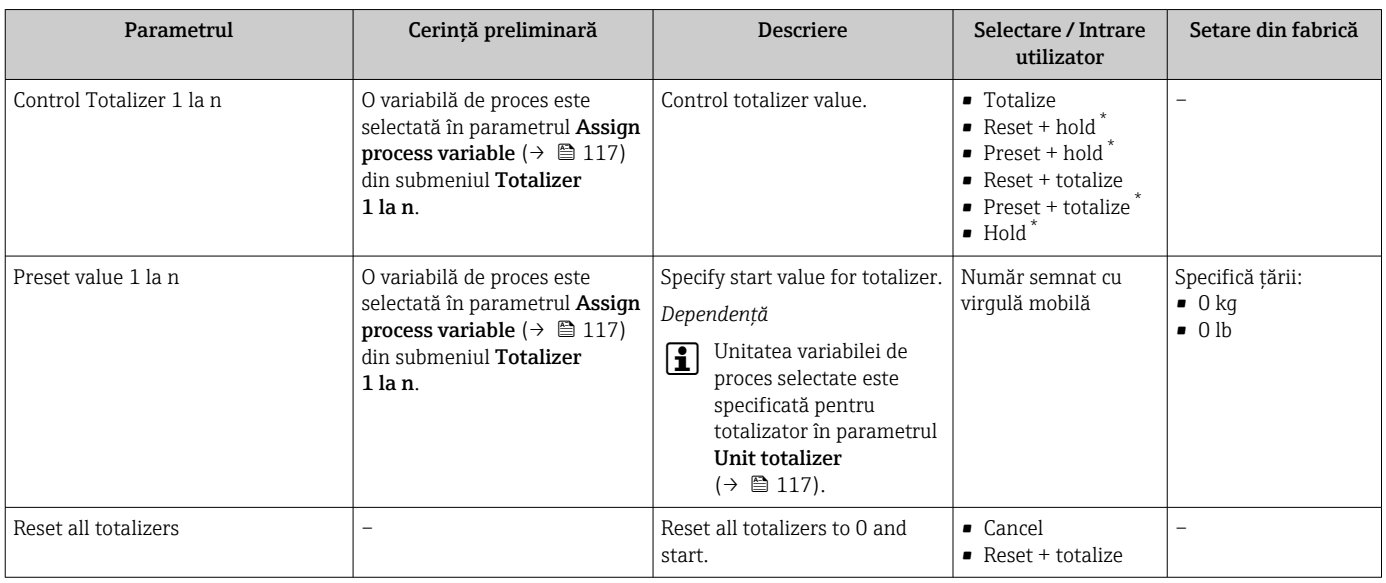

Visibility depends on order options or device settings

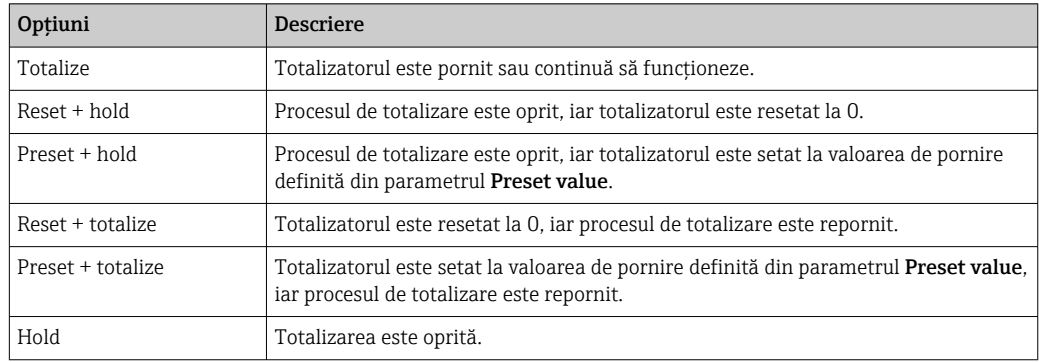

## 11.6.1 Domeniul de funcții al parametrul "Control Totalizer"

## 11.6.2 Domeniul de funcții al parametrul "Reset all totalizers"

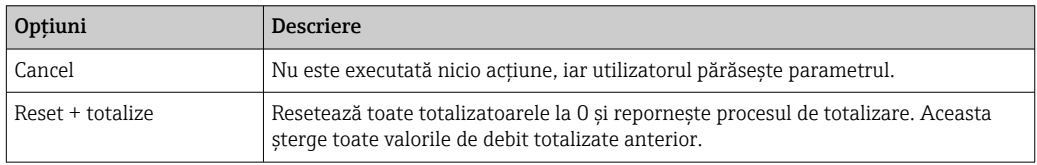

# 11.7 Se afișează înregistrarea datelor în jurnal

Pachetul de aplicații HistoROM extins trebuie activat în dispozitiv (opțiune de comandă) pentru a apărea submeniul Data logging. Acesta conține toți parametrii pentru istoricul valorii măsurate.

Înregistrarea datelor este, de asemenea, disponibilă prin: H

• Instrument de gestionare a activelor din cadrul fabricii FieldCare  $\rightarrow \Box$  68. • Browser web

## Interval de functionare

- Pot fi stocate în total 1000 de valori măsurate
- 4 canale de înregistrare în jurnal
- Interval reglabil de înregistrare în jurnal pentru înregistrarea în jurnal a datelor
- Afişează tendinţa valorii măsurate pentru fiecare canal de înregistrare în jurnal sub forma unui grafic

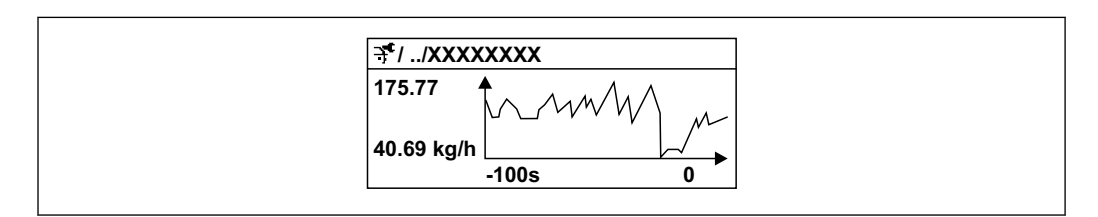

 *30 Grafic cu tendinţa valorii măsurate*

- axa x: în funcţie de numărul de canale selectate, afişează 250 până la 1000 de valori măsurate ale unui variabile de proces.
- axa y: afişează intervalul aproximativ al valorii măsurate şi adaptează în permanenţă aceasta la măsurătoarea în curs.

Dacă lungimea intervalului de înregistrare în jurnal sau alocarea variabilelor de proces  $\mathbf{a}$ la canale se modifică, conţinutul înregistrării datelor în jurnal se şterge.

A0016357

Meniul "Diagnostics" → Data logging

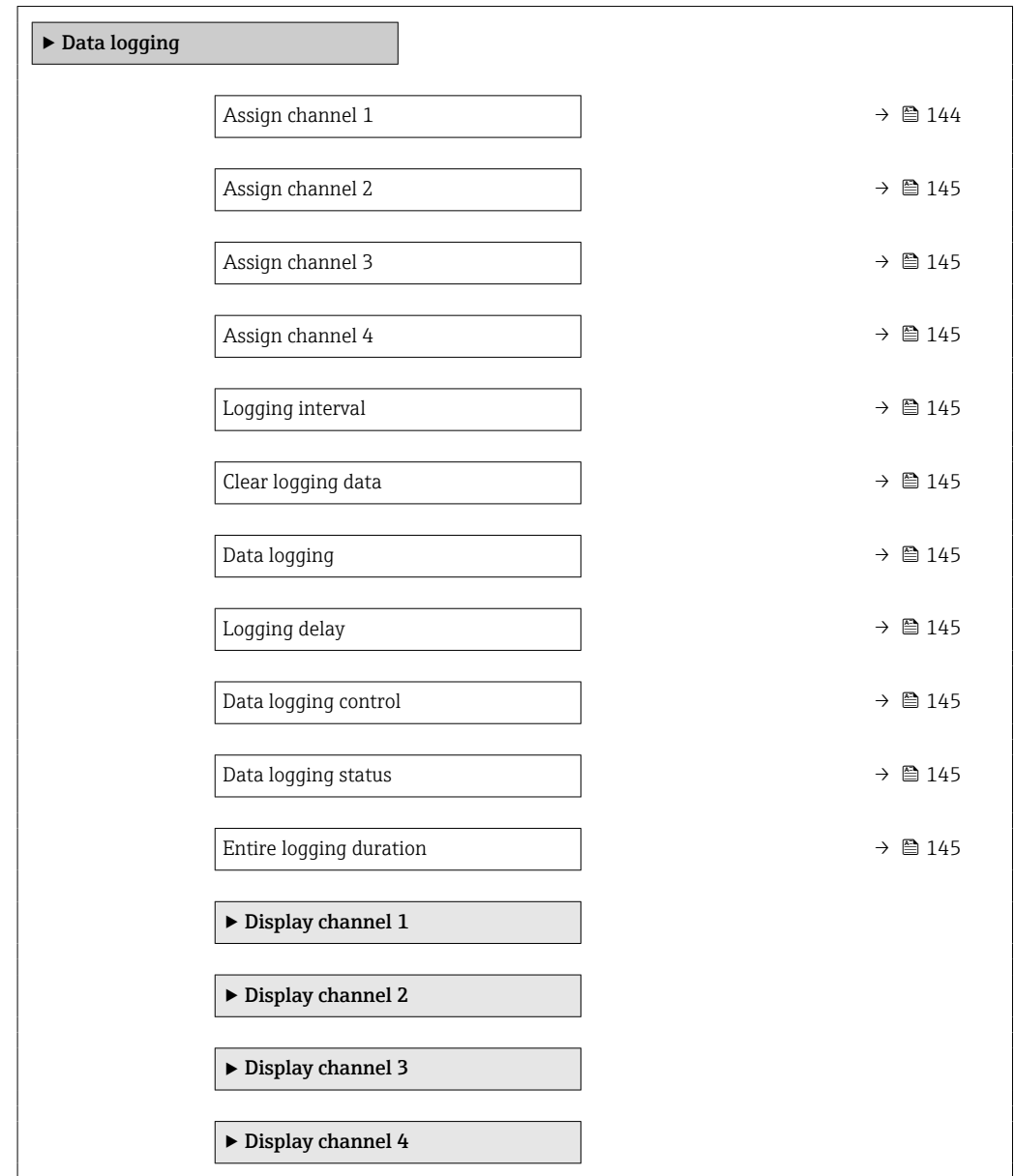

<span id="page-143-0"></span>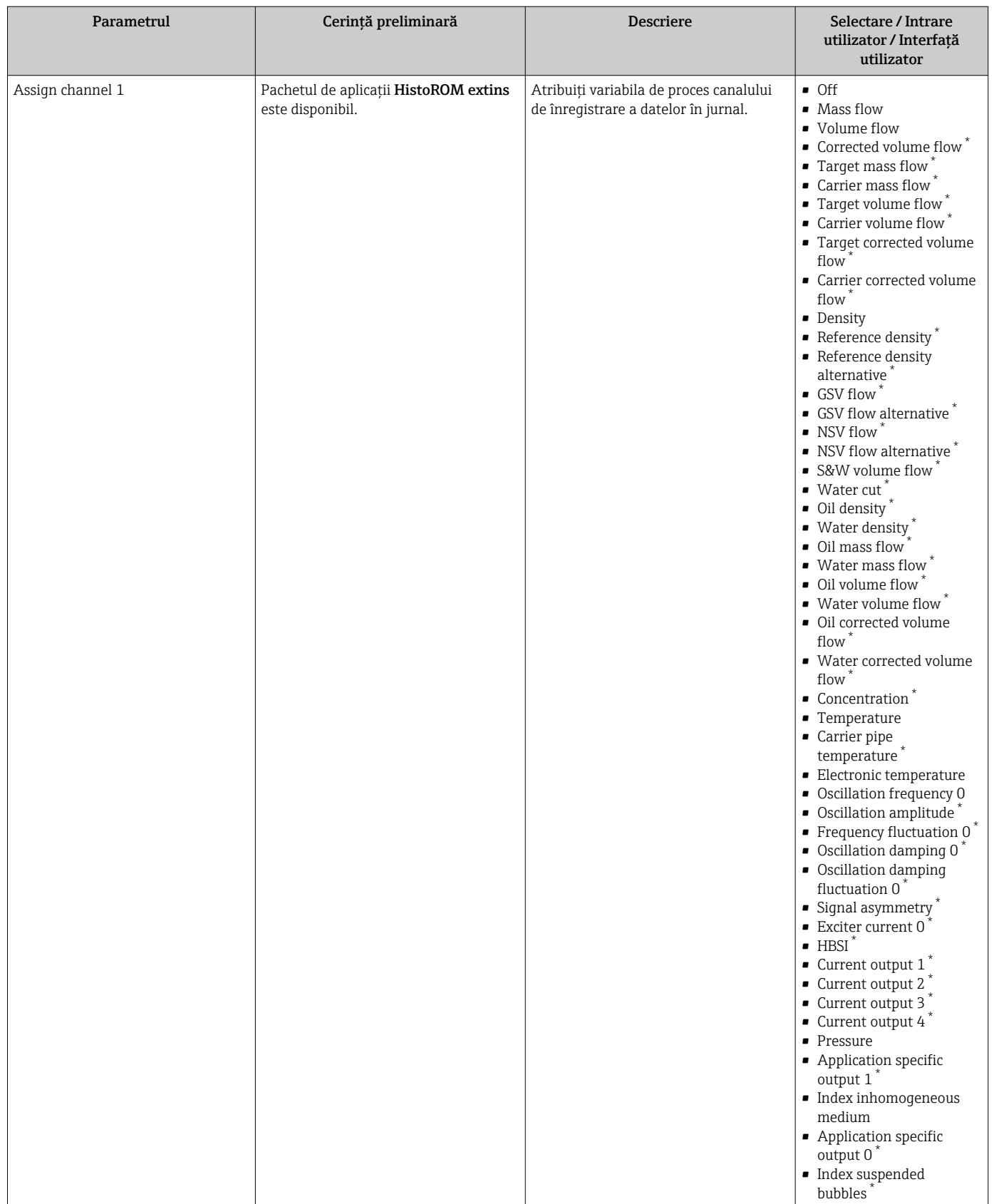
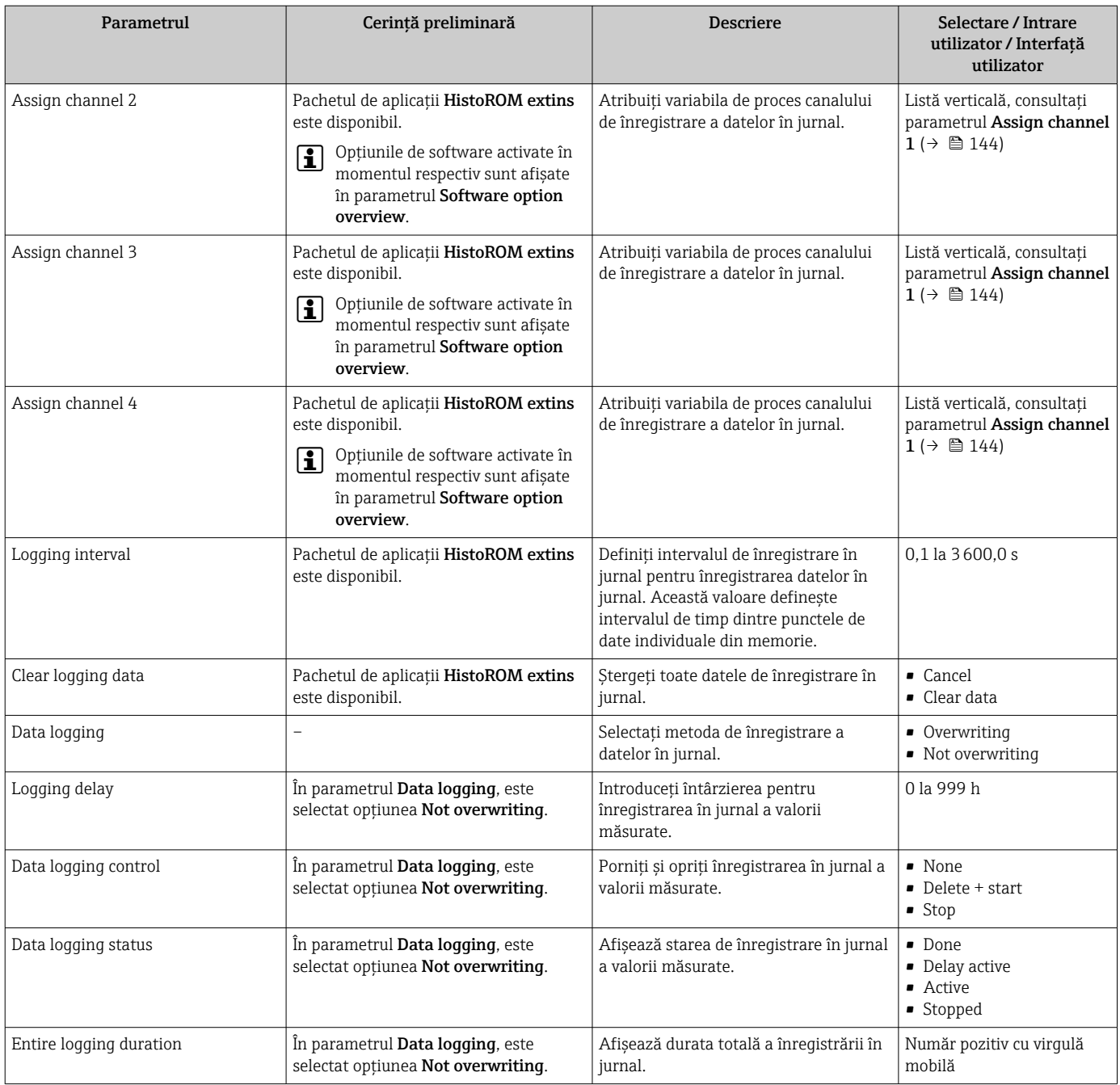

\* Visibility depends on order options or device settings

# 12 Diagnosticarea și depanarea

# 12.1 Depanare generală

### *Pentru afişaj local*

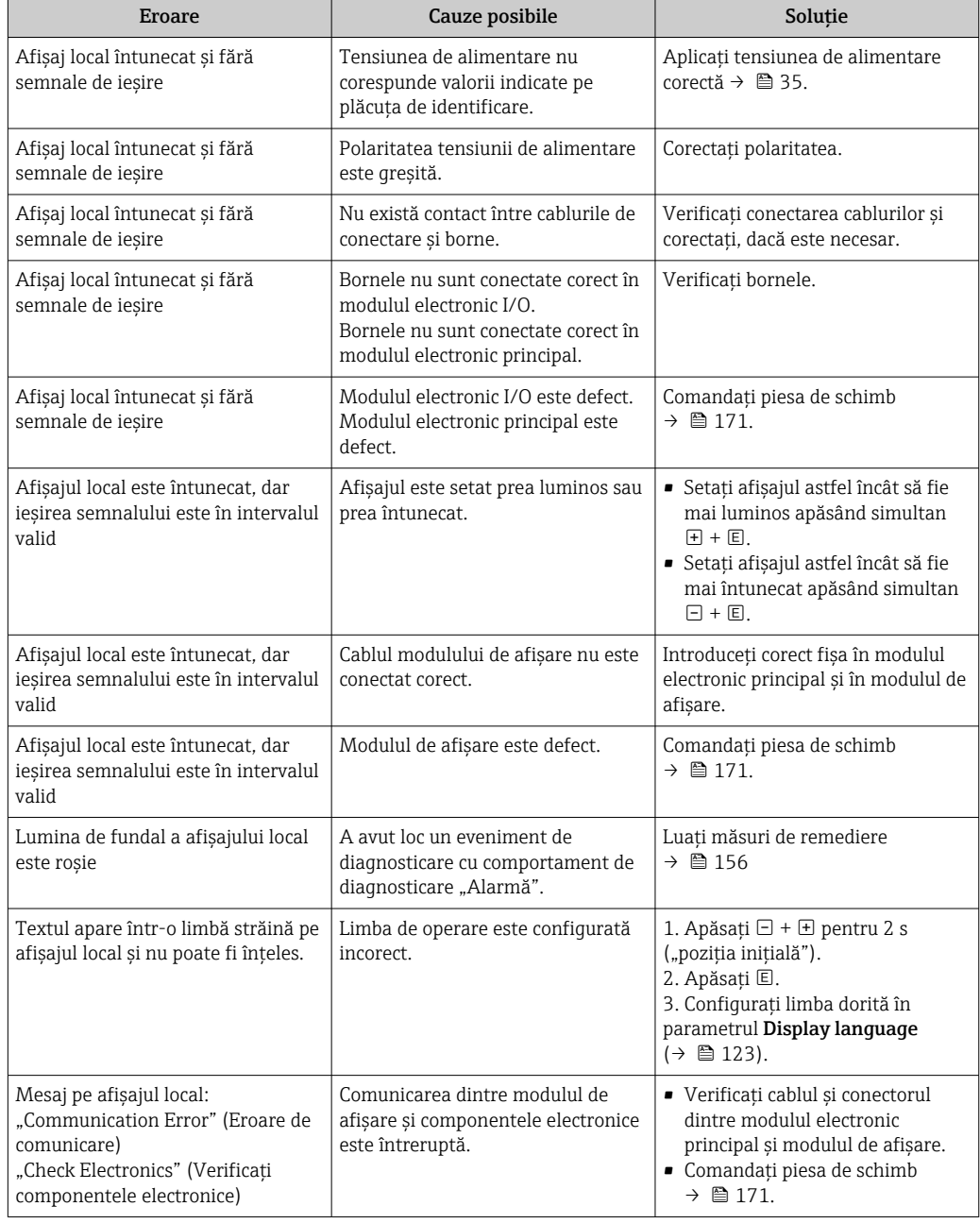

### *Pentru semnale de ieşire*

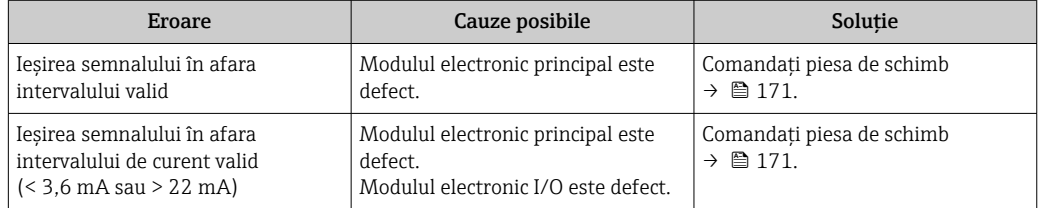

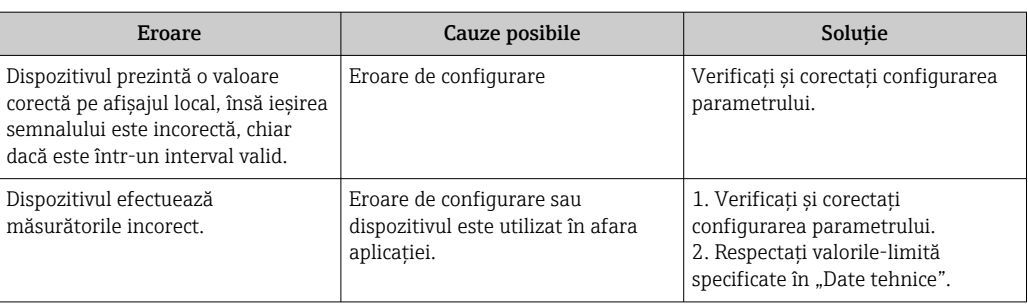

#### *Pentru acces*

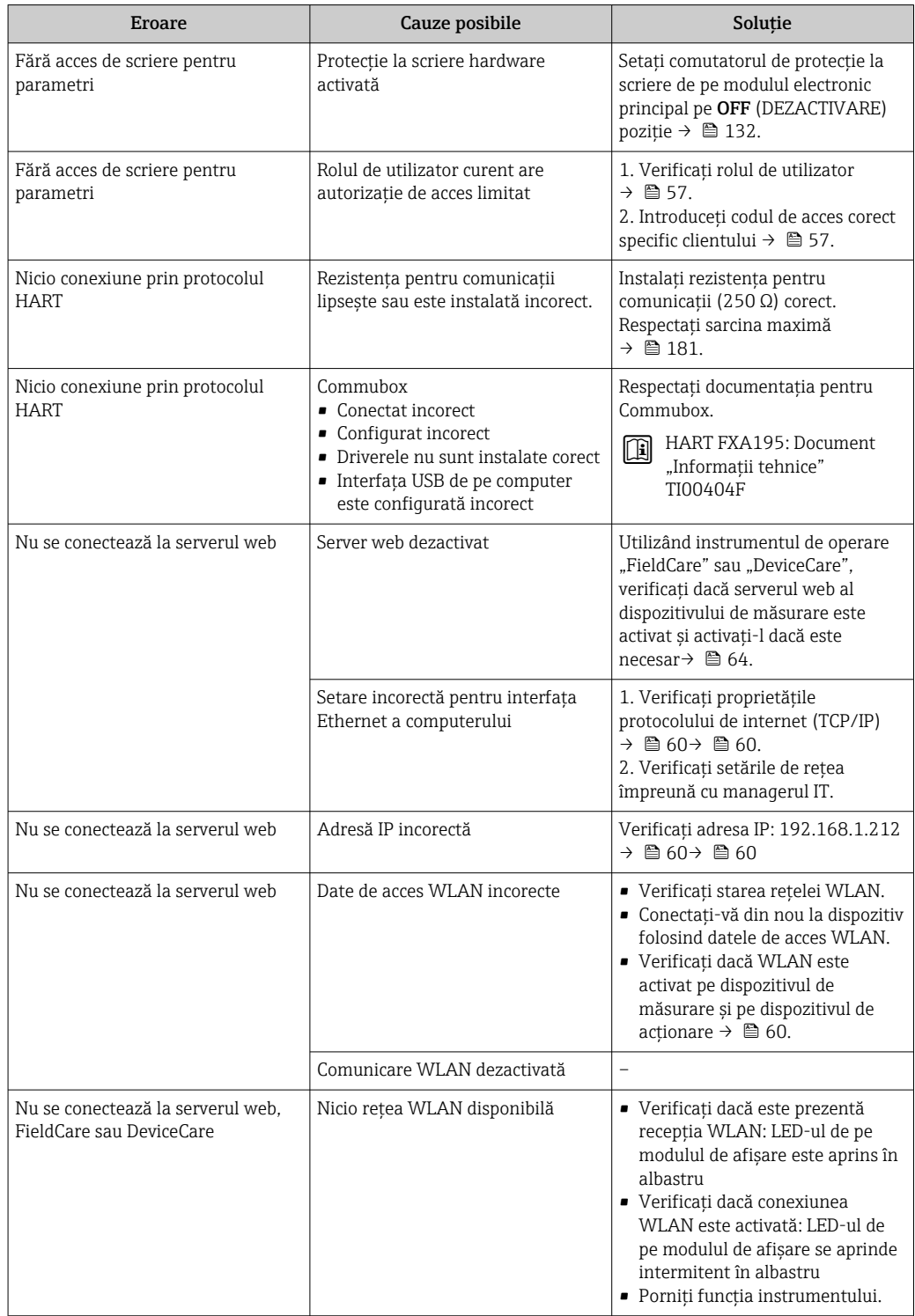

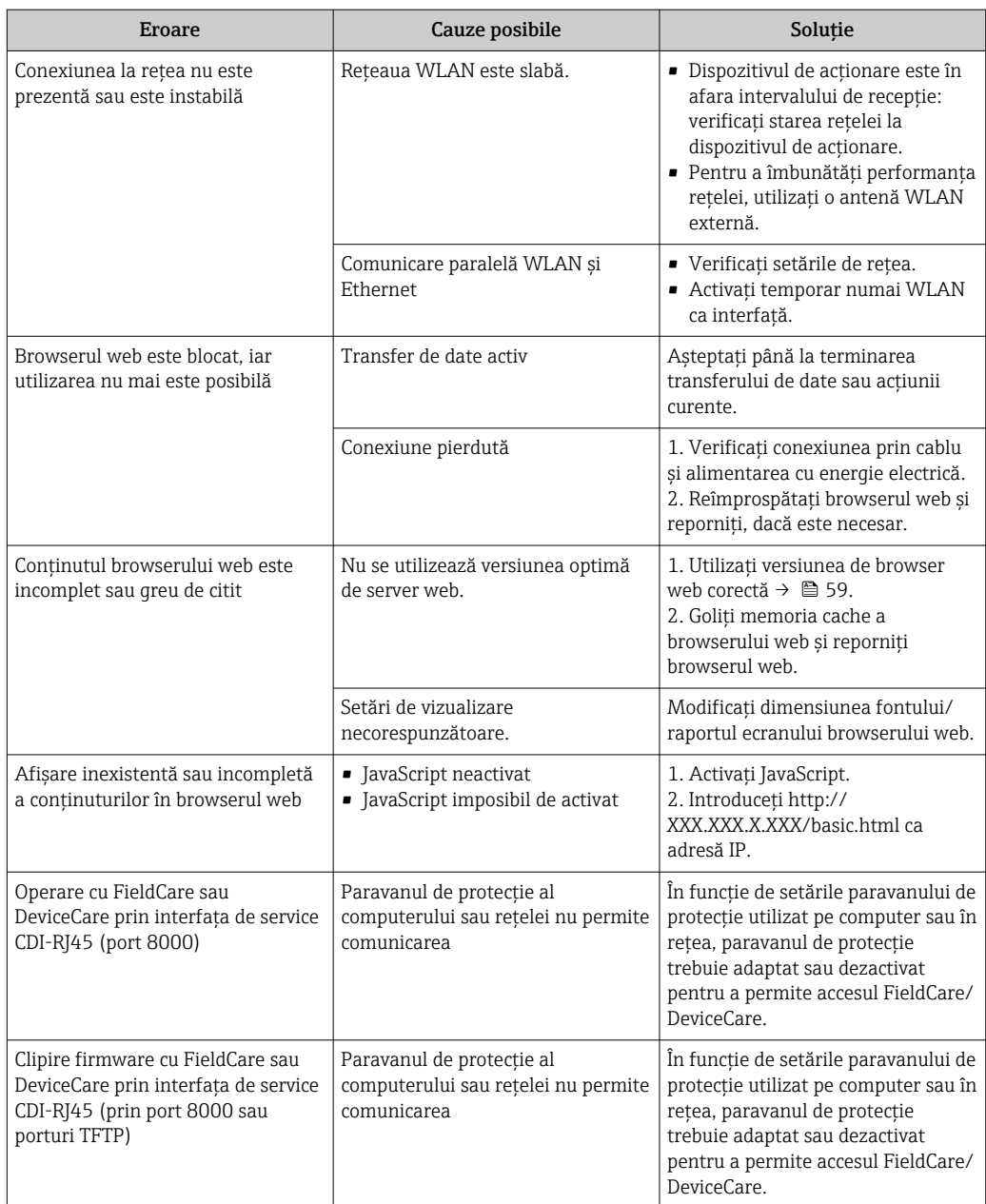

# 12.2 Informaţii de diagnosticare obţinute prin intermediul diodelor electroluminiscente

### 12.2.1 Transmiţător

Diferite LED-uri din transmiţător furnizează informaţii cu privire la starea dispozitivului.

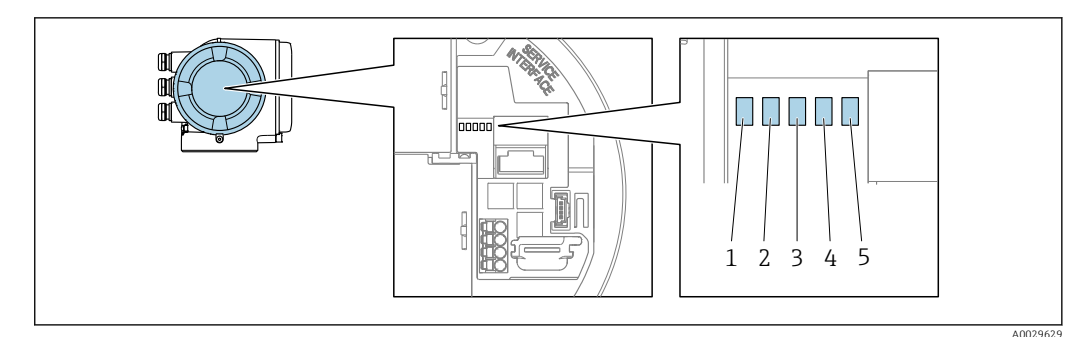

- *1 Tensiune de alimentare*
- *2 Stare dispozitiv 3 Neutilizat*
- 
- *4 Comunicare*
- *5 Interfaţă de service (CDI) activă*

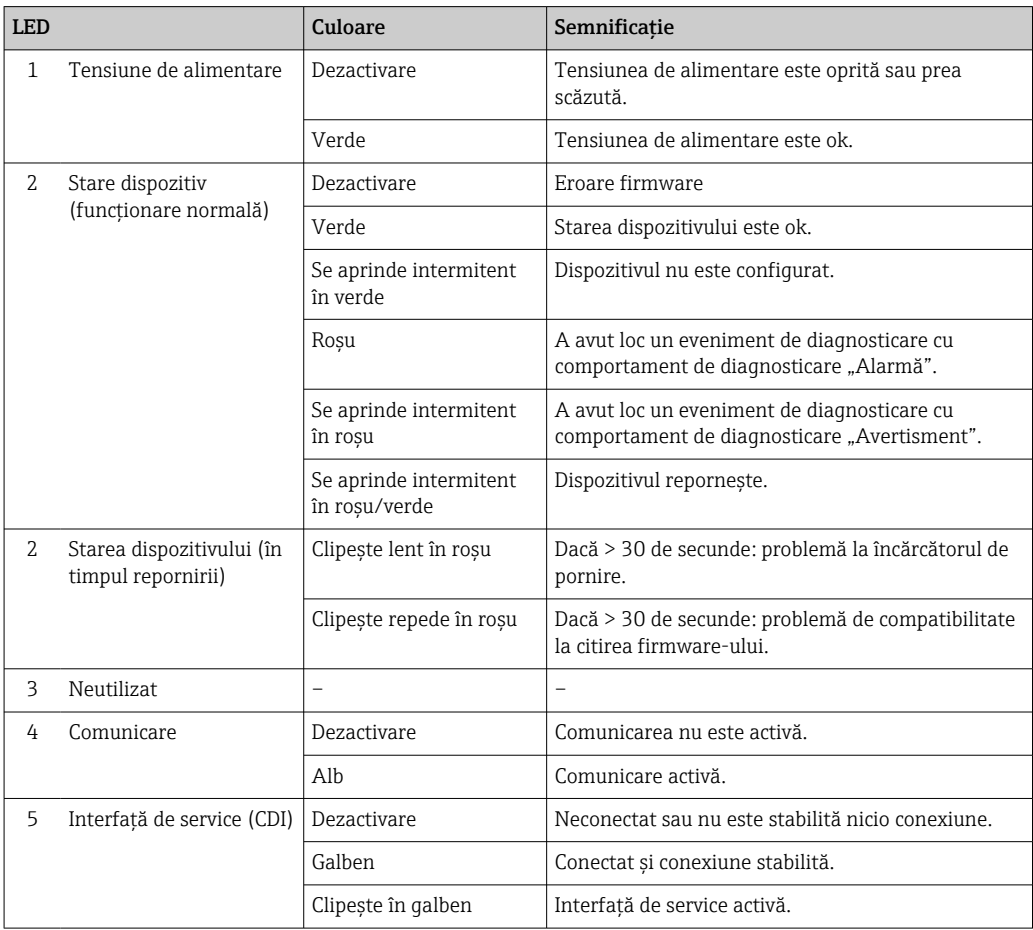

# <span id="page-149-0"></span>12.3 Informaţii privind diagnosticarea pe afișajul local

### 12.3.1 Mesaj de diagnosticare

Erorile detectate de sistemul de automonitorizare a dispozitivului de măsurare sunt afişate ca mesaj de diagnosticare, alternativ cu afişajul operaţional.

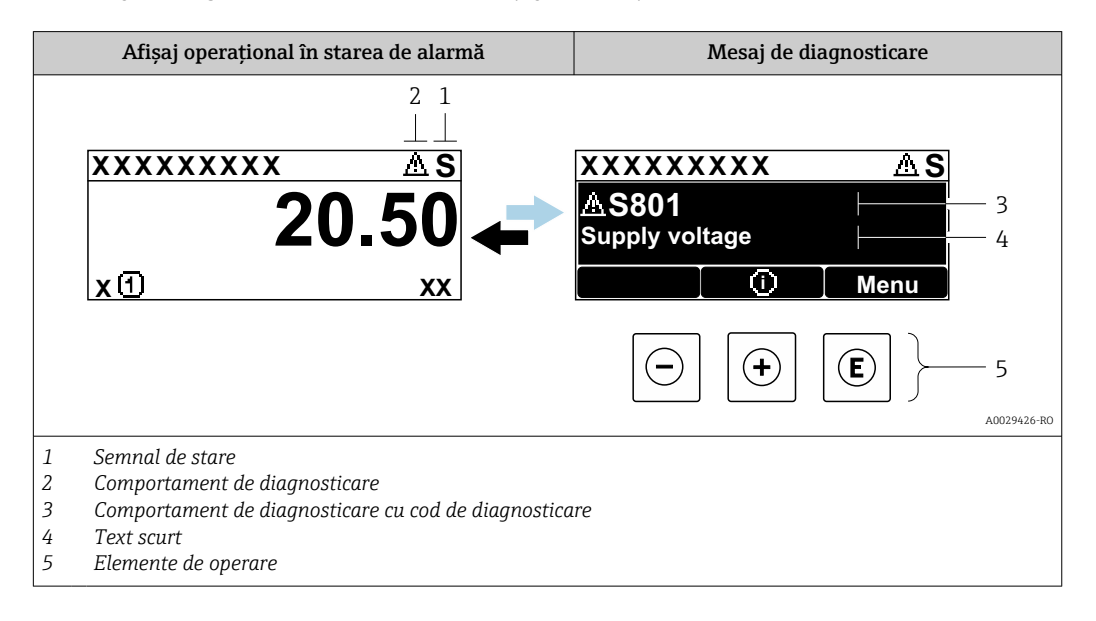

Dacă două sau mai multe evenimente de diagnosticare se află simultan în aşteptare, doar mesajul referitor la evenimentul de diagnosticare cu prioritatea cea mai mare este afişat.

Alte evenimente de diagnosticare ce au apărut pot fi afişate în meniul Diagnostics:

- Prin parametru  $\rightarrow$   $\blacksquare$  161
- Prin submeniuri  $\rightarrow$   $\blacksquare$  161

#### Semnale de stare

I÷

Semnalele de stare furnizează informații cu privire la starea și fiabilitatea dispozitivului prin clasificarea cauzei informațiilor de diagnosticare (eveniment de diagnosticare).

Semnalele de stare sunt clasificate în funcție de VDI/VDE 2650 și Recomandarea  $\vert$   $\vert$   $\vert$ NAMUR NE 107: F = Defecțiune, C = Verificare funcții, S = În afara specificației, M = Necesită întreţinere

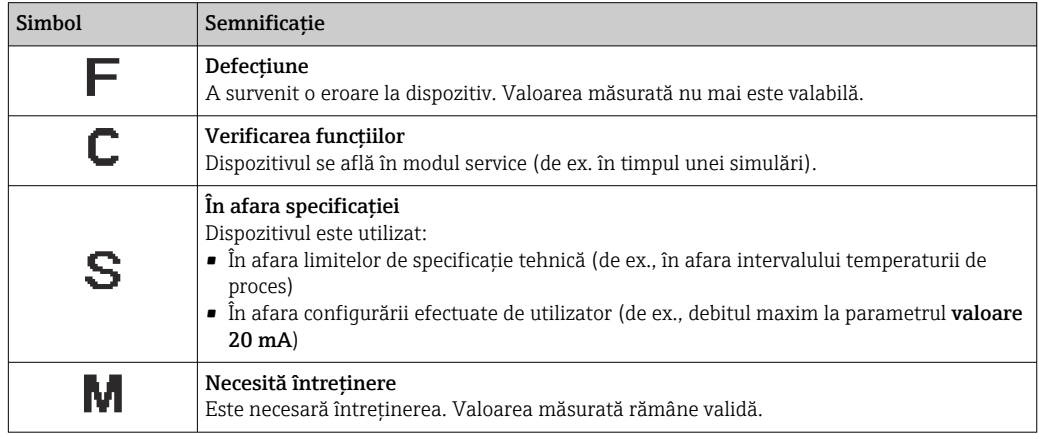

### <span id="page-150-0"></span>Comportament de diagnosticare

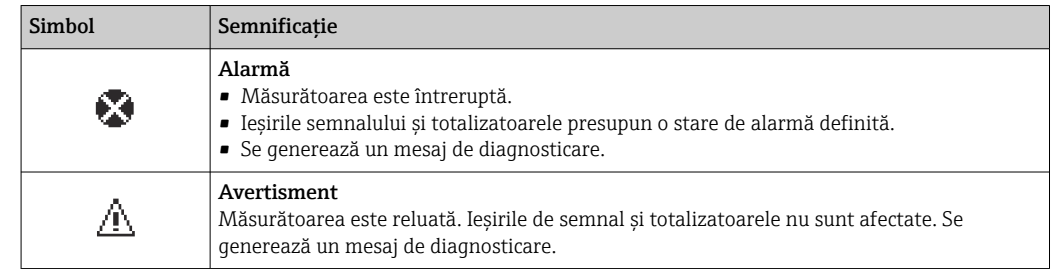

#### Informaţii privind diagnosticarea

Defecţiunea poate fi identificată cu ajutorul informaţiilor de diagnosticare. Textul scurt vă ajută prin furnizarea de informaţii cu privire la defecţiune. În plus, simbolul corespunzător pentru comportamentul de diagnosticare se afişează în faţa informaţiilor de diagnosticare pe afişajul local.

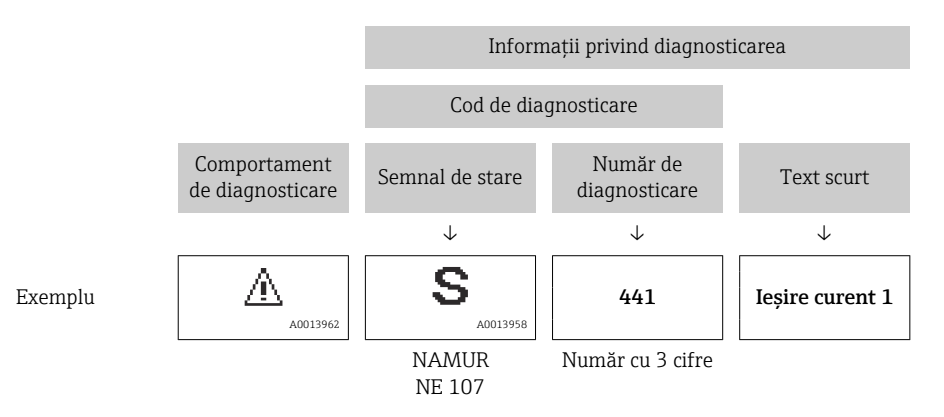

### Elemente de operare

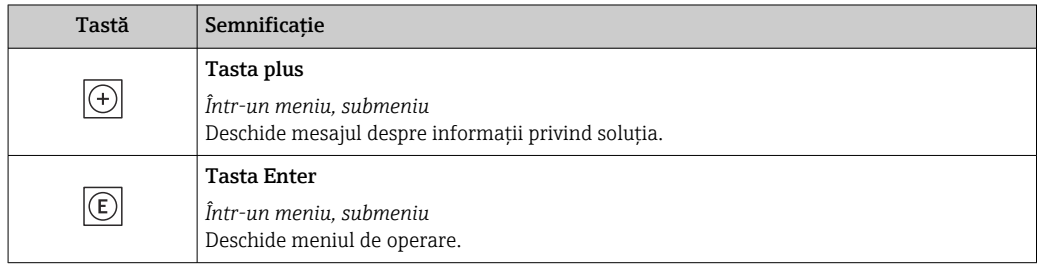

<span id="page-151-0"></span>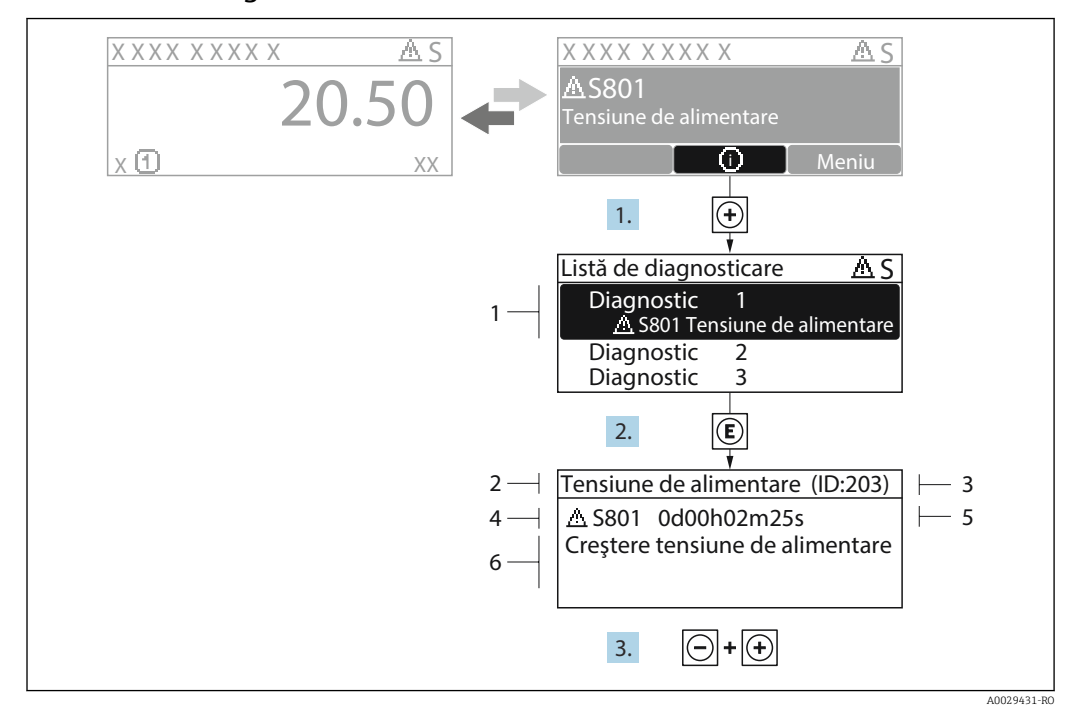

### 12.3.2 Interogarea măsurilor de remediere

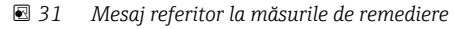

- *1 Informaţii privind diagnosticarea*
- *2 Text scurt*
- *3 ID service*
- *4 Comportament la diagnosticare cu cod de diagnosticare*
- *5 Momentul producerii*
- *6 Măsuri de remediere*

1. Utilizatorul se află în mesajul de diagnosticare. Apăsați  $\boxplus$  (simbol  $\textcircled{1}$ ).

- $\rightarrow$  Se deschide submeniul Diagnostic list.
- 2. Selectati evenimentul de diagnosticare dorit cu  $\boxplus$  sau  $\boxminus$  si apăsati  $\boxplus$ . Se deschide mesajul referitor la măsurile de remediere.
- 3. Apăsați  $\Box$  +  $\Box$  simultan.
	- Mesajul referitor la măsurile de remediere se închide.

Utilizatorul este în meniul Diagnostics la o intrare pentru un eveniment de diagnosticare, de ex. în submeniul Diagnostic list sau parametrul Previous diagnostics.

1. Apăsați  $\mathbb E$ .

- Se deschide mesajul pentru măsurile de remediere pentru evenimentul de diagnosticare selectat.
- 2. Apăsați  $\Box$  +  $\Box$  simultan.
	- Mesajul pentru măsurile de remediere se închide.

# 12.4 Informatii de diagnosticare în browserul web

### 12.4.1 Optiuni de diagnosticare

Orice defecţiune detectată de dispozitivul de măsurare se afişează în browserul web pe pagina de pornire odată ce utilizatorul se conectează.

<span id="page-152-0"></span>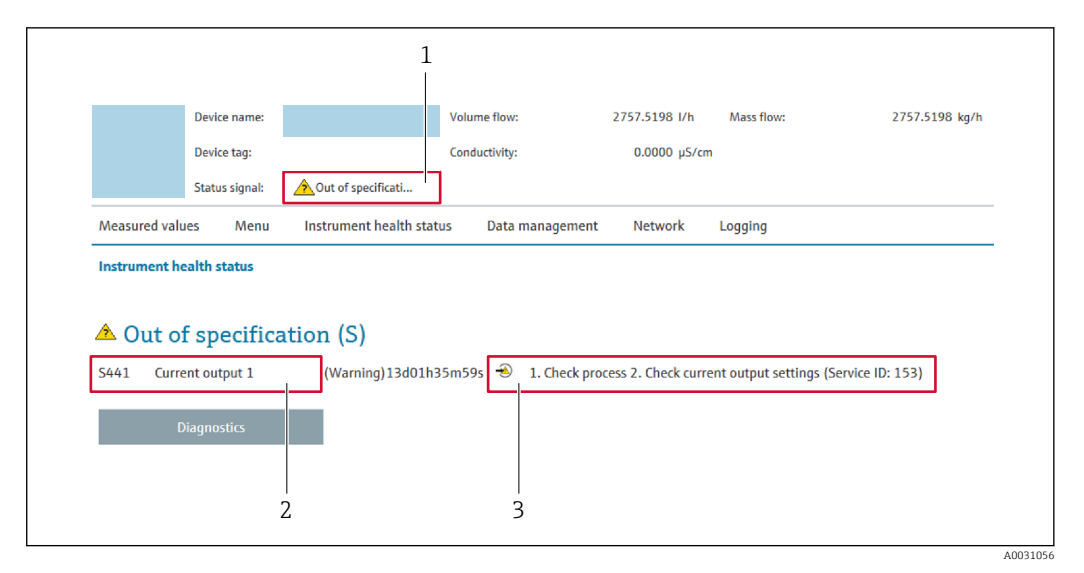

- *1 Zonă de stare cu semnalul de stare*
- *2 Informaţii privind diagnosticarea*
- *3 Informaţii despre soluţie cu ID-ul de service*

În plus, evenimentele de diagnosticare care au apărut pot fi afişate în meniul Diagnostics:

- Prin parametru  $\rightarrow \blacksquare$  161
- Prin submeniu  $\rightarrow$   $\blacksquare$  161

#### Semnale de stare

Semnalele de stare furnizează informații cu privire la starea și fiabilitatea dispozitivului prin clasificarea cauzei informaţiilor de diagnosticare (eveniment de diagnosticare).

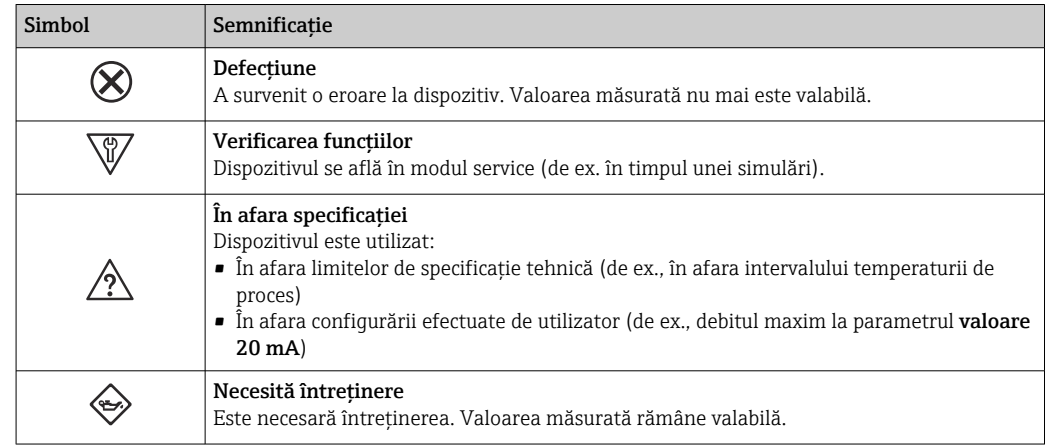

Semnalele de stare sunt clasificate în conformitate cu VDI/VDE 2650 şi cu H Recomandarea NAMUR NE 107.

### 12.4.2 Apelarea informaţiilor despre soluţie

Sunt furnizate informatii despre solutii pentru fiecare eveniment de diagnosticare pentru a vă asigura că problemele pot fi remediate în cel mai scurt timp. Aceste măsuri sunt afişate cu roşu împreună cu evenimentul de diagnosticare şi informaţiile de diagnosticare aferente.

# 12.5 Informaţii de diagnosticare în FieldCare sau DeviceCare

### 12.5.1 Opţiuni de diagnosticare

Orice defectiune detectată de dispozitivul de măsurare se afisează pe pagina de pornire a instrumentului de operare odată ce a fost stabilită conexiunea.

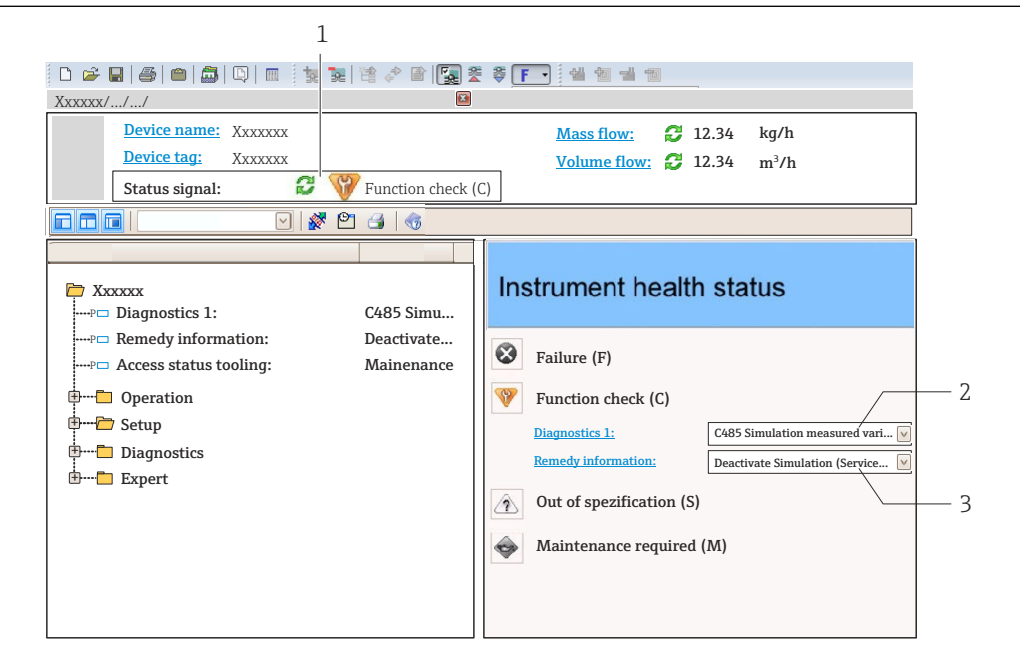

- *1 Zonă de stare cu semnalul de stare [→ 150](#page-149-0)*
- *2 Informaţii privind diagnosticare[a→ 151](#page-150-0)*
- *3 Informaţii despre soluţie cu ID-ul de service*

În plus, evenimentele de diagnosticare care au apărut pot fi afişate în meniul I÷ Diagnostics:

- Prin parametru  $\rightarrow$   $\blacksquare$  161
- Prin submeniu  $\rightarrow$   $\blacksquare$  161

### Informaţii privind diagnosticarea

Defecțiunea poate fi identificată cu ajutorul informațiilor de diagnosticare. Textul scurt vă ajută prin furnizarea de informaţii cu privire la defecţiune. În plus, simbolul corespunzător pentru comportamentul de diagnosticare se afişează în faţa informaţiilor de diagnosticare pe afişajul local.

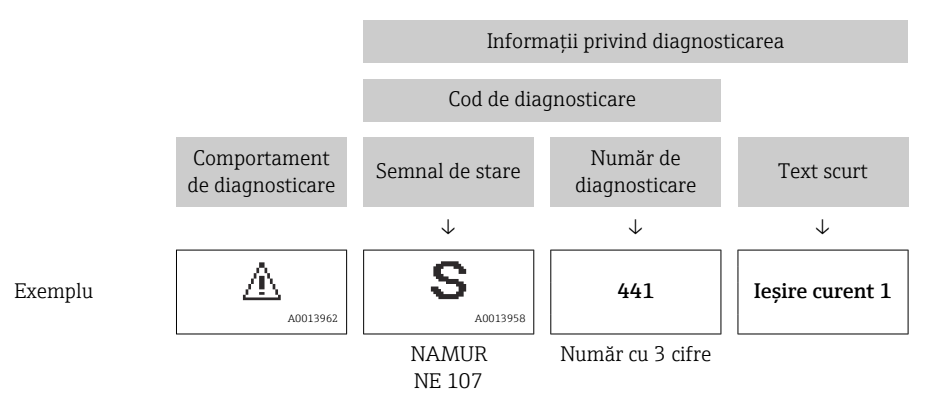

A0021799-RO

### <span id="page-154-0"></span>12.5.2 Apelarea informatiilor despre solutie

Sunt furnizate informatii despre solutii pentru fiecare eveniment de diagnosticare pentru a vă asigura că problemele pot fi remediate în cel mai scurt timp:

- Pe pagina de pornire Informaţiile despre soluţie sunt afişate într-un câmp separat sub informaţiile de diagnosticare.
- În meniul Diagnostics Informațiile despre soluție pot fi apelate în zona de lucru a interfeței cu utilizatorul.

Utilizatorul este în meniul Diagnostics.

- 1. Apelaţi parametrul dorit.
- 2. În partea dreaptă a zonei de lucru, treceţi cu mouse-ul peste parametru.
	- Apare un sfat pe ecran cu informaţii despre soluţie pentru evenimentul de diagnosticare.

# 12.6 Adaptarea informatiilor de diagnosticare

### 12.6.1 Adaptarea comportamentului de diagnosticare

Pentru fiecare informatie de diagnosticare este alocat în fabrică un comportament de diagnosticare specific. Utilizatorul poate modifica această alocare pentru anumite informații de diagnosticare din submeniul Diagnostic behavior.

Expert  $\rightarrow$  System  $\rightarrow$  Diagnostic handling  $\rightarrow$  Diagnostic behavior

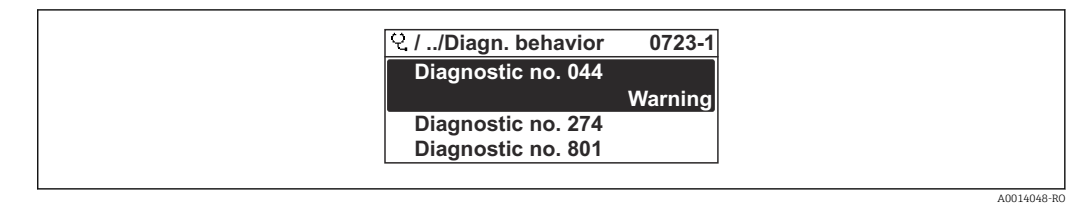

 *32 Preluarea exemplului afişajului local*

Puteţi aloca următoarele opţiuni numărului de diagnosticare ca un comportament de diagnosticare:

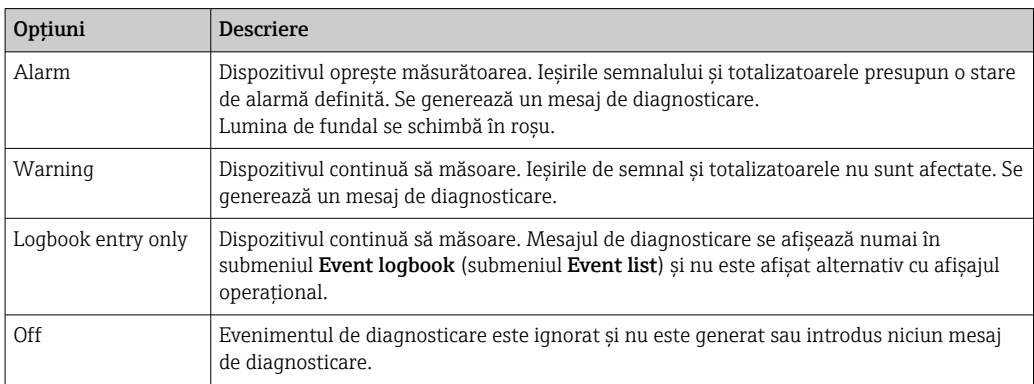

### 12.6.2 Adaptarea semnalului de stare

Pentru fiecare informaţie de diagnosticare este alocat în fabrică un semnal de stare specific. Utilizatorul poate modifica această alocare pentru anumite informaţii de diagnosticare din submeniul Diagnostic event category.

Expert  $\rightarrow$  Communication  $\rightarrow$  Diagnostic event category

### <span id="page-155-0"></span>Semnale de stare disponibile

Configurare conform Specificaţiei HART 7 (Stare condensată), în conformitate cu NAMUR NE107.

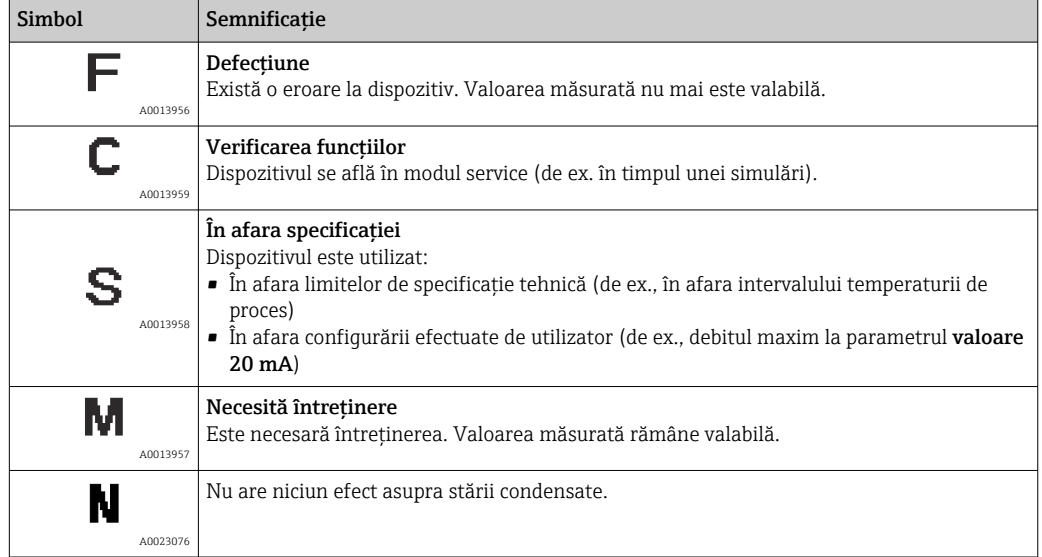

# 12.7 Prezentarea generală a informaţiilor de diagnosticare

Cantitatea de informaţii de diagnosticare şi numărul de variabile măsurate a afectat creşterea dacă dispozitivul de măsurare are unul sau mai multe pachete de aplicaţii.

În cazul unor elemente din informaţiile de diagnosticare, semnalul de stare şi  $|1 \cdot |$ comportamentul de diagnosticare pot fi modificate. Modificaţi informaţiile de diagnosticare  $\rightarrow \blacksquare$  155

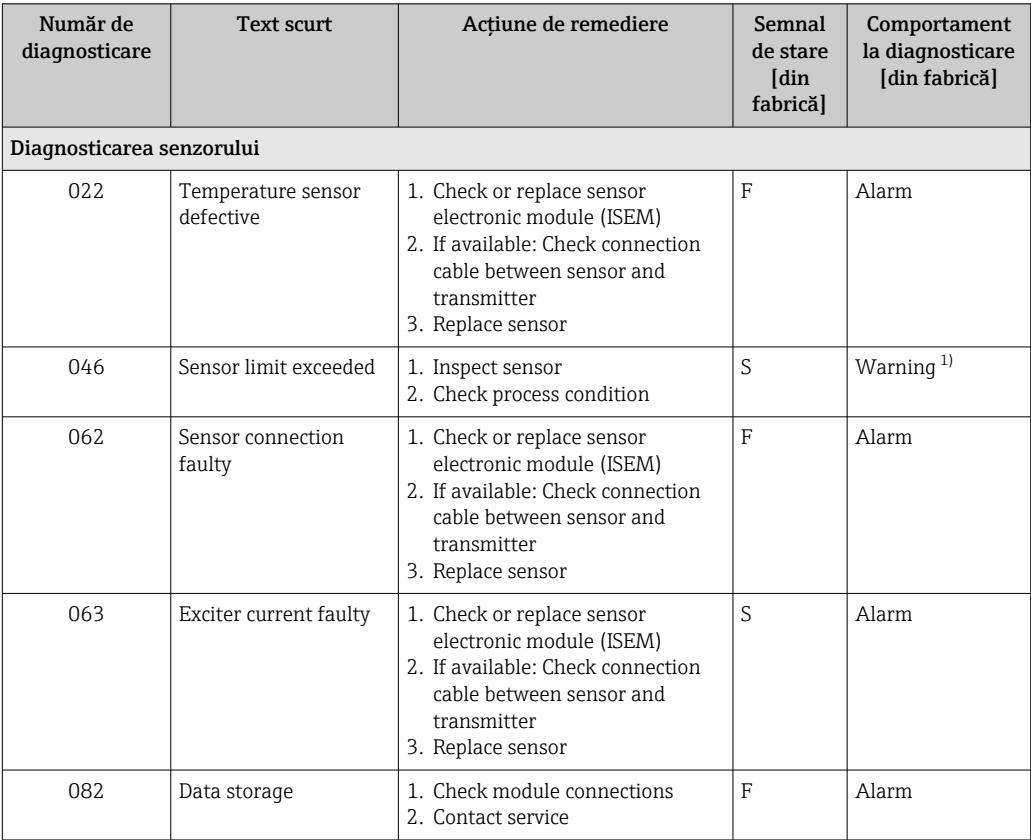

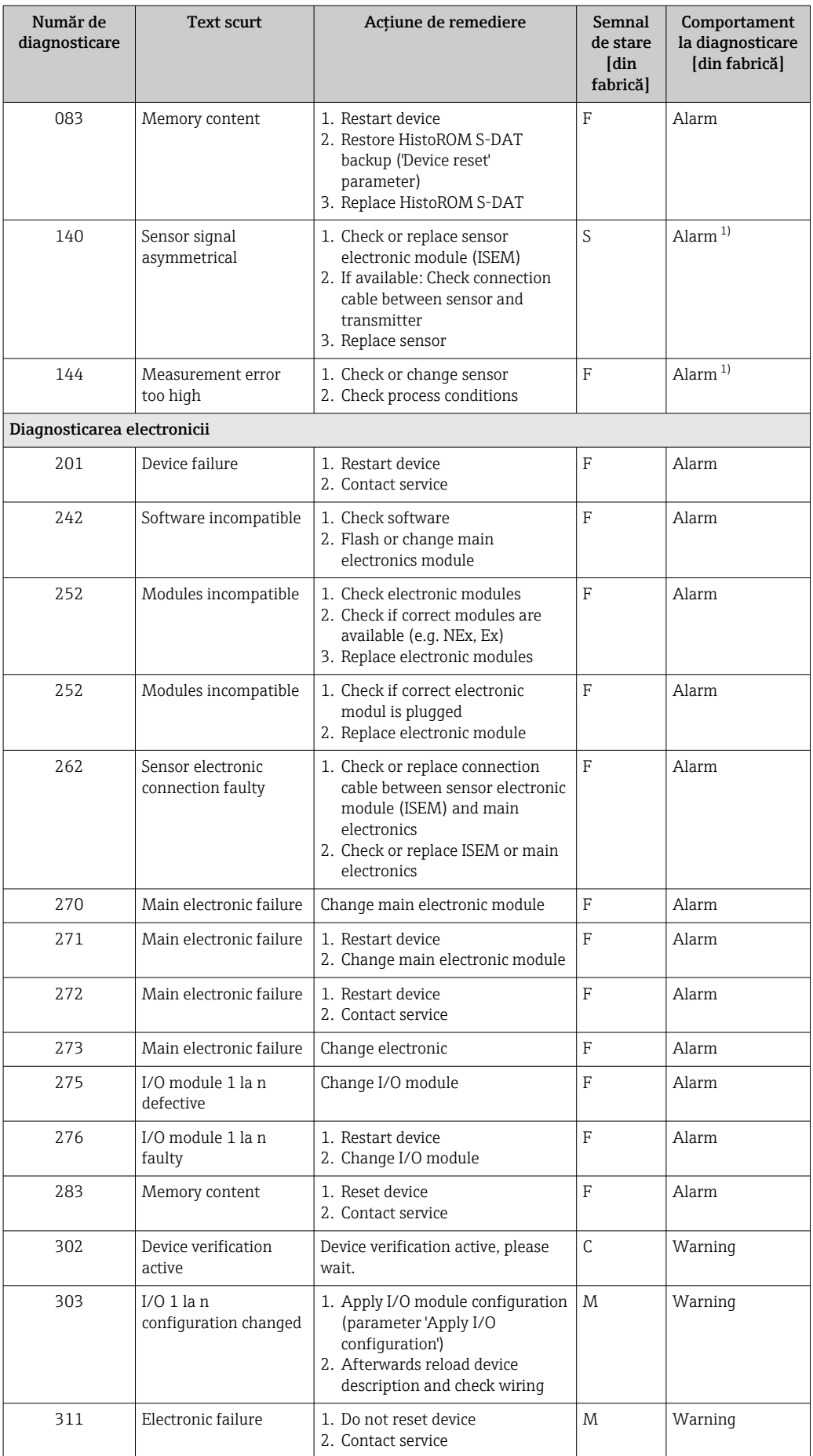

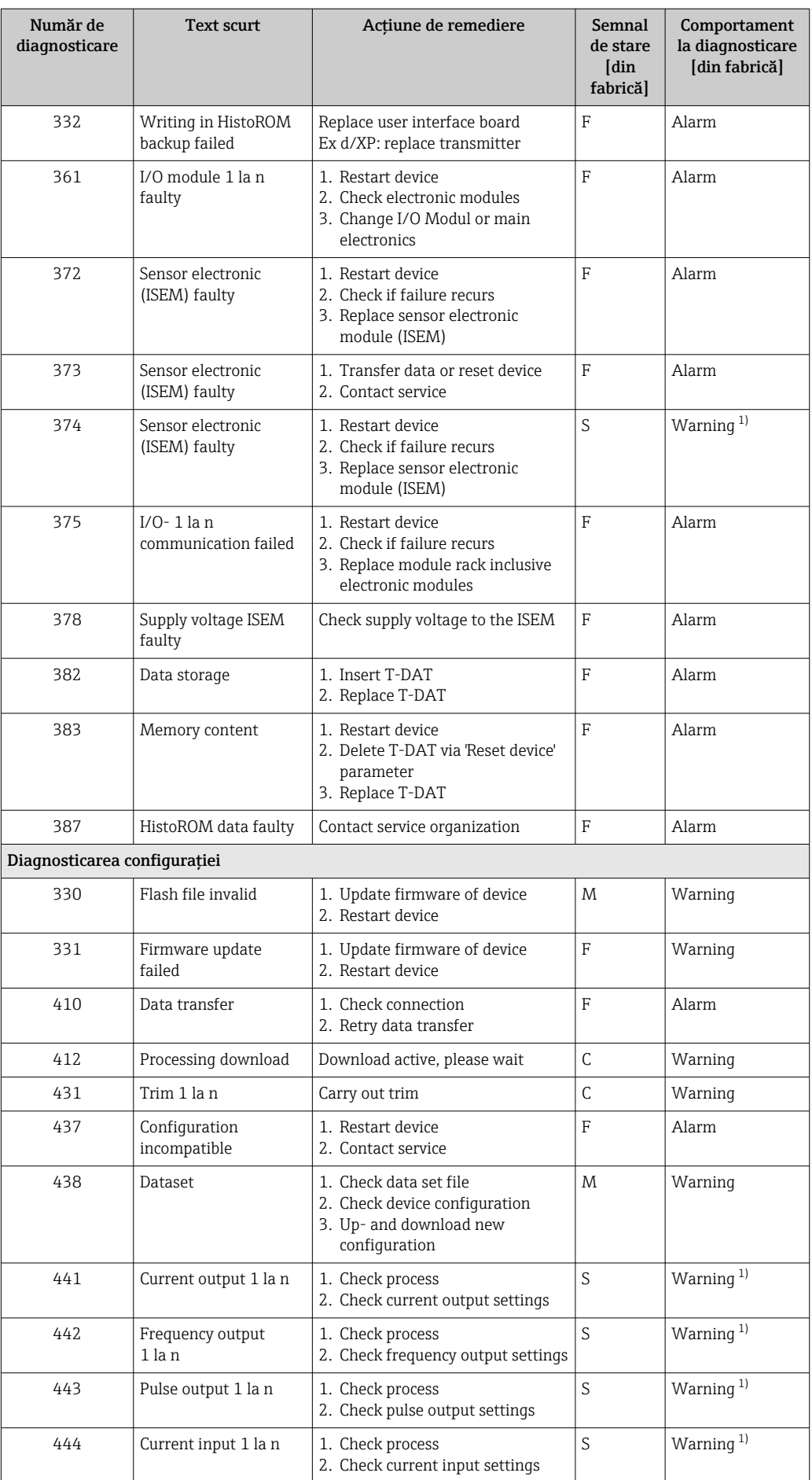

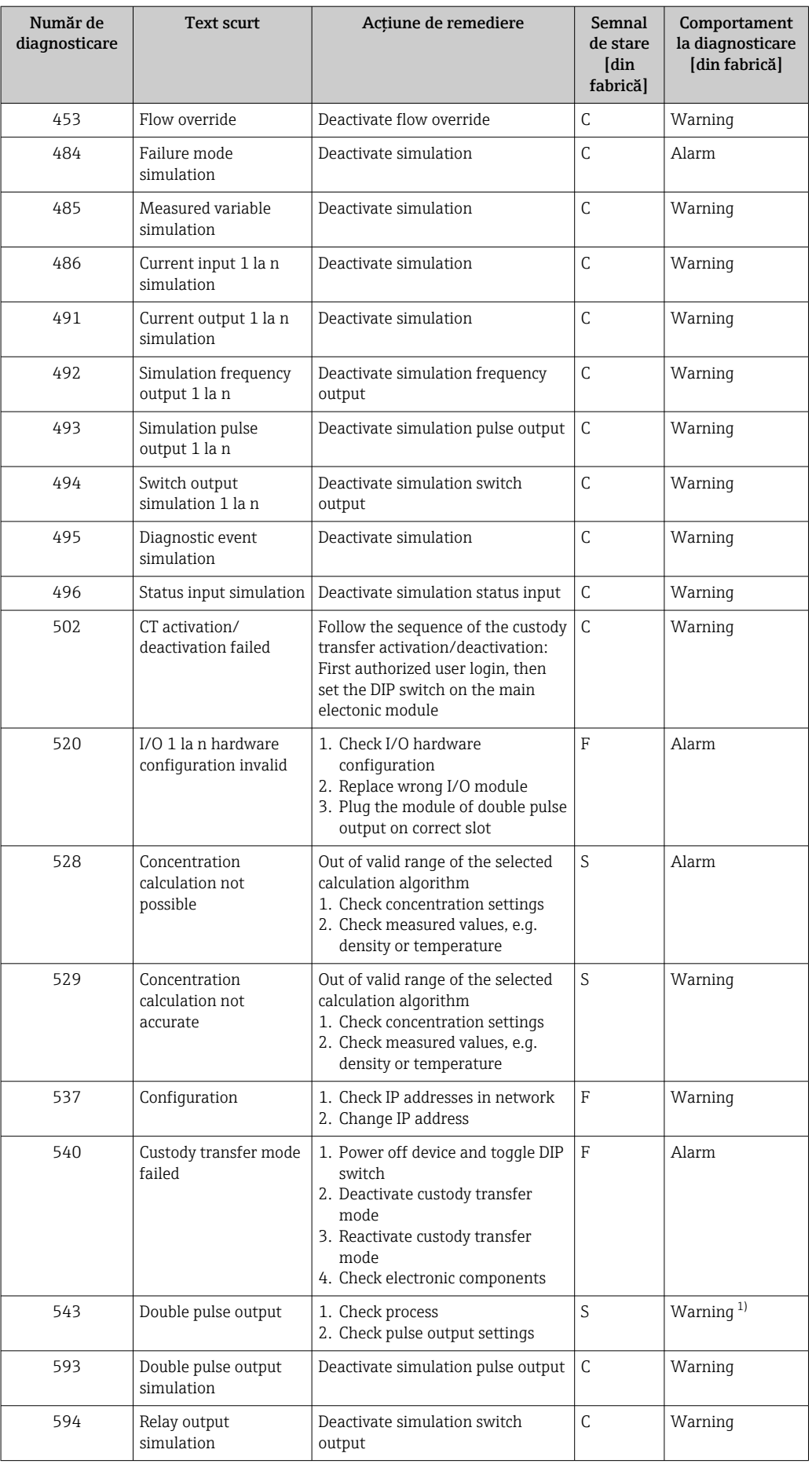

<span id="page-159-0"></span>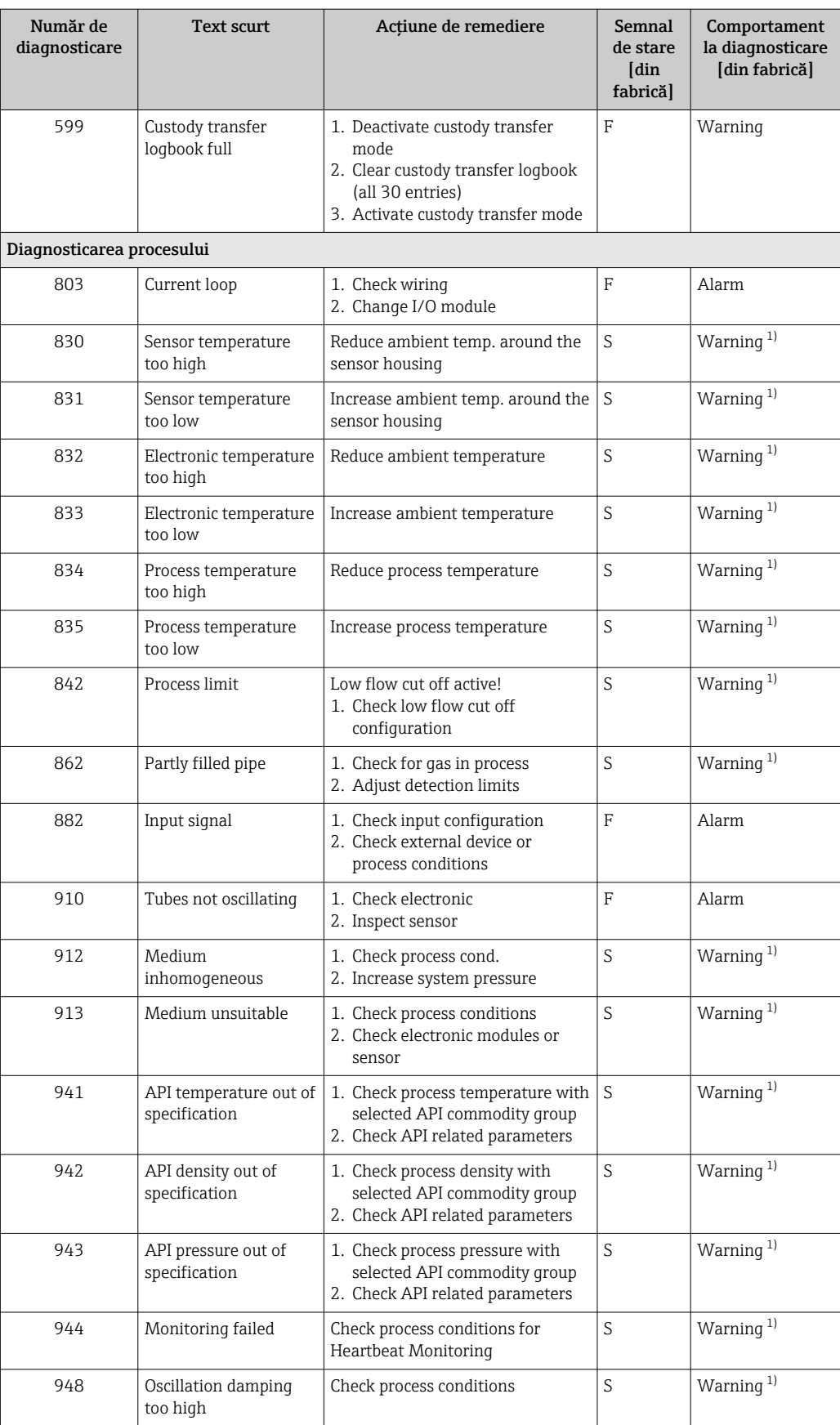

1) Comportarea la diagnosticare poate fi modificată.

### <span id="page-160-0"></span>12.8 Evenimente de diagnosticare în așteptare

Meniul Diagnostics permite utilizatorului să vizualizeze separat evenimentul de diagnosticare curent şi evenimentul de diagnosticare anterior.

Pentru a apela măsurile de remediere a unui eveniment de diagnosticare:

- Prin afişajul local  $\rightarrow$   $\blacksquare$  152
- Prin browserul web  $\rightarrow$   $\blacksquare$  153
- Prin instrumentul de operare "FieldCare"  $\rightarrow$   $\blacksquare$  155
- Prin instrumentul de operare "DeviceCare" →  $\triangleq$  155

Alte evenimente de diagnosticare în aşteptare pot fi afişate în submeniul Diagnostic H list  $\rightarrow$   $\blacksquare$  161

#### Navigare

Meniul "Diagnostics"

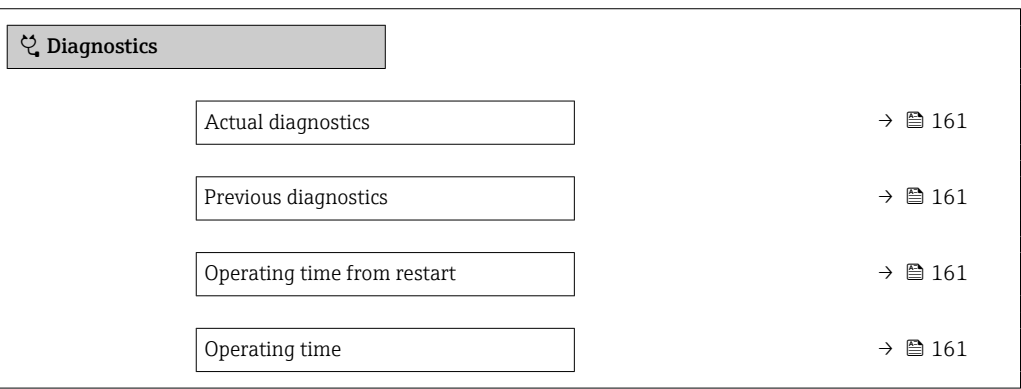

Prezentarea generală a parametrului și o descriere scurtă

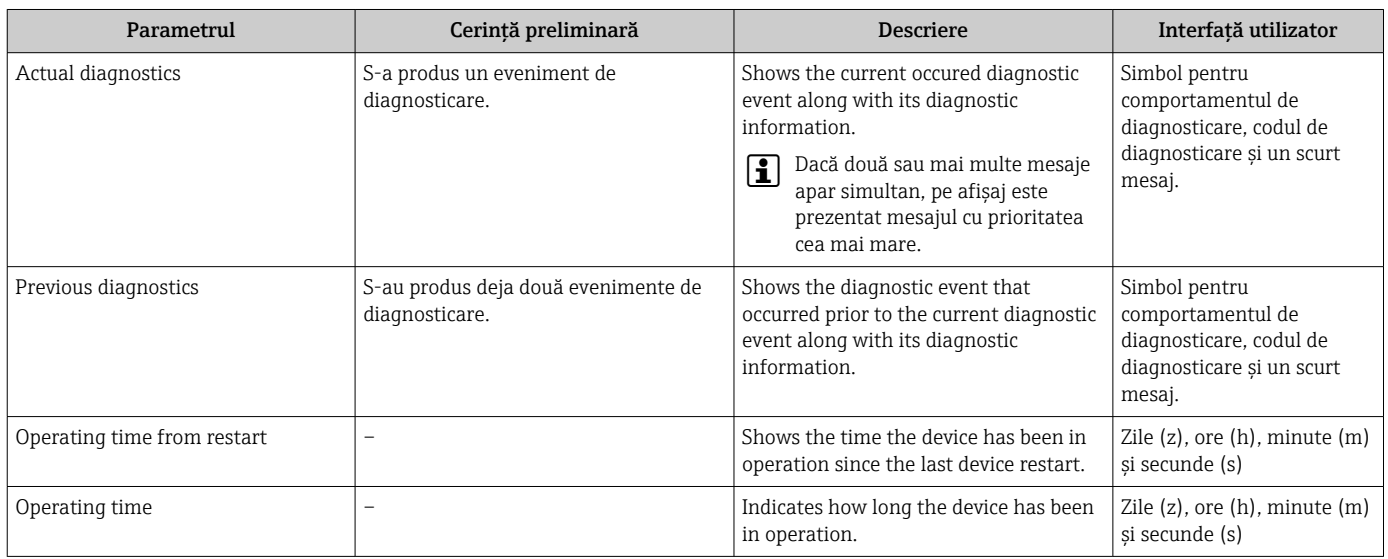

# 12.9 Listă de diagnosticare

În submeniul Diagnostic list pot fi afișate până la 5 evenimente de diagnosticare aflate momentan în aşteptare împreună cu informaţiile de diagnosticare conexe. Dacă sunt în aşteptare mai mult de 5 evenimente de diagnosticare, pe afişaj apar evenimentele cu cea mai mare prioritate.

### Cale de navigare Diagnostics → Diagnostic list

A0014006-RO

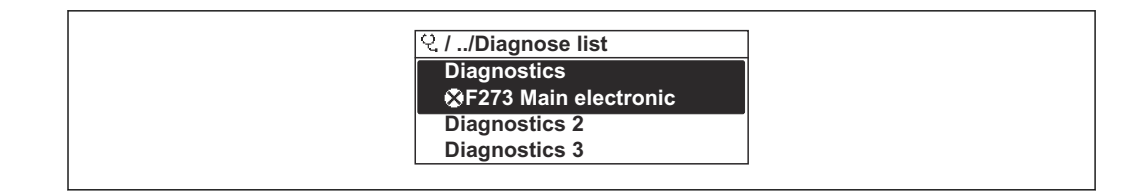

 *33 Preluarea exemplului afişajului local*

Pentru a apela măsurile de remediere a unui eveniment de diagnosticare:

- Prin afisajul local  $\rightarrow$   $\blacksquare$  152
	- Prin browserul web  $\rightarrow$   $\blacksquare$  153
	- Prin instrumentul de operare "FieldCare"  $\rightarrow$   $\blacksquare$  155
	- Prin instrumentul de operare "DeviceCare"  $\rightarrow$  <sup>2</sup> 155

### 12.10 Jurnal de evenimente

### 12.10.1 Citirea jurnalului de evenimente

În submeniul Events list (Listă de evenimente) este furnizată o prezentare generală a mesajelor aferente evenimentelor care au avut loc.

#### Cale de navigare

Meniul Diagnostics → submeniul Event logbook → Event list (Listă de evenimente)

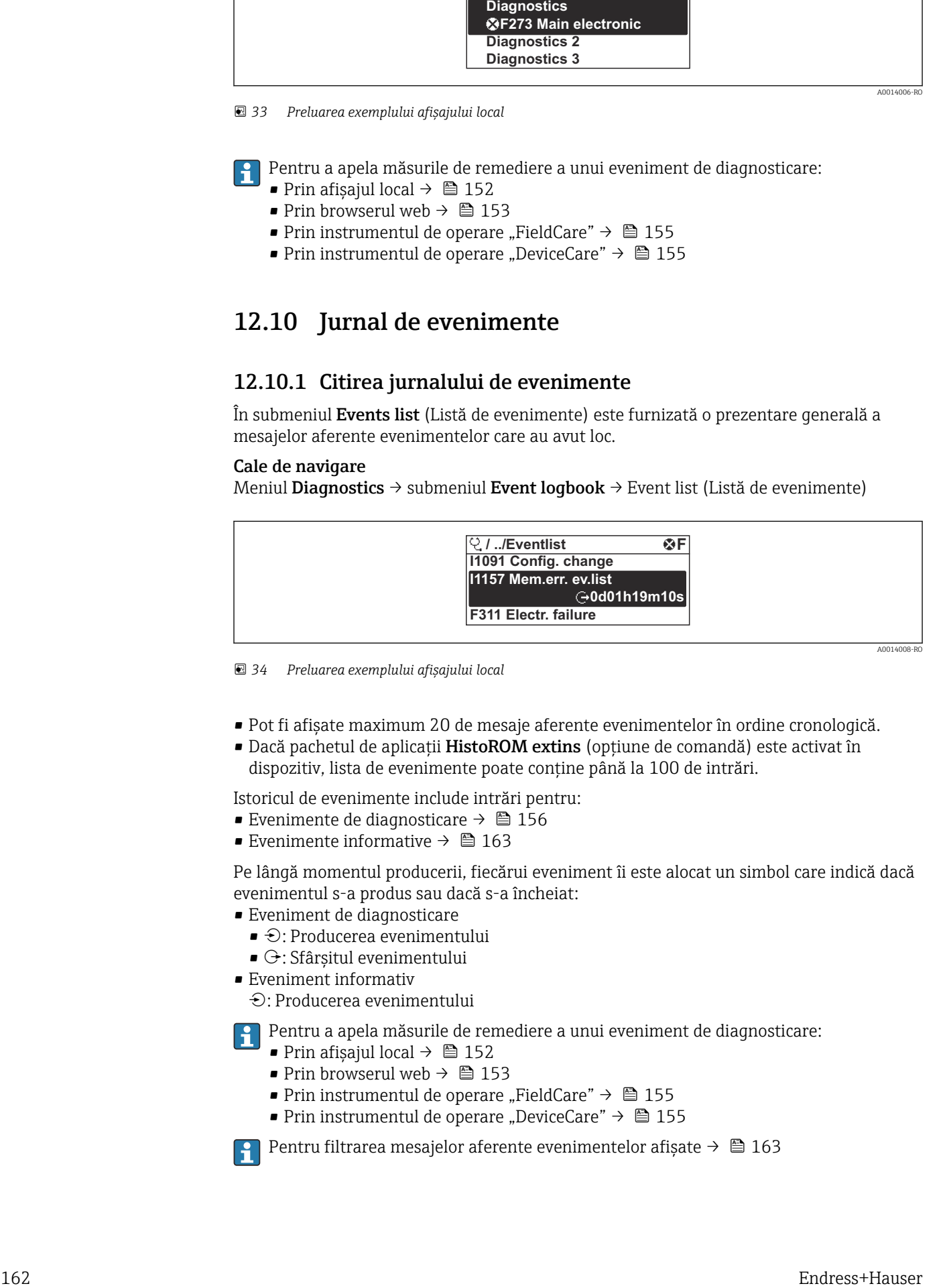

 *34 Preluarea exemplului afişajului local*

- Pot fi afişate maximum 20 de mesaje aferente evenimentelor în ordine cronologică.
- Dacă pachetul de aplicații HistoROM extins (optiune de comandă) este activat în dispozitiv, lista de evenimente poate conține până la 100 de intrări.

Istoricul de evenimente include intrări pentru:

- Evenimente de diagnosticare  $\rightarrow$   $\blacksquare$  156
- Evenimente informative  $\rightarrow$   $\blacksquare$  163

Pe lângă momentul producerii, fiecărui eveniment îi este alocat un simbol care indică dacă evenimentul s-a produs sau dacă s-a încheiat:

- Eveniment de diagnosticare
	- $\bullet$ : Producerea evenimentului
	- $\bullet$ : Sfârsitul evenimentului
- Eveniment informativ

: Producerea evenimentului

Pentru a apela măsurile de remediere a unui eveniment de diagnosticare:

- Prin afisajul local  $\rightarrow$   $\blacksquare$  152
- Prin browserul web  $\rightarrow$   $\blacksquare$  153
- Prin instrumentul de operare "FieldCare"  $\rightarrow$   $\blacksquare$  155
- Prin instrumentul de operare "DeviceCare" →  $\triangleq$  155

Pentru filtrarea mesajelor aferente evenimentelor afișate →  $\mathfrak{m}$  163

### <span id="page-162-0"></span>12.10.2 Filtrarea jurnalului de evenimente

Utilizând parametrul Filter options, puteți defini categoria de mesaje aferente evenimentului care se afişează în submeniul Events list (Listă de evenimente).

#### Cale de navigare

Diagnostics → Event logbook → Filter options

#### Categorii de filtrare

- All
- Failure (F)
- Function check (C)
- Out of specification (S)
- Maintenance required (M)
- Information (I)

### 12.10.3 Prezentare generală a evenimentelor informative

Spre deosebire de un eveniment de diagnosticare, un eveniment informativ se afişează numai în jurnalul de evenimente, nu şi în lista de diagnosticare.

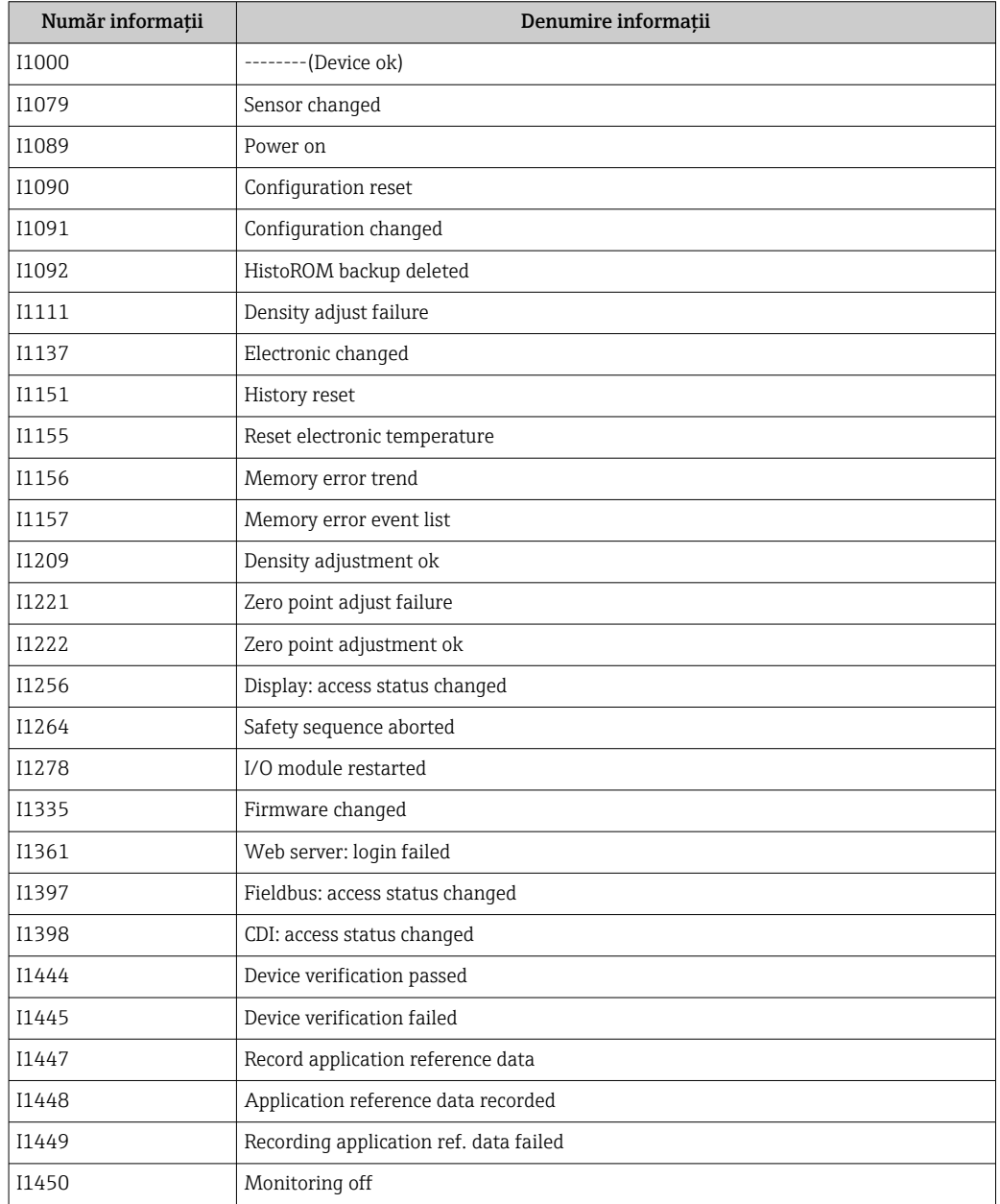

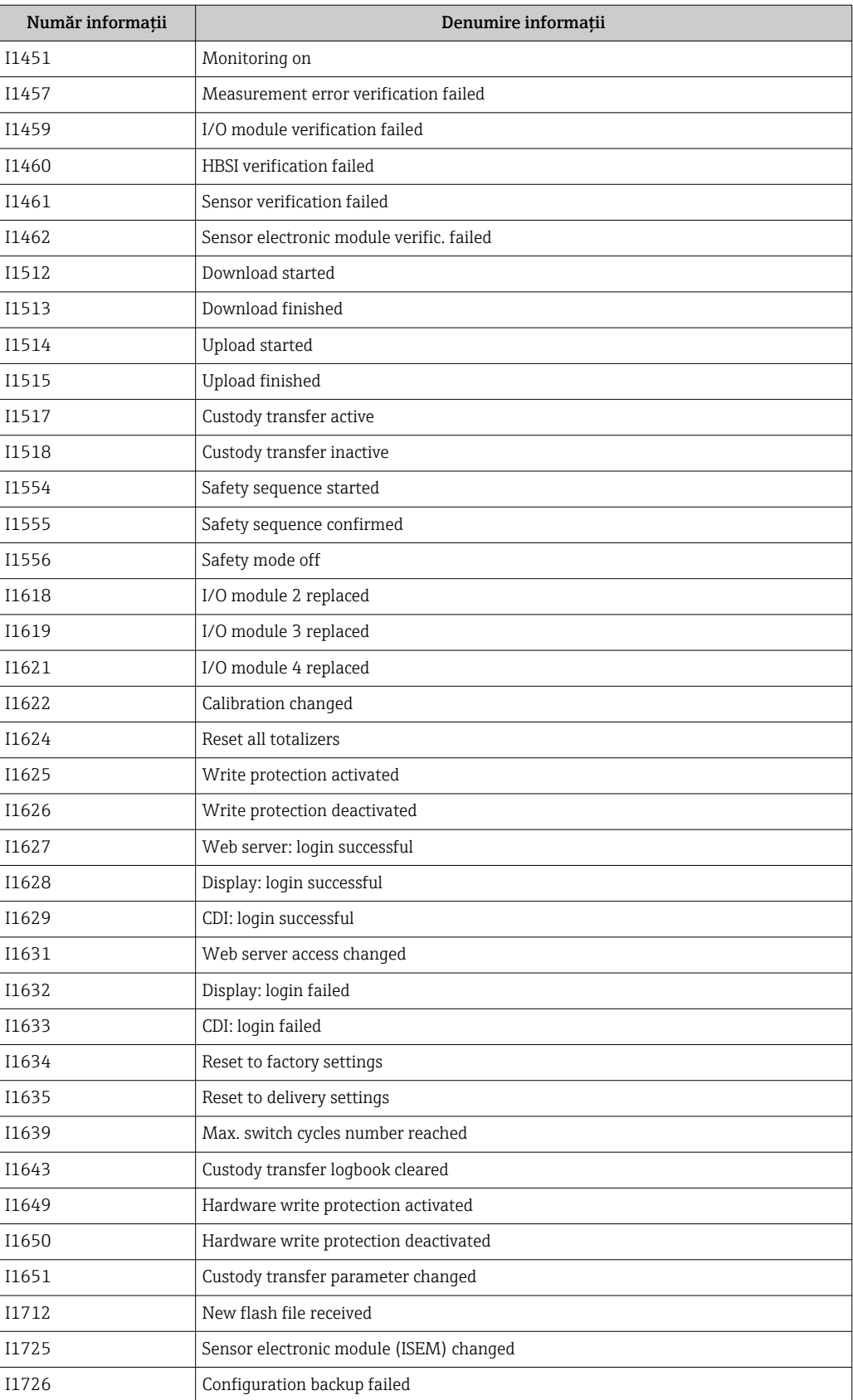

# 12.11 Resetarea dispozitivului de măsurare

UtilizândParametrul Device reset (→  $\triangleq$  127), puteți reseta întreaga configurare a dispozitivului sau o parte din configurare la o stare definită.

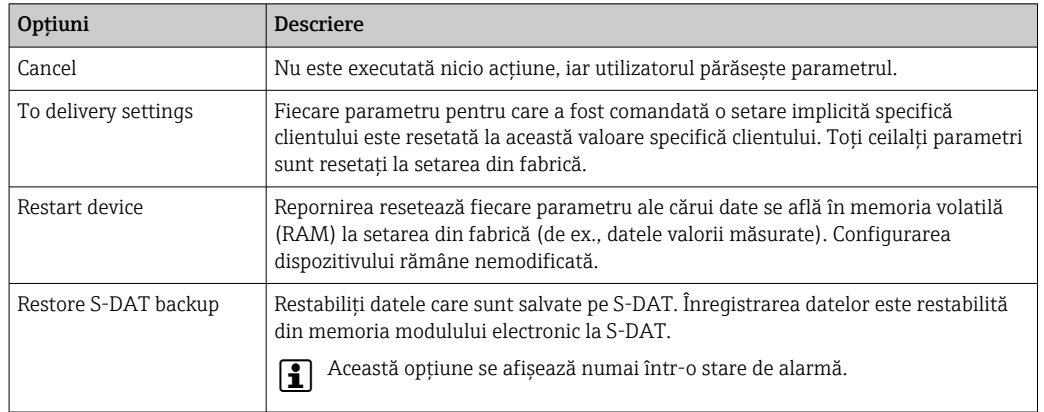

### 12.11.1 Domeniul de funcții al parametrul "Device reset"

# 12.12 Informaţii dispozitiv

Submeniul Device information conține toți parametrii care afișează diferite informații pentru identificarea dispozitivului.

#### Navigare

Meniul "Diagnostics" → Device information

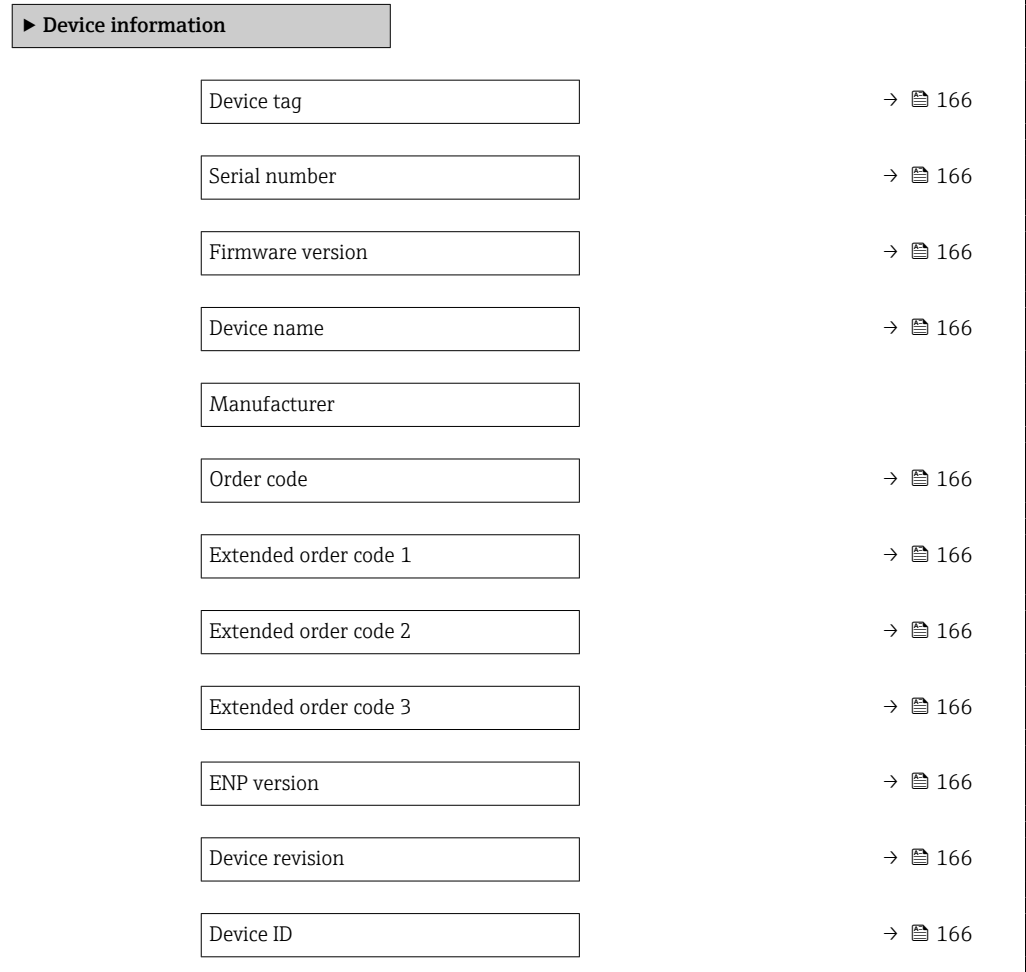

<span id="page-165-0"></span>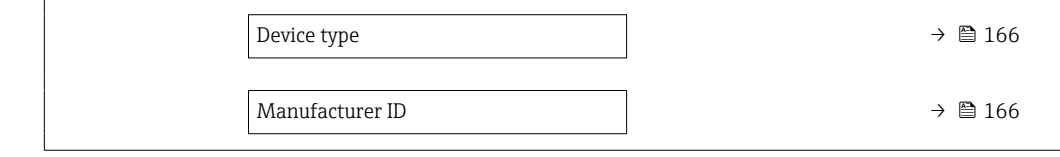

### Prezentarea generală a parametrului și o descriere scurtă

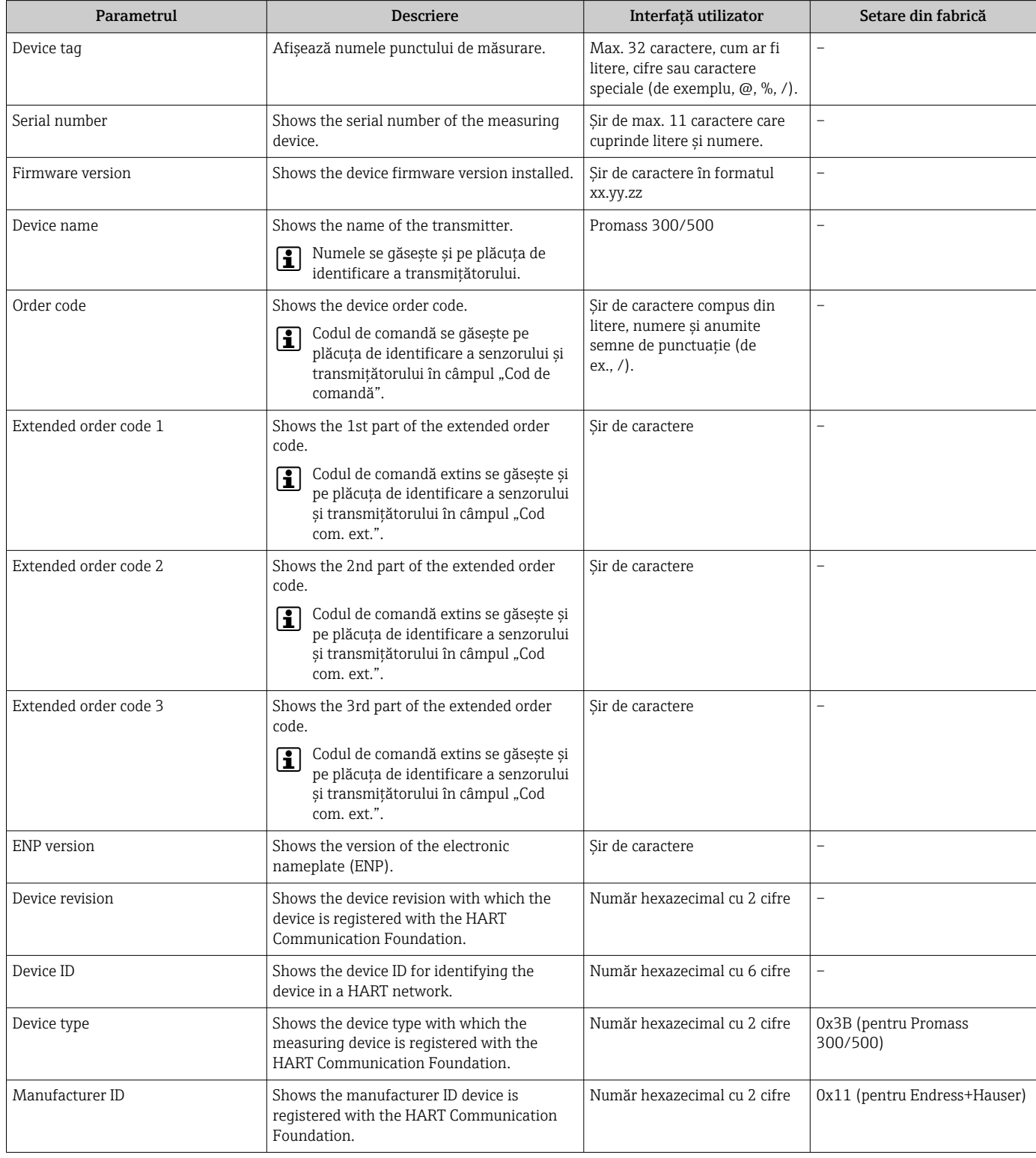

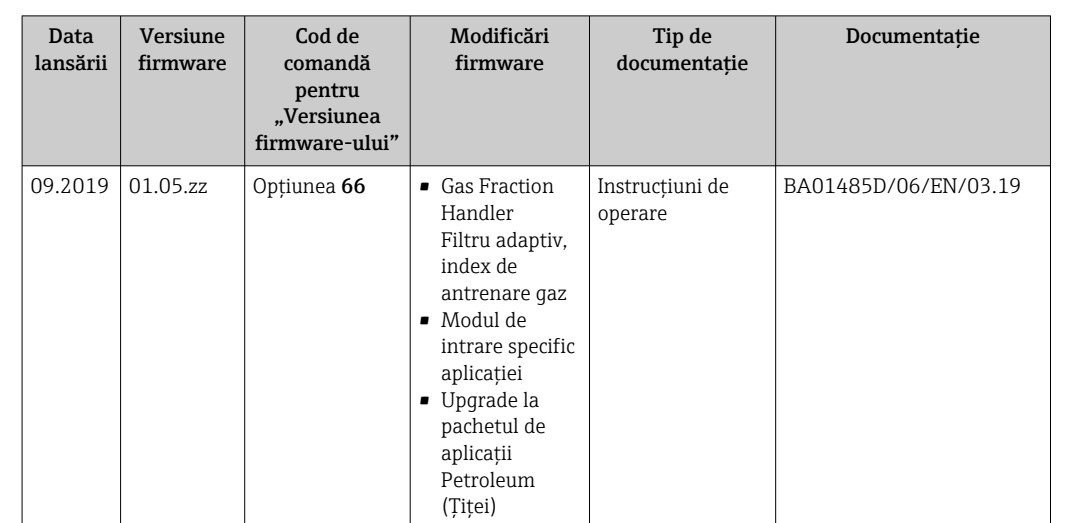

# <span id="page-166-0"></span>12.13 Istoricul firmware-ului

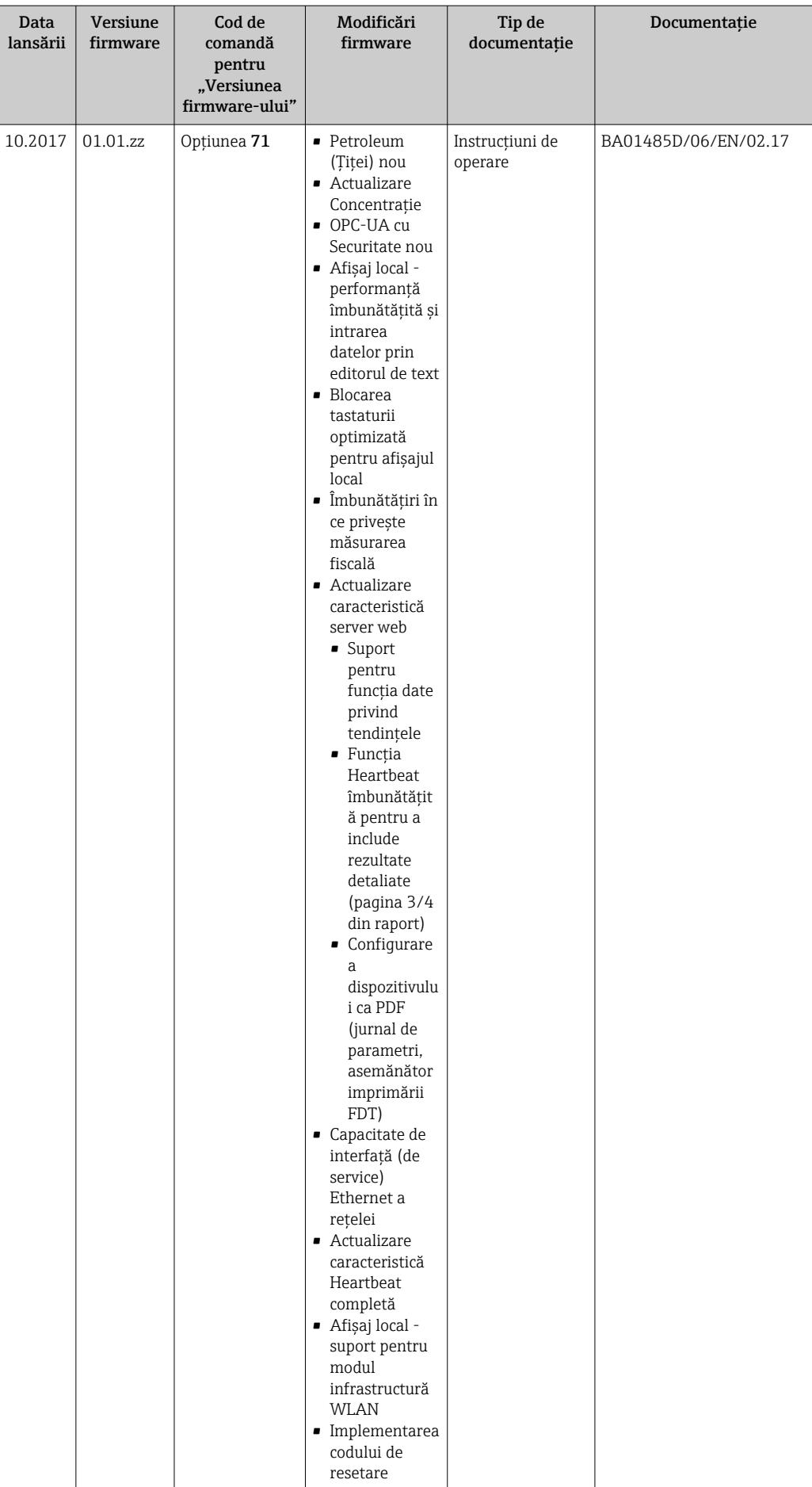

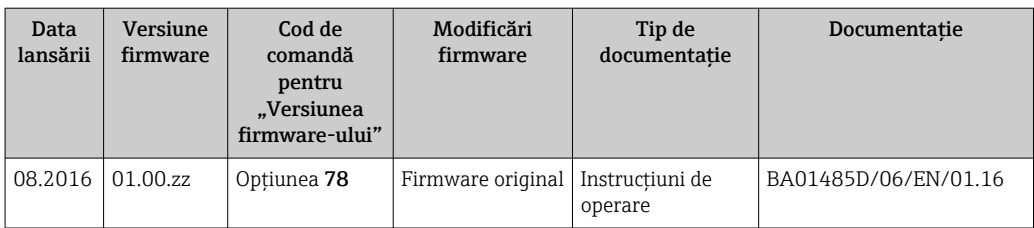

Este posibilă comutarea firmware-ului la versiunea curentă sau la versiunea anterioară folosind interfata de service. Pentru compatibilitatea versiunii de firmware, consultați secțiunea "Istoricul dispozitivului și compatibilitate"  $\rightarrow \blacksquare 169$ 

Pentru compatibilitatea versiunii de firmware cu versiunea anterioară, fişierele cu descrierea dispozitivului instalat și instrumentele de operare, respectați informațiile referitoare la dispozitiv din documentul "Informații de la producător".

Informaţiile de la producător sunt disponibile:

• În zona de descărcare a site-ului web Endress+Hauser: www.endress.com → Downloads (Descărcări)

- Specificati următoarele detalii:
	- Rădăcină produs: de ex., 8F3B Rădăcina produsului este prima parte a codului de comandă: consultaţi plăcuţa de identificare de pe dispozitiv.
	- Căutare text: Informaţii de la producător
	- Tip de mediu: Documentaţie Documentaţie tehnică

# 12.14 Istoricul dispozitivului și compatibilitate

Modelul de dispozitiv este indicat în codul de comandă de pe plăcuţa de identificare a dispozitivului (de ex., 8F3BXX-XXX....XXXA1-XXXXXX).

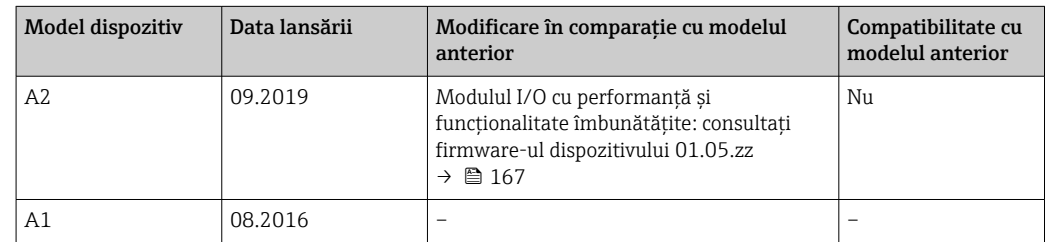

# 13 Întreţinere

# 13.1 Activităţi de întreţinere

Nu sunt necesare operaţii speciale de întreţinere.

### 13.1.1 Curăţarea exteriorului

La curățarea exteriorului dispozitivelor de măsurare, utilizați întotdeauna agenți de curătare care nu atacă suprafata carcasei sau garniturile.

### 13.1.2 Curătarea interiorului

Respectaţi următoarele puncte pentru curăţarea CIP şi SIP:

- Utilizaţi numai agenţi de curăţare la care materialele umezite în cadrul proceselor rezistă în mod corespunzător.
- Respectaţi temperatura maximă admisă a fluidului pentru dispozitivul de măsurare  $\rightarrow$   $\blacksquare$  194.

# 13.2 Echipament de măsurare și testare

Endress+Hauser oferă o gamă largă de echipamente de măsurare şi testare, cum ar fi W@M sau teste pentru dispozitiv.

Centrul de vânzări Endress+Hauser local poate furniza informaţii detaliate despre I÷ servicii.

Listă cu câteva dintre echipamentele de măsurare și testare: →  $\triangleq$  173

# 13.3 Servicii Endress+Hauser

Endress+Hauser oferă gamă largă de servicii de întreţinere, cum ar fi recalibrare, servisare sau teste pentru dispozitiv.

Centrul de vânzări Endress+Hauser local poate furniza informaţii detaliate despre  $|\mathbf{A}|$ servicii.

# <span id="page-170-0"></span>14 Reparare

# 14.1 Observaţii generale

### 14.1.1 Concept de reparare și conversie

Conceptul de reparare şi conversie Endress+Hauser asigură următoarele:

- Dispozitivele de măsurare au un design modular.
- Piesele de schimb sunt grupate în kituri logice cu instrucţiuni de instalare asociate.
- Reparatiile sunt efectuate de departamentul de service Endress+Hauser sau de clienti instruiti în mod corespunzător.
- Dispozitivele certificate pot fi convertite în alte dispozitive certificate numai de către departamentul de service Endress+Hauser Service sau în fabrică.

### 14.1.2 Note privind reparaţiile și conversiile

În cazul reparării şi modificării unui dispozitiv de măsurare, respectaţi următoarele note:

- ‣ Utilizaţi numai piese de schimb Endress+Hauser originale.
- $\blacktriangleright$  Efectuati reparatia conform Instructiunilor de instalare.
- ‣ Respectaţi normele, regulamentele federale/naţionale, documentaţie Ex (XA) şi certificatele aplicabile.
- ► Documentati fiecare reparatie și fiecare conversie și introduceti-le în ciclul de gestionare a ciclului de viaţă *W@M*.

# 14.2 Piese de schimb

Număr de serie dispozitiv de măsurare:

Poate fi citită prin intermediul parametrul Serial number (→  $\triangleq$  166) din submeniul Device information.

# 14.3 Servicii Endress+Hauser

Endress+Hauser oferă o gamă largă de servicii.

Centrul de vânzări Endress+Hauser local poate furniza informații detaliate despre servicii.

# 14.4 Returnare

Cerinţele pentru returnarea dispozitivului în condiţii de siguranţă pot varia în funcţie de tipul de dispozitiv şi de legislaţia naţională.

- 1. Pentru informatii suplimentare, consultati site-ul web: http://www.endress.com/support/return-material
- 2. Returnaţi dispozitivul dacă sunt necesare reparaţii sau o calibrare în fabrică sau dacă s-a comandat sau a fost livrat un dispozitiv greşit.

# 14.5 Scoatere din uz

### 14.5.1 Demontarea dispozitivului de măsurare

1. Opriti dispozitivul.

### **A** AVERTISMENT

#### Pericol pentru persoane din cauza condiţiilor de proces.

- ‣ Aveţi grijă la condiţiile de proces periculoase, cum ar fi presiunea din dispozitivul de măsurare, temperaturile ridicate sau lichidele agresive.
- 2. Efectuați pașii de montare și conectare din secțiunile "Montarea dispozitivului de măsurare" și "Conectarea dispozitivului de măsurare" în ordine inversă. Respectați instrucţiunile de siguranţă.

### 14.5.2 Eliminarea dispozitivului de măsurare

### **A** AVERTISMENT

#### Pericol pentru personal și mediul ambiant din cauza lichidelor periculoase pentru sănătate.

‣ Asiguraţi-vă că dispozitivul de măsurare şi toate cavităţile nu prezintă reziduuri de lichid periculoase pentru sănătate sau mediul ambiant, de ex. substanţe care au pătruns în caneluri sau care s-au răspândit prin porţiunile din plastic.

Respectati următoarele observatii în timpul scoaterii din uz:

- ► Respectati reglementările federale/nationale valide.
- ▶ Asigurati separarea corespunzătoare și reutilizarea componentelor dispozitivului.

# <span id="page-172-0"></span>15 Accesorii

Diverse accesorii, care pot fi comandate cu dispozitivul sau ulterior de la Endress+Hauser, sunt disponibile pentru dispozitiv. Informatiile detaliate privind codul de comandă în chestiune sunt disponibile de la centrul de vânzări local Endress+Hauser sau pe pagina cu produse a site-ului web Endress+Hauser: [www.endress.com](https://www.endress.com).

# 15.1 Accesorii specifice dispozitivului

# 15.1.1 Pentru transmiţător

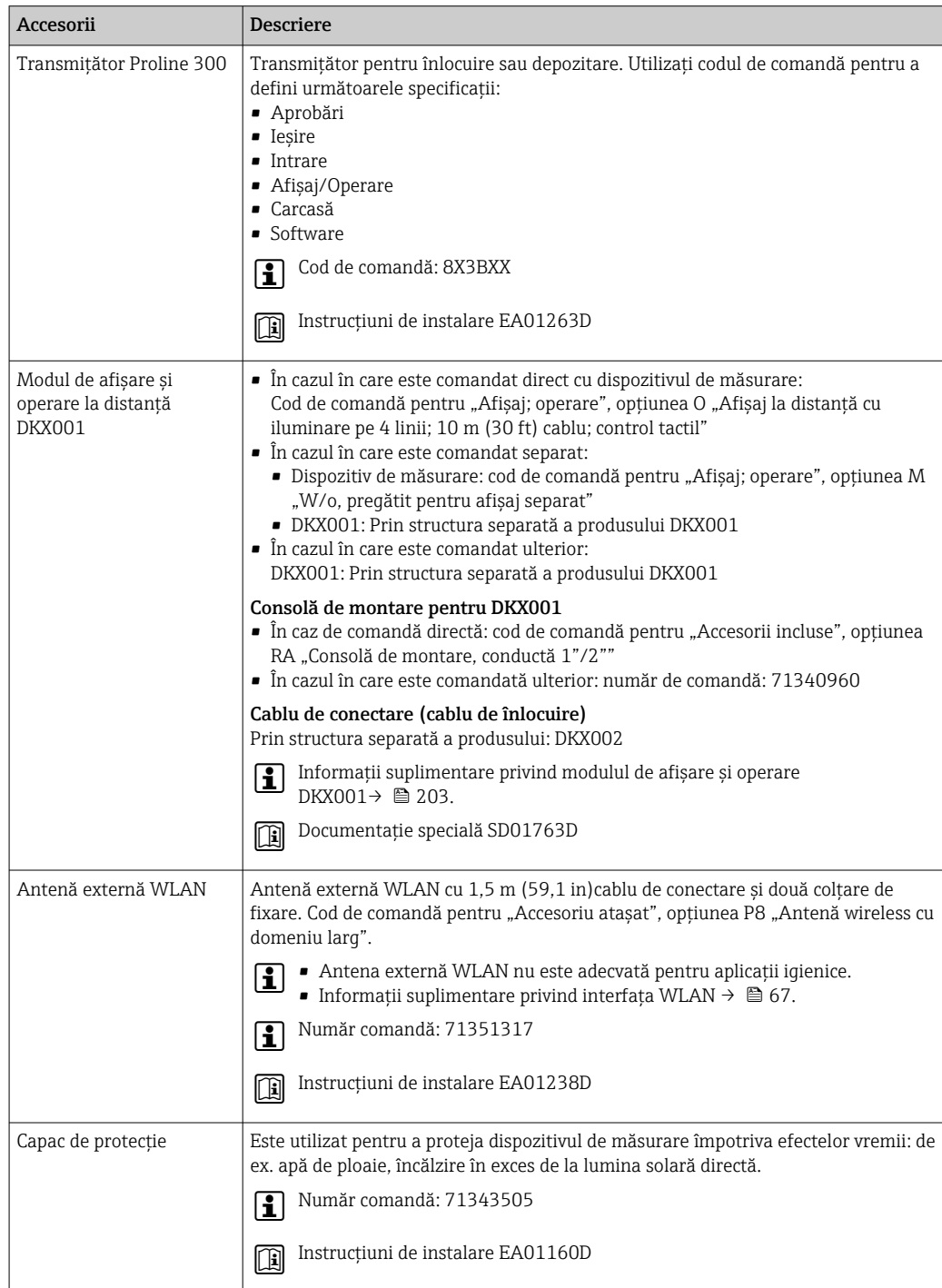

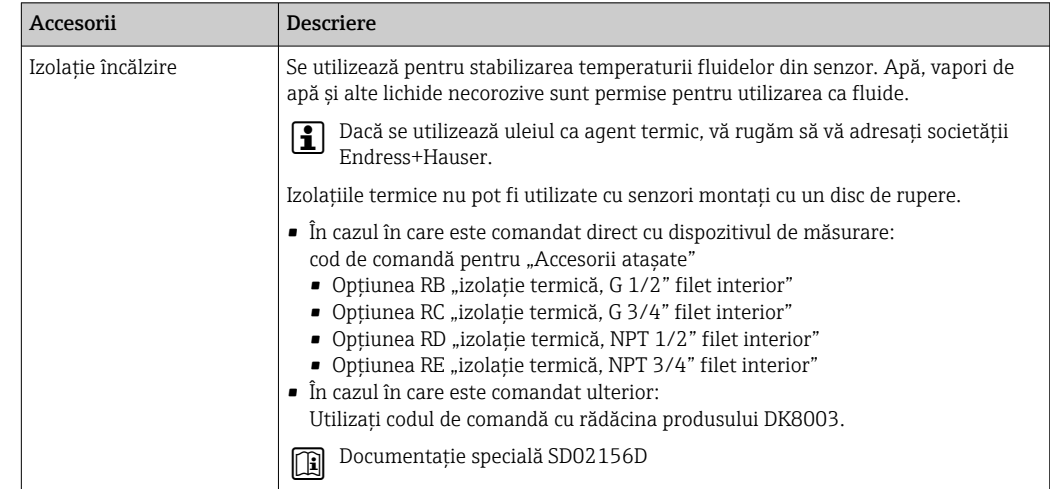

### 15.1.2 Pentru senzor

# 15.2 Accesorii specifice comunicaţiilor

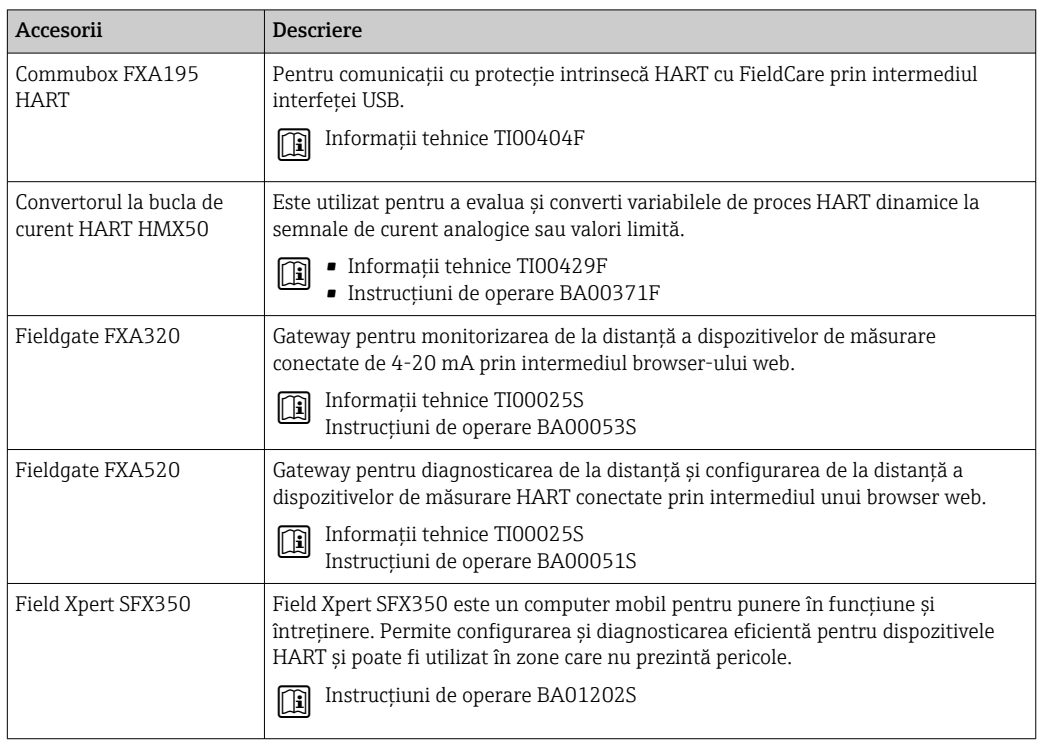

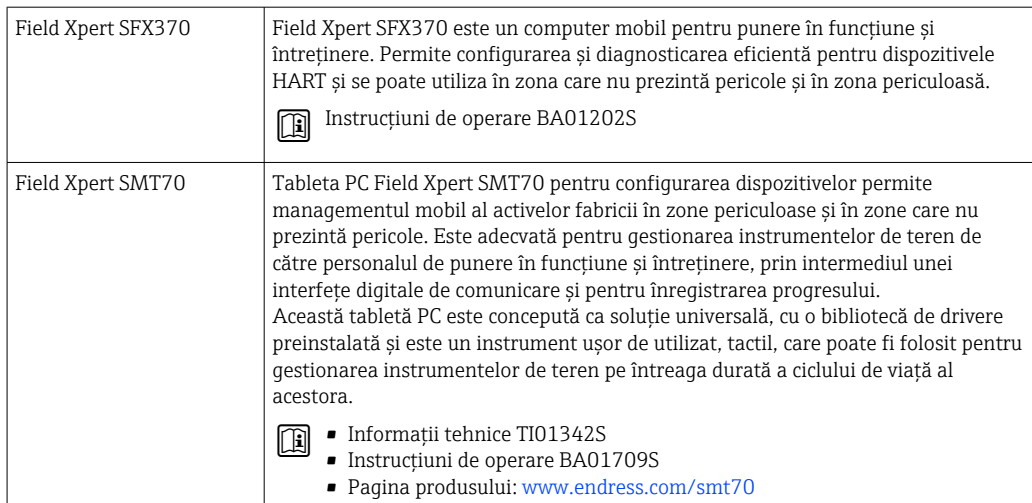

# 15.3 Accesorii specifice de service

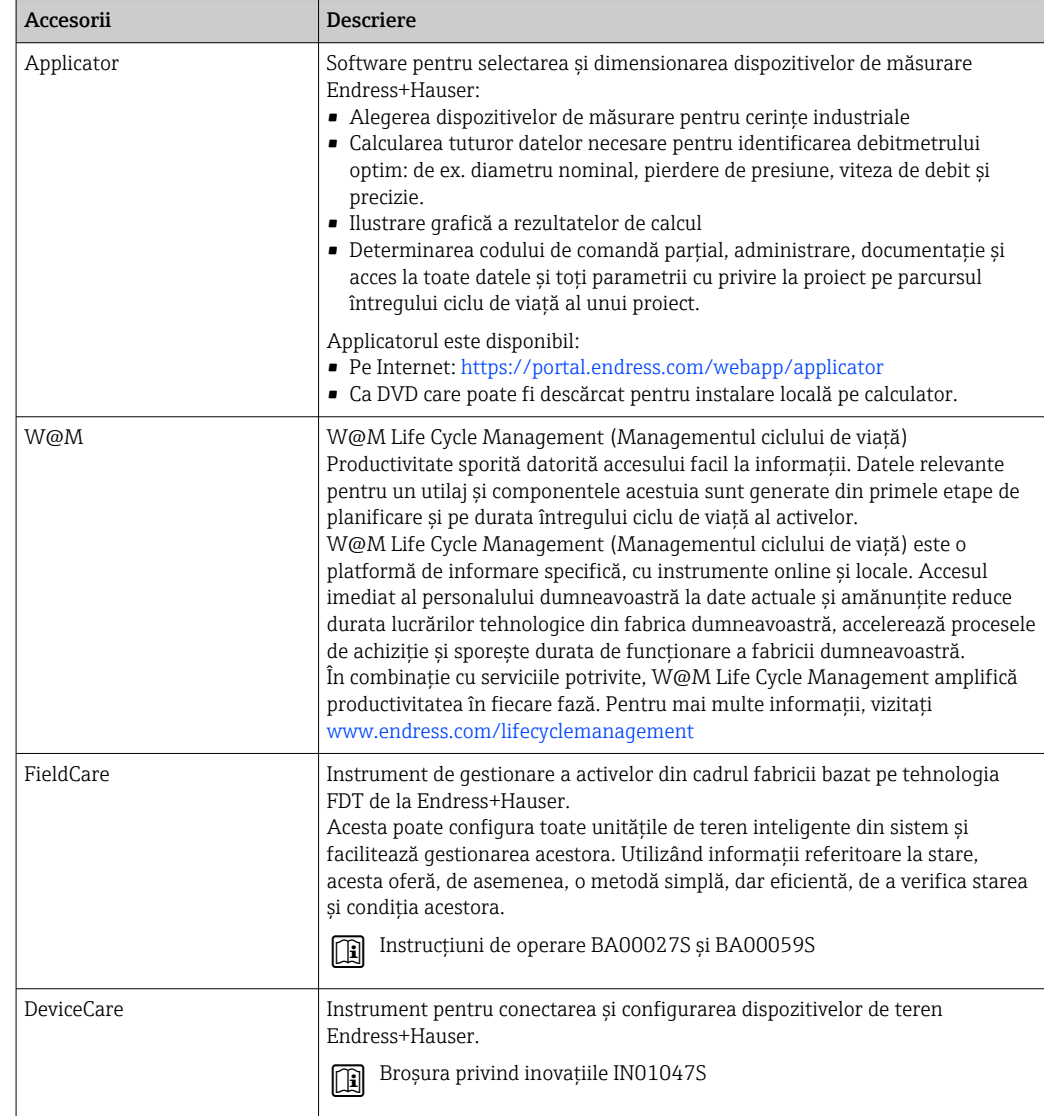

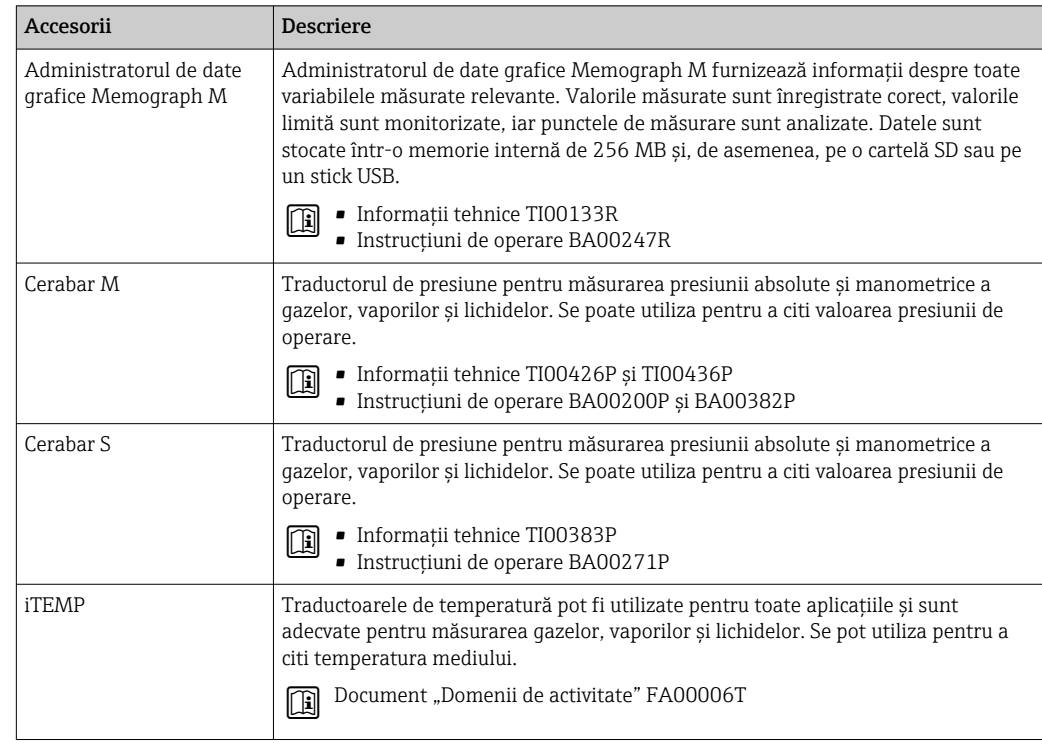

# <span id="page-175-0"></span>15.4 Componente de sistem

# 16 Date tehnice

# 16.1 Aplicaţie

Dispozitivul de măsurare este adecvat numai pentru măsurarea debitului de lichide şi gaze.

În funcție de versiunea comandată, dispozitivul poate măsura și în medii potențial explozive, inflamabile, toxice şi oxidante.

Pentru a garanta faptul că dispozitivul rămâne în stare bună de funcționare pentru întreaga durată de viată, utilizați dispozitivul numai pentru medii în care materialele umezite în proces sunt suficient de rezistente.

# 16.2 Funcţiile și proiectarea sistemului

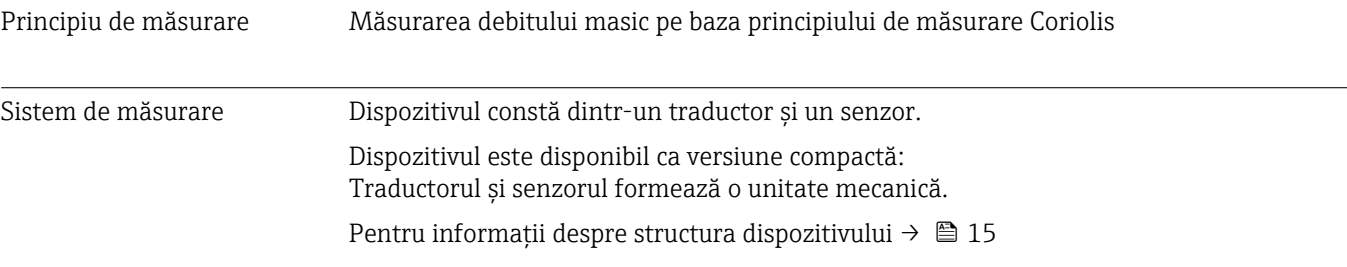

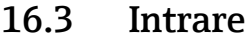

### Variabilă măsurată Variabile măsurate directe • Debit masic • Densitate

- 
- Temperatură

### Variabile măsurate calculate

- Debit volumic
- Debit volumic corectat
- Densitate de referinţă

### Interval de măsurare **Intervalul de măsurare pentru lichide**

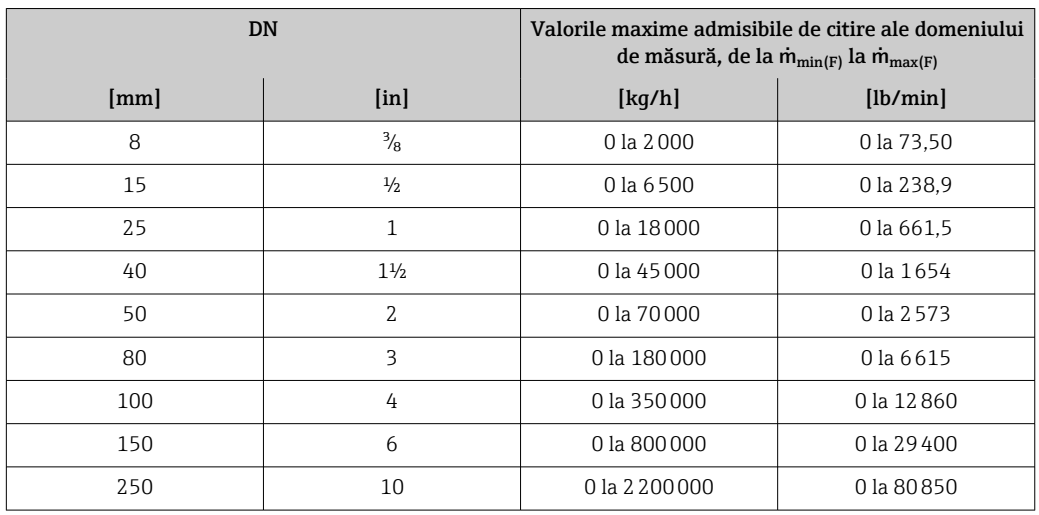

### Intervalul de măsurare pentru gaze

Valoarea maximă admisibilă de citire depinde de densitatea şi viteza sunetului gazului utilizat şi poate fi calculată pe baza formulei de mai jos:  $\dot{m}_{\text{max}(G)} = \text{minimum} (\dot{m}_{\text{max}(F)} \cdot \rho_G : x : \rho_G \cdot c_G \cdot \pi/2 \cdot (d_i)^2 \cdot 3600)$ 

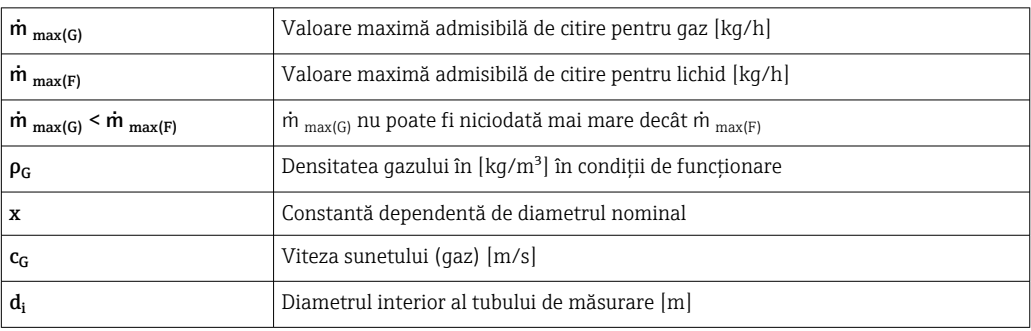

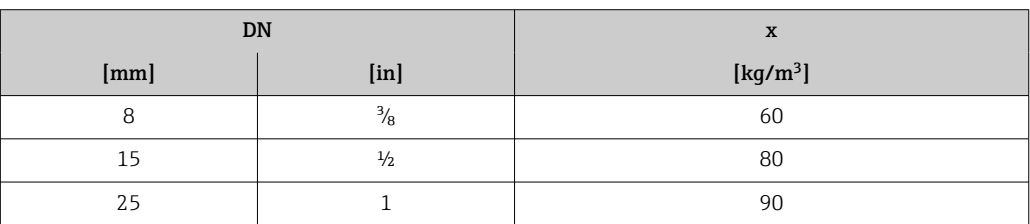

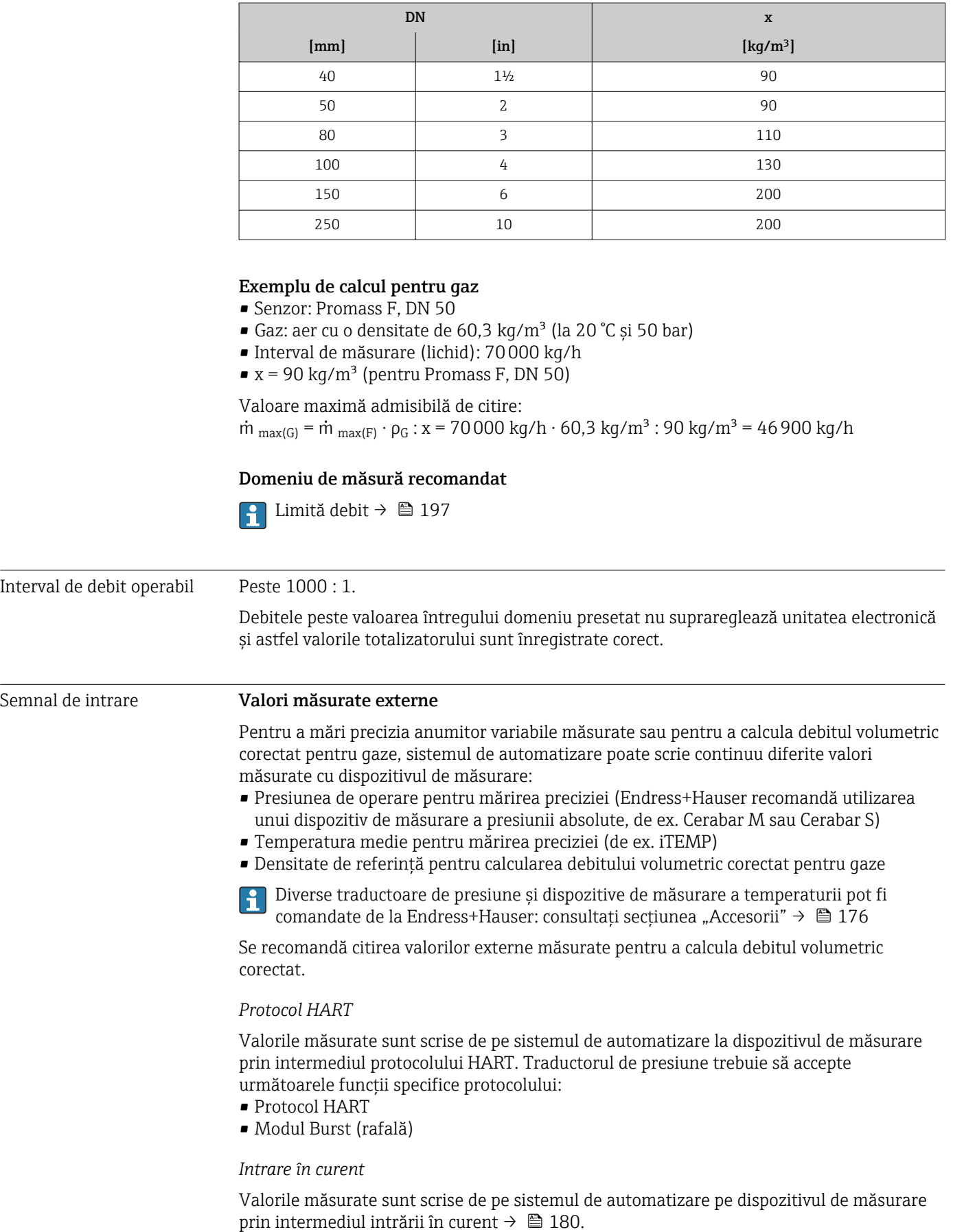

### <span id="page-179-0"></span>Intrare curent între 0/4 și 20 mA

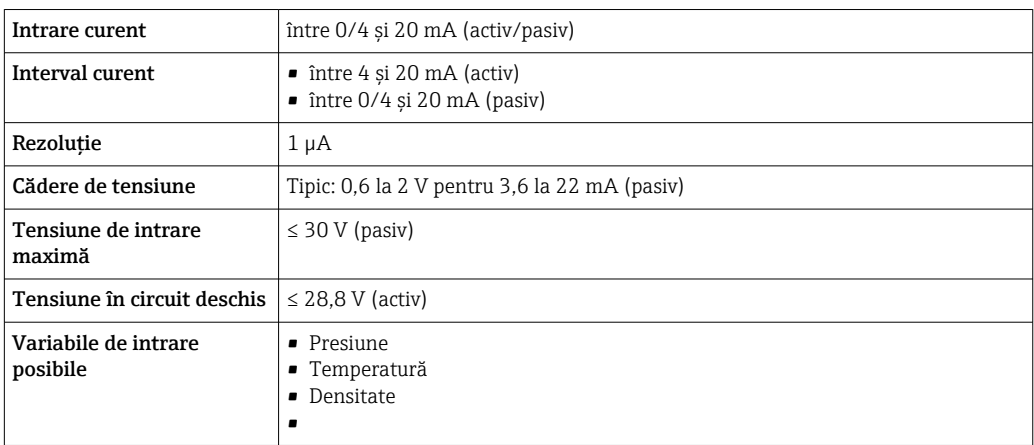

### Intrare în stare

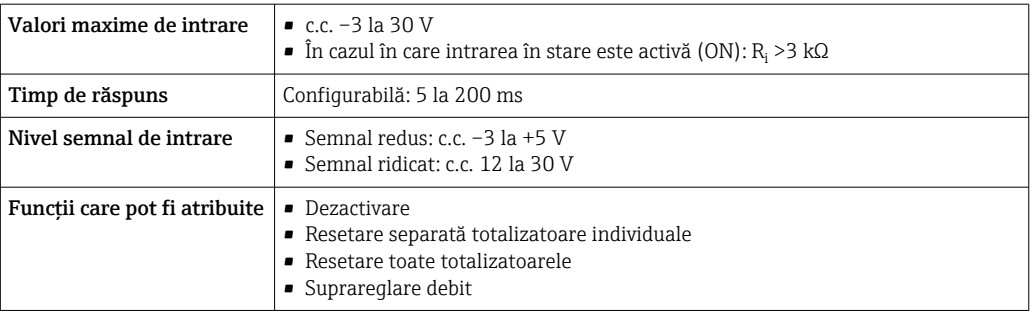
# 16.4 Ieșire

# <span id="page-180-0"></span>Semnal de ieșire **IEșire curent între 4 și 20 mA HART**

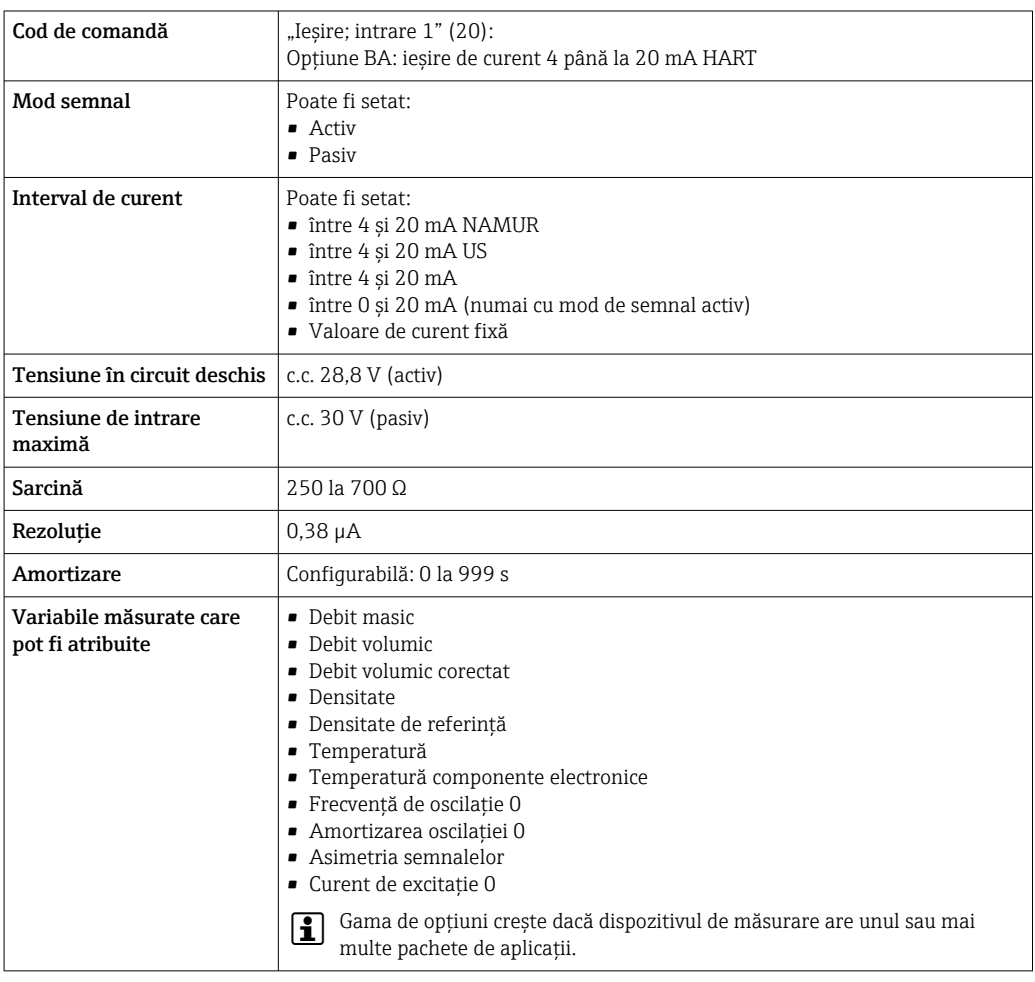

# Ieșire în curent de la 4 la 20 mA HART Ex i

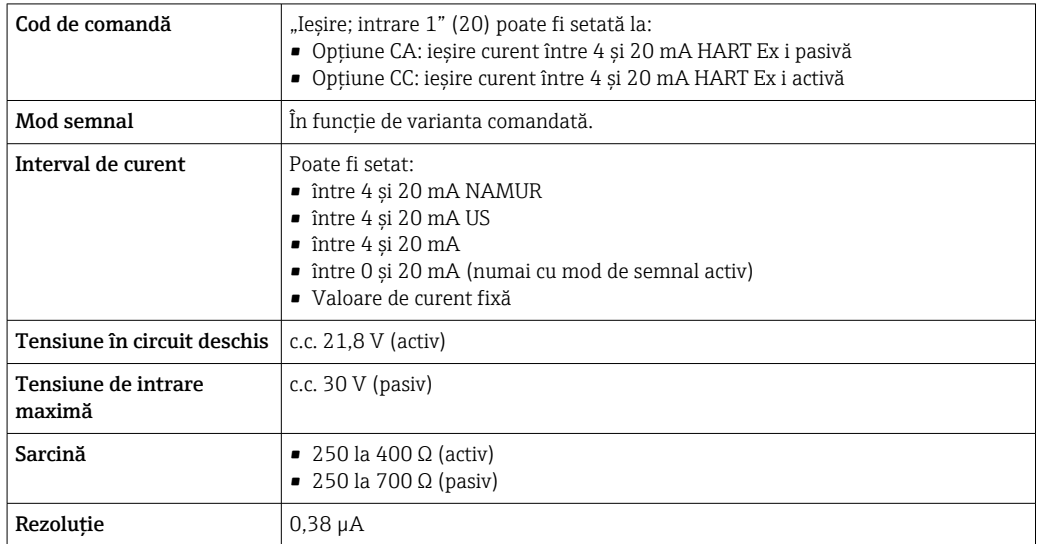

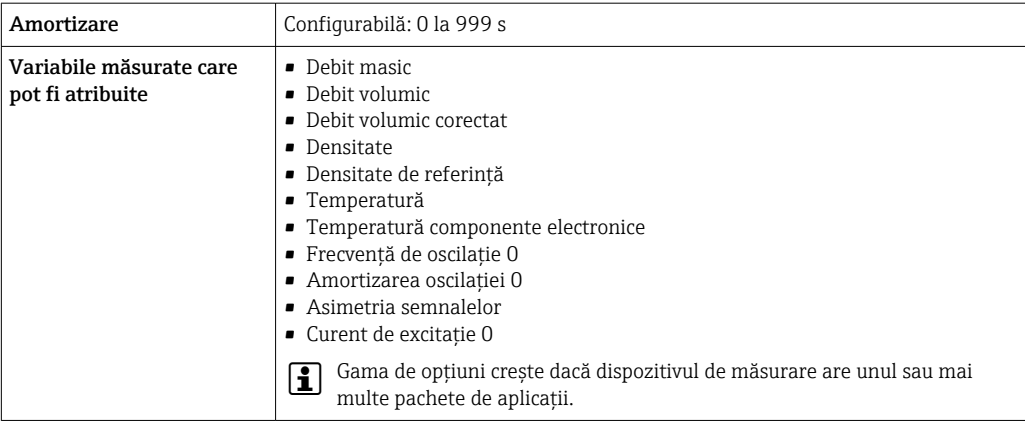

# Ieșire curent între 4 și 20 mA

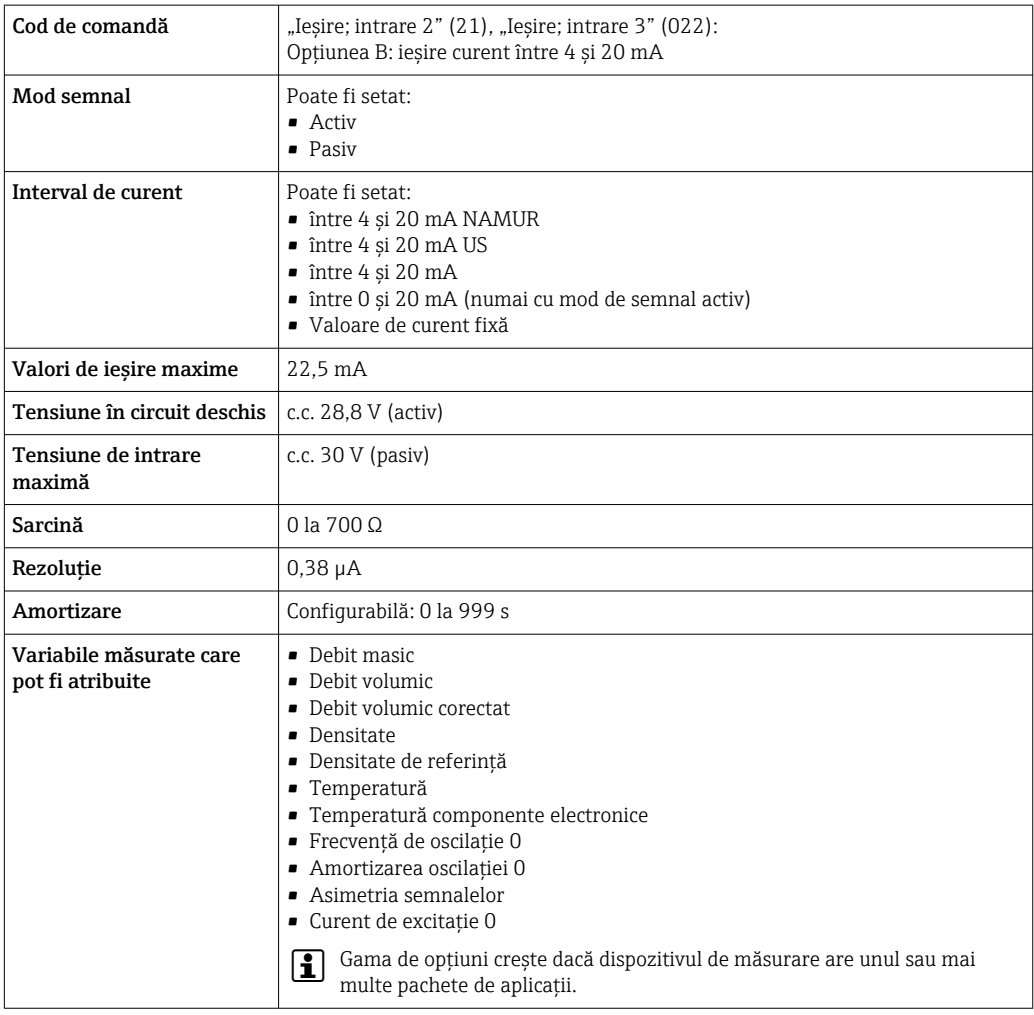

# Ieșire curent între 4 și 20 mA Ex i pasivă

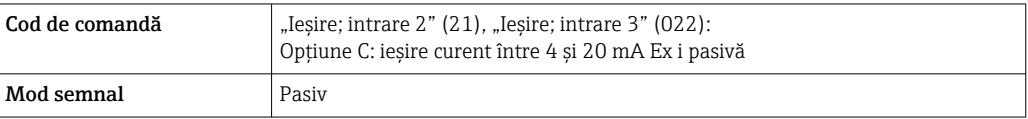

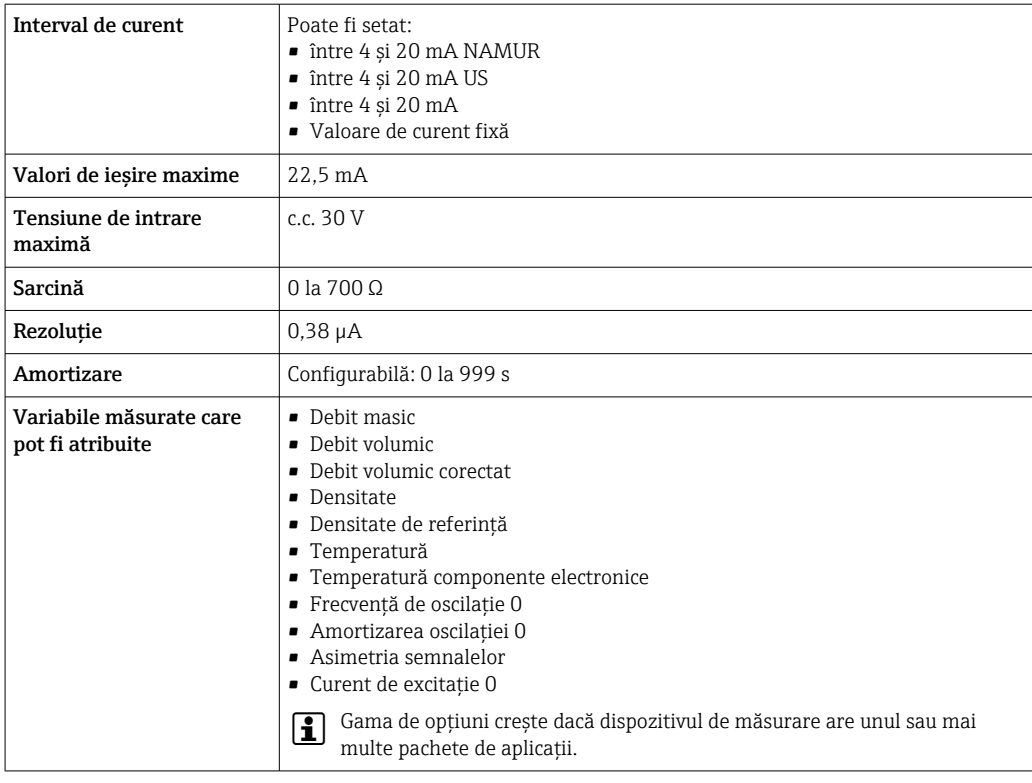

# Ieșire de impuls/frecvenţă/de comutare

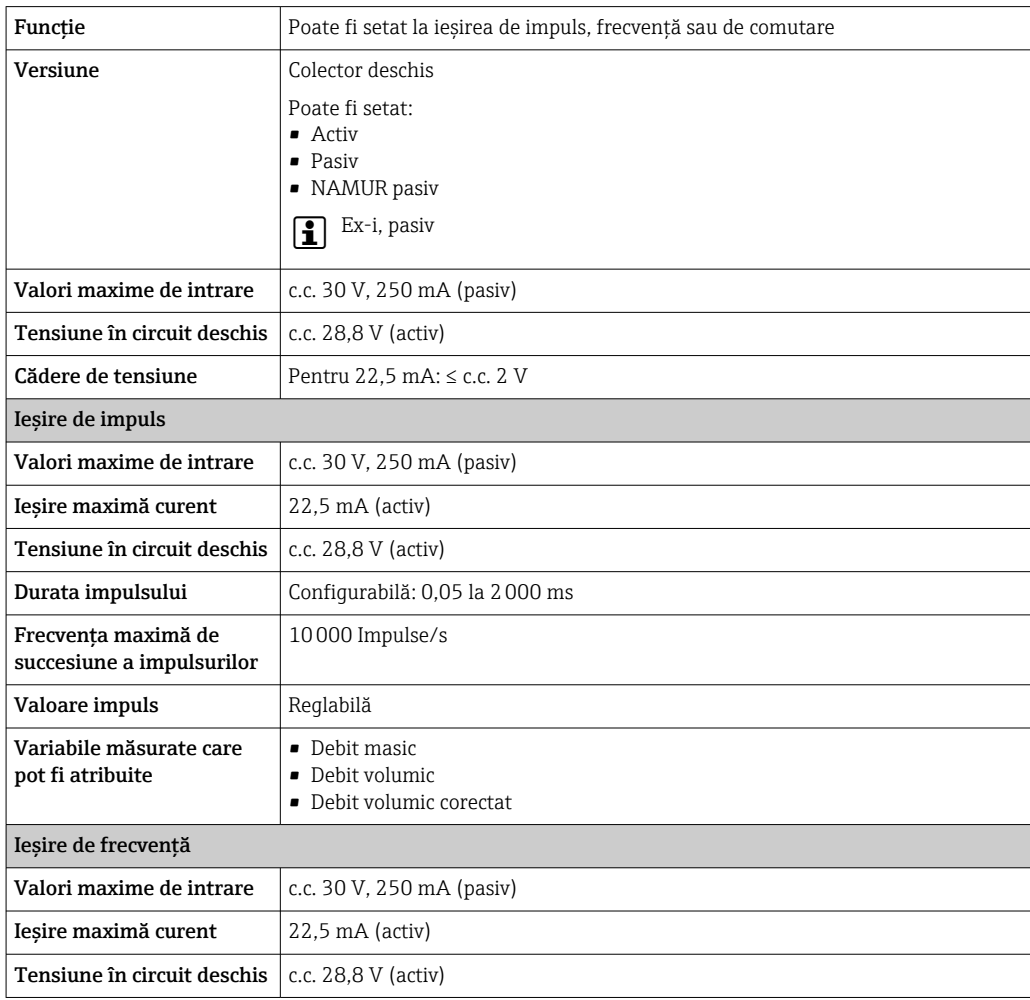

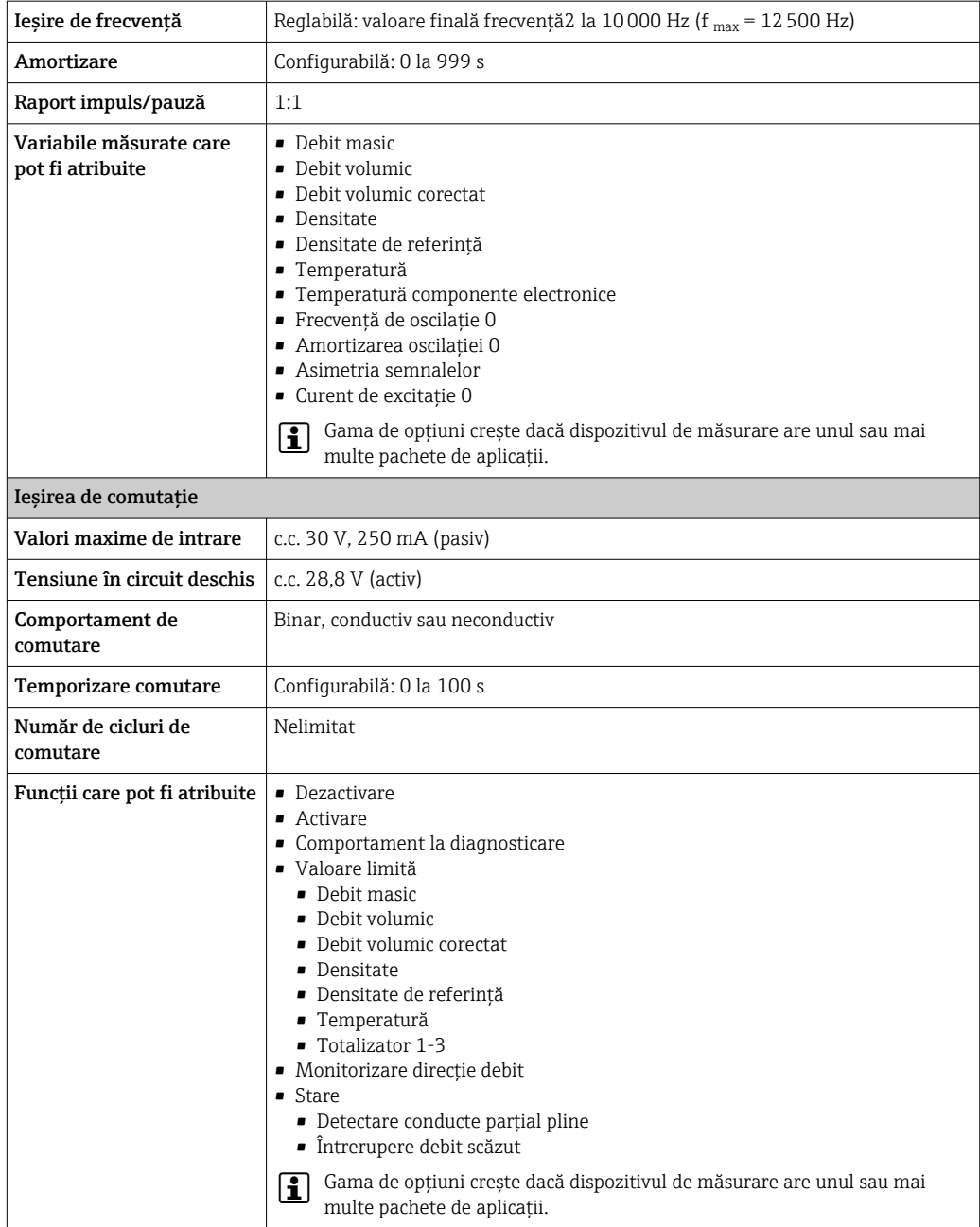

# Ieșire în impuls dublu

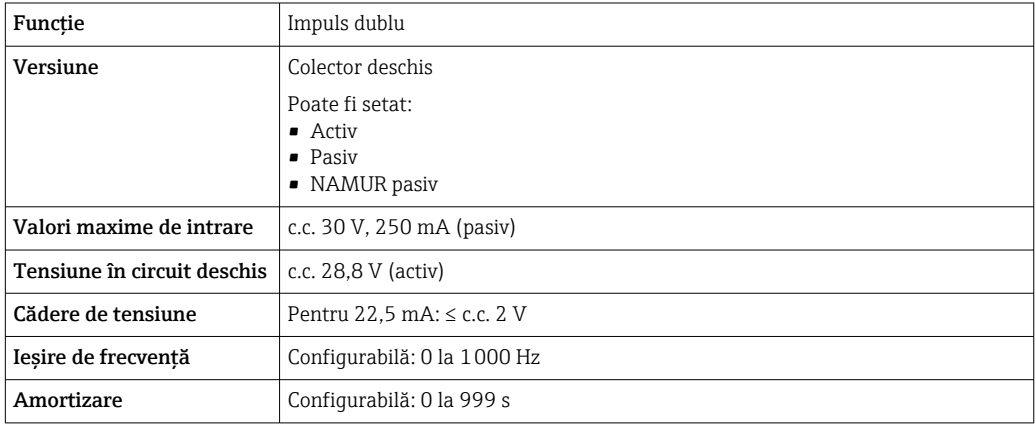

<span id="page-184-0"></span>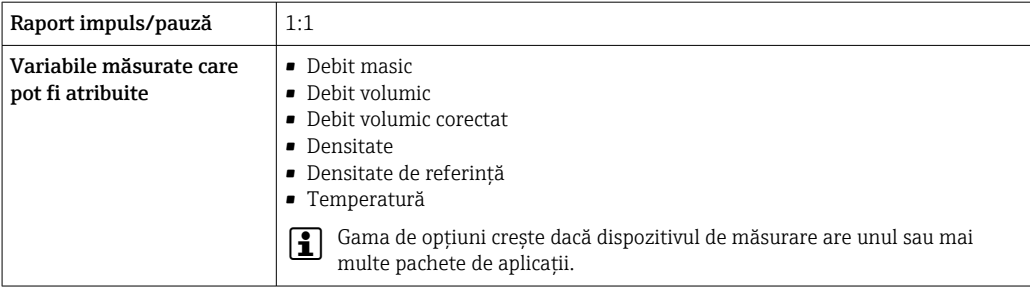

#### Ieșire releu

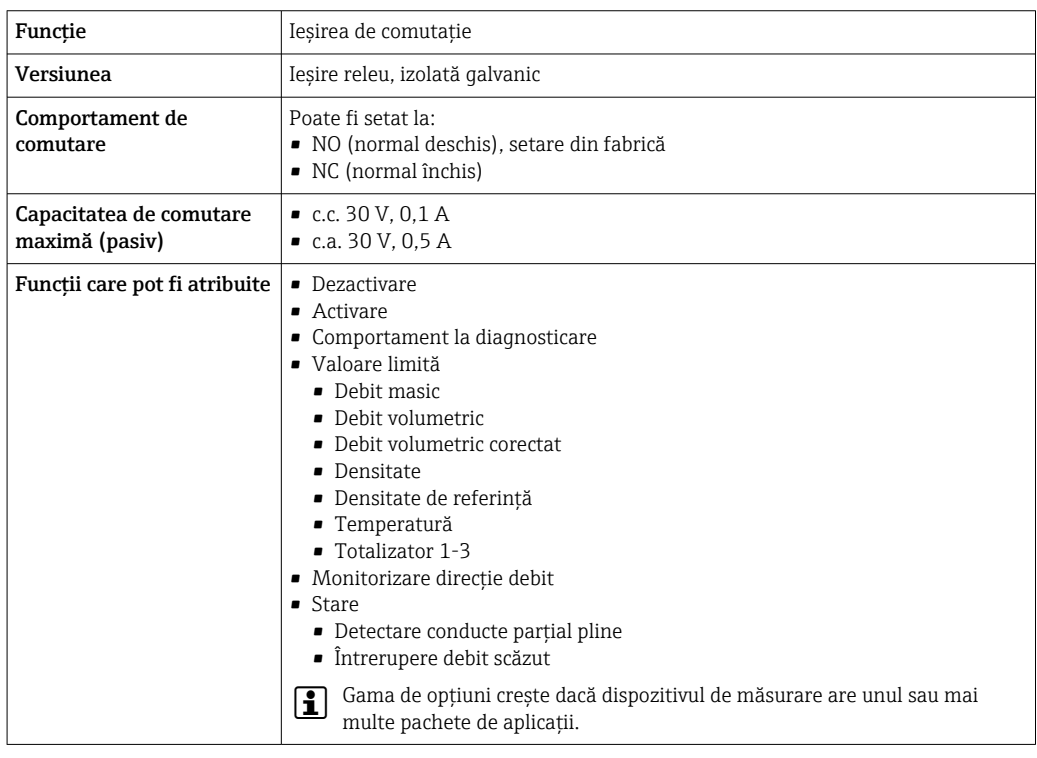

#### Intrare/ieșire configurabilă de către utilizator

O intrare sau ieşire specifică este alocată unei intrări/ieşiri configurabile de către utilizator (I/O configurabilă) în timpul punerii în funcţiune a dispozitivului.

Pentru alocare sunt disponibile următoarele intrări şi ieşiri:

- Selectarea ieşirii de curent: între 4 şi 20 mA (activ), între 0/4 şi 20 mA (pasiv)
- Ieşire de impuls/frecvenţă/de comutare
- Selectarea intrării de curent: între 4 şi 20 mA (activ), între 0/4 şi 20 mA (pasiv)
- Intrare în stare

Semnal de alarmă în funcție de interfață, informațiile despre defecțiune sunt afișate după cum urmează:

## Ieșire în curent de la 0/4 la 20 mA

*între 4 și 20 mA*

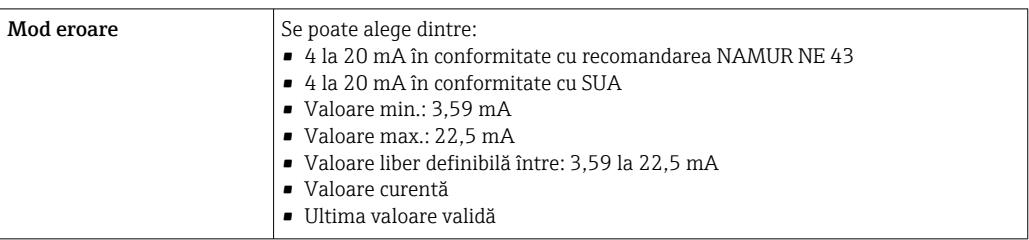

#### *0 la 20 mA*

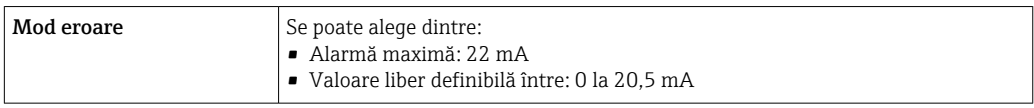

# Ieșire de impuls/frecvență/de comutație

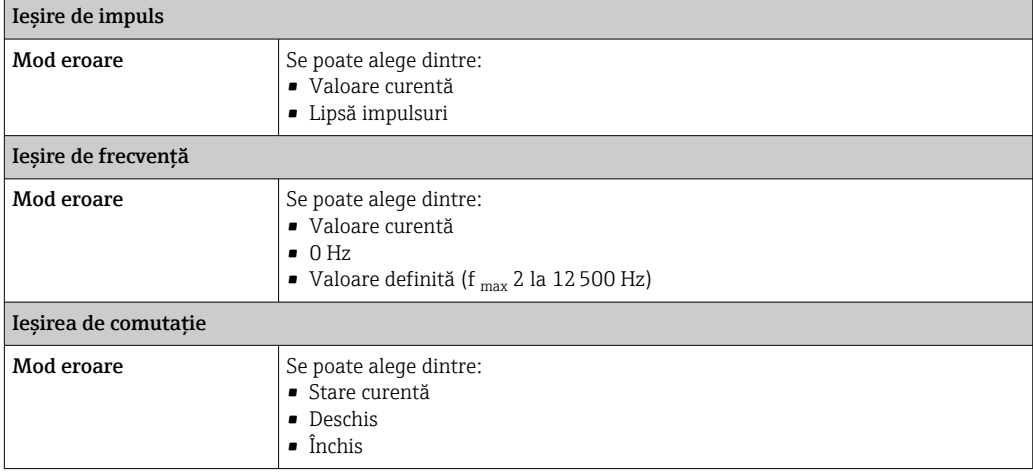

# Ieșire releu

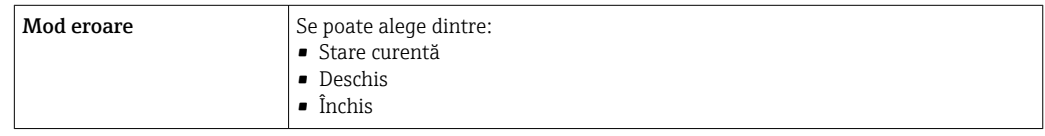

# Afișaj local

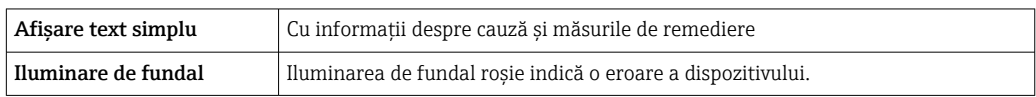

Semnal de stare conform recomandării NAMUR NE 107

#### Interfaţă/protocol

- Prin comunicaţie digitală: Protocol HART
- Prin interfata de service
- Interfaţă de service CDI-RJ45
- Interfaţă WLAN

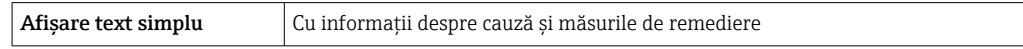

#### Browser web

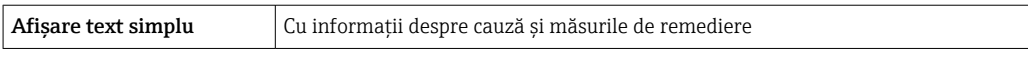

#### Diode electro-luminescente (LED)

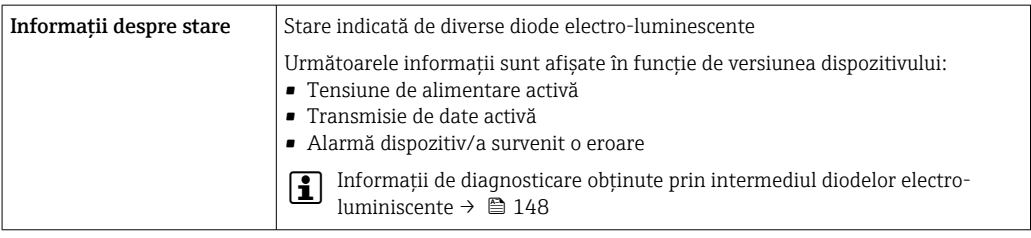

Întrerupere debit scăzut Punctele de comutare pentru întreruperea la debit scăzut sunt selectabile de utilizator.

Izolare galvanică Intrările sunt izolate galvanic una de cealaltă şi faţă de împământare (PE).

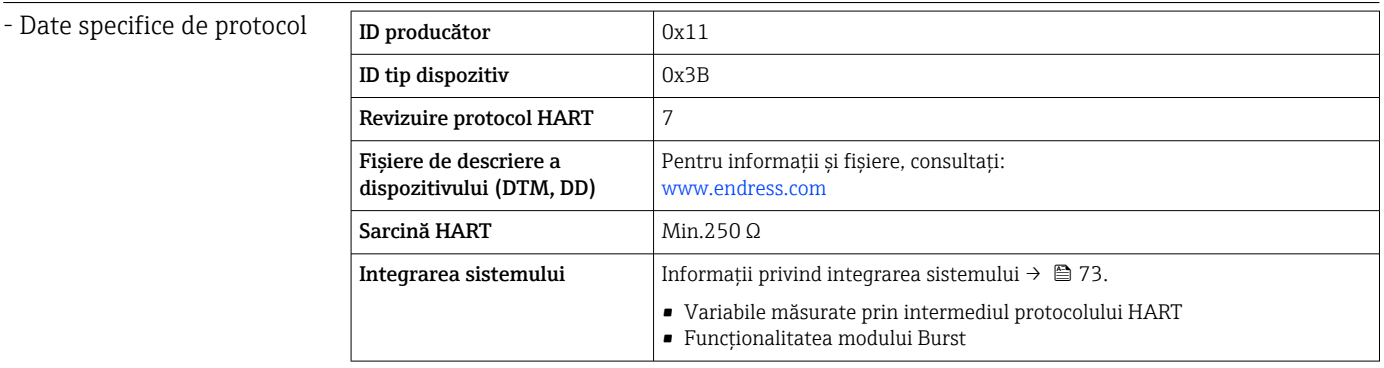

# 16.5 Alimentare cu energie electrică

# Alocarea bornelor  $\rightarrow$   $\approx$  34

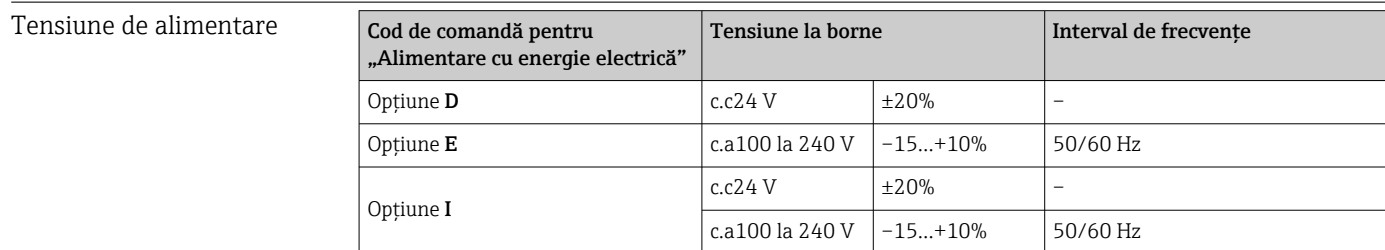

<span id="page-187-0"></span>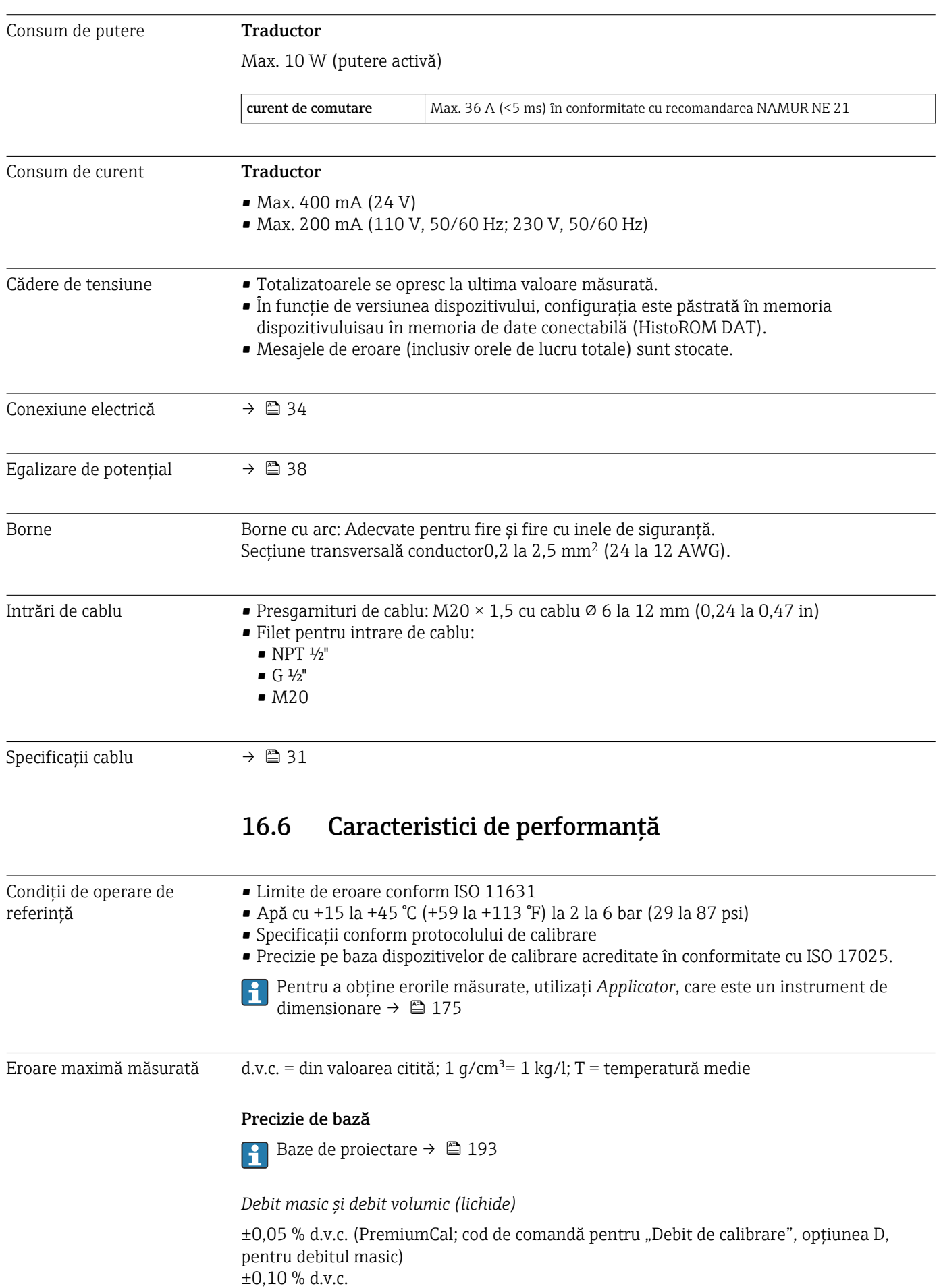

*Debit masic (lichide criogenice)*

Cod de comandă pentru "Materialul tubului de măsurare", opțiunea LA

±0,35 % d.v.c.

*Debit masic (gaze)*

±0,35 % d.v.c.

*Densitate (lichide)*

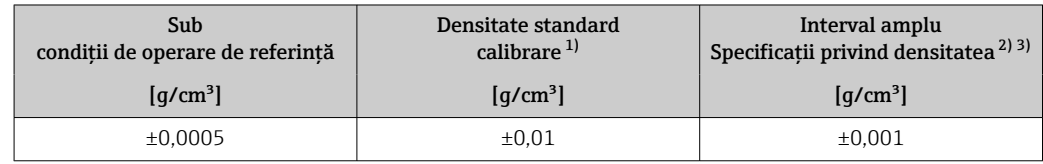

1) Valabilă pe întregul interval de temperatură şi densitate

2) Interval valabil pentru calibrarea densității speciale: 0 la 2  $g/cm^3$ , +5 la +80 °C (+41 la +176 °F)<br>
3) Cod de comandă pentru "Pachetul de aplicatii", optiunea EE "Densitate specială" numai în comb

Cod de comandă pentru "Pachetul de aplicații", opțiunea EE "Densitate specială" numai în combinație cu codul de comandă pentru "Mat. tub măsurare, suprafață umedă", opțiunea BB, BF, HA, SA

*Densitate (lichide criogenice)*

Cod de comandă pentru "Materialul tubului de măsurare", opțiunea LA

 $\pm 0.05$  q/cm<sup>3</sup>

*Temperatură*

 $\pm 0.5$  °C  $\pm$  0.005  $\cdot$  T °C ( $\pm 0.9$  °F  $\pm$  0.003  $\cdot$  (T - 32) °F)

#### Stabilitate în punctul zero

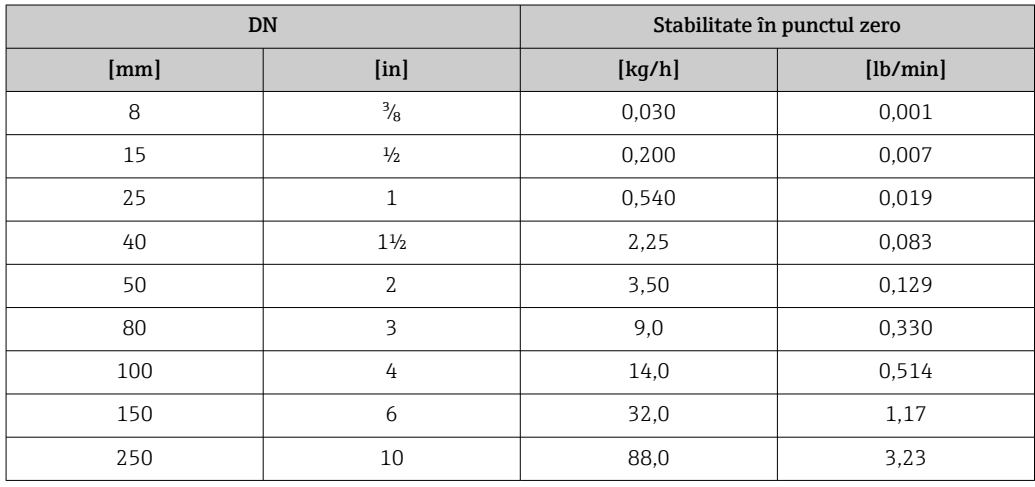

*Versiune pentru temperatură ridicată: cod de comandă pentru "Material tub de măsurare", opţiunea TS, TT, TU*

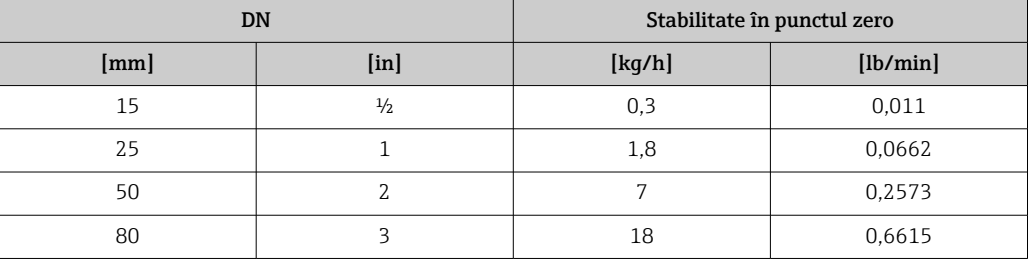

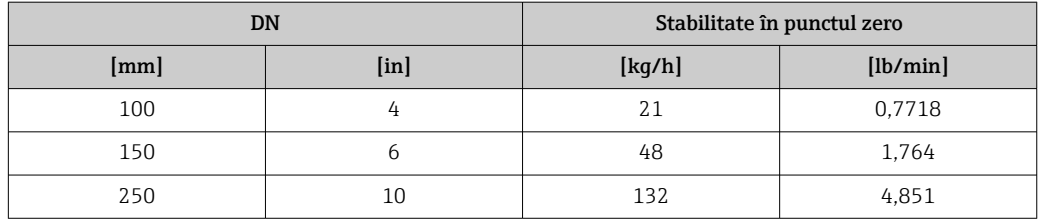

Pentru dispozitivele cu versiune pentru temperatură scăzută, cod de comandă pentru "Mat. tub de măsurare, suprafaţă umedă", opţiune LA, vă rugăm să reţineţi următoarele:

# NOTÃ

#### Confirmarea punctului zero și reglarea punctului zero sunt dificil de efectuat pe teren din cauza vaporizării lichidului criogenic.

‣ De regulă, punctul zero setat din fabrică nu trebuie modificat. Vă rugăm să vă asiguraţi că agentul este în faza lichidă dacă trebuie efectuată o reglare a punctului zero.

# Valori debit

Valorile debitului ca parametru redus în funcţie de diametrul nominal.

#### *Unităţi SI*

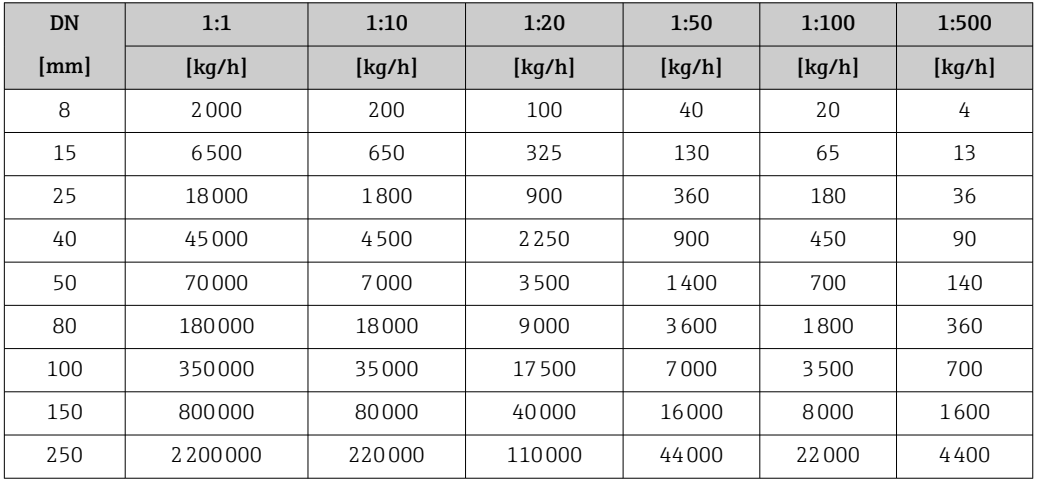

# *Unităţi SUA*

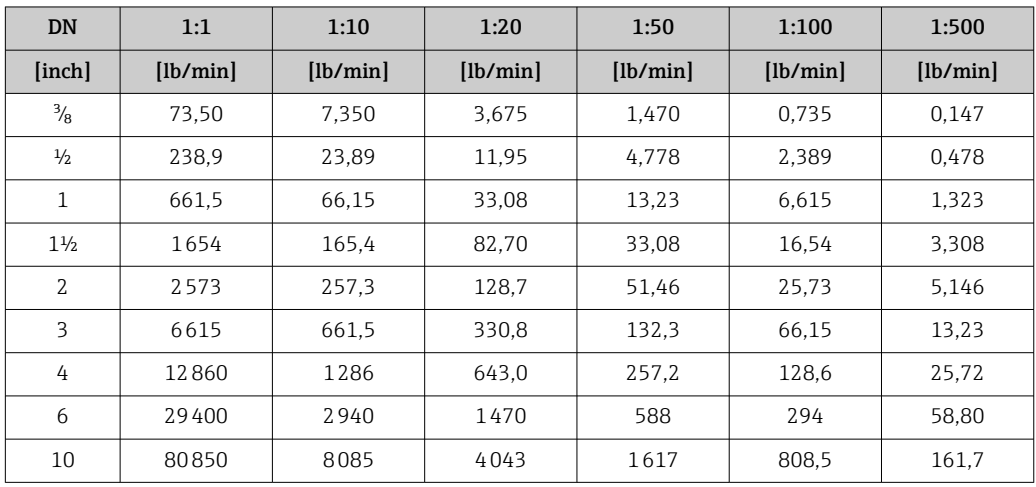

## Precizia ieșirilor

Ieşirile au următoarele specificaţii de precizie de bază.

*Ieşire curent*

<span id="page-190-0"></span>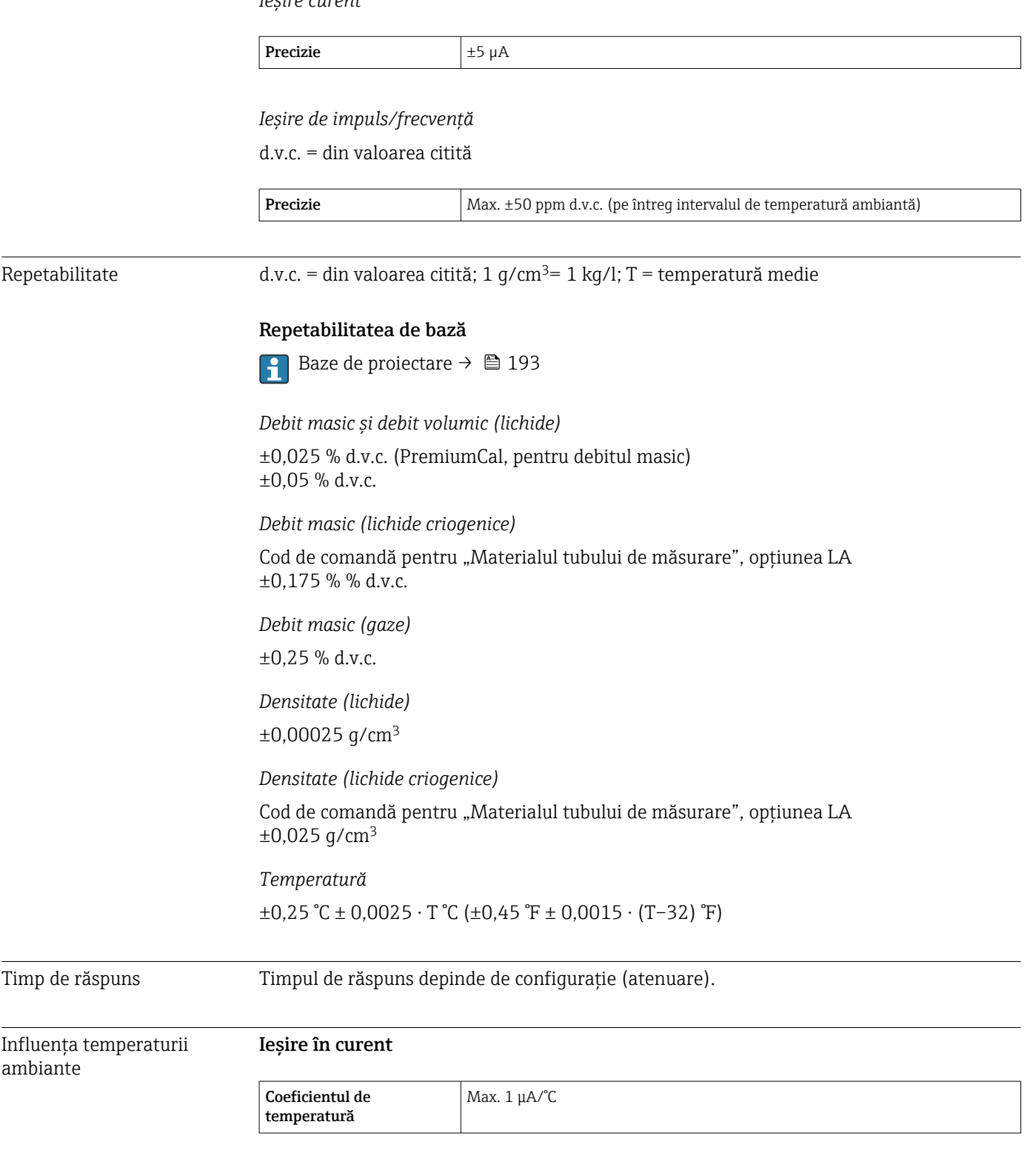

# Ieșire de impuls/frecvență

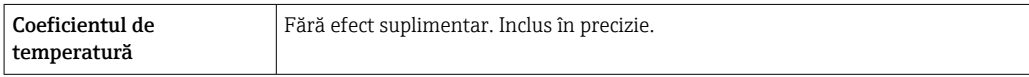

#### <span id="page-191-0"></span>Influenta temperaturii mediului

#### Debit masic și debit volumic

d.v.m.d.c. = din valoarea maximă de citire

Când există o diferenţă între temperatura pentru reglarea punctului zero şi temperatura de proces, eroarea suplimentară măsurată a senzorului este de obicei ±0,0002 % d.v.m.d.c./°C (±0,0001 % d.v.m.d.c./°F).

Efectul este redus dacă reglarea punctului de zero se efectuează la temperatura de proces.

### **Densitate**

Când există o diferenţă între temperatura de calibrare a densităţii şi temperatura de proces, eroarea tipică măsurată a senzorului este

 $\pm 0.00005$  g/cm<sup>3</sup> /°C ( $\pm 0.000025$  g/cm<sup>3</sup> /°F). Este posibilă calibrarea densității câmpului.

# Specificatii privind intervalul larg de densitate (calibrarea densității speciale)

Dacă temperatura procesului este în afara intervalului valid, (→  $\triangleq$  188) eroarea măsurată este ±0,00005 g/cm<sup>3</sup> /°C (±0,000025 g/cm<sup>3</sup> /°F)

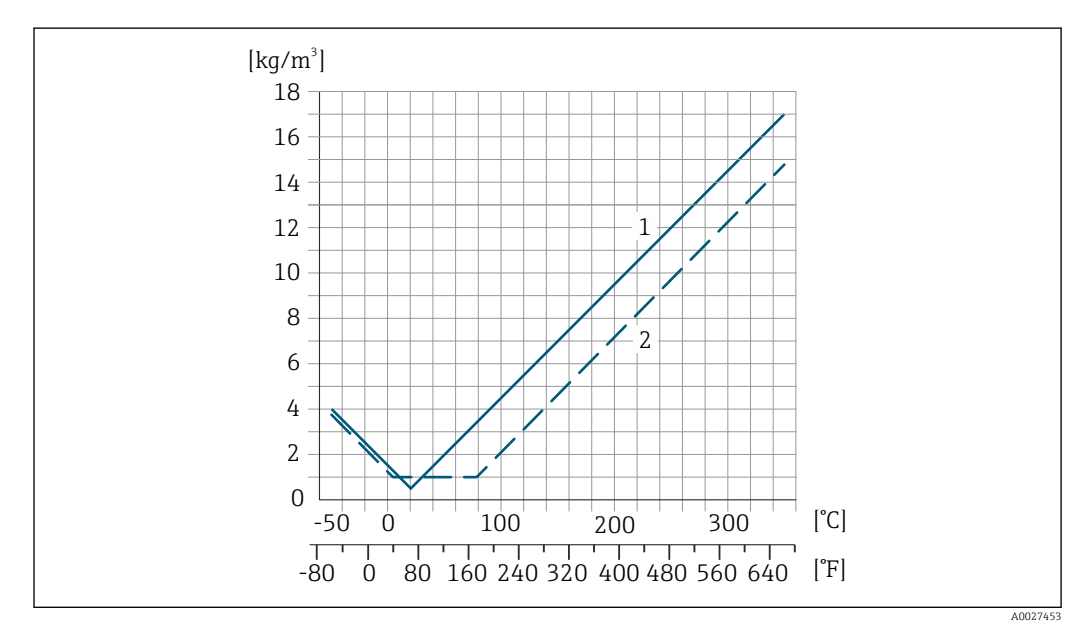

*1 Calibrarea densităţii câmpului, de exemplu, la +20 °C (+68 °F)*

*2 Calibrarea densităţii speciale*

### Temperatură

 $\pm 0.005 \cdot T$  °C ( $\pm 0.005 \cdot (T - 32)$  °F)

Influenta presiunii agentului

Tabelul de mai jos arată efectul debitului masic asupra preciziei ca urmare a diferentei dintre presiunea de calibrare şi presiunea de proces.

d.v.c. = din valoarea citită

Efectul poate fi compensat prin:

- Citirea valorii măsurate a presiunii curente prin intrarea în curent.
- Precizarea unei valori fixe pentru presiune în parametrii dispozitivului.

Instrucțiuni de utilizare.

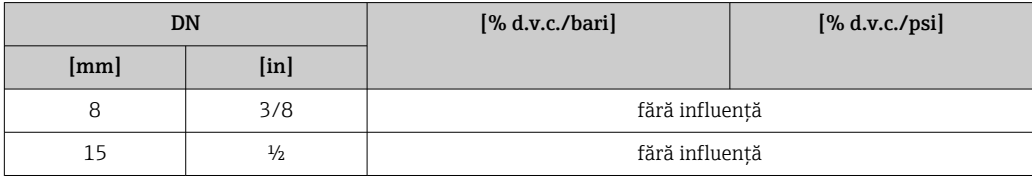

<span id="page-192-0"></span>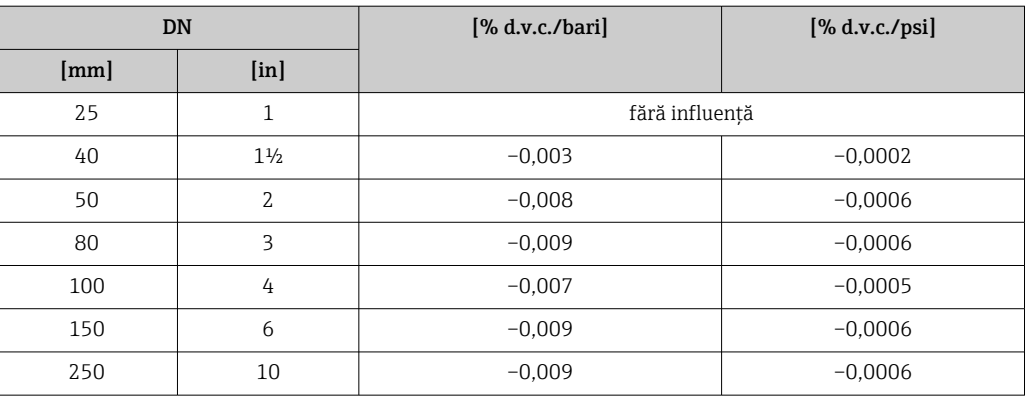

Baze de proiectare d.v.c. = din valoarea citită, d.v.m.d.c. = din valoarea maximă de citire

BaseAccu = precizie de bază în % d.v.c., BaseRepeat = repetabilitate de bază în % d.v.c.

MeasValue = valoare măsurată; ZeroPoint = stabilitatea în punctul zero

*Calcularea erorii maxime măsurate ca funcţie a debitului*

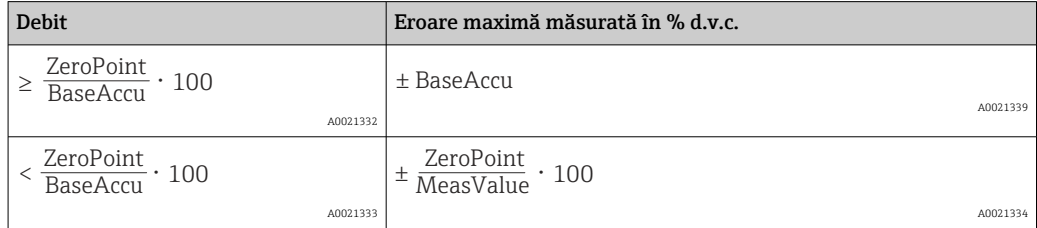

#### *Calcularea repetabilităţii maxime ca funcţie a debitului*

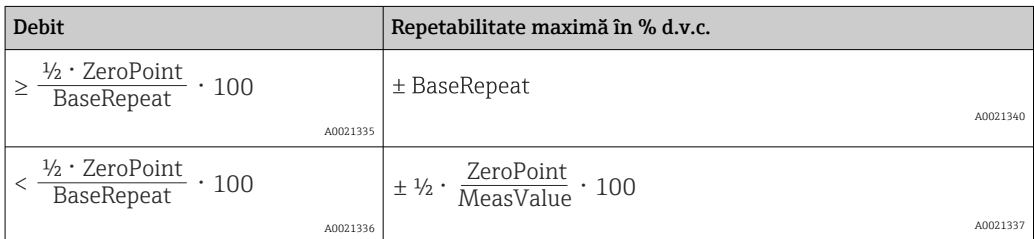

#### Exemplu de eroare maximă măsurată

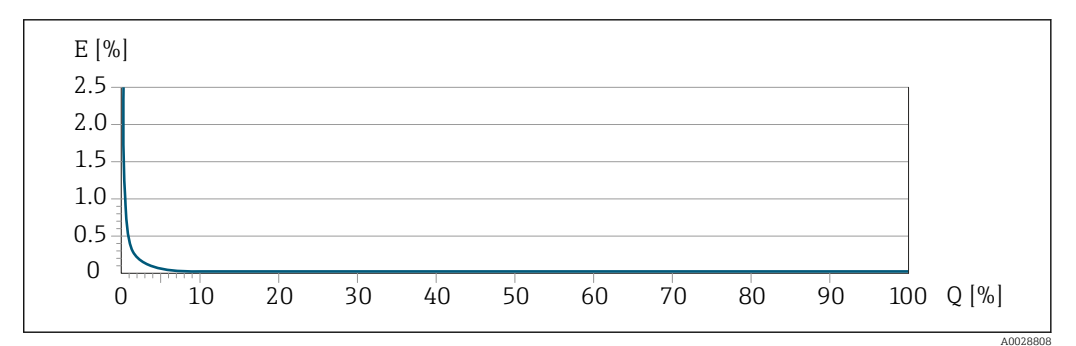

*E Eroare maximă măsurată în % d.v.c. (exemplu cu PremiumCal)*

*Q Debit în % al valorii maxime de citire*

# 16.7 Instalare

"Cerințe de montare"  $\rightarrow$   $\blacksquare$  22

<span id="page-193-0"></span>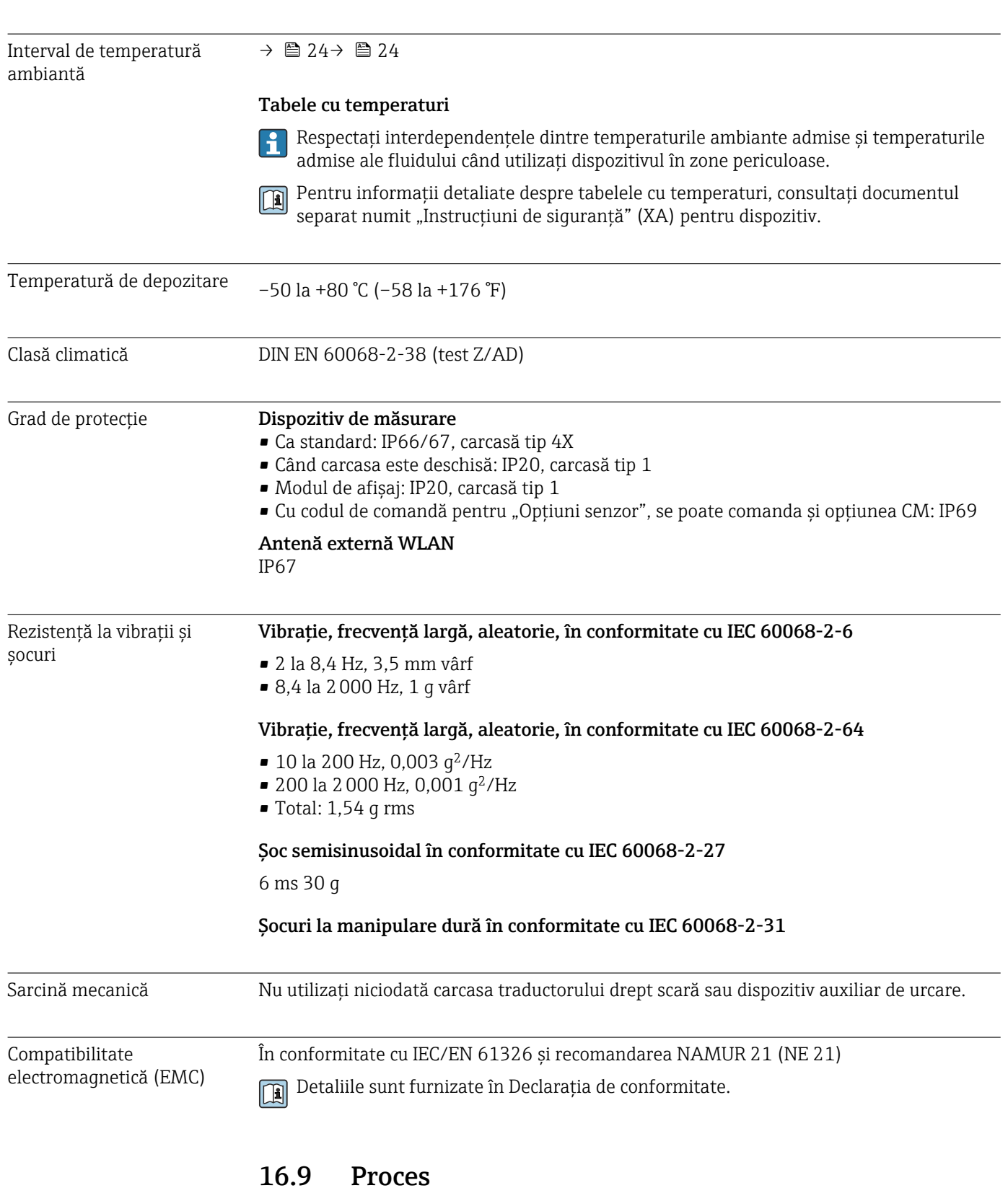

16.8 Mediu

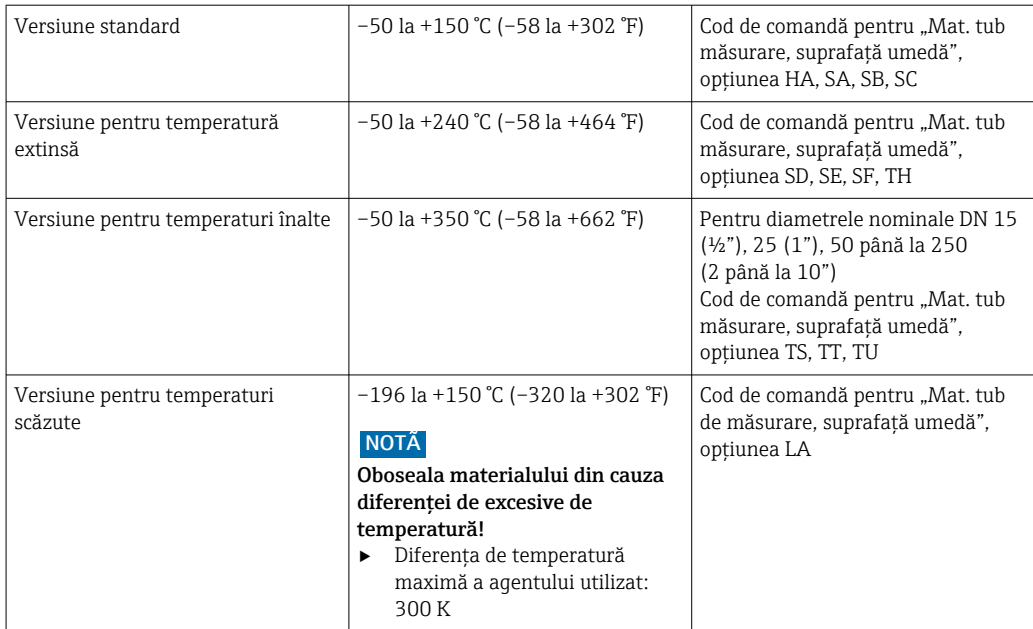

### Relaţia de dependenţă dintre temperatura ambientală și temperatura mediului

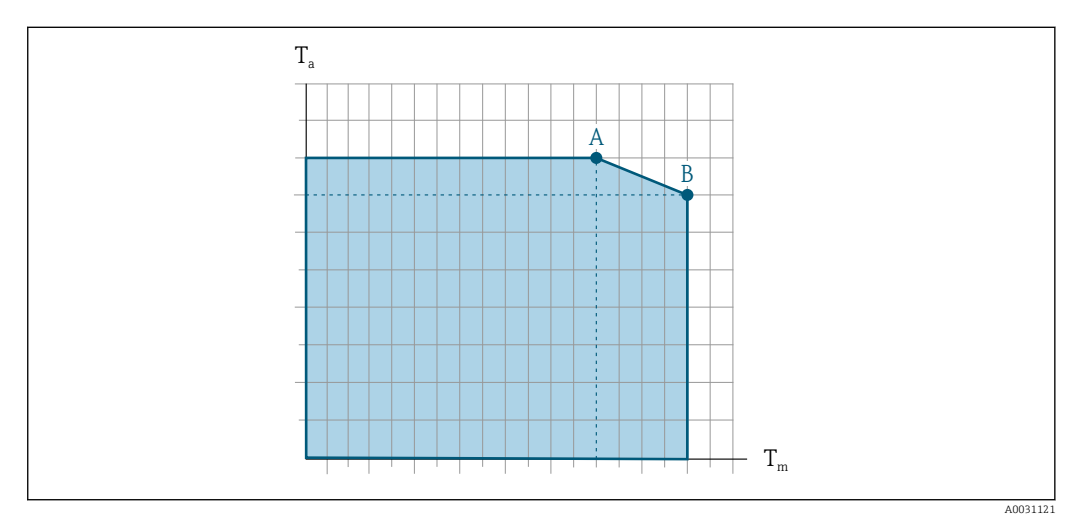

 *35 Reprezentare prin exemple, valori în tabelul de mai jos.*

- *Ta Interval de temperatură ambiantă*
- 
- *T<sup>m</sup> Temperatura mediului A Temperatura maximă admisă a mediului Tm la Ta max = 60 °C (140 °F); temperaturile mai mari ale mediului T<sup>m</sup> necesită o temperatură ambiantă mai mică T<sup>a</sup>*
- *B Temperatura ambiantă maximă admisă T<sup>a</sup> pentru temperatura maximă prevăzută a mediului Tm de la senzor*

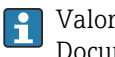

Valori pentru dispozitive utilizate în zona periculoasă: Documentație Ex separată (XA) pentru dispozitiv →  $\triangleq$  213.

<span id="page-195-0"></span>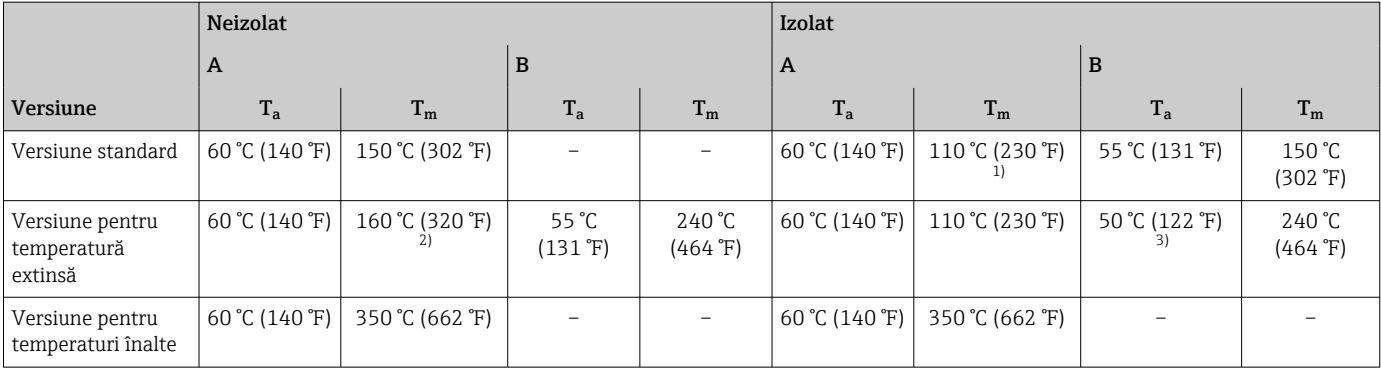

1) Temperatura maximă admisă a mediului este, dacă senzorul este instalat astfel încât transmiţătorul nu este montat deasupra senzorului şi convecţia liberă poate avea loc pe toate părţile: 150 °C (302 °F)

2) Temperatura maximă admisă a mediului este, dacă senzorul este instalat astfel încât transmiţătorul nu este montat deasupra senzorului şi convecţia liberă poate avea loc pe toate părţile: 240 °C (464 °F)

3) Temperatura ambiantă maximă admisă este, dacă senzorul este instalat astfel încât transmiţătorul nu este montat deasupra senzorului şi convecţia liberă poate avea loc pe toate părţile: 55 °C (131 °F)

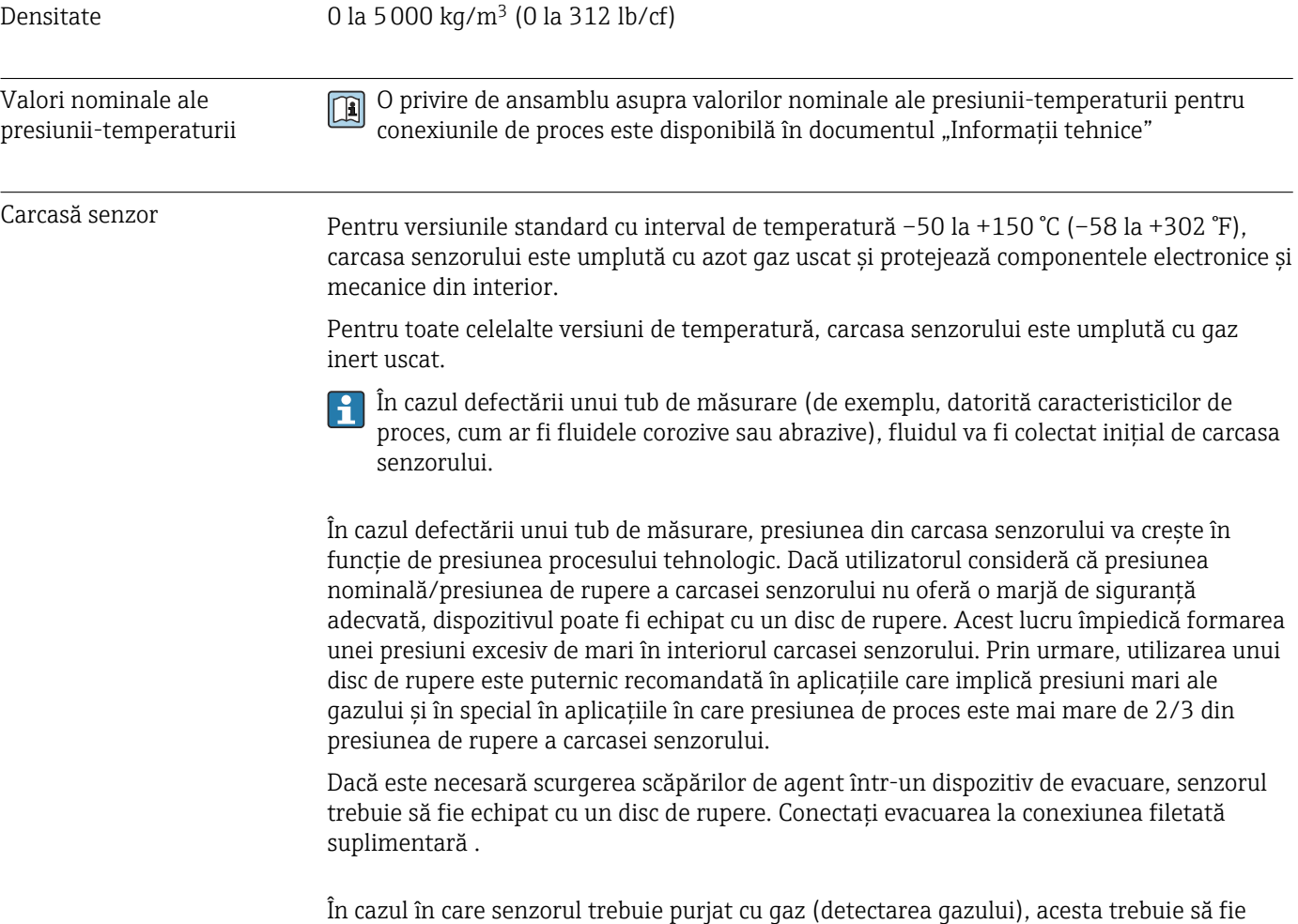

prevăzut cu conexiuni de purjare.

Nu deschideţi conexiunile de purjare decât dacă recipientul poate fi umplut imediat cu gaz uscat și inert. Utilizați doar presiune joasă pentru a purja. Presiunea maximă: 5 bar (72,5 psi).

Presiunea nominală și presiunea de rupere a carcasei senzorului

<span id="page-196-0"></span>Următoarele valori ale presiunii nominale/presiunii de rupere ale carcasei senzorului sunt valabile numai pentru dispozitivele standard şi/sau dispozitive echipate cu conexiuni de purjare închise (nu se deschid/livrate ca atare).

Dacă un dispozitiv prevăzut cu conexiuni de purjare (cod de comandă pentru "Optiune senzor", optiunea CH "Conexiune de purjare") este conectat la sistemul de purjare, presiunea nominală maximă este determinată de sistemul de purjare în sine sau de dispozitiv, în funcție de care componenta are presiunea nominală mai mică.

Dacă dispozitivul este prevăzut cu un disc de rupere (cod de comandă pentru "Opțiune senzor", opțiunea CA "Disc de rupere"), presiunea de declanșare a discului de rupere este decisivă pentru presiunea nominală maximă .

Presiunea de rupere a carcasei senzorului se referă la o presiune internă obişnuită care este atinsă înainte de defectarea mecanică a carcasei senzorului şi care a fost determinată în timpul testelor de tip. Declaratia de testare de tip aferentă poate fi comandată cu dispozitivul (cod de comandă pentru "Aprobare suplimentară", opțiunea LN "Presiunea de rupere a carcasei senzorului, test de tip").

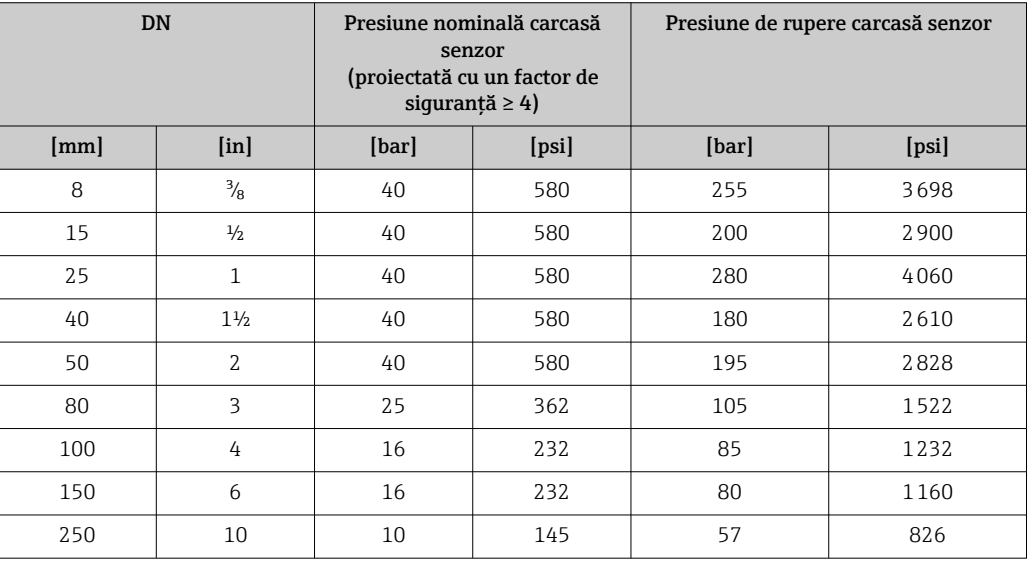

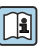

Pentru informații despre dimensiuni, consultați documentul "Informații tehnice", secțiunea "Construcție mecanică"

Disc de rupere Pentru a creşte nivelul de siguranţă, se poate folosi o versiune a dispozitivului cu disc de rupere cu presiune de declanşare de 10 la 15 bar (145 la 217,5 psi) (cod de comandă pentru "Optiune senzor", optiunea CA "disc de rupere").

> Utilizarea discurilor de rupere nu poate fi combinată cu izolaţia de încălzire, care este disponibilă separat.

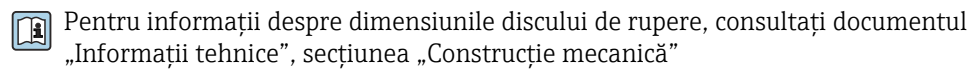

Limită debit Selectati diametrul nominal prin optimizare între intervalul necesar al debitului și pierderea de presiune admisă.

> Pentru o prezentare generală a valorilor maxime admisibile de citire ale intervalului de măsurare, consultati sectiunea "Interval de măsurare"  $\rightarrow$   $\blacksquare$  178

<span id="page-197-0"></span>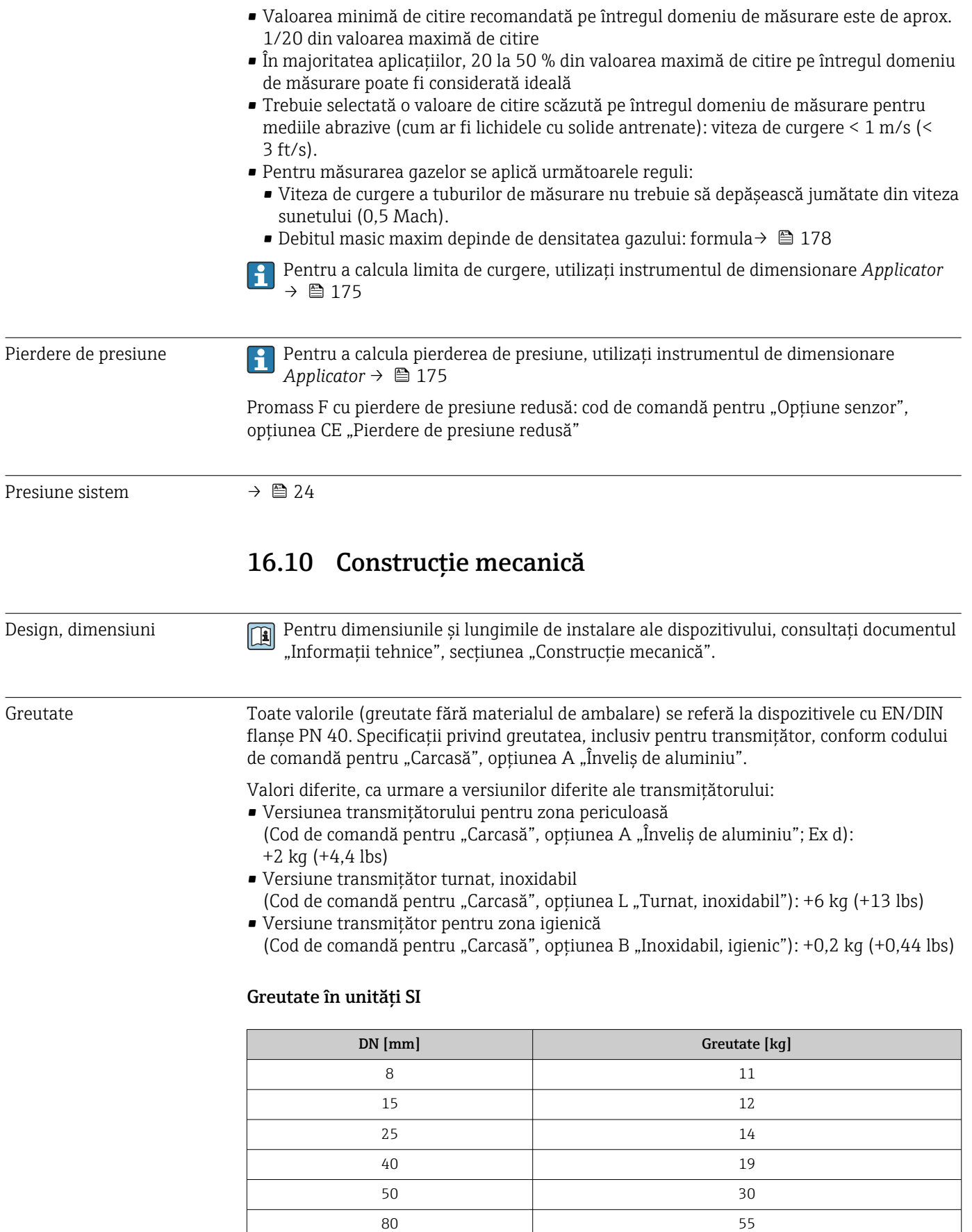

100 96

<span id="page-198-0"></span>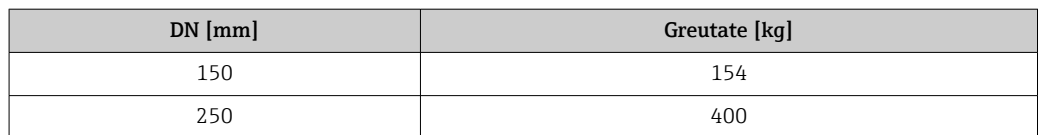

#### Greutate în unități US

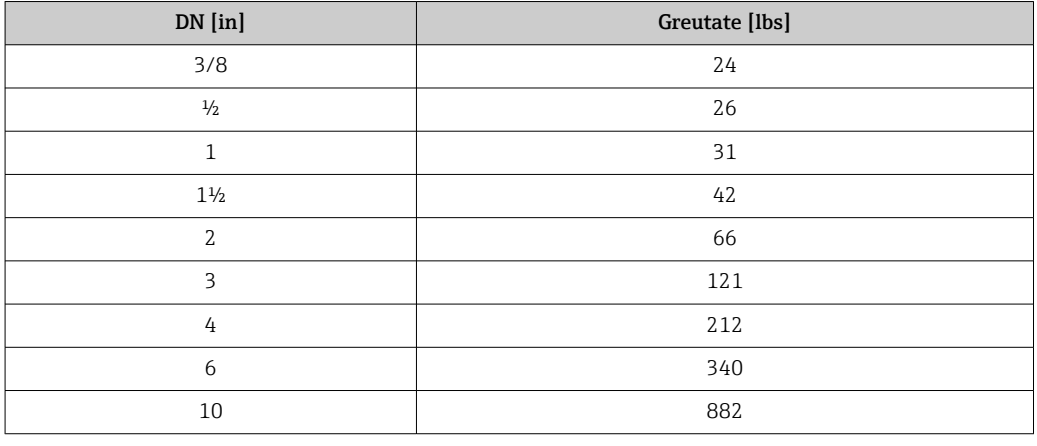

### Materiale Carcasa transmiţătorului

Cod de comandă pentru "Carcasă":

- Opțiunea A "Înveliș din aluminiu": aluminiu, AlSi10Mg, înveliș
- Opțiunea B "Inoxidabil, igienic": oțel inoxidabil, 1.4404 (316L)
- Opţiunea L "Turnat, inoxidabil": turnat, oţel inoxidabil, 1.4409 (CF3M) similar cu 316L

#### *Material fereastră*

Cod de comandă pentru "Carcasă":

- Opțiunea A "Înveliș din aluminiu": sticlă
- Opțiunea B "Inoxidabil, iqienic": policarbonat
- Opțiunea L "Turnat, inoxidabil": sticlă

*Garnituri*

Cod de comandă pentru "Carcasă": Opțiunea B "Inoxidabil, igienic": EPDM și silicon

#### Intrări de cablu/presgarnituri de cablu

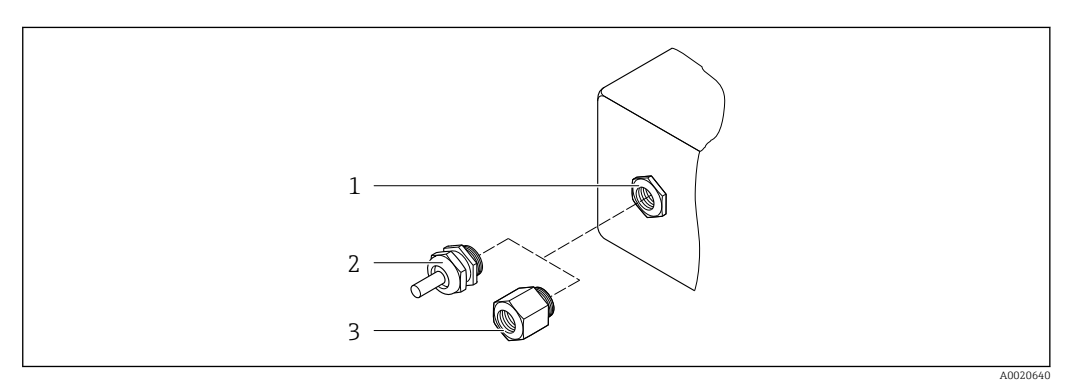

 *36 Posibile intrări de cablu/presgarnituri de cablu*

*1 Filet interior M20 × 1.5*

- *2 Presgarnitură de cablu M20 x 1,5*
- *3 Adaptor pentru intrare de cablu cu filet intern G ½" sau NPT ½"*

*Cod de comandă pentru "Carcasă", opţiunea A "Înveliş din aluminiu"*

Diferitele intrări de cablu sunt adecvate pentru zone care prezintă pericol şi care nu prezintă pericol.

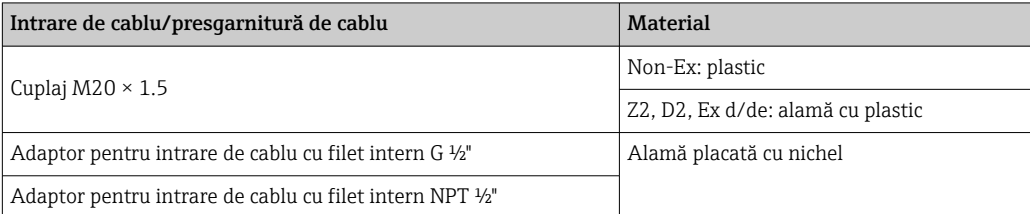

#### *Cod de comandă pentru "Carcasă", opţiunea B "Inoxidabil, igienic"*

Diferitele intrări de cablu sunt adecvate pentru zone care prezintă pericol şi care nu prezintă pericol.

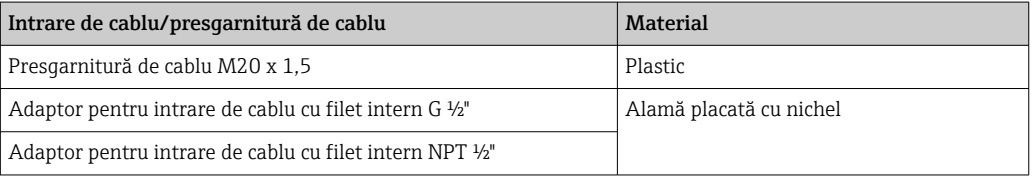

#### *Cod de comandă pentru "Carcasă", opţiunea L "Turnat, inoxidabil"*

Diferitele intrări de cablu sunt adecvate pentru zone care prezintă pericol şi care nu prezintă pericol.

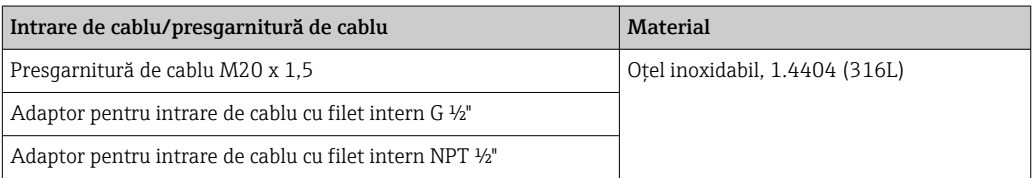

#### Carcasă senzor

Materialul carcasei senzorului depinde de opţiunea selectată în codul de comandă  $\vert \mathbf{H} \vert$ pentru "Mat. tub măsurare, suprafață umedă".

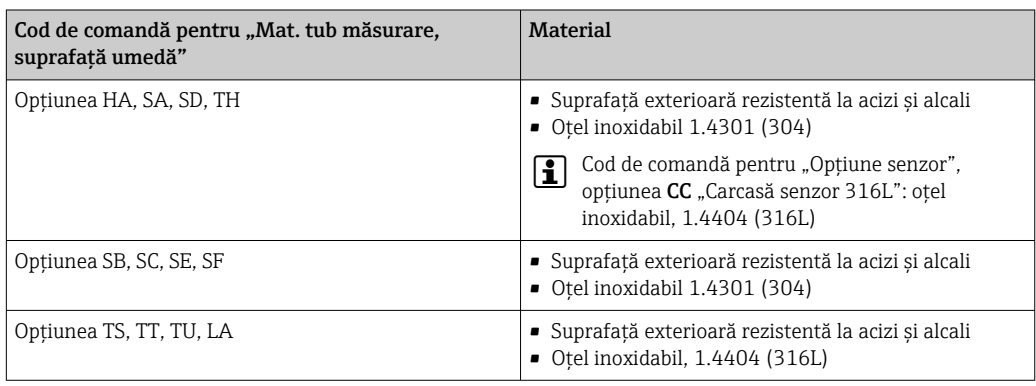

### <span id="page-200-0"></span>Tuburi de măsurare

- $\bullet$  DN 8 până la 100 (3/8 până la 4"): otel inoxidabil, 1.4539 (904L); Colector: otel inoxidabil, 1.4404 (316/316L)
- DN 150 (6"), DN 250 (10"): oţel inoxidabil, 1.4404 (316/316L); Colector: otel inoxidabil, 1.4404 (316/316L)
- DN 8 până la 250 (3/8 până la 10"): aliaj C22, 2.4602 (UNS N06022); Conector: aliaj C22, 2.4602 (UNS N06022)

*Versiune pentru temperaturi înalte*

- DN 15 (½"), 25 (1"), 50 până la 250 (2 până la 10"):
- DN 15 până la 100 (½ până la 4"): oţel inoxidabil, 1.4539 (904L)
- DN 150 (6"), 250 (10"): oţel inoxidabil, 1.4404 (316/316L)
- DN 15 până la 250 (½ până la 10"): Aliaj C22, 2.4602 (UNS N06022)

#### Conexiuni de proces

- Flanşe conform EN 1092-1 (DIN2501) / conform ASME B 16.5 / conform JIS B2220:
	- Oţel inoxidabil, 1.4404 (F316/F316L)
	- Aliaj C22, 2.4602 (UNS N06022)
	- Flanşe cu îmbinare prin suprapunere: oţel inoxidabil, 1.4301 (F304); părţi umede aliaj C22
- Toate celelalte conexiuni de proces: Oţel inoxidabil, 1.4404 (316/316L)

*Versiune pentru temperaturi înalte*

Flanşe conform EN 1092-1 (DIN2501) / conform ASME B 16.5 / conform JIS B2220:

- DN 15 până la 250 (½ până la 10"): oţel inoxidabil, 1.4404 (316/316L)
- DN 15 până la 250 (½ până la 10"): Aliaj C22, 2.4602 (UNS N06022)

Conexiuni de proces disponibil[e→ 202](#page-201-0)

### Garnituri

Conexiuni de proces sudate fără garnituri interne

#### Accesorii

*Capac de protecție*

Oțel inoxidabil, 1.4404 (316L)

*Antenă externă WLAN*

- Antenă: plastic ASA (acrilonitril stiren esteric acrilat) și alamă placată cu nichel
- Adaptor: oțel inoxidabil și alamă placată cu nichel
- Cablu: polietilenă
- Fișă: alamă placată cu nichel
- Colțar de fixare: oțel inoxidabil

<span id="page-201-0"></span>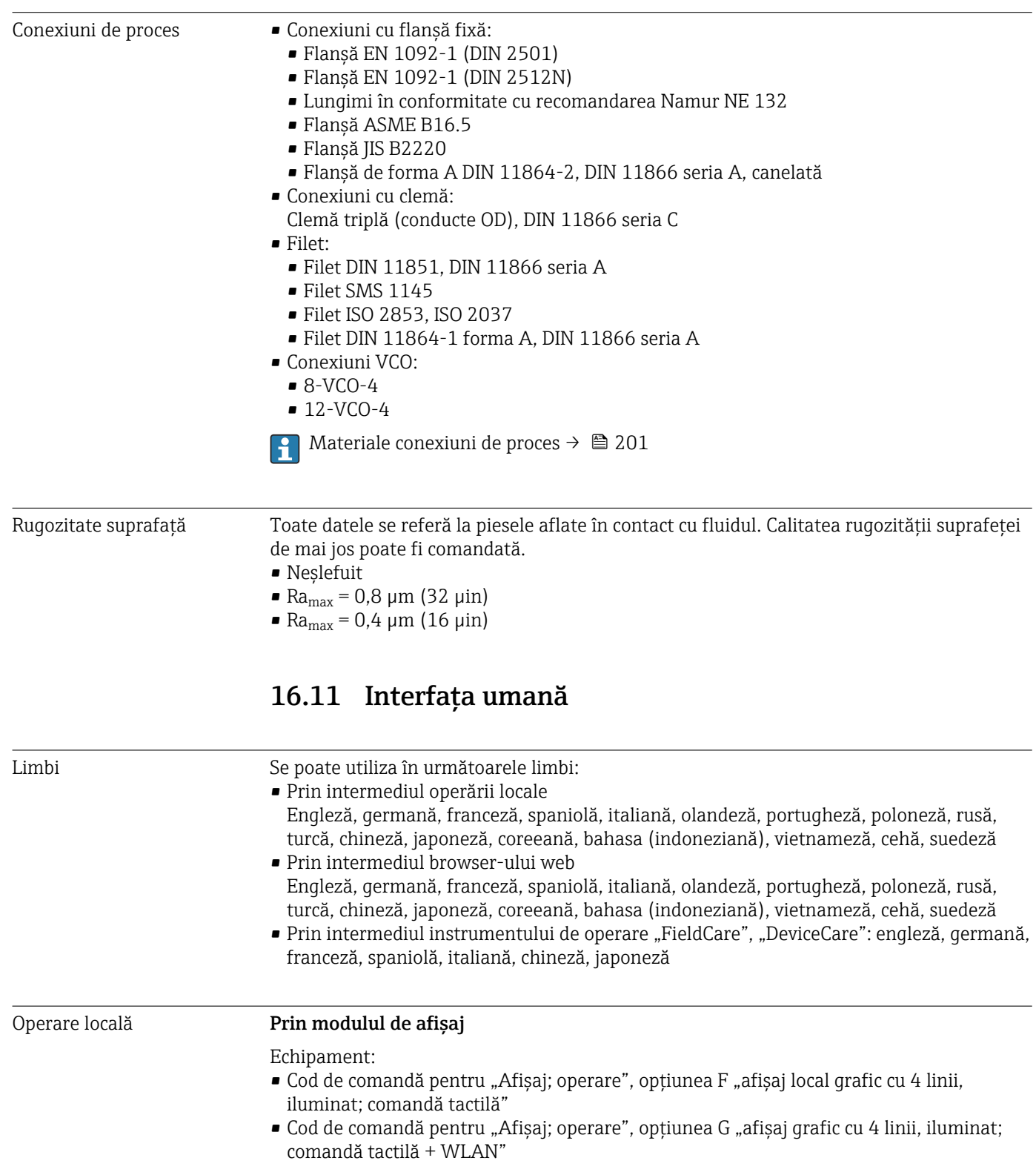

 $\boxed{\textbf{i}}$  Informații despre interfața WLAN →  $\textcircled{\small{}}$  67

A0026785

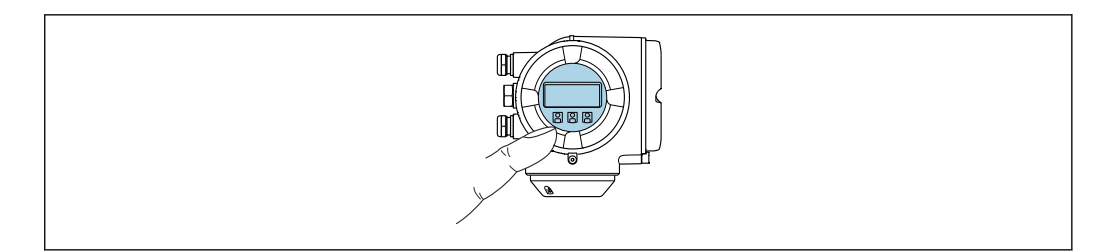

 *37 Operare cu control tactil*

#### *Elemente de afișare*

- Afișaj grafic cu 4 linii, iluminat
- Iluminare de fundal albă; comută la roșu în caz de erori ale dispozitivului
- Formatul pentru afișarea variabilelor măsurate și variabilelor de stare poate fi configurat individual
- **•** Temperatură ambiantă admisă pentru afișaj:  $-20$  la  $+60$  °C ( $-4$  la  $+140$  °F) Caracterul lizibil al afișajului poate fi afectat de temperaturile care nu se înscriu în domeniul de temperatură.

#### *Elemente de operare*

- Operare externă prin intermediul controlului tactil (3 taste digitale) fără deschiderea carcasei:  $\boxplus$ ,  $\boxminus$ ,  $\boxplus$
- Elemente de operare, disponibile și în diferite secțiuni ale zonei periculoase

#### Prin modulul de afisare și operare de la distantă DKX001

Modulul de afişare şi operare de la distanţă DKX001 este disponibil ca opţiune extra → 图 173.

- Modulul de afişare şi operare de la distanţă DKX001 este disponibil numai pentru următoarele versiuni de carcasă, cod de comandă pentru "Carcasă":
	- Opțiunea A "Înveliș din aluminiu"
	- Opțiunea L "Turnat, inoxidabil"
- Dispozitivul de măsurare este prevăzut întotdeauna cu un capac orb atunci când modulul de afişare şi operare de la distanţă DKX001 este comandat direct cu dispozitivul de măsurare. Afişarea şi operarea la nivelul traductorului nu sunt posibile în acest caz.
- În cazul comandării ulterioare, este posibil ca modulul de afişare şi operare la distantă DKX001 să nu fie conectat simultan cu modulul de afisare a dispozitivului de măsurare existent. Doar o singură unitate de afişare sau operare poate fi conectată la traductor o dată.

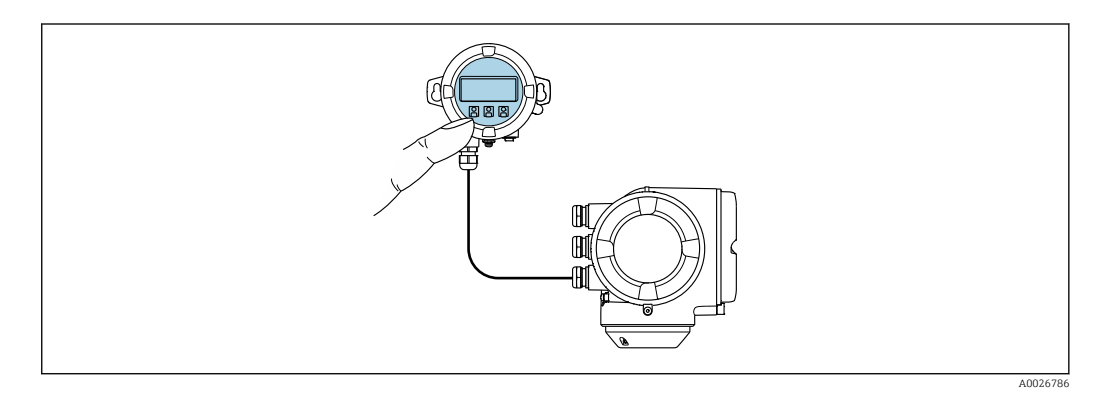

 *38 Operare prin modulul de afişare şi operare de la distanţă DKX001*

#### *Afișaj și elemente de operare*

Afișajul și elementele de operare corespund celor de la nivelul modulului de afișare  $\rightarrow$   $\overset{\sim}{\boxplus}$  202.

#### *Material*

Materialul carcasei de pe afişaj şi modulul de operare DKX001 depinde de materialul ales pentru carcasa transmitătorului.

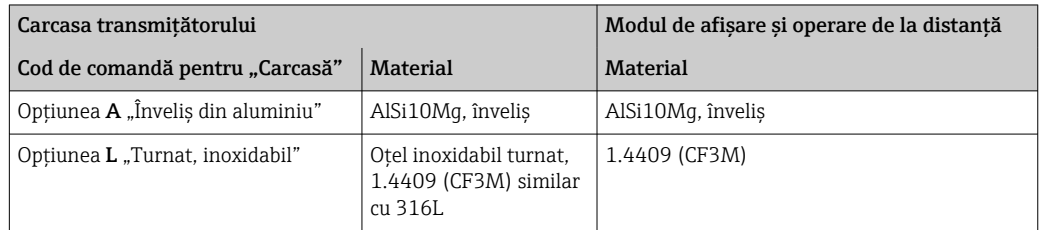

# *Intrare de cablu*

Corespunde carcasei selectate pentru transmițător, cod de comandă pentru "Conexiune electrică".

*Cablu de conectare*

 $\rightarrow$   $\triangleq$  32

# *Dimensiuni*

Informaţii privind dimensiunile:

Secțiunea "Construcție mecanică" a documentului "Informații tehnice".

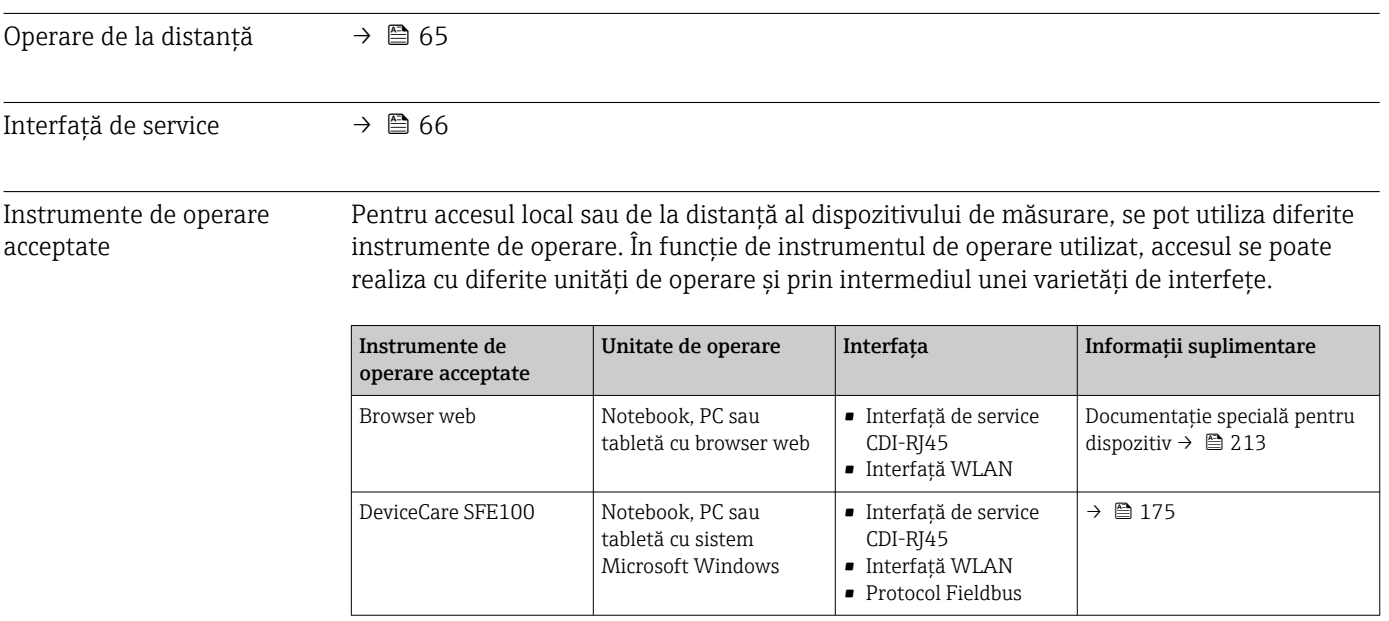

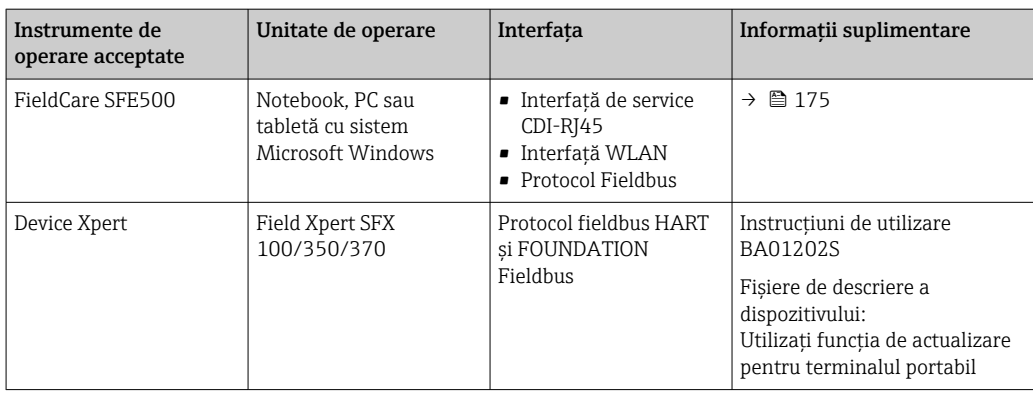

Alte instrumente de operare bazate pe tehnologia FDT cu un driver de dispozitiv, precum DTM/iDTM sau DD/EDD, pot fi utilizate pentru operarea dispozitivului. Aceste instrumente de operare sunt puse la dispoziție de către producători individuali. Se asigură integrarea în următoarele instrumente de operare, printre altele:

- FactoryTalk AssetCentre (FTAC) de către Rockwell Automation → www.rockwellautomation.com
- Process Device Manager (PDM) (Manager de dispozitive de proces) de către Siemens → www.siemens.com
- Asset Management Solutions (Soluții de management active (AMS)) de către Emerson → www.emersonprocess.com
- FieldCommunicator (Comunicator de teren) 375/475 de către Emerson → www.emersonprocess.com
- Field Device Manager (Manager de dispozitive de teren FDM) de către Honeywell → www.honeywellprocess.com
- FieldMate de către Yokogawa → www.yokogawa.com
- PACTWare → www.pactware.com

Fișierele de descriere a dispozitivului aferente sunt disponibile la: www.endress.com → Descărcări

### Server web

Datorită serverului web integrat, dispozitivul poate fi operat și configurat prin intermediul unui server web și a unei interfețe de service (CDI-RJ45) sau prin intermediul unei interfețe WLAN. Structura meniului de operare este identică cu cea a afișajului local. Suplimentar față de valorile măsurate, informațiile privind starea dispozitivului sunt de asemenea afișate și permit utilizatorului să monitorizeze starea dispozitivului. În plus, datele dispozitivului pot fi gestionate, iar parametrii rețelei se pot configura.

Un dispozitiv care are o interfață WLAN (poate fi comandată ca opțiune) este necesară pentru conexiunea WLAN: cod de comandă pentru "Afișaj, operare", opțiunea G "4 linii, iluminat; comandă tactilă + WLAN". Dispozitivul îndeplinește rolul unui Punct de acces și permite comunicarea prin intermediul calculatorului sau a terminalului portabil mobil.

#### *Funcții acceptate*

Schimb de date între unitatea de operare (precum un notebook, de exemplu) și dispozitivul de măsurare:

- Încărcare configurație din dispozitivul de măsurare (format XML, creare copie de siguranță a configurației)
- Salvare configurație pe dispozitivul de măsurare (format XML, restabilire configurație)
- Export listă de evenimente (fișier .csv)
- Export setări de parametri (fișier .csv sau PDF, documentarea configurării punctului de măsurare)
- Export jurnal verificare Heartbeat (fișier PDF, disponibil numai cu pachetul de aplicație "Verificare Heartbeat")

<span id="page-205-0"></span>• Versiune flash firmware pentru actualizarea firmware-ului dispozitivului, de exemplu • Descărcare driver pentru integrare sistem • Vizualizarea a până la 1000 de valori de măsurare salvate (disponibil numai cu pachetul de aplicatie Extended HistoROM (HistoROM extins)  $\rightarrow \Box$  211) Documentație specială server web →  $\triangleq$  213 m Gestionare date HistoROM Dispozitivul de măsurare dispune de funcția de gestionare a datelor HistoROM. Gestionarea datelor HistoROM include atât stocarea, cât și importarea/exportarea datelor privind dispozitive-cheie și a datelor de proces, transformând astfel operarea și operațiunile de service în procese mai fiabile, sigure și eficiente.

> La livrarea dispozitivului, setările din fabrică pentru datele de configurare sunt stocate H. în memoria dispozitivului ca o copie de siguranță. Această memorie se poate suprascrie cu înregistrări de date actualizate, de exemplu după punerea în funcțiune.

### Informații suplimentare privind conceptul de stocare a datelor

*Există mai multe tipuri de unități de stocare a datelor în care datele privind dispozitivul sunt stocate și utilizate de către dispozitiv:*

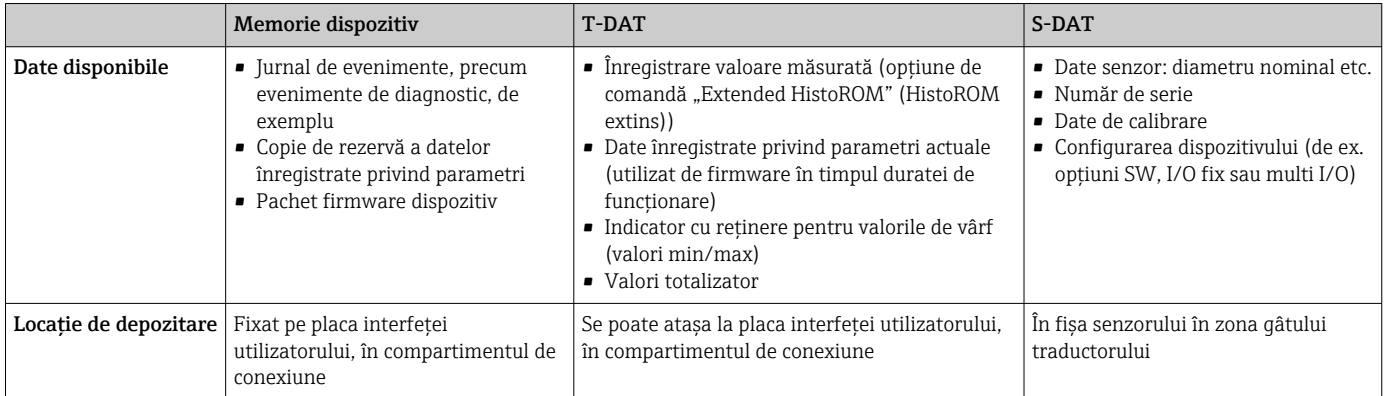

### Copie de siguranță a datelor

#### Automat

- Cele mai importante date ale dispozitivului (senzor și traductor) sunt salvate automat în modulele DAT
- În cazul în care este înlocuit traductorul sau dispozitivul de măsurare: o dată ce T-DAT care conține datele de pe dispozitivul anterior a fost înlocuit, dispozitivul de măsurare nou este din nou gata de operare, imediat, fără erori
- În cazul în care este înlocuit senzorul: o dată ce senzorul a fost înlocuit, datele de pe senzorul nou sunt transferate de pe S-DAT în dispozitivul de măsurare, iar dispozitivul de măsurare este din nou gata de operare, imediat, fără erori
- În cazul în care este înlocuit modulul de componente electronice (de ex. modul de componente electronice I/O): o dată ce modulul de componente electronice a fost înlocuit, software-ul modulului este comparat cu firmware-ul dispozitivului actual. Se instalează o versiune mai nouă sau mai veche a software-ul modulului, după caz. Apoi, modulul de componente electronice poate fi utilizat imediat și nu apar probleme legate de compatibilitate.

## <span id="page-206-0"></span>Manual

Date suplimentare înregistrate privind parametri (setări complete parametri) în copia de rezervă a memoriei dispozitivului integrat HistoROM pentru:

- Funcția de efectuare a unei copii de siguranță a datelor Copia de rezervă și restaurarea ulterioară a configurației unui dispozitiv în copia de
	- rezervă a memoriei dispozitivului HistoROM
- Funcția de comparare a datelor Compararea configurației actuale a dispozitivului cu configurația dispozitivului salvată în copia de rezervă a memoriei dispozitivului HistoROM

# Transferul de date

# Manual

Transferarea configurației dispozitivului pe un alt dispozitiv, cu ajutorul funcției de export a instrumentului de operare specific, de ex. cu FieldCare, DeviceCare sau serverul web: pentru duplicarea configurației sau pentru depozitarea într-o arhivă (de ex. în scopul efectuării unei copii de rezervă)

# Listă evenimente

# Automat

- Afișaj cronologic a până la 20 de mesaje de eveniment în lista de evenimente
- În cazul în care este activat pachetul de aplicație Extended HistoROM (HistoROM extins) (opțiune comandă): până la 100 de mesaje de eveniment sunt afișate în lista de evenimente, împreună cu marca de timp, descrierea în format text simplu și măsurile de remediere
- Lista de evenimente poate fi exportată și afișată prin intermediul unei varietăți de interfețe și instrumente de operare, de ex. DeviceCare, FieldCare sau serverul web

# Înregistrare date în jurnal

### Manual

În cazul în care este activat pachetul de explicație Extended HistoROM (HistoROM extins) (opțiune comandă):

- Înregistrare a până la 1000 valori măsurate prin 1 până la 4 canale
- Interval de înregistrare configurabil de către utilizator
- Înregistrare a până la 250 de valori măsurate prin fiecare dintre cele 4 canale de memorie
- Exportarea jurnalului cu valori măsurate prin intermediul unei varietăți de interfețe și instrumente de operare, de ex. FieldCare, DeviceCare sau server web

# 16.12 Certificate și omologări

Certificatele și aprobările disponibile în momentul de față pot fi accesate prin intermediul configuratorului de produs.

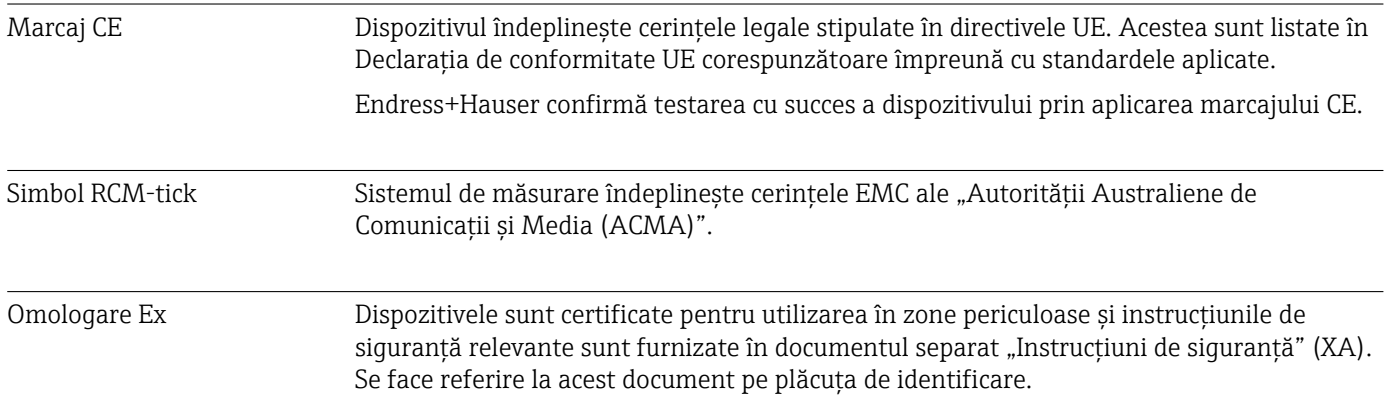

<span id="page-207-0"></span>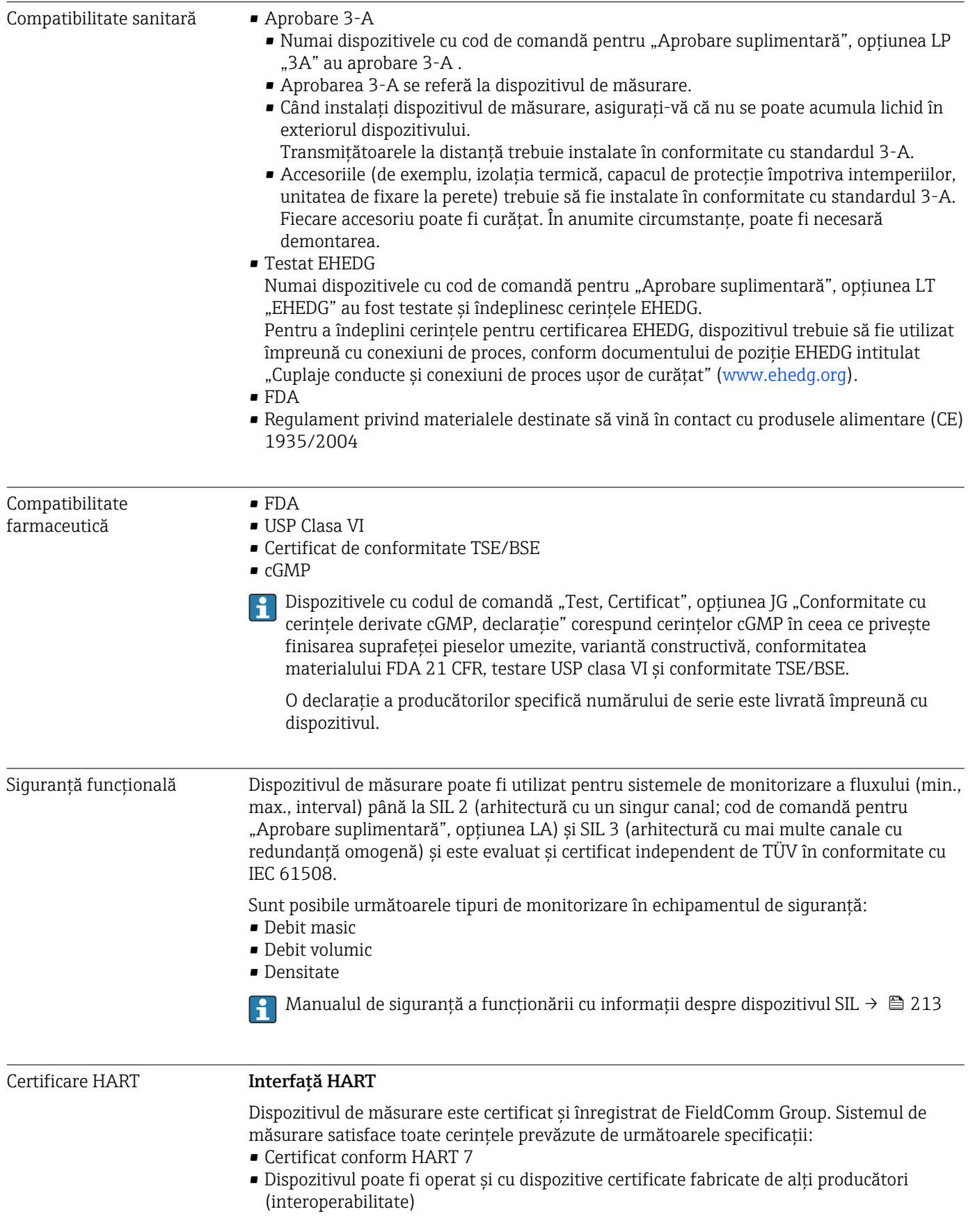

<span id="page-208-0"></span>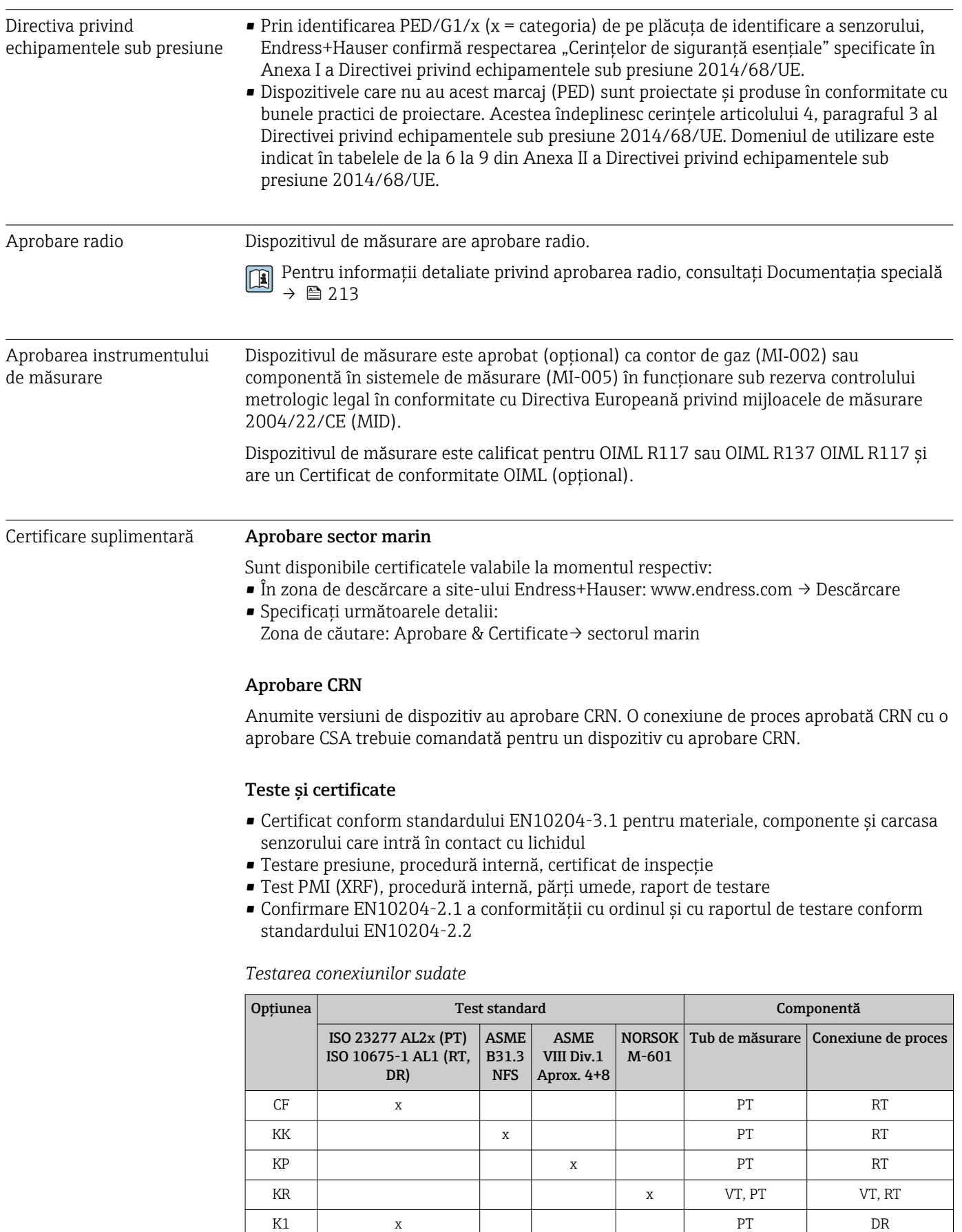

K2 | x | x | PT | DR K3 | | | x | PT | DR

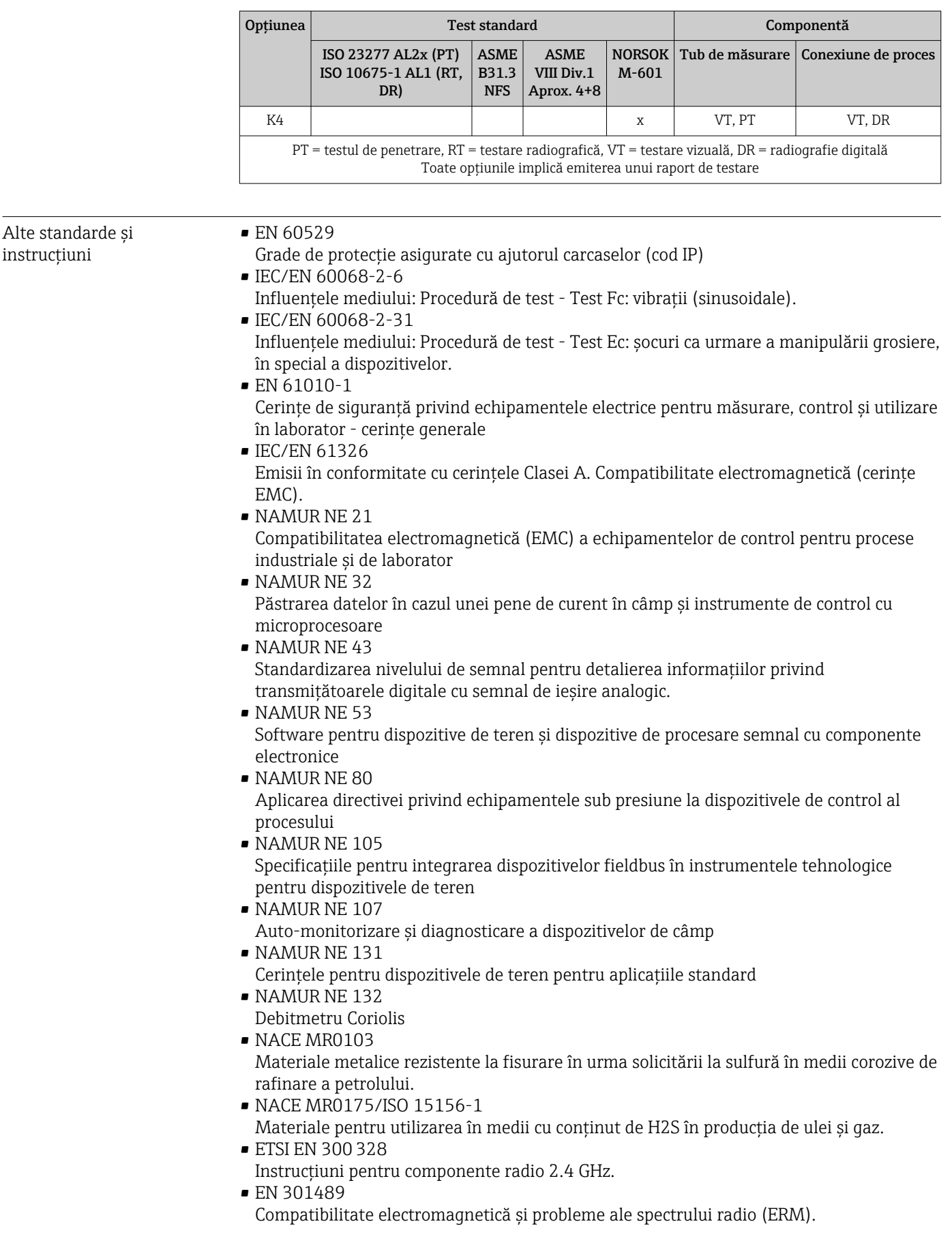

# <span id="page-210-0"></span>16.13 Pachete de aplicaţii

Sunt disponibile multe pachete de aplicații diferite pentru a accentua funcționalitatea dispozitivului. Aceste pachete pot fi necesare pentru a satisface cerințele referitoare la aspectele de siguranță sau specifice aplicațiilor.

Pachetele de aplicații pot fi comandate împreună cu dispozitivul sau ulterior, de la Endress+Hauser. Informațiile detaliate privind codul de comandă în chestiune sunt disponibile de la centrul de vânzări local Endress+Hauser sau pe pagina cu produse a siteului web Endress+Hauser: [www.endress.com.](http://www.endress.com)

Informaţii detaliate privind pachetele de aplicaţii: Documentație specială pentru dispozitiv →  $\triangleq 213$ 

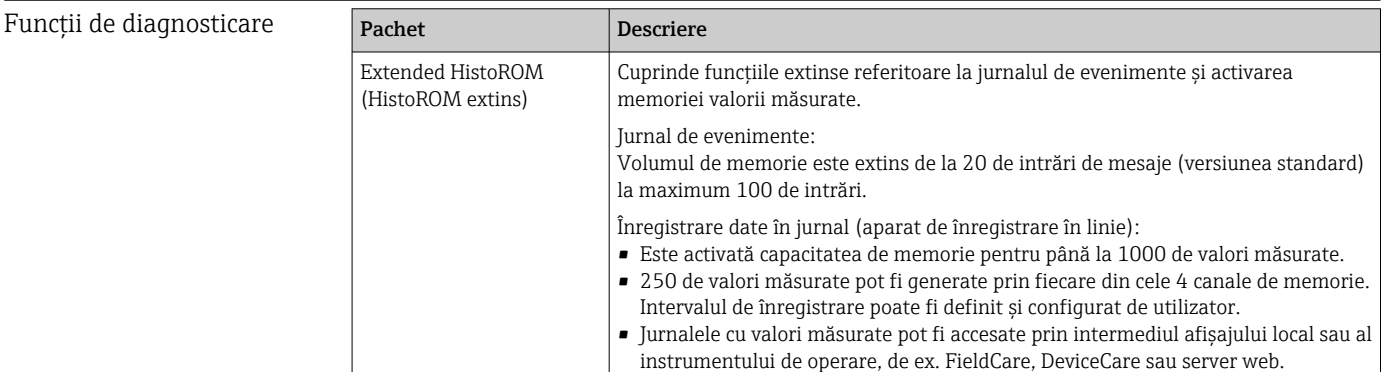

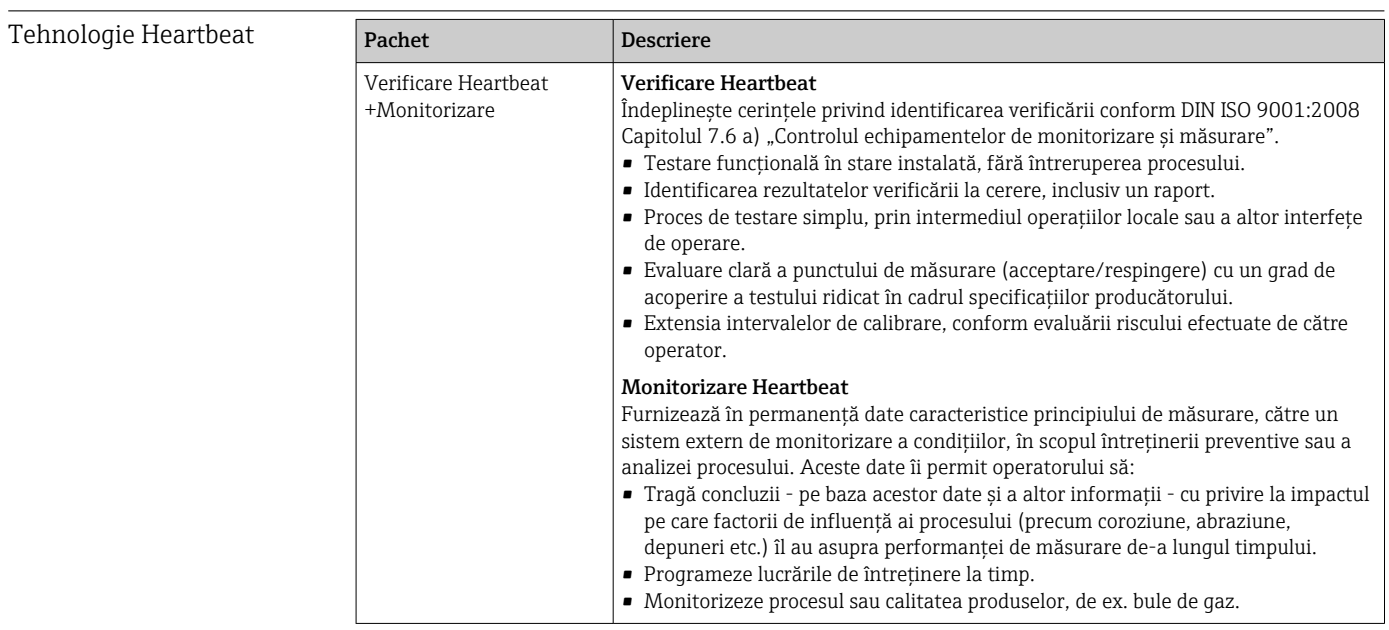

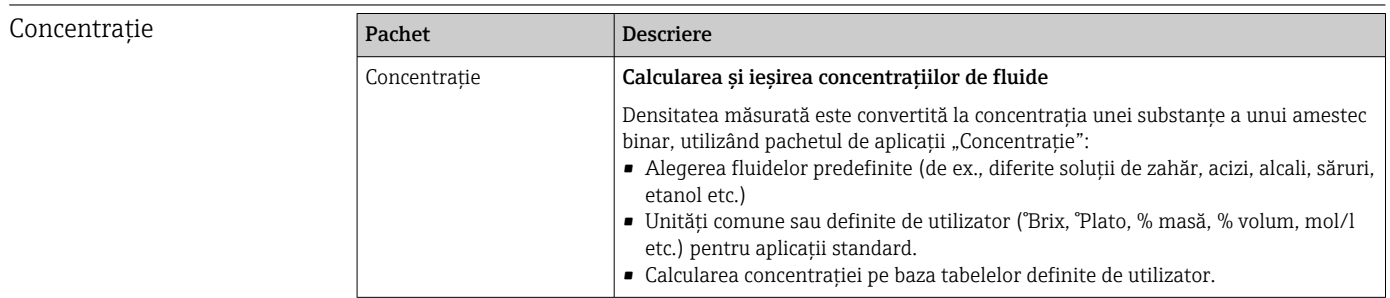

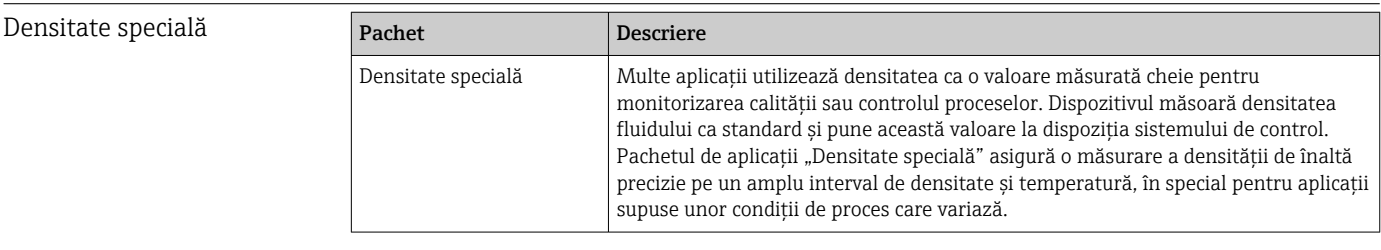

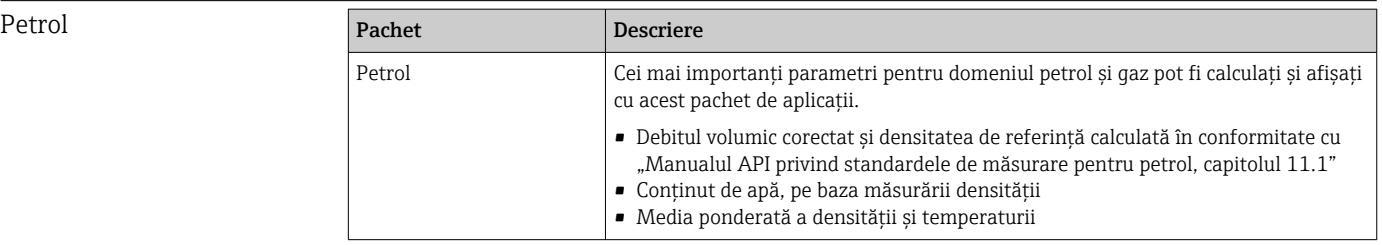

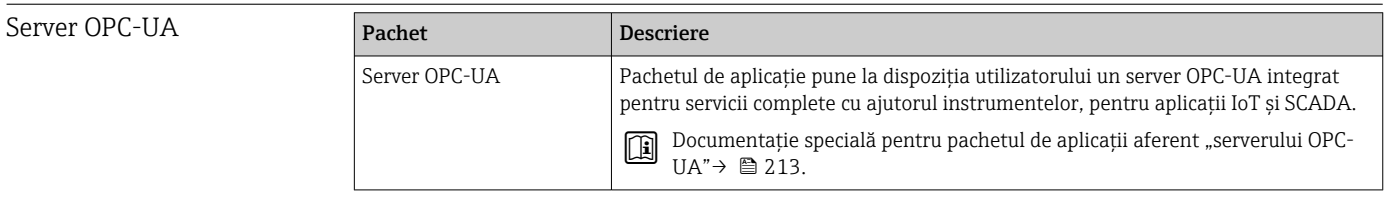

# 16.14 Accesorii

Prezentare generală a accesoriilor disponibile pentru comandă [→ 173](#page-172-0)

# 16.15 Documentaţie suplimentară

Pentru o prezentare generală a domeniului Documentației tehnice asociate, consultați următoarele:

- *W@M Device Viewer* ([www.endress.com/deviceviewer\)](https://www.endress.com/deviceviewer): Introduceţi numărul de serie de pe plăcuţa de identificare
- *Aplicaţia Endress+Hauser Operations*: Introduceţi numărul de serie de pe plăcuţa de identificare sau scanați codul matricei 2-D (cod QR) de pe plăcuța de identificare

### Documentatie standard Instructiuni de utilizare sintetizate

#### *Scurte instrucţiuni de utilizare pentru senzor*

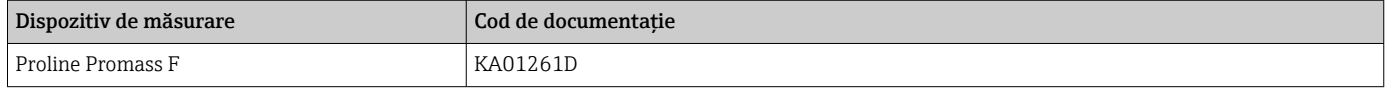

#### *Scurte instrucţiuni de utilizare pentru transmiţător*

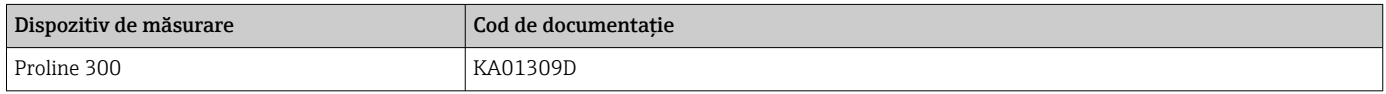

### Informatii tehnice

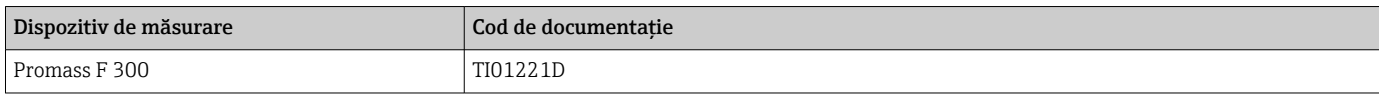

### Descrierea parametrilor dispozitivului

<span id="page-212-0"></span>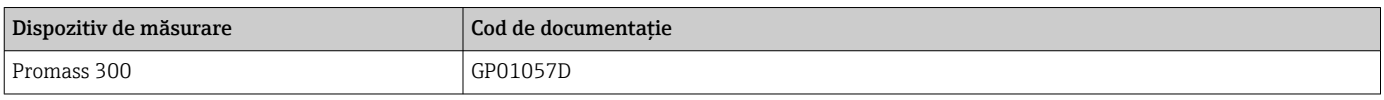

#### Documentaţia suplimentară Instrucţiuni de siguranţă

aferentă dispozitivului în cauză <sub>Instrucțiuni de siguranță pentru echipamente electrice în zone periculoase.</sub>

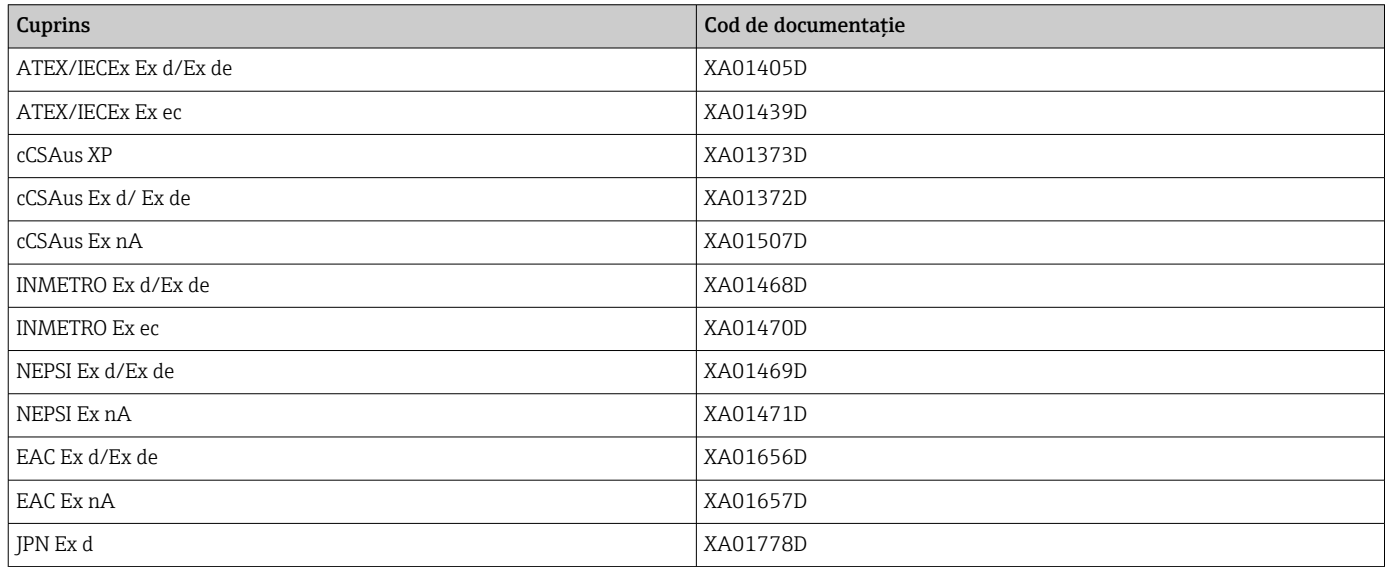

# *Modul de afișare și operare la distanță DKX001*

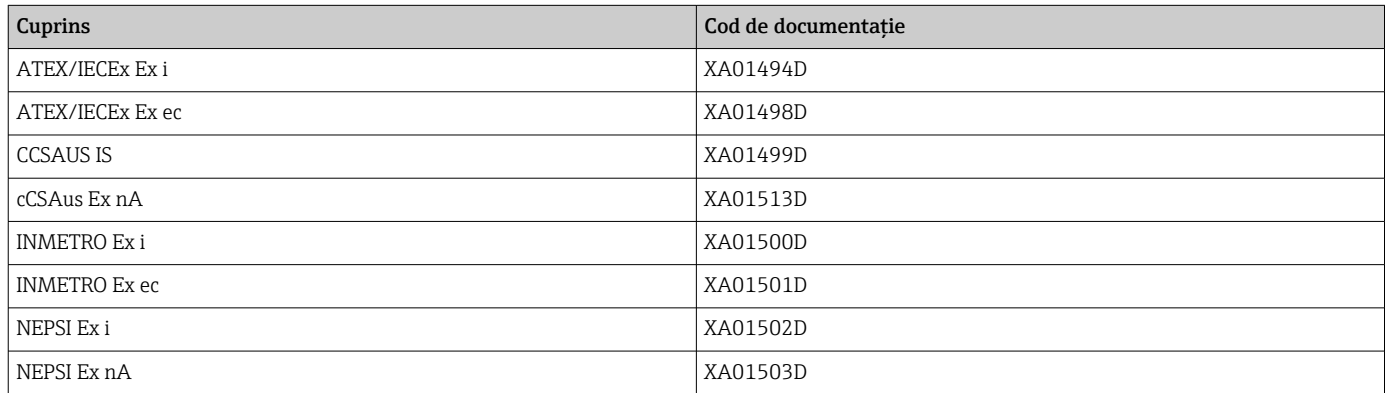

# Documentaţie specială

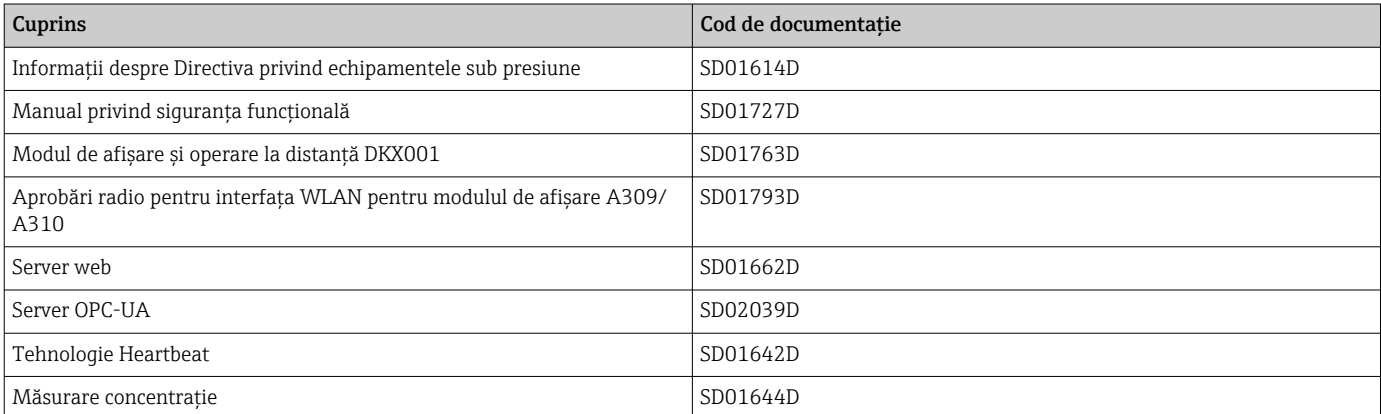

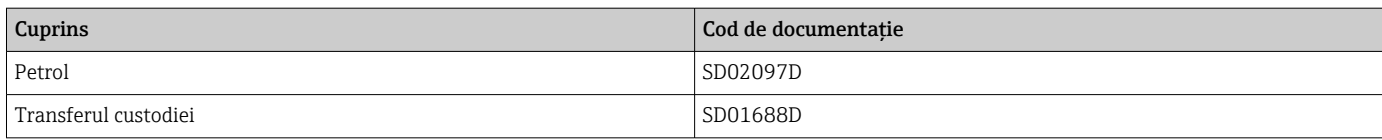

# Instrucţiuni de instalare

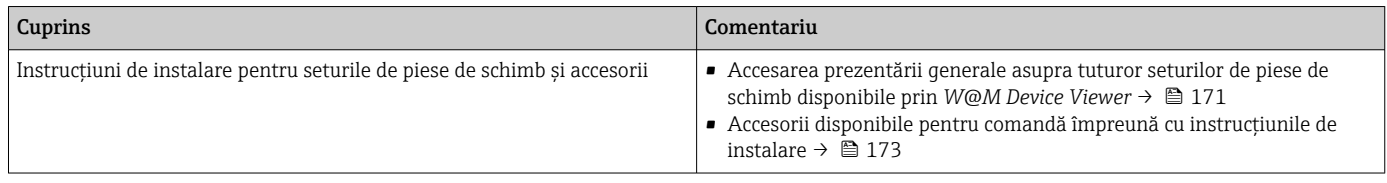

# Index

# A

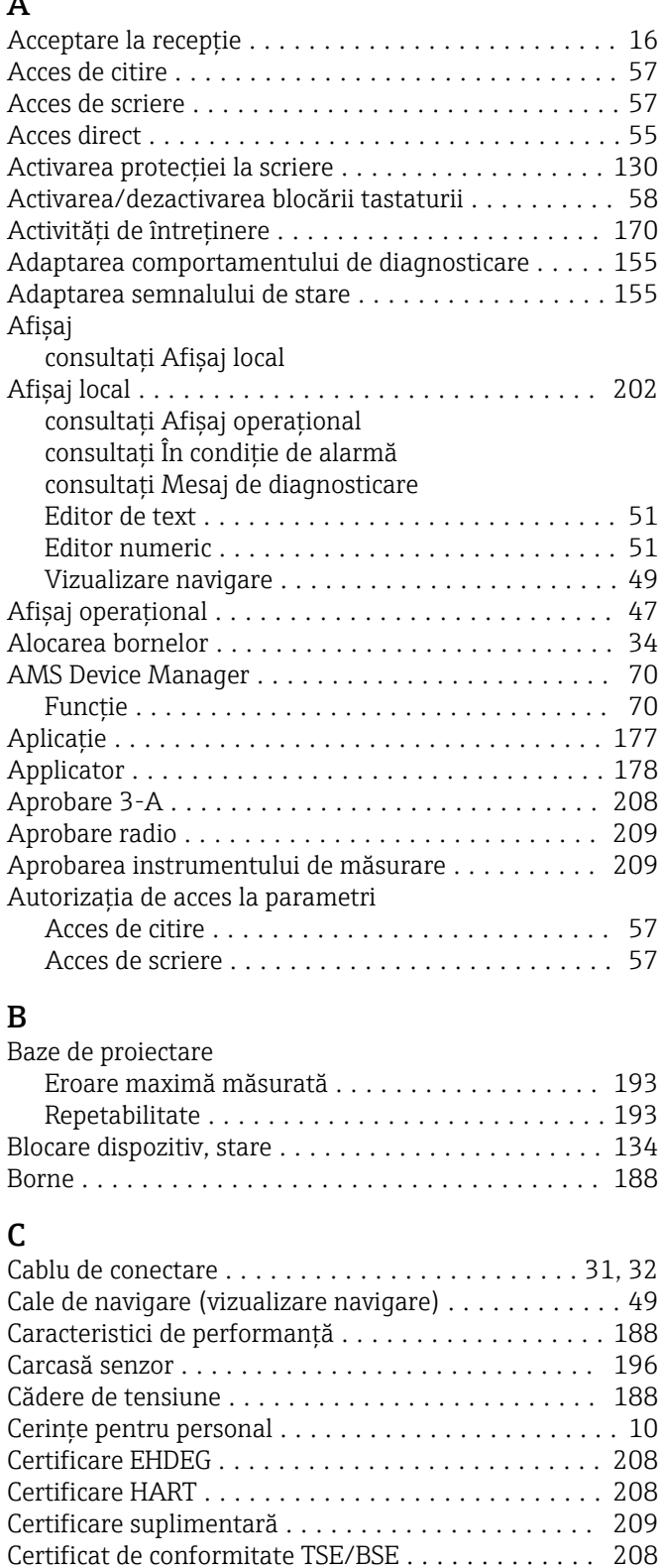

Certificate ................................ [207](#page-206-0) cGMP ................................... [208](#page-207-0) Citirea valorilor măsurate .................... [134](#page-133-0) Clasă climatică ............................ [194](#page-193-0) Cod de acces ............................... [57](#page-56-0) Intrare incorectă .......................... [57](#page-56-0)

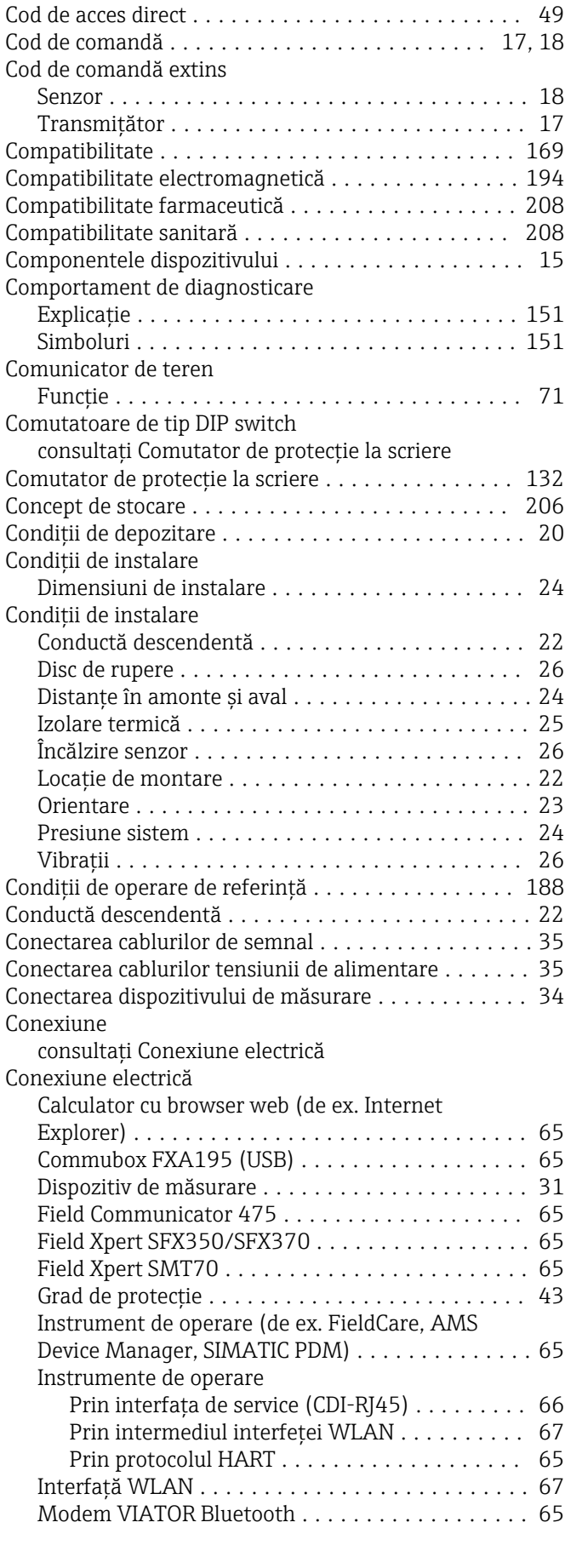

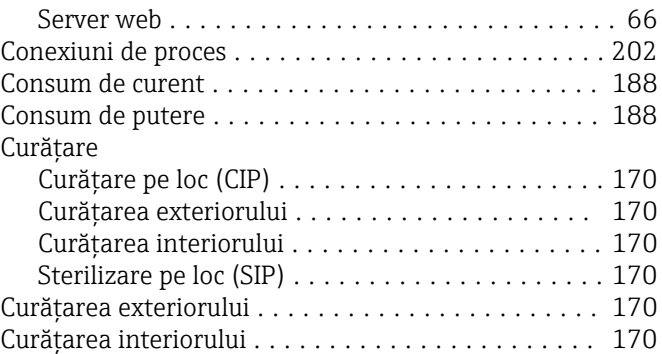

# D

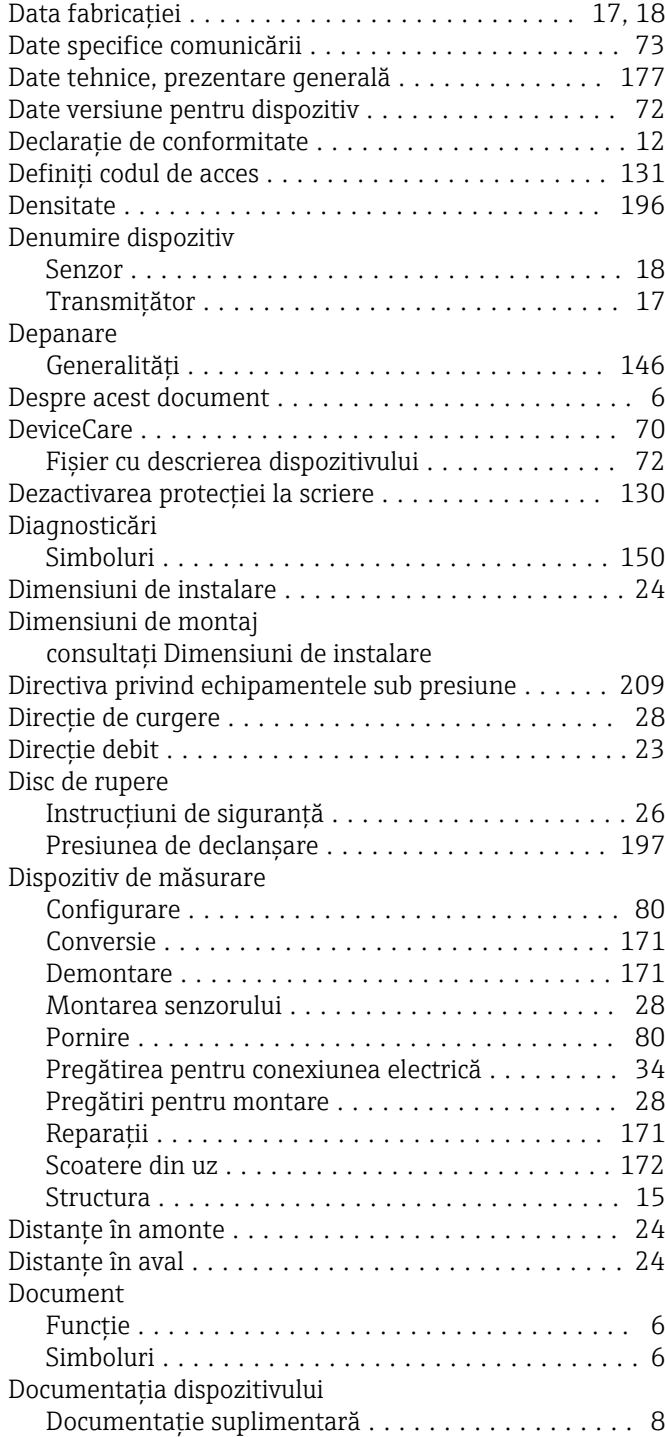

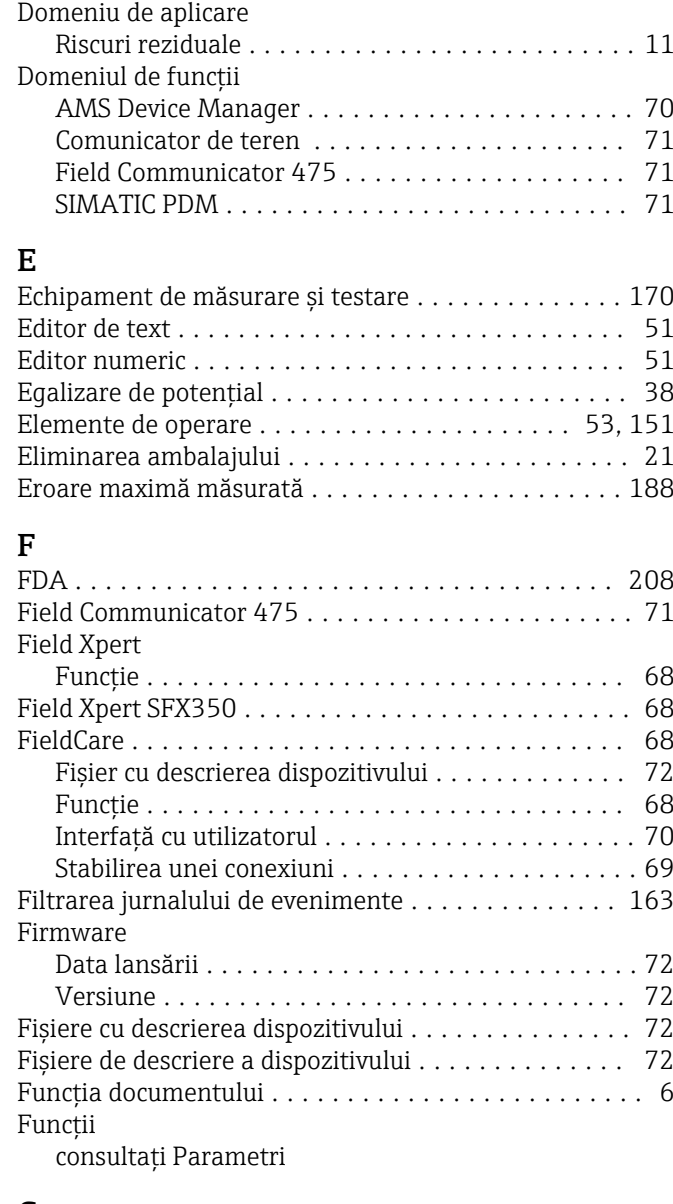

# G

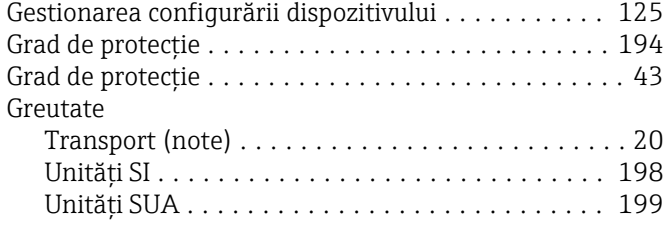

# H

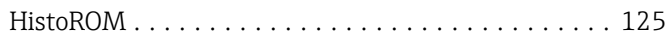

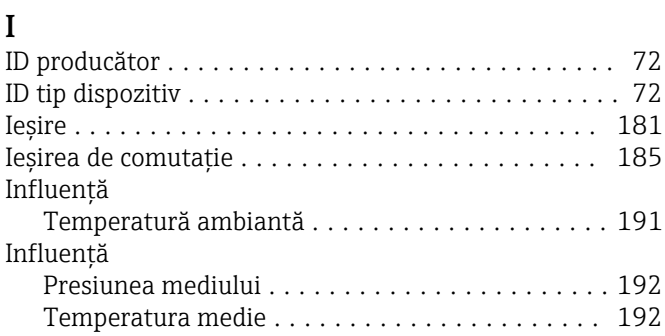
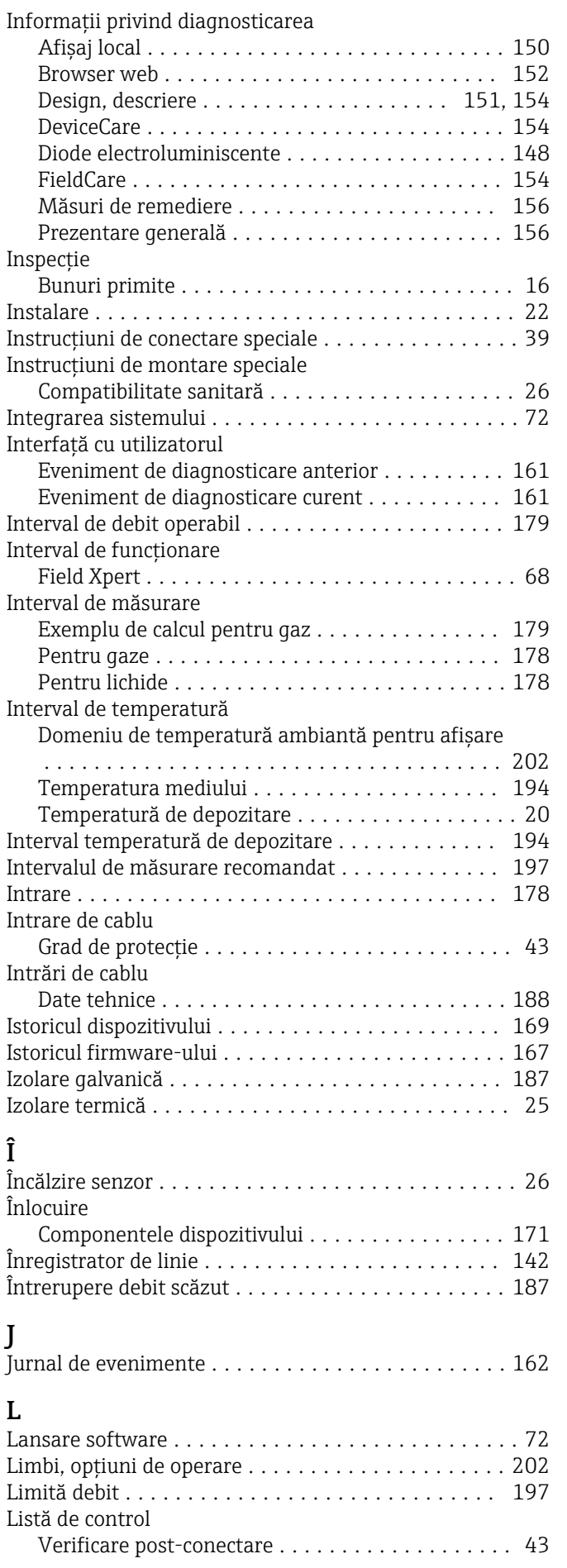

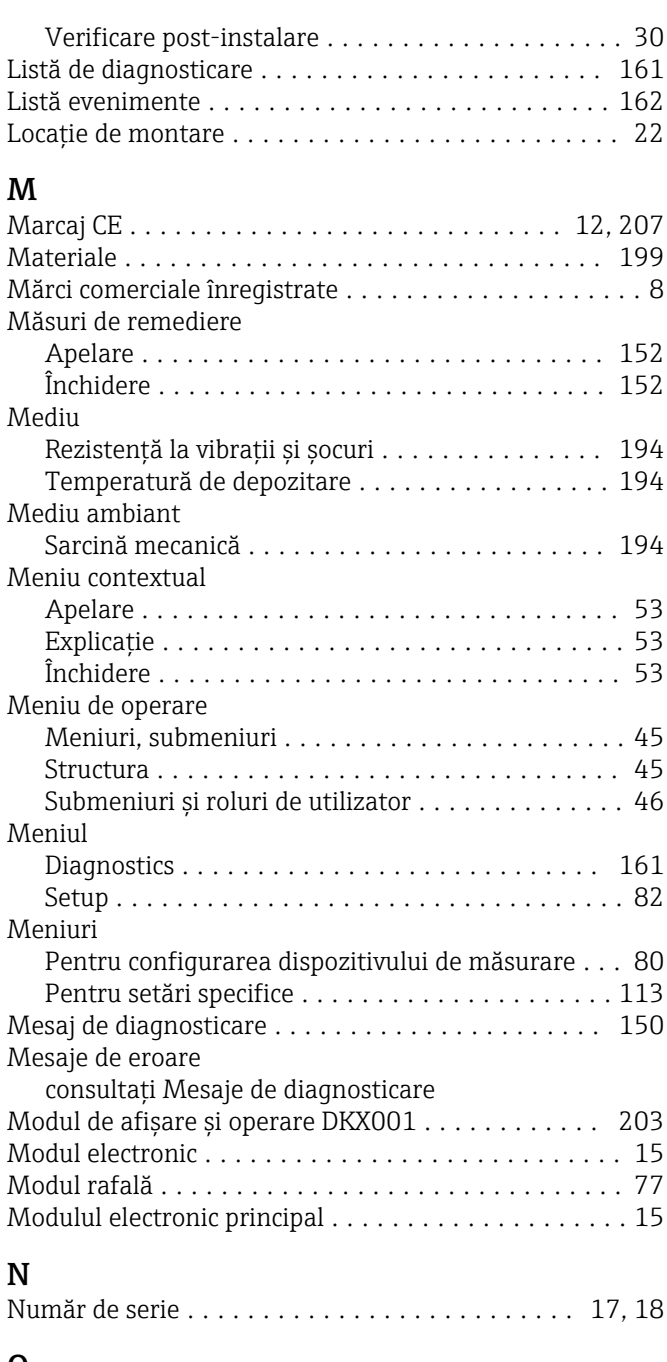

## O

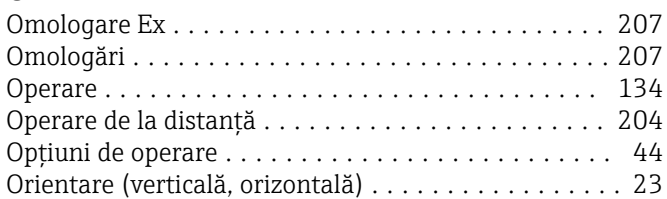

## P

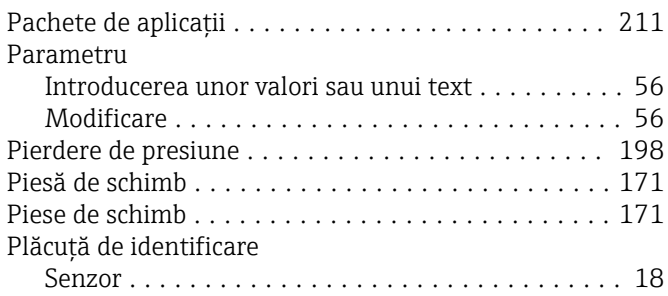

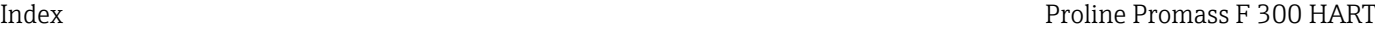

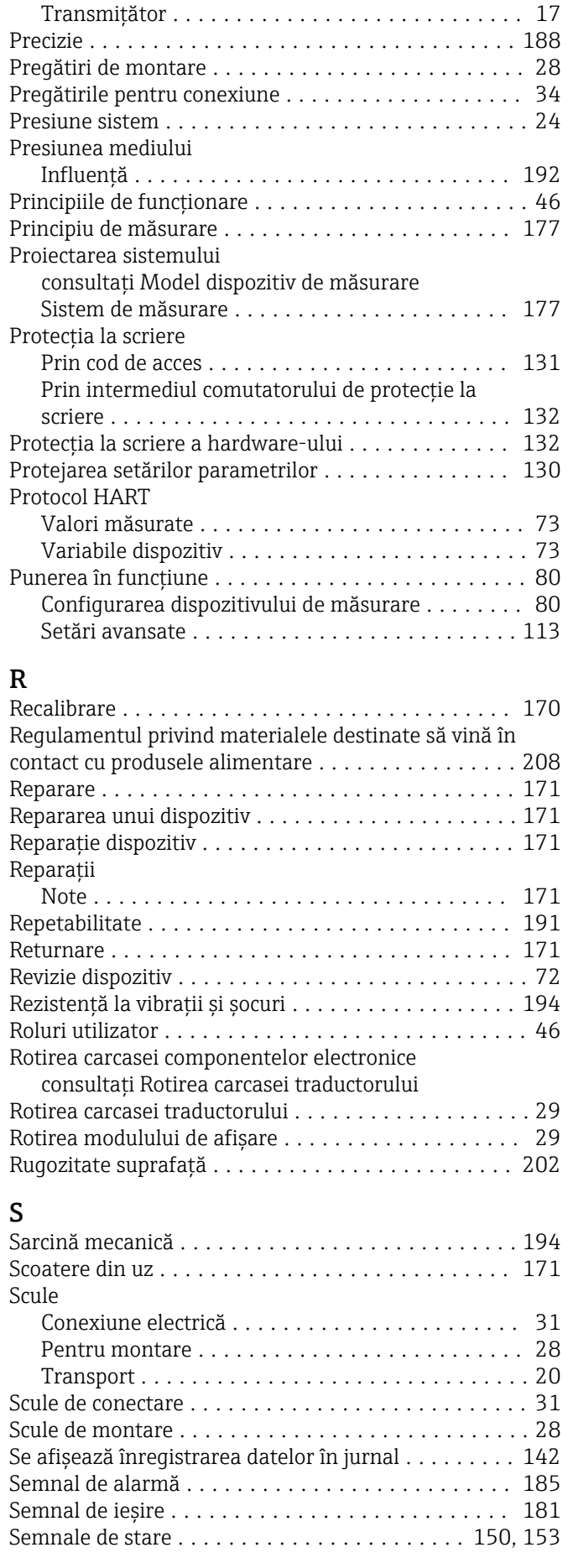

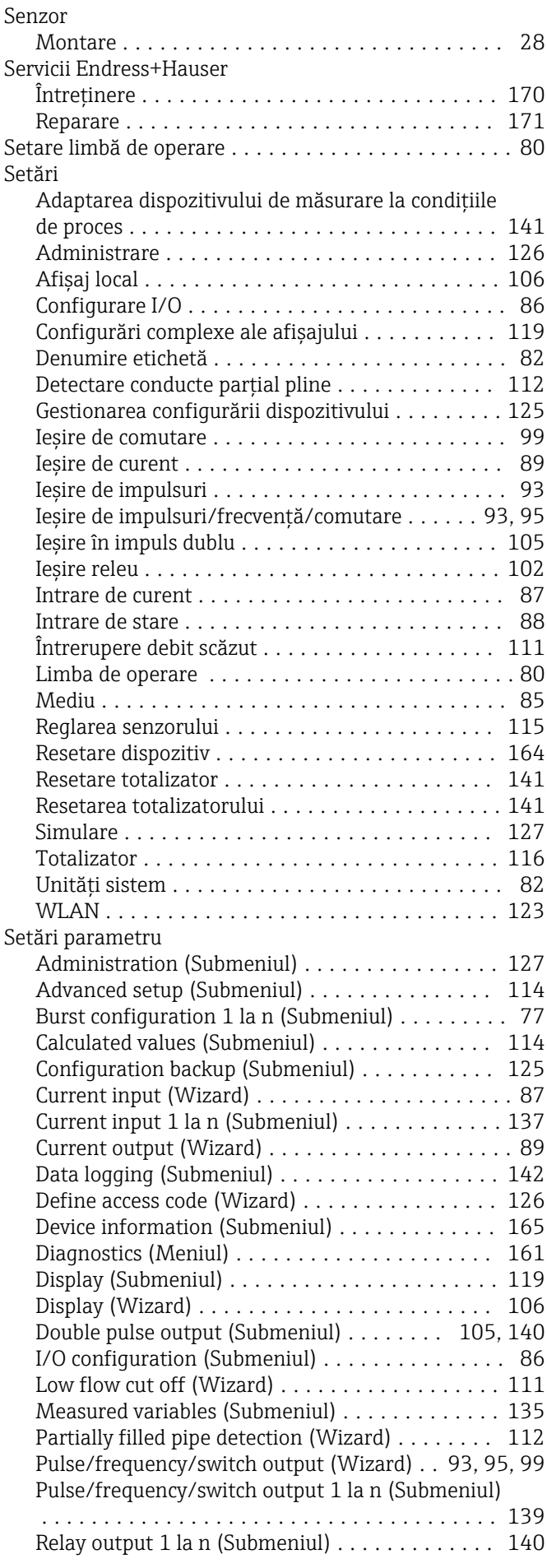

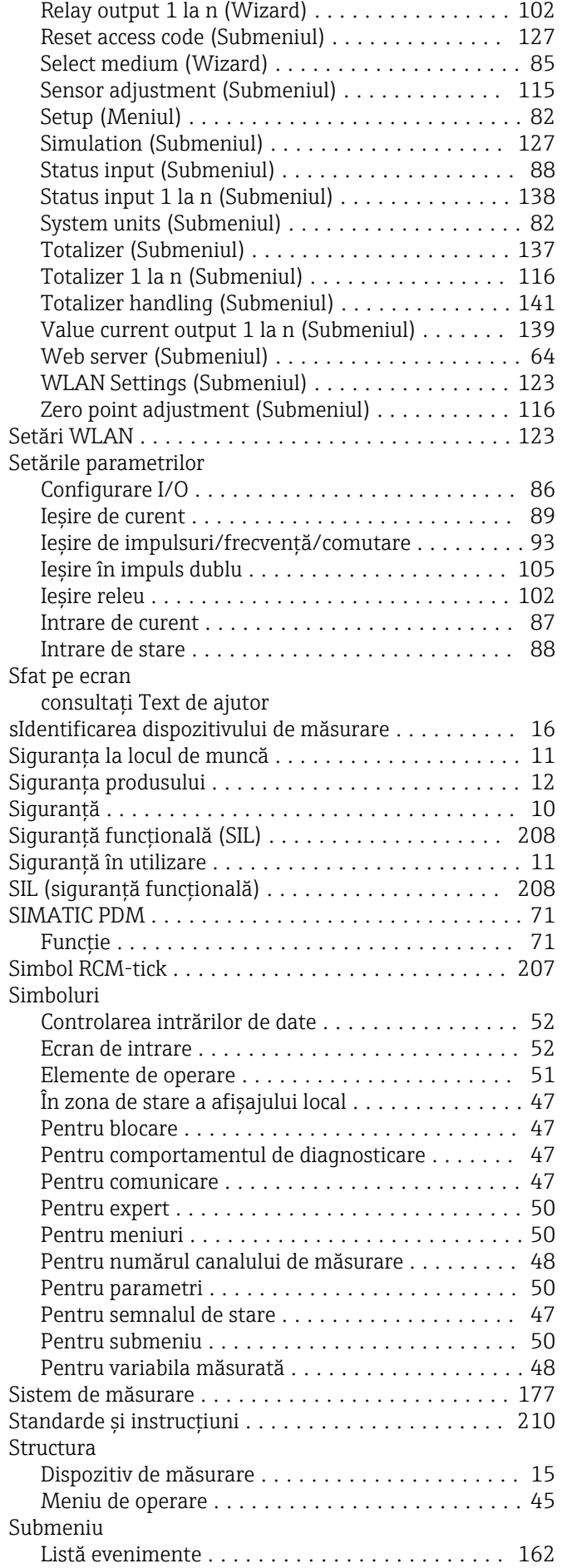

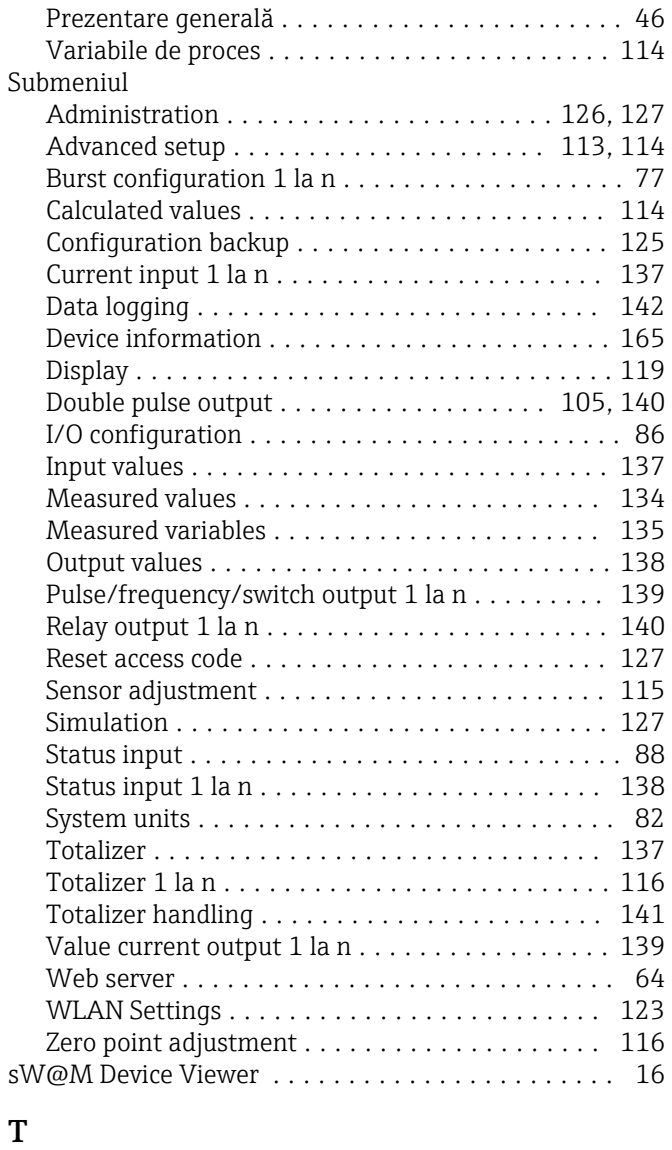

## T

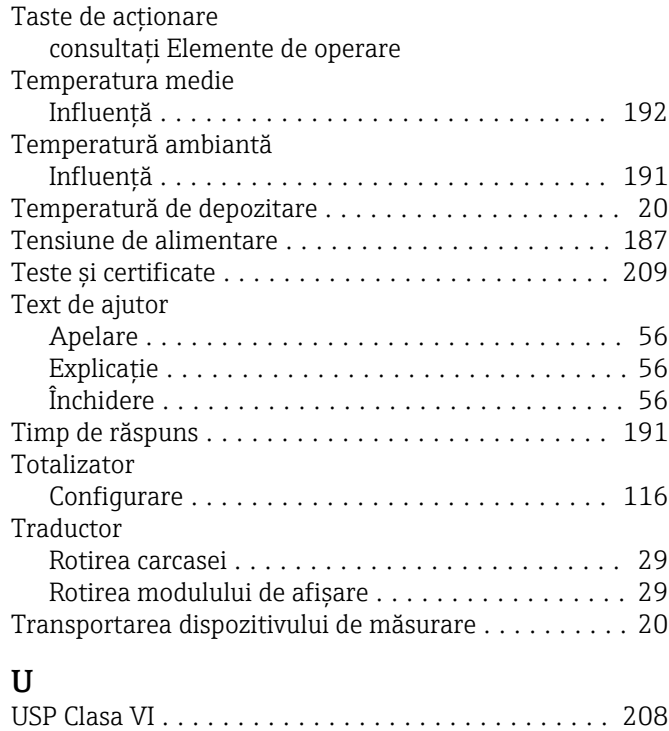

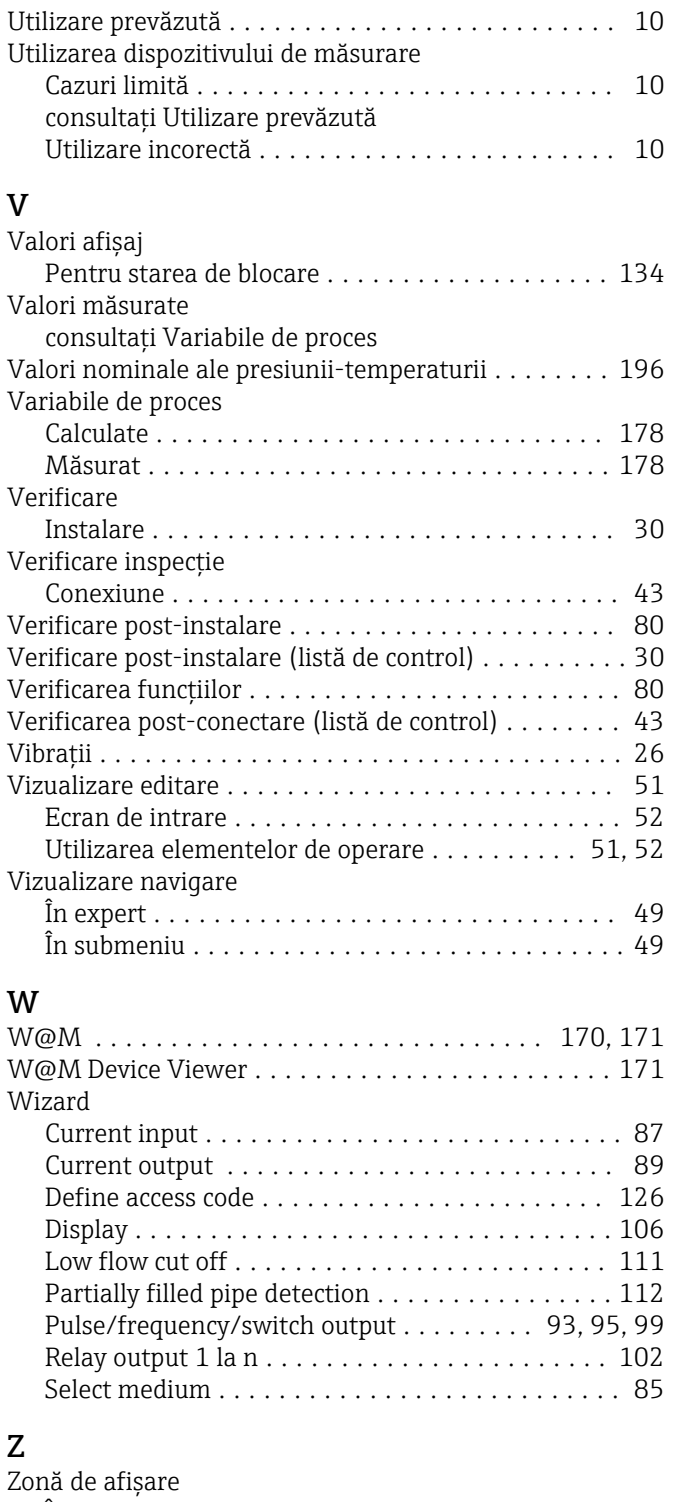

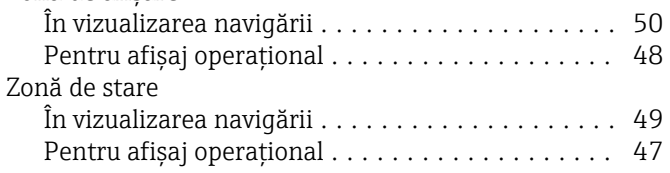

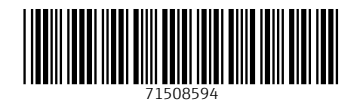

www.addresses.endress.com

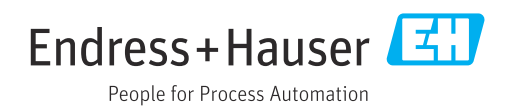